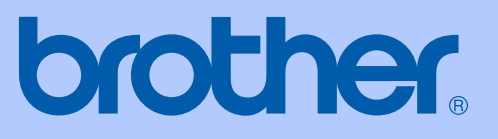

# PODRĘCZNIK UŻYTKOWNIKA

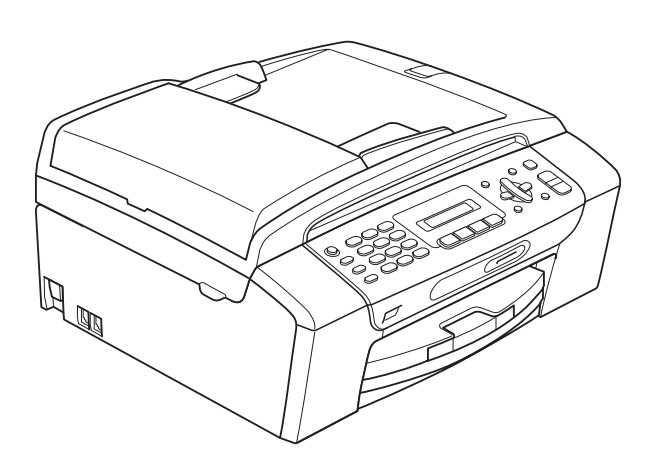

**MFC-253CW MFC-255CW MFC-257CW MFC-295CN** 

Wersia<sub>0</sub>

<span id="page-1-0"></span>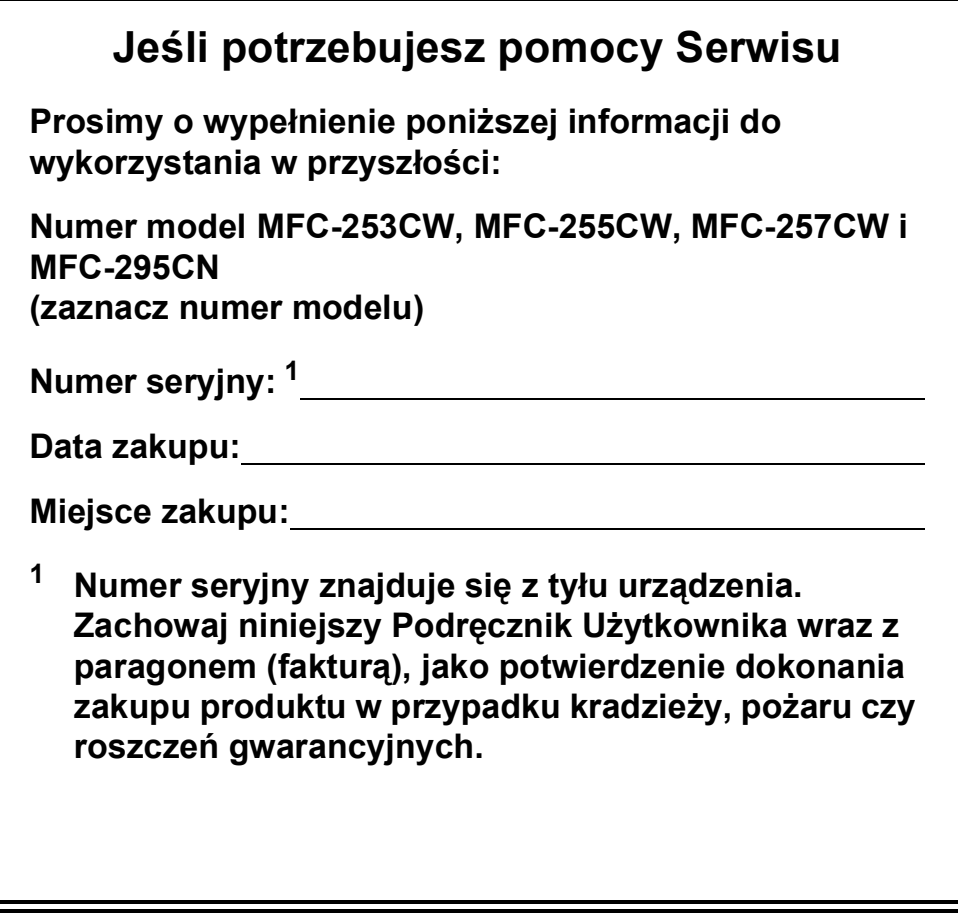

# **Informacje o zgodności produktu oraz nota dotycząca opracowania i publikacji**

NINIEJSZY SPRZĘT JEST PRZEZNACZONY DO PRACY Z ANALOGOWĄ LINIĄ DWUPRZEWODOWĄ PSTN Z ODPOWIEDNIM ZŁĄCZEM.

### **INFORMACJE O ZGODNOŚCI**

Firma Brother informuje, że produkt może nie działać poprawnie w krajach innych niż kraj zakupu i nie daje żadnej gwarancji w przypadku używania produktu w publicznych liniach telekomunikacyjnych w innym kraju.

### **Nota dotycząca opracowania i publikacji**

Niniejszy podręcznik został opracowany i wydany pod nadzorem firmy Brother Industries, Ltd. i zawiera najnowsze opisy i dane techniczne wyrobu.

Treść niniejszego podręcznika oraz dane techniczne wyrobu podlegają zmianom bez powiadomienia.

Firma Brother zastrzega sobie prawo do dokonywania zmian bez powiadomienia w specyfikacjach i dokumentacji zawartych w niniejszej instrukcji i nie ponosi odpowiedzialności za jakiekolwiek szkody (także pośrednie) spowodowane korzystaniem z tych informacji, w tym także za błędy typograficzne i inne, które mogą występować w tej publikacji.

### Deklaracja zgodności EC

# brother

#### **EC Declaration of Conformity**

Manufacturer Brother Industries, Ltd. 15-1, Naeshiro cho, Mizuho ku, Nagoya 467-8561, Japan

#### Plant

Brother Industries (Shenzhen) Ltd. G02414-1, Baochangli Bonded Transportation Industrial Park, Baolong Industrial Estate, Longgang District, Shenzhen 518116, Gung Dong, China

Herewith declare that:

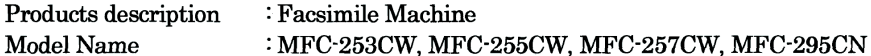

are in conformity with provisions of the R & TTE Directive (1999/5/EC) and we declare compliance with the following standards:

Standards applied: Harmonized:

Safety EN60950-1:2006

- **EMC** EN55022: 2006 +A1: 2007 Class B EN55024: 1998 +A1: 2001 +A2: 2003 EN61000-3-2: 2006 EN61000-3-3: 1995 +A1: 2001 +A2:2005 Radio EN301 489-1 V1.8.1
- EN301 489-17 V1.3.2 EN300 328 V1.7.1

\* Radio applies to MFC-253CW, MFC-255CW, MFC-257CW only.

Year in which CE marking was first affixed : 2009

Issued by

: 18th May, 2009

: Brother Industries, Ltd.

Date

Place

: Nagoya, Japan

Signature

Junji Shiota **General Manager Quality Management Dept.** 

### **Deklaracja zgodności EC**

Producent Brother Industries, Ltd. 15-1, Naeshiro-cho, Mizuho-ku, Nagoya 467-8561, Japonia

#### Zakład produkcyjny

Brother Industries (Shenzhen) Ltd. G02414-1, Baochangli Bonded Transportation Industrial Park, Baolong Industrial Estate, Longgang District, Shenzhen, 518116, Gung Dong, Chiny

Niniejszym oświadcza, że:

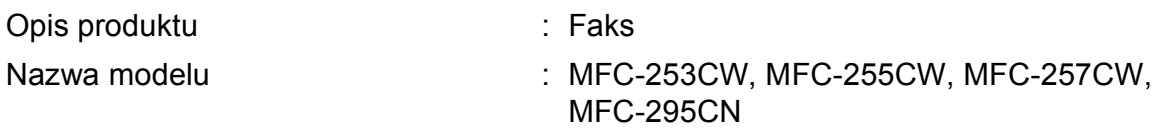

są zgodne z postanowieniami dyrektywy R i TTE (1999/5/EC) i z następującymi normami:

Zastosowane normy:

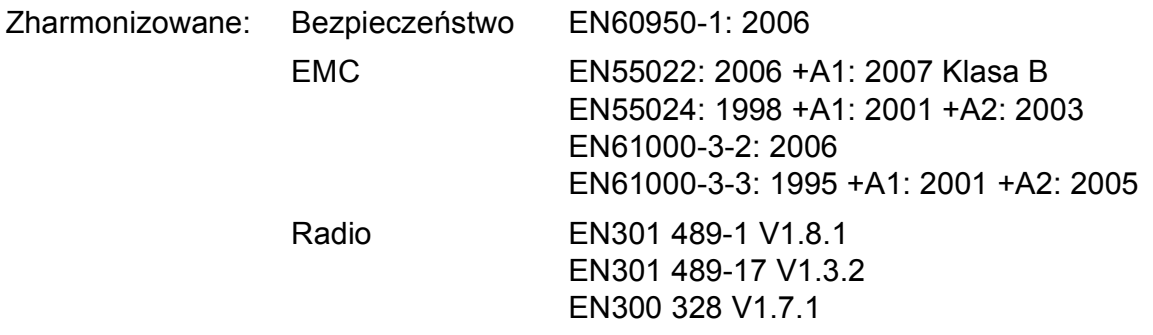

\* Radio dotyczy tylko modeli MFC-253CW, MFC-255CW, MFC-257CW.

Rok pierwszego przyznania znaku CE: 2009

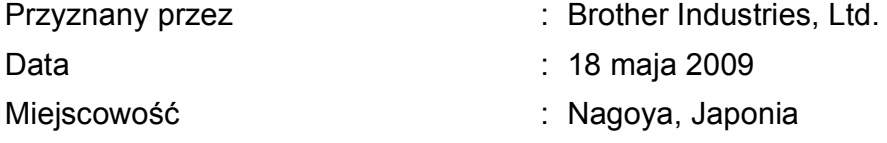

# **Spis Treści**

#### Sekcja I Ogólne

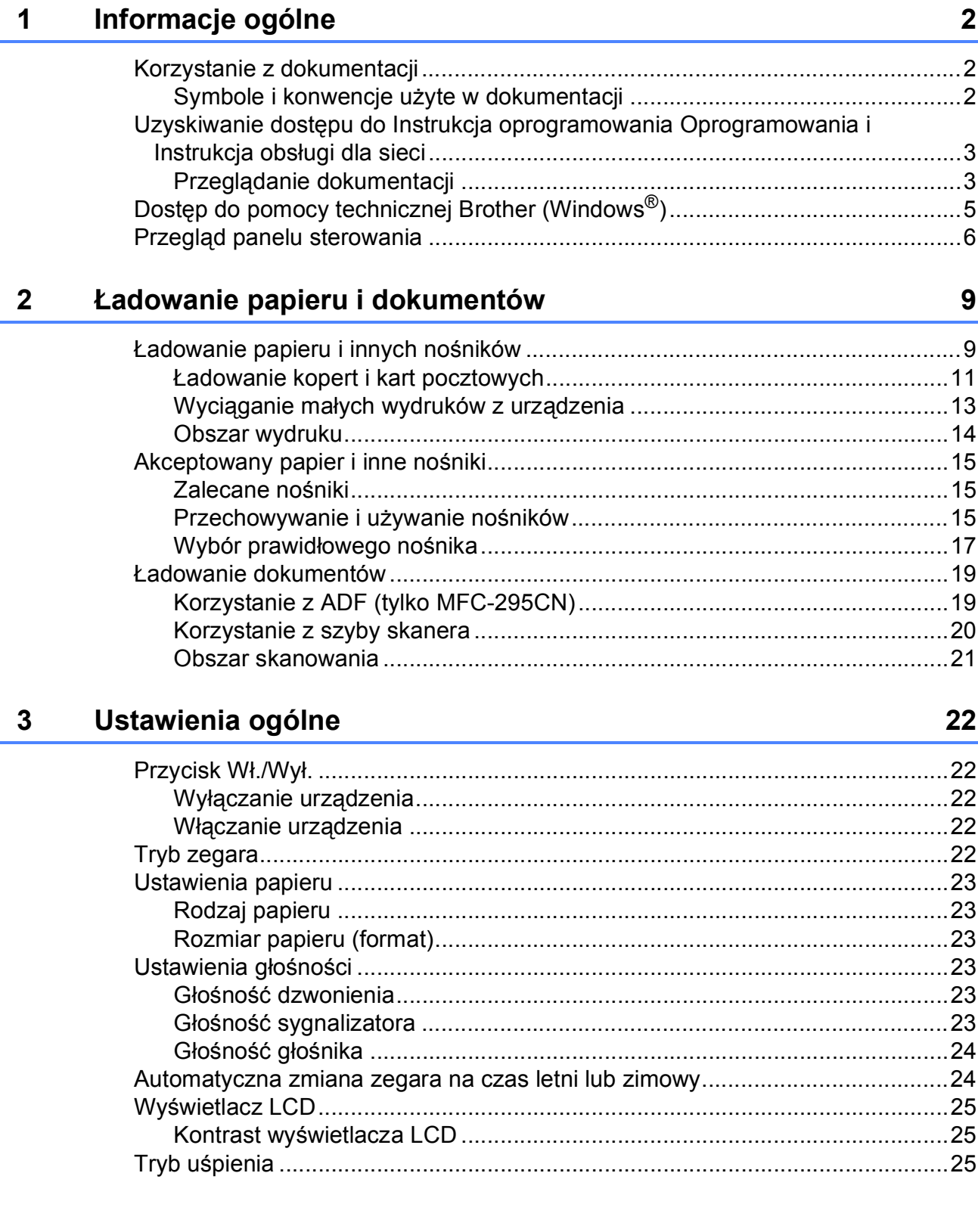

#### Funkcje bezpieczeństwa  $\overline{\mathbf{4}}$

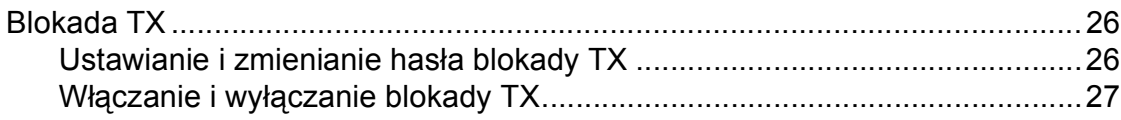

# Sekcja II Faks

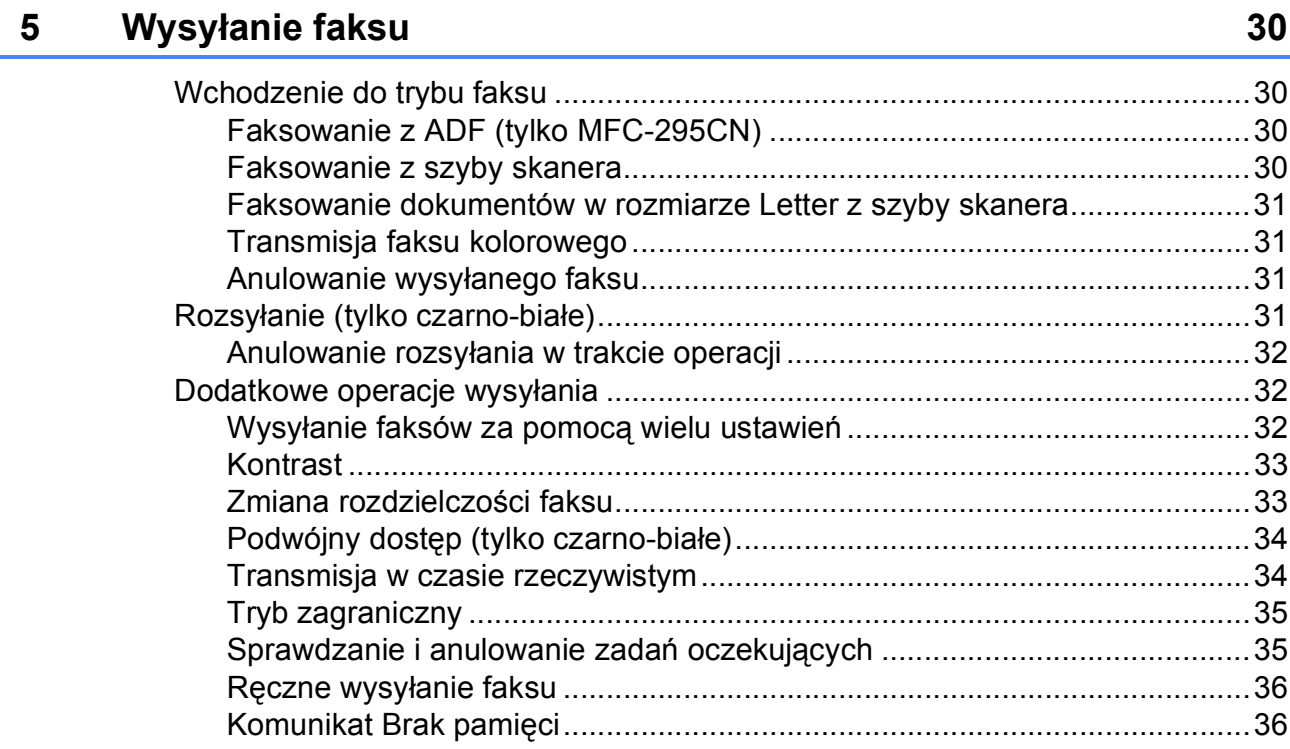

#### Odbieranie faksu  $6\phantom{a}$

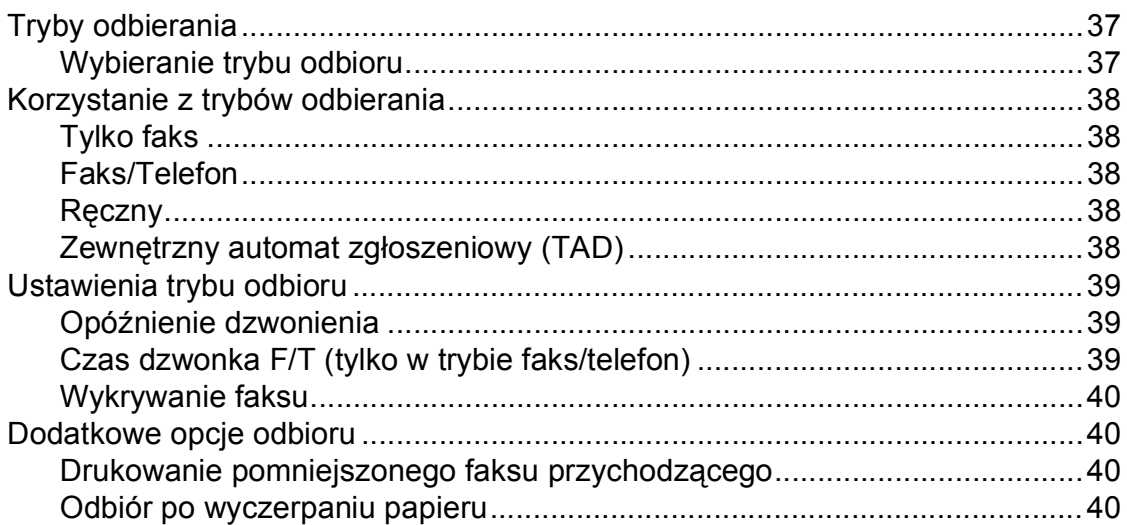

37

V

#### Telefon i urządzenia zewnętrzne  $\overline{7}$

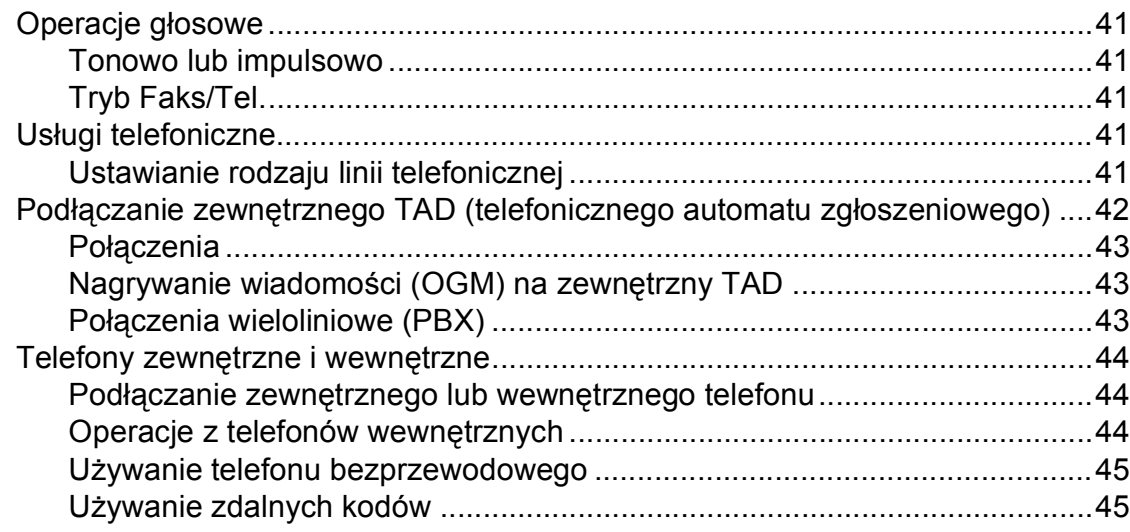

#### Wybieranie oraz zachowywanie numerów  $\boldsymbol{8}$

46

50

41

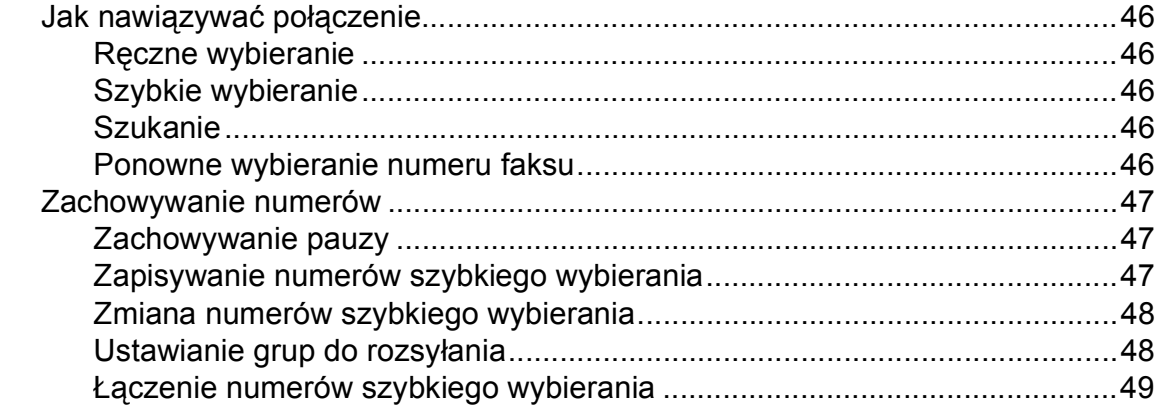

#### Drukowanie raportów  $9$

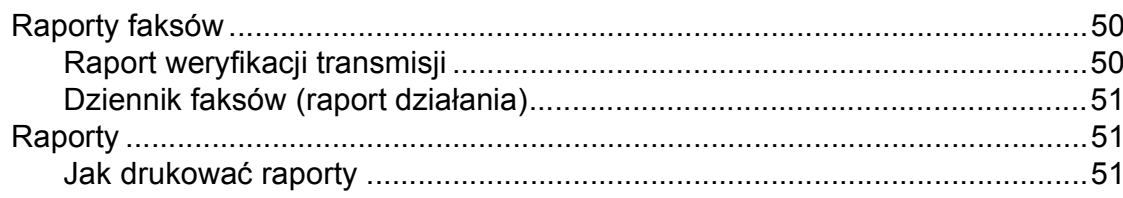

# **[Sekcja III Kopiowanie](#page-64-0)**

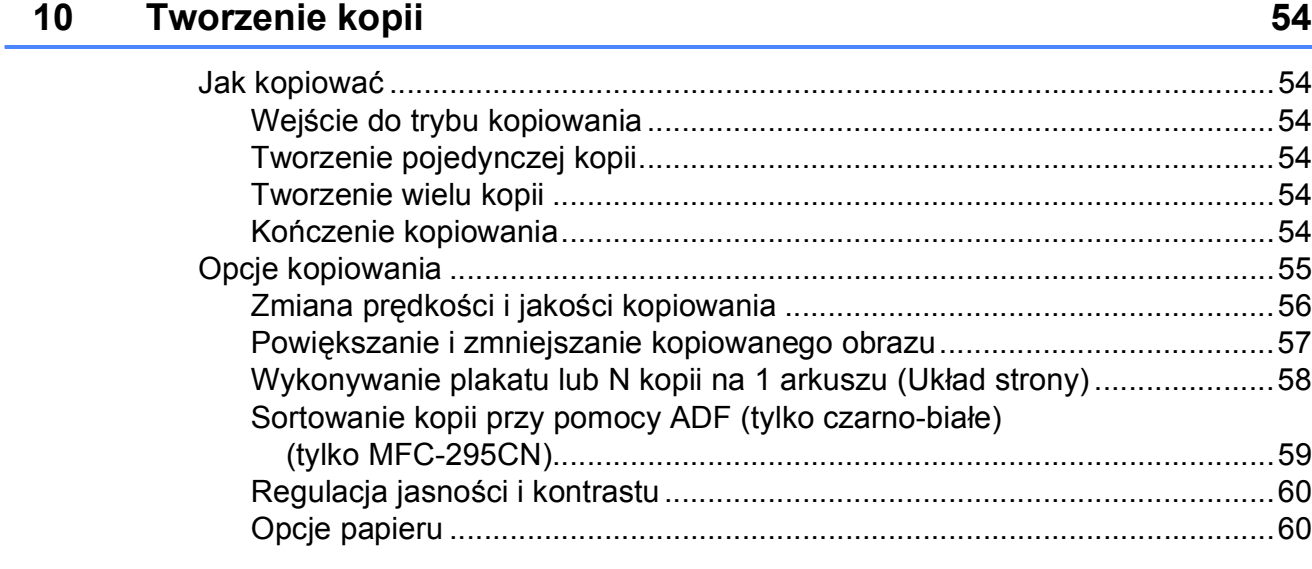

# **[Sekcja IV Drukowanie bezpo](#page-74-0)średnie**

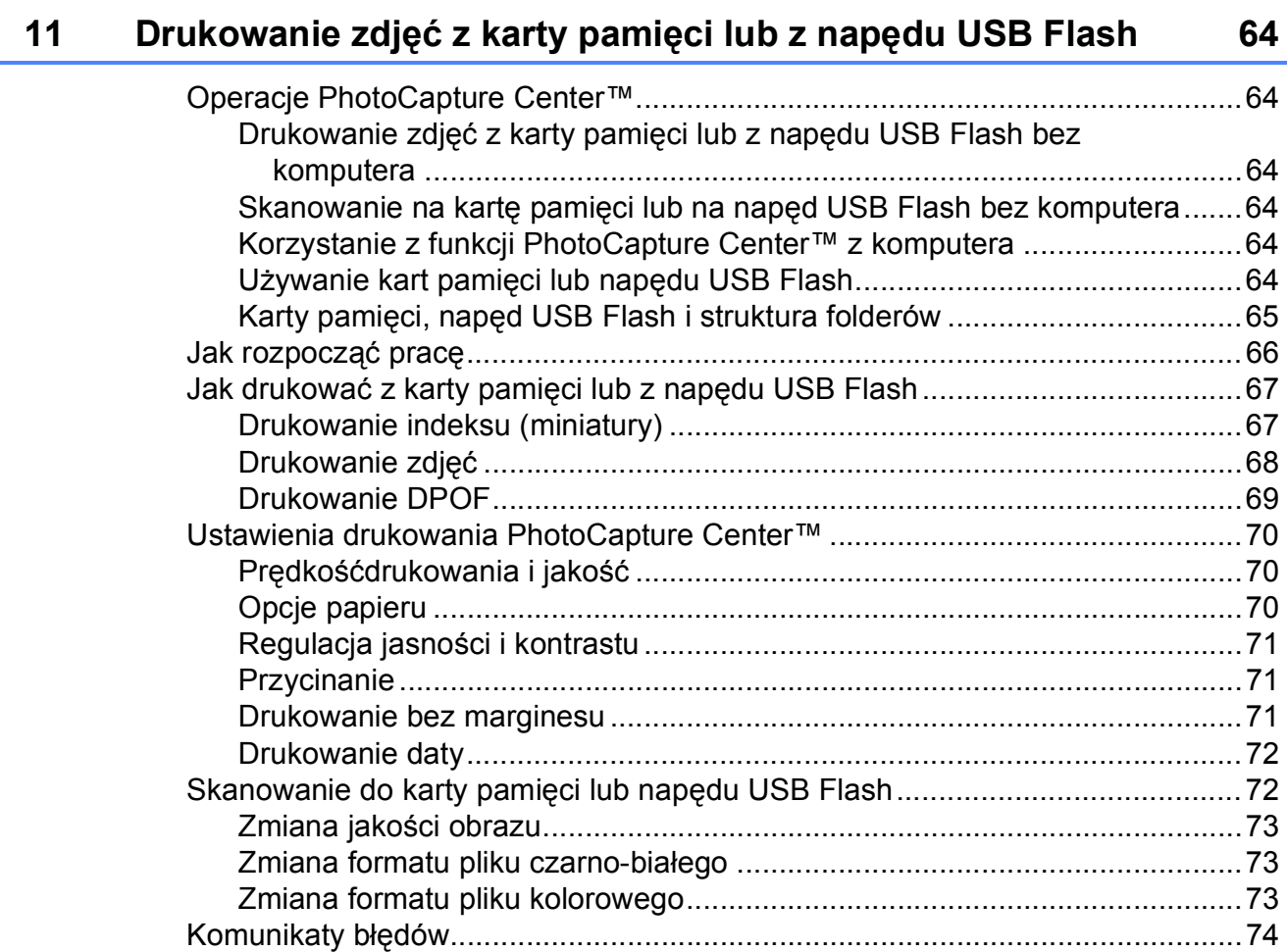

#### **12 Drukowanie zdjęć [z aparatu \(tylko MFC-295CN\) 75](#page-86-0)** Drukowanie zdjęć bezpoś[rednio z aparatu PictBridge ........................................75](#page-86-1) [Wymagania PictBridge ..................................................................................75](#page-86-2) [Konfigurowanie aparatu cyfrowego ...............................................................75](#page-86-3) [Drukowanie obrazów .....................................................................................76](#page-87-0) [Drukowanie DPOF.........................................................................................76](#page-87-1) Drukowanie zdjęć bezpoś[rednio z aparatu cyfrowego \(bez PictBridge\)..............77](#page-88-0) [Drukowanie obrazów .....................................................................................77](#page-88-1) Komunikaty błę[dów..............................................................................................78](#page-89-0)

# **[Sekcja V Oprogramowanie](#page-90-0)**

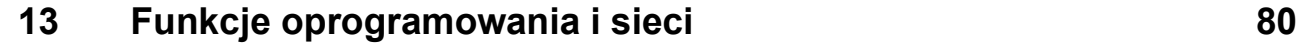

# **[Sekcja VI Za](#page-92-0)łączniki**

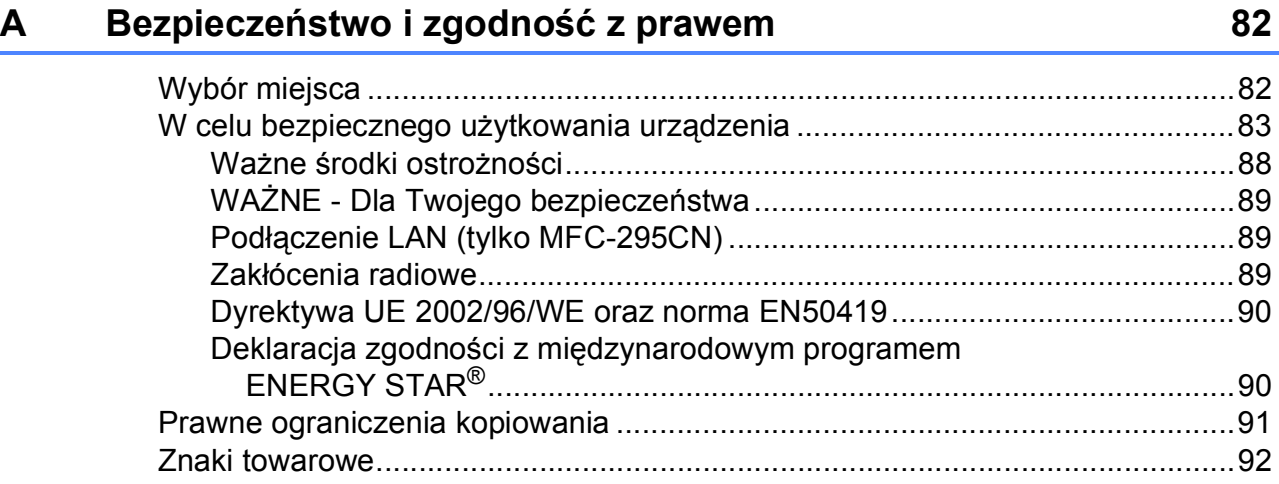

#### Usuwanie niesprawności i rutynowa obsługa konserwacyjna  $\mathbf B$ 93

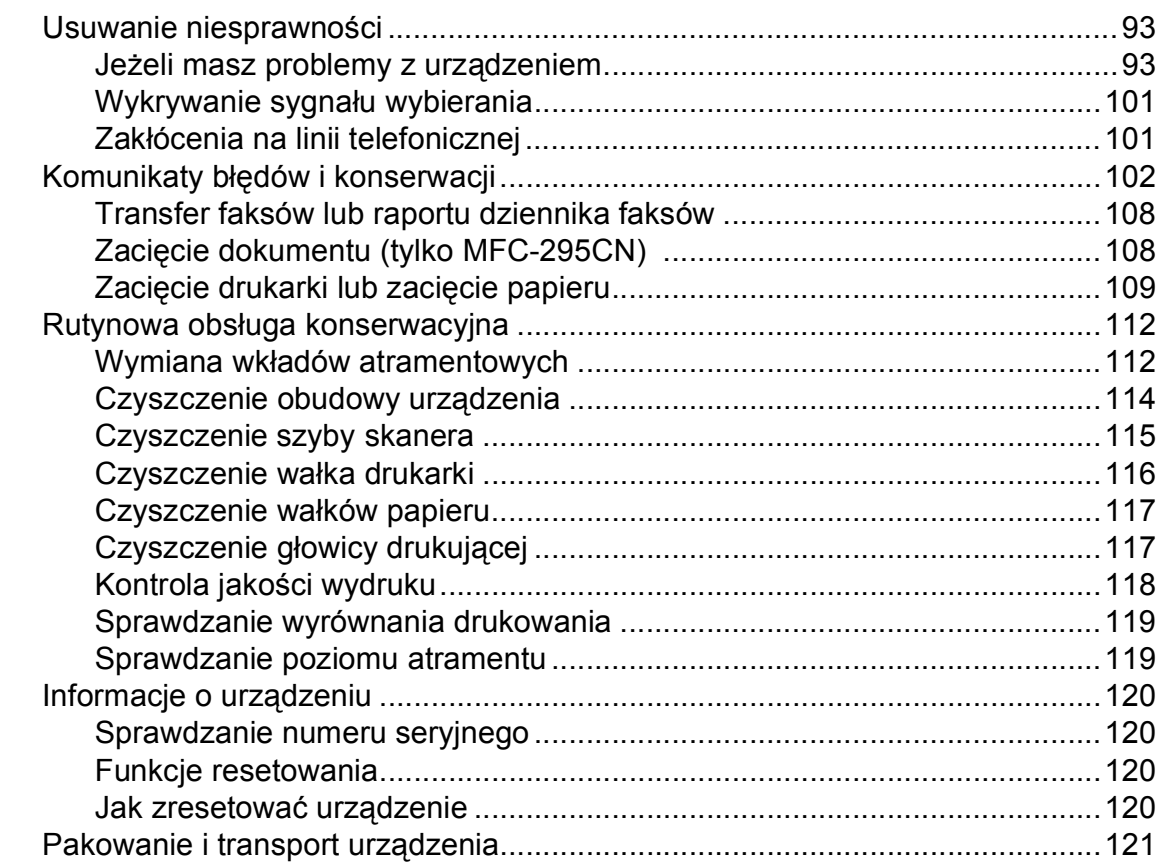

#### Menu oraz funkcje  $\mathbf C$

### 123

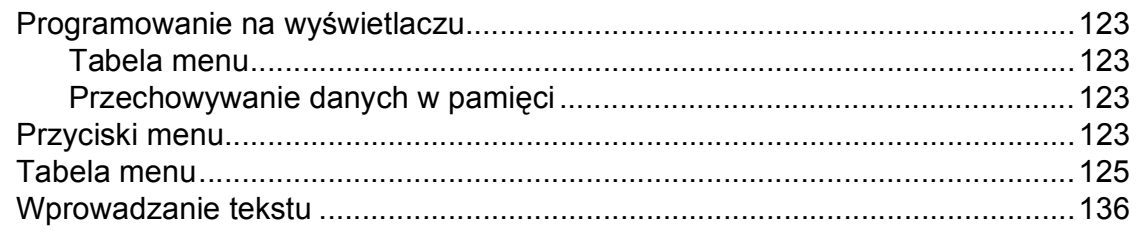

#### Specyfikacje D

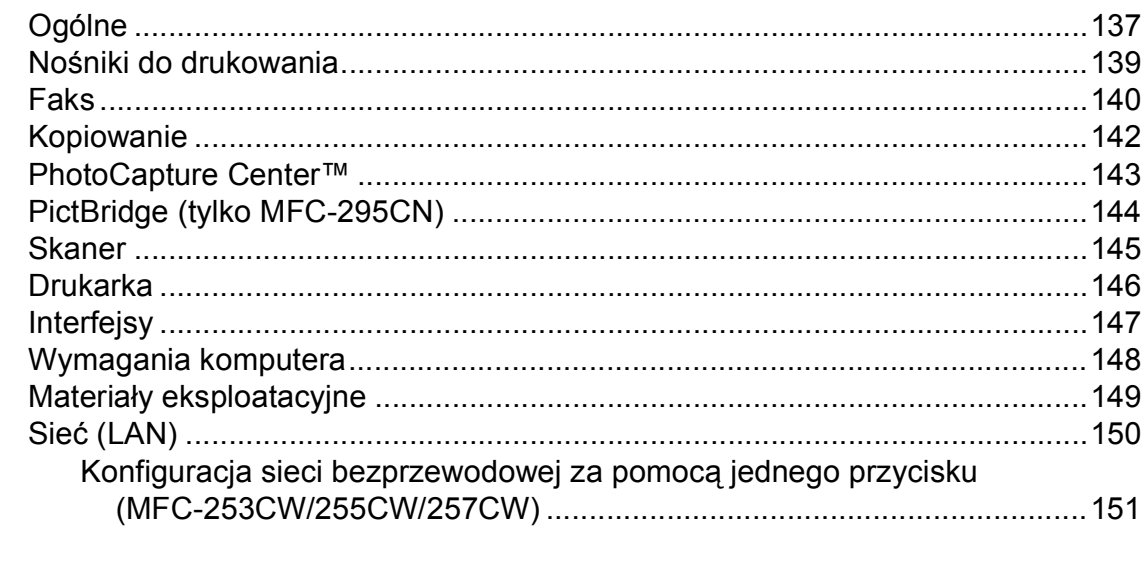

#### E **Indeks**

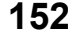

137

# **Sekcja I**

# <span id="page-12-0"></span>**Ogólne <sup>I</sup>**

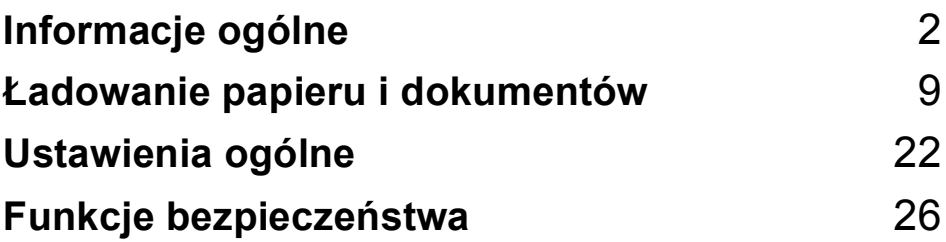

<span id="page-13-0"></span>**Informacje ogólne <sup>1</sup>**

# <span id="page-13-1"></span>**Korzystanie z dokumentacji <sup>1</sup>**

**1**

Dziękujemy za zakup urządzenia firmy Brother! Przeczytanie dokumentacji pozwoli na optymalne korzystanie z urządzenia.

### <span id="page-13-2"></span>**Symbole i konwencje użyte w dokumentacji <sup>1</sup>**

W dokumentacji zostały użyte następujące symbole oraz konwencje.

- **Wytłuszczenie** Druk wytłuszczony wskazuje określone przyciski na panelu sterowania urządzenia lub na ekranie komputera.
- *Kursywa* Tekst pisany kursywą uwydatnia ważny punkt lub kieruje do pokrewnego tematu.
- Courier New Czcionką Courier New pokazane są komunikaty pokazywane na wyświetlaczu LCD urządzenia.

# **OSTRZEŻENIE**

Ostrzeżenia mówią, co należy robić, aby uniknąć ewentualnych obrażeń fizycznych.

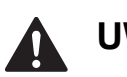

# **UWAGA**

Przestrogi określają procedury, do których należy się stosować, aby zapobiec możliwym, lekkim obrażeniom.

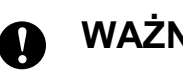

# **WAŻNE**

Słowo WAŻNE określa procedury, do których należy się stosować, aby zapobiec możliwym problemom z urządzeniem lub uszkodzeniom innych przedmiotów.

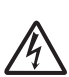

Ikony zagrożenia elektrycznego ostrzegają o możliwym porażeniu elektrycznym.

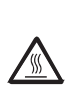

Ikony "Gorąca powierzchnia" ostrzegają przed dotknięciem gorących elementów urządzenia.

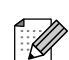

Uwagi mówią, jak należy reagować na sytuację, która może wystąpić, lub określają wskazówki dotyczące przebiegu bieżącej operacji z innymi funkcjami.

# <span id="page-14-0"></span>**Uzyskiwanie dostępu do Instrukcja oprogramowania Oprogramowania i Instrukcja obsługi dla sieci <sup>1</sup>**

Niniejszy podręcznik użytkownika nie zawiera wszystkich informacji o urządzeniu, np. informacji dotyczących korzystania z zaawansowanych funkcji drukarki, skanera, faksu komputerowego i sieci. W celu zapoznania się ze szczegółowymi informacjami na temat tych operacji należy przeczytać **Instrukcja oprogramowania** oraz **Instrukcja obsługi dla sieci**, które można znaleźć na płycie CD-ROM.

### <span id="page-14-1"></span>**Przeglądanie dokumentacji <sup>1</sup>**

#### **Przeglądanie dokumentacji (Windows®) <sup>1</sup>**

Aby wyświetlić dokumentację, w menu **Start** wskaż polecenie **Brother**, **MFC-XXXX** (gdzie XXXX to nazwa modelu) z grupy programów, a następnie wybierz **Podręczniki użytkownika w formacie HTML**.

Jeśli oprogramowanie nie zostało zainstalowane, dokumentację można znaleźć postępując wg poniższych instrukcji:

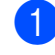

a <sup>W</sup>łącz komputer. Włóż płytę CD-ROM z oprogramowaniem Brother do napędu CD-ROM.

#### **Informacja**

Jeżeli ekran Brother nie pokaże się automatycznie, przejdź do **Mój komputer (Komputer)**, kliknij dwukrotnie ikonę CD-ROM, a następnie kliknij dwukrotnie **start.exe**.

2 Gdy na ekranie pojawią się nazwy modeli, kliknij nazwę posiadanego modelu.

c Gdy na ekranie pojawią się języki, kliknij swój język. Pojawi się menu główne CD-ROM.

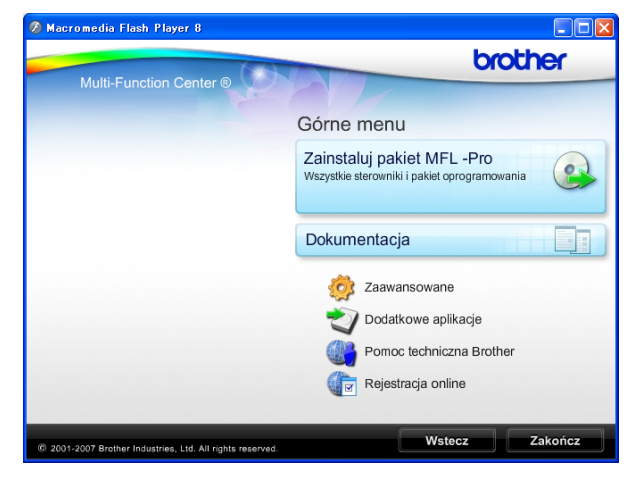

### **Informacja**

Jeśli okno nie pojawia się, użyj programu Windows® Explorer, aby uruchomić program start.exe katalogu źródłowego Brother CD-ROM.

### d Kliknij **Dokumentacja**.

- Wybierz dokumentację, którą chcesz przeczytać.
	- **Dokumenty w formacie HTML**: **Podręcznik użytkownika**, **Instrukcja oprogramowania** i **Instrukcja obsługi dla sieci** w formacie HTML.

Ten format jest zalecany do przeglądania na komputerze.

■ Dokumenty w formacie PDF: **Podręcznik użytkownika** dla operacji niezależnych, **Instrukcja oprogramowania** i **Instrukcja obsługi dla sieci** w formacie PDF.

Ten format jest zalecany do wydruku podręczników. Kliknij, aby przejść do Centrum rozwiązań Brother, gdzie można przeglądać i pobierać dokumenty PDF. (Wymagany jest dostęp do Internetu i program do odczytu plików PDF).

#### **Jak znaleźć instrukcje Skanowania <sup>1</sup>**

Istnieje kilka sposobów skanowania dokumentów. Instrukcje można znaleźć w sposób następujący:

#### **Instrukcja oprogramowania**

- *Skanowanie* (Windows® 2000 Professional/ Windows $^{\circledR}$  XP i Windows Vista $^{\circledR}$ )
- *ControlCenter3*  (Windows® 2000 Professional/ Windows® XP i Windows Vista®)
- *Skanowanie sieciowe* (Windows® 2000 Professional/ Windows® XP i Windows Vista®)

#### **ScanSoft™ PaperPort™ 11SE z Instrukcjami dla programów OCR**

■ Kompletny ScanSoft™ PaperPort™ 11SE z instrukcjami dla programów OCR można wyświetlić z zakładki Pomoc w aplikacji ScanSoft™ PaperPort™ 11SE.

#### **Wyszukiwanie instrukcji konfiguracji sieci (MFC-253CW/255CW/257CW) <sup>1</sup>**

Twoje urządzenie zostało podłączone do sieci bezprzewodowej lub kablowej. Instrukcje konfiguracji podstawowej znajdują się w Podręcznik szybkiej obsługi. Jeżeli Twój punkt dostępu lub routerobsługuje SecureEasySetup™, Wi-Fi Protected Setup lub AOSS™, wykonaj czynności zawarte w Podręcznik szybkiej obsługi. Więcej informacji na temat konfiguracji sieci znajduje się w *Instrukcji obsługi dla sieci*.

#### **Wyświetlanie dokumentacji (Macintosh) <sup>1</sup>**

**1** Włącz komputer Macintosh. Włóż płytę CD-ROM z oprogramowaniem Brother do napędu CD-ROM. Pojawi się następujące okno.

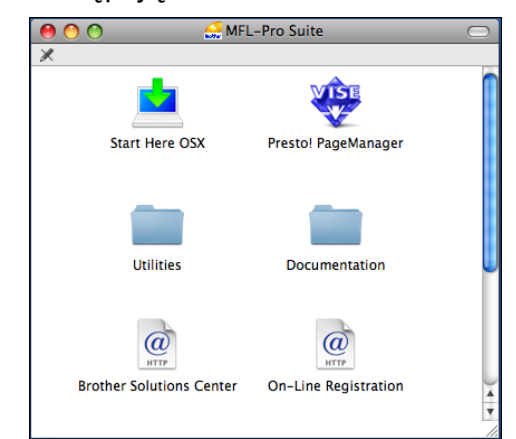

- b Kliknij dwukrotnie ikon<sup>ę</sup> **Documentation**.
- Kliknij dwukrotnie folder języka.
- d Kliknij dwukrotnie **top.html**, aby wyświetlić **Podręcznik użytkownika**, **Instrukcja oprogramowania** i **Instrukcja obsługi dla sieci** w formacie HTML.

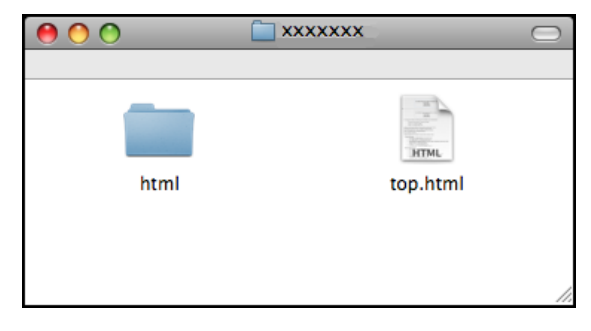

- **b** Wybierz dokumentację, którą chcesz przeczytać.
	- **Podręcznik użytkownika**
	- **Instrukcja oprogramowania**
	- **Instrukcja obsługi dla sieci**

#### **Jak znaleźć instrukcje Skanowania <sup>1</sup>**

Istnieje kilka sposobów skanowania dokumentów. Instrukcje można znaleźć w sposób następujący:

#### **Instrukcja oprogramowania**

- *Skanowanie* (Mac OS X 10.3.9 - 10.5.x)
- ControlCenter2 (Mac OS X 10.3.9 - 10.5.x)
- *Skanowanie sieciowe* (Mac OS X 10.3.9 - 10.5.x)

#### **Podręcznik Użytkowania Presto! PageManager**

■ Instrukcje skanowania bezpośrednio z aplikacji Presto! PageManager. Komplet Podręczników Użytkownika Presto! PageManager można wyświetlić z poziomu zakładki Pomoc w aplikacji Presto! PageManager.

#### **Wyszukiwanie instrukcji konfiguracji sieci (MFC-253CW/255CW/257CW) <sup>1</sup>**

Twoje urządzenie zostało podłączone do sieci bezprzewodowej lub kablowej. Instrukcje konfiguracji podstawowej znajdują się w Podręcznik szybkiej obsługi. Jeżeli Twój punkt dostępu lub routerobsługuje SecureEasySetup™, Wi-Fi Protected Setup lub AOSS™, wykonaj czynności zawarte w Podręcznik szybkiej obsługi. Więcej informacji na temat konfiguracji sieci znajduje się w *Instrukcji obsługi dla sieci*.

# <span id="page-16-0"></span>**Dostęp do pomocy technicznej Brother (Windows®) <sup>1</sup>**

Wszystkie wymagane informacje kontaktowe, takie jak pomoc techniczna przez Internet (Brother Solutions Center), można znaleźć na płycie CD-ROM Brother.

 Kliknij pozycję **Pomoc techniczna Brother** w menu głównym. Wyświetlony zostanie poniższy ekran:

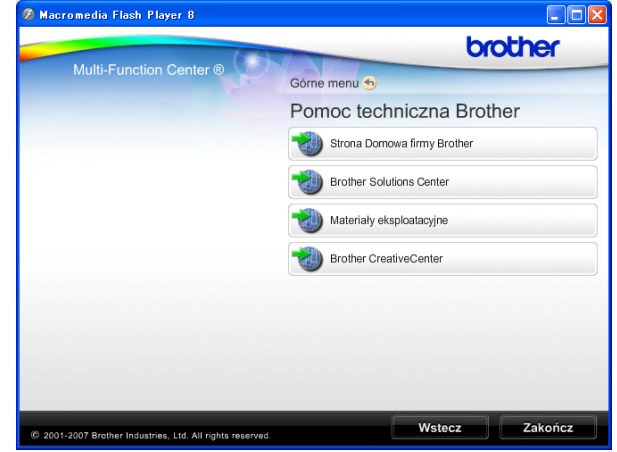

- Aby przejść do strony internetowej producenta (<http://www.brother.com>), kliknij **Strona Domowa firmy Brother**.
- Aby przejść do najnowszych wiadomości i informacji o produktach ([http://solutions.brother.com\)](http://solutions.brother.com), kliknij **Brother Solutions Center**.
- Aby przejść do strony zawierającej informacje o oryginalnych materiałach eksploatacyjnych Brother ([http://www.brother.com/original/\)](http://www.brother.com/original/), kliknij **Materiały eksploatacyjne**.
- Aby przejść do witryny Brother **CreativeCenter** (<http://www.brother.com/creativecenter/>) w celu pobrania BEZPŁATNYCH projektów fotograficznych i plików przeznaczonych do wydruku, kliknij **Brother CreativeCenter**.
- Aby powrócić do menu głównego, kliknij **Wstecz** lub, jeśli zakończyłeś, kliknij **Zakończ**.

# <span id="page-17-0"></span>**Przegląd panelu sterowania <sup>1</sup>**

**MFC-253CW**, **MFC-255CW**, **MFC-257CW** i **MFC-295CN** mają ten sam układ przycisków na panelu sterowania.

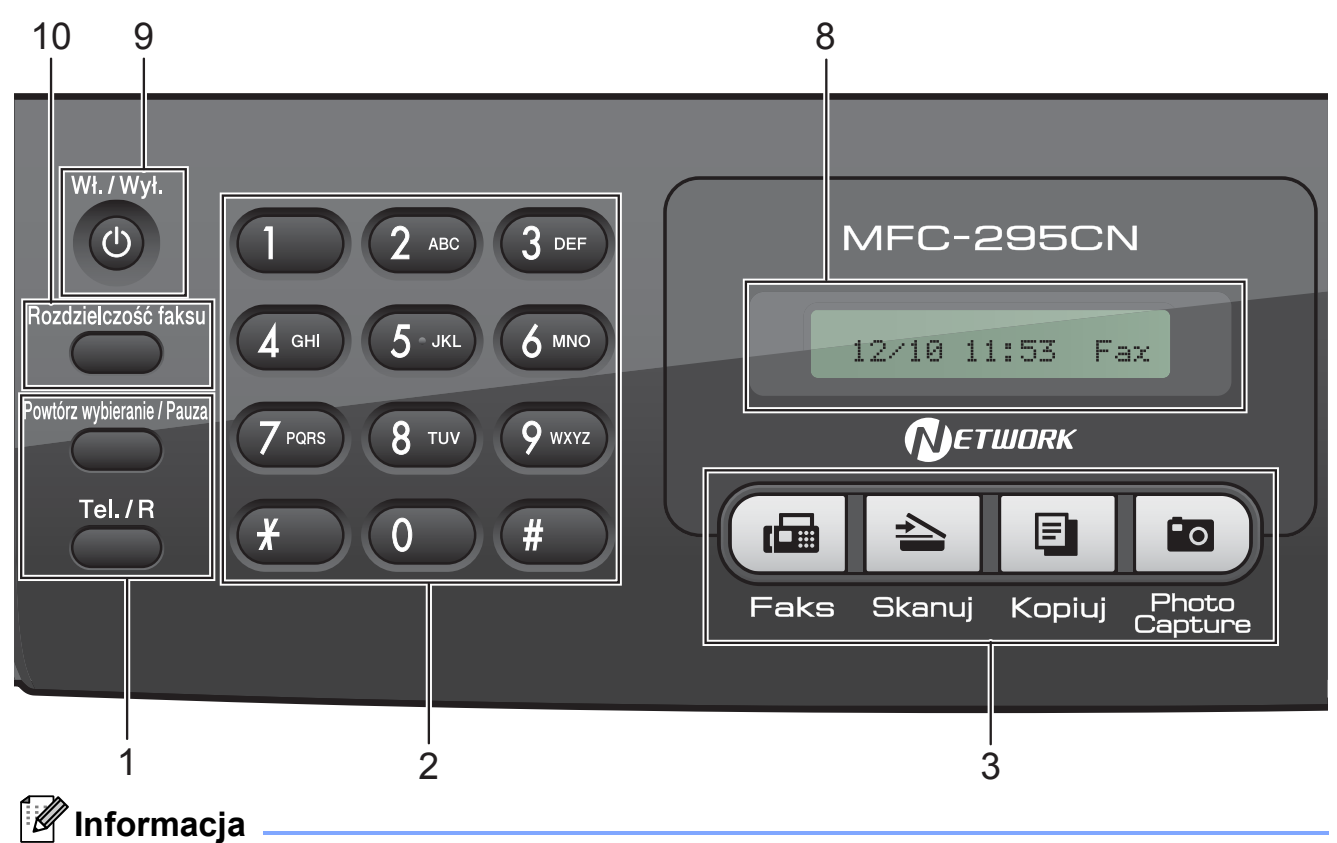

Większość ilustracji w Podręczniku użytkownika pokazuje model MFC-295CN.

#### **1 Klawisze faksu i telefonu:**

#### **Powtórz wybieranie/Pauza**

Wybiera ponownie ostatnio wybierany numer. Wstawia również pauzę przy programowaniu numerów szybkiego wybierania.

#### ■ Tel./R

Ten klawisz jest również używany do rozmowy telefonicznej po podniesieniu zewnętrznej słuchawki w czasie dzwonienia F/T (szybki podwójny dzwonek).

Możesz również używać tego przycisku, aby uzyskać dostęp do linii zewnętrznej lub przekierować połączenie na inny numer wewnętrzny, gdy jest on podłączony do PBX.

#### **2 Klawiatura wybierania**

Używaj tych przycisków do wybierania numerów telefonu lub faksu oraz jako klawiatury do wprowadzania informacji do urządzenia.

Klawisz **#** umożliwia czasowe przełączenie trybu wybierania podczas połączenia telefonicznego z impulsowego na tonowe.

#### **3 Przyciski trybu:**

 $\blacksquare$   $\blacksquare$   $\blacksquare$  Faks

Umożliwiają dostęp do trybu faksu.

- $\geq$  Skanui Umożliwia dostęp do trybu skanowania.
- **E** Kopiuj Umożliwia dostęp do trybu kopiowania.

**Po** Photo Capture Umożliwia dostęp do trybu PhotoCapture Center™.

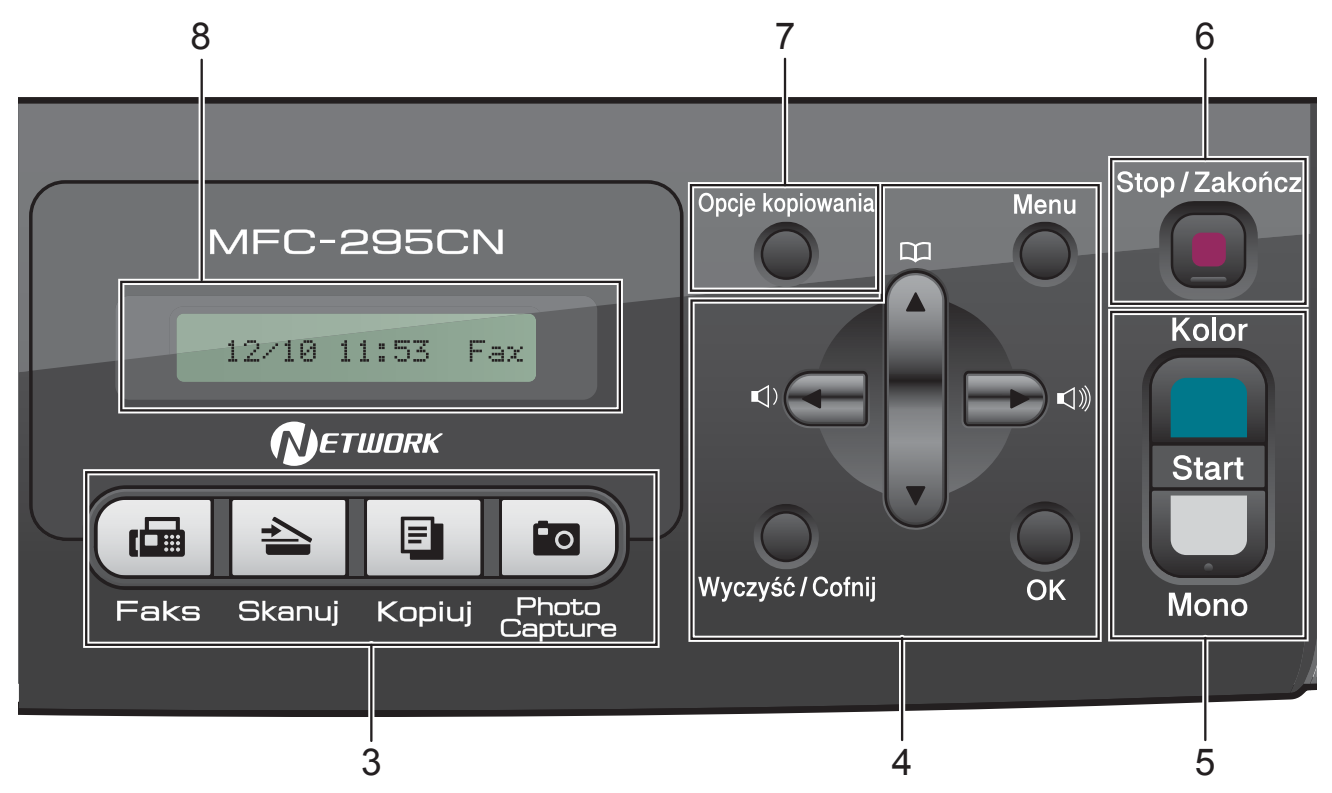

#### **4 Przyciski menu:**

#### **Menu**

Umożliwia dostęp do głównego menu, aby zaprogramować urządzenie.

#### **Szybkie wybieranie klawisz**  $\Box$

Umożliwia zapisywanie, przeglądanie i wybieranie numerów z pamięci.

#### **Przyciski głośności**

 $\blacksquare() \blacktriangleleft \blacktriangleright \blacksquare() \rrbracket)$ 

Gdy urządzenie nie pracuje, możesz naciskać te klawisze, aby wyregulować głośność dzwonka.

#### **d**

Naciśnij, aby przewinąć do poprzedniej pozycji menu.

 $\blacksquare$  **A** lub  $\blacktriangledown$ 

Naciskaj, aby przewijać menu i opcje.

#### **Wyczyść/Cofnij**

Naciśnij, aby usunąć znaki lub powrócić do poprzedniego poziomu menu.

**OK**

Umożliwia wybór ustawień.

#### **5 Przyciski startu:**

#### **Start Kolor**

Umożliwia rozpoczęcie wysyłania faksów lub wykonywanie kopii w pełnym kolorze. Umożliwia również skanowanie (w kolorze lub czarno-białe, w zależności od ustawień skanowania w oprogramowaniu ControlCenter).

### **No. 3** Start Mono

Umożliwia wysyłanie faksów lub wykonywanie kopii w czerni i bieli. Umożliwia również skanowanie (w kolorze lub czarno-białe, w zależności od ustawień skanowania w oprogramowaniu ControlCenter).

#### **6 Stop/Zakończ**

Zatrzymuje operację lub wychodzi z menu.

#### **7 Opcje kopiowania**

Umożliwia tymczasową zmianę ustawień kopiowania w trybie kopiowania.

#### **8 LCD (wyświetlacz ciekłokrystaliczny)**

Wyświetla na wyświetlaczu LCD komunikaty pomocne w konfiguracji i użytkowaniu urządzenia.

#### **9 Wł./Wył.**

Można włączyć i wyłączyć urządzenie. Jeśli wyłączysz urządzenie, będzie ono czyściło okresowo głowicę drukującą, aby zachować jakość drukowania. Aby zachować jakość wydruku, przedłużyć żywotność głowicy drukującej i zapewnić najlepszą ekonomię wkładów z tuszem, urządzenie powinno być zawsze podłączone do zasilania.

#### **10 Rozdzielczość faksu**

Umożliwia tymczasową zmianę rozdzielczości podczas wysyłania faksu.

#### **9**

### <span id="page-20-0"></span>**2 Ładowanie papieru i dokumentów <sup>2</sup>**

# <span id="page-20-1"></span>**Ładowanie papieru i innych nośników <sup>2</sup>**

**a Jeżeli klapa podpory papieru jest** otwarta, zamknij ją, a następnie zamknij wspornik papieru. Wyciągnij wałek papieru z urządzenia.

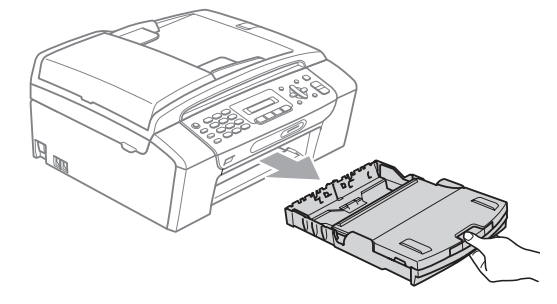

Podnieś pokrywę tacy wyjściowej papieru (1).

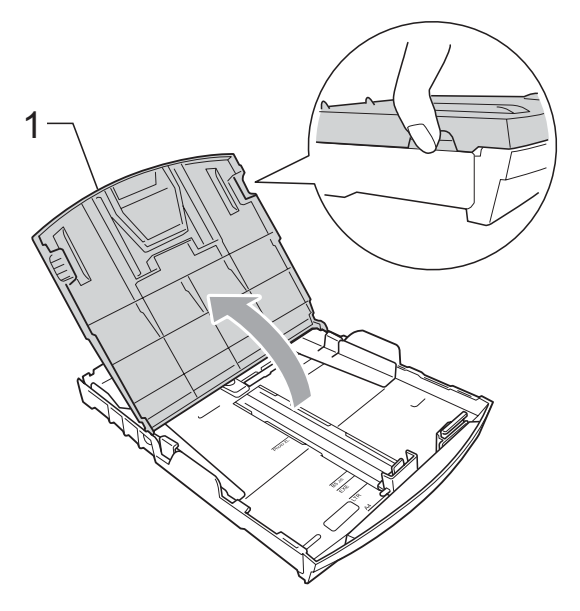

c Dwiema rękami naciśnij i przesu<sup>ń</sup> boczne prowadnice papieru (1) i prowadnicę długości papieru (2) tak, aby dostosować ją do rozmiaru papieru. Sprawdź, czy trójkątne oznaczenia (3) na prowadnicach bocznych papieru (1) i prowadnicy długości papieru (2) są zrównane z oznaczeniem rozmiaru używanego papieru.

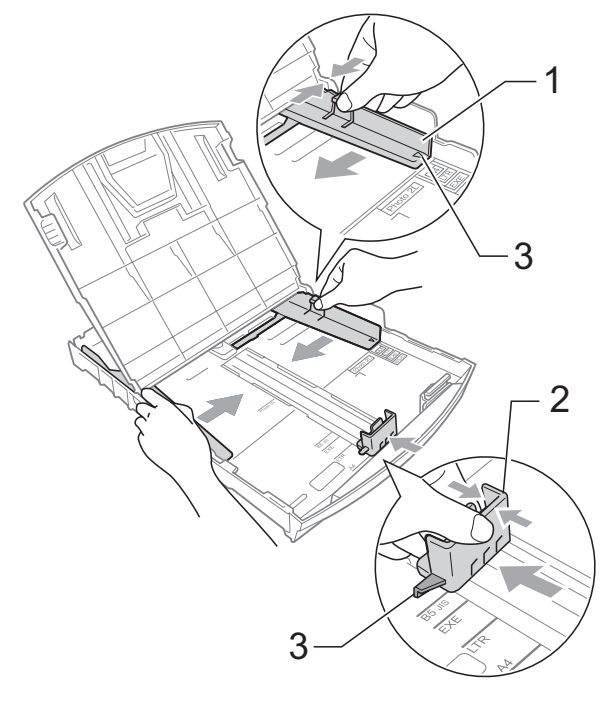

### **Informacja**

W przypadku papieru formatu Legal naciśnij i przytrzymaj przycisk zwalniania prowadnicy (1) po wysunięciu przedniej części tacy papieru.

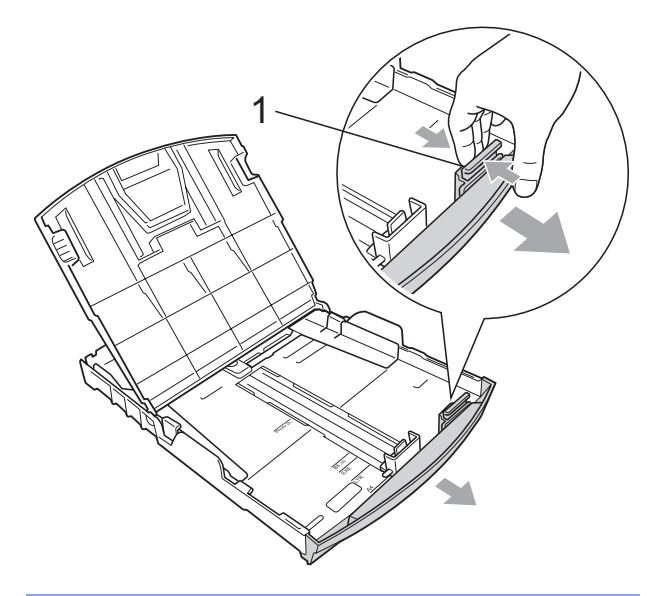

4 Dokładnie przekartkuj stos papieru, aby zapobiec blokowaniu i niewłaściwemu podawaniu.

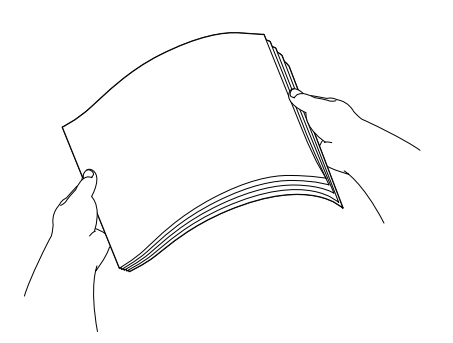

### **WAŻNE**

Zawsze sprawdzaj, czy papier nie zwija się.

**5** Delikatnie włóż papier do tacki podajnika stroną drukowaną w dół i górnym brzegiem do przodu. Sprawdź, czy papier leży płasko w podajniku.

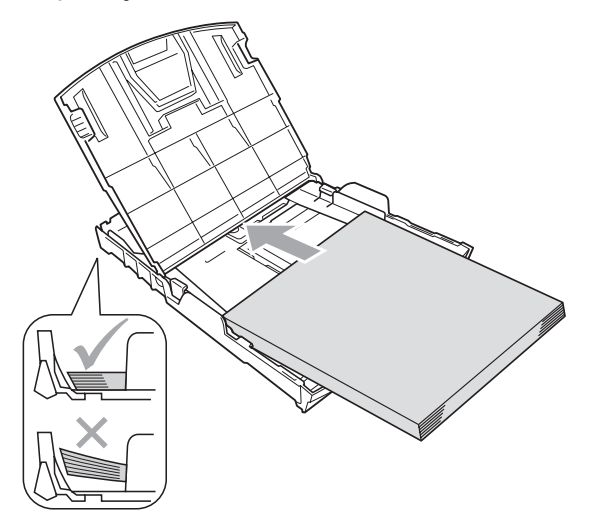

#### **WAŻNE**  $\bullet$

Uważaj, by nie wsuwać papieru zbyt daleko, gdyż może on unieść się na tylnej części podajnika i powodować problemy z podawaniem papieru.

**6** Delikatnie ustaw boczne prowadnice papieru (1), aby dopasować papier, posługując się obiema dłońmi. Upewnij się, że boczne prowadnice papieru dotykają brzegów papieru.

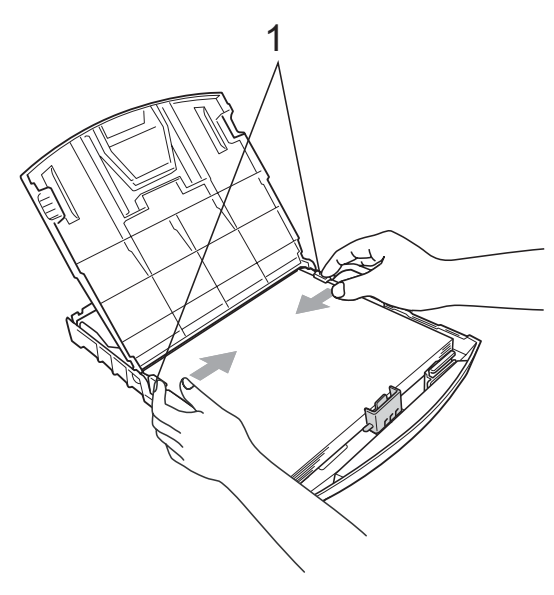

Zamknij pokrywę tacy wyjściowej papieru.

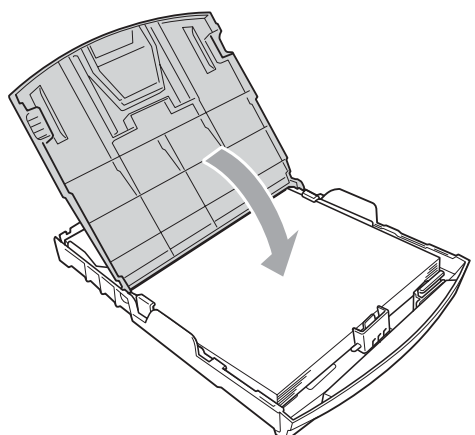

**8** Powoli wsuń całą tacę papieru do urządzenia.

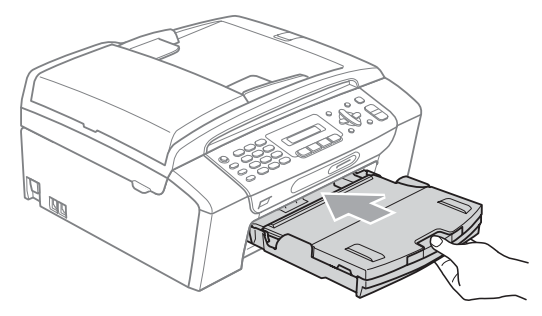

**9** Przytrzymując tacę papieru pociągnij podporę (1), dopóki nie kliknie, a następnie odegnij klapkę podpory papieru  $(2)$ ).

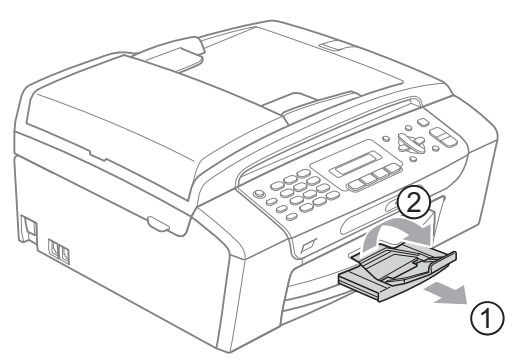

### **WAŻNE**

NIE używaj klapki podpory papieru dla papieru formatu Legal.

### <span id="page-22-0"></span>**Ładowanie kopert i kart pocztowych <sup>2</sup>**

#### **Koperty <sup>2</sup>**

- Należy używać kopert o wadze od 80 do 95  $q/m^2$ .
- Niektóre koperty wymagają ustawienia w aplikacji parametrów marginesów. Przed przystąpieniem do drukowania większej ilości kopert wykonaj wydruk testowy.

### **WAŻNE**

NIE używać następujących typów kopert, gdyż może to spowodować problemy z pobieraniem:

- O budowie umożliwiającej zwiększenie pojemności.
- Wytłaczanych (z wypukłym napisem).
- Z zapięciami.
- Z nadrukiem od wewnątrz.

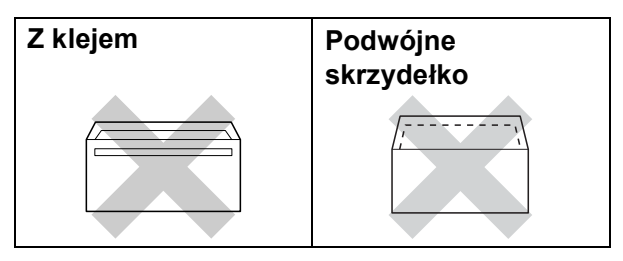

Czasem możesz mieć problemy z pobieraniem papieru spowodowane grubością, rozmiarem i kształtem klapki używanej koperty.

#### **Ładowanie kopert i kart pocztowych <sup>2</sup>**

**1** Przed włożeniem należy nacisnąć rogi i brzegi kopert lub kart pocztowych, aby je maksymalnie spłaszczyć.

### **WAŻNE**

Jeśli koperty lub karty pocztowe są pobierane po dwie, należy umieszczać je na tacy pojedynczo.

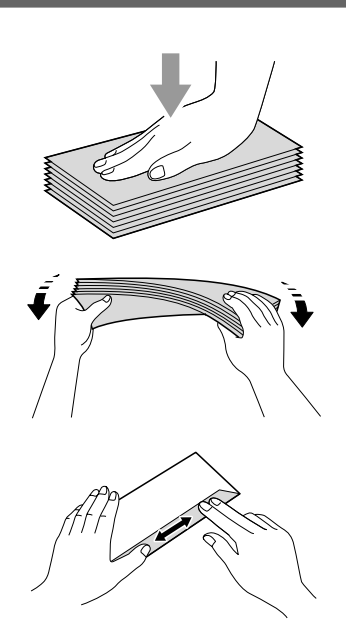

2 Umieść koperty lub karty pocztowe na tacy, kierując stronę przeznaczoną do druku w dół, a krótszą krawędź do przodu, jak pokazano na ilustracji. Dwiema rękami delikatnie wciśnij i przesuń boczne prowadnice papieru (1) i prowadnicę długości papieru (2) w taki sposób, aby dopasować je do rozmiaru kopert lub kart pocztowych.

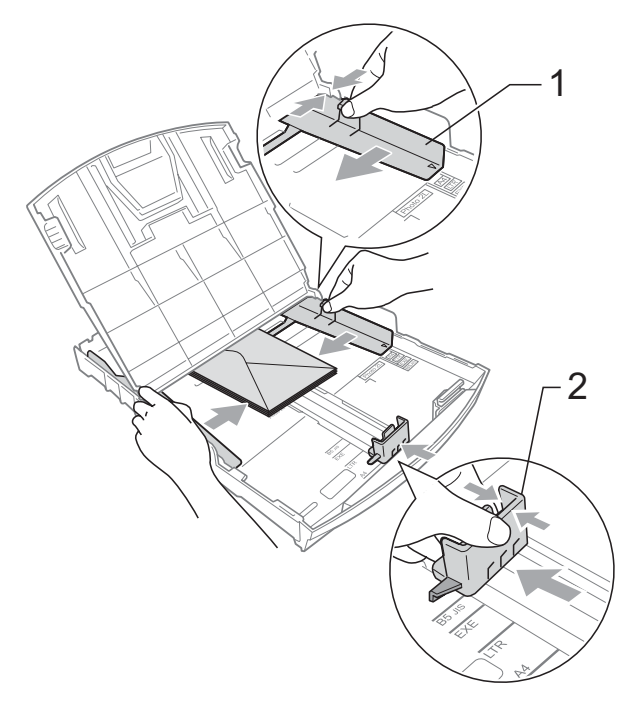

**Jeżeli podczas drukowania na kopertach z klapką na krótkiej krawędzi występują problemy, spróbuj wykonać poniższe czynności: <sup>2</sup>**

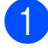

**1** Otwórz klapkę koperty.

2 Umieść kopertę na tacy, stroną przeznaczoną do druku skierowaną w dół i klapką ustawioną w sposób przedstawiony na ilustracji.

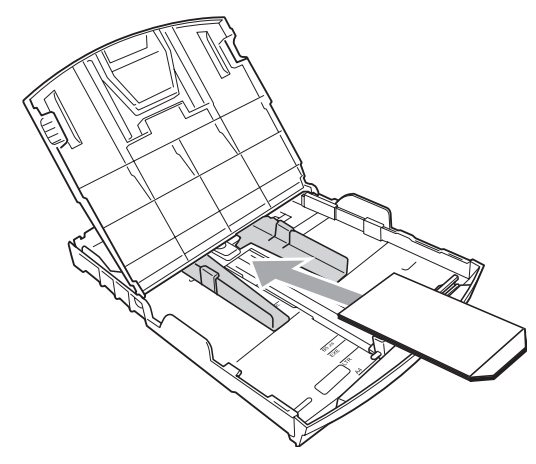

**3** Dostosuj rozmiar i marginesy w aplikacji.

### <span id="page-24-0"></span>**Wyciąganie małych wydruków z urządzenia <sup>2</sup>**

Gdy urządzenie wyrzuca papier małego formatu na tacę wyjściową papieru, możesz nie być w stanie go chwycić. Upewnij się, że drukowanie zostało zakończone, a następnie wyciągnij całkowicie tacę z urządzenia.

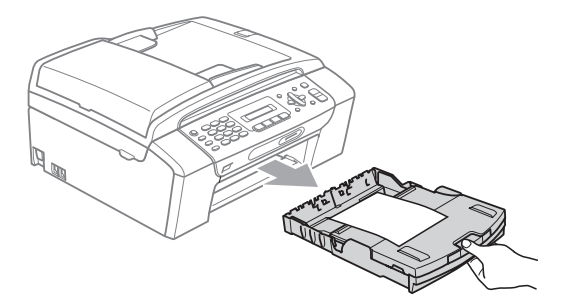

### <span id="page-25-0"></span>**Obszar wydruku <sup>2</sup>**

Rozmiar obszaru drukowania zależy od aktualnych ustawień używanej aplikacji. Liczby poniżej przedstawiają obszary niezadrukowane na papierze ciętym i kopertach. Na zacieniowanym obszarze przyciętego arkusza papieru urządzenie może drukować tylko wówczas, gdy jest

dostępna i włączona funkcja drukowania bez marginesów. (Patrz *Drukowanie* dla Windows® lub *Drukowanie i faksowanie* dla Macintosh w *Instrukcji oprogramowania* na płycie CD-ROM).

#### **Arkusze cięte Koperty**

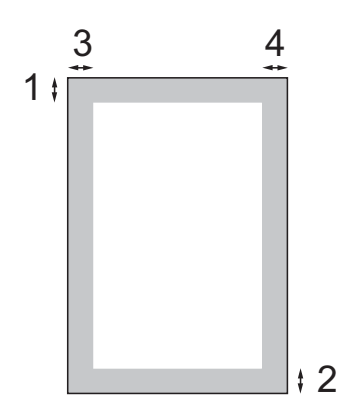

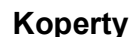

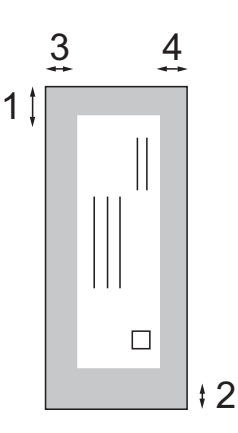

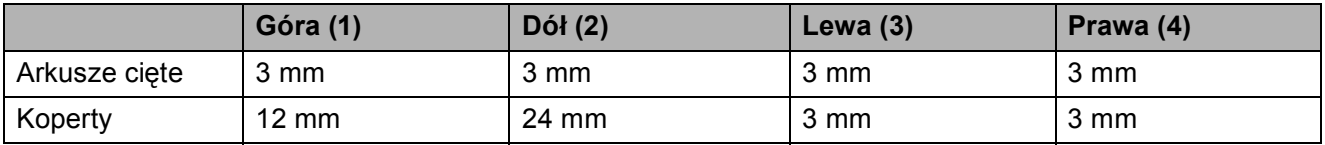

### **Informacja**

Funkcja drukowania bez marginesów nie jest dostępna dla kopert.

# <span id="page-26-0"></span>**Akceptowany papier i inne nośniki <sup>2</sup>**

Na jakość druku może wpływać rodzaj papieru używanego w urządzeniu.

Aby uzyskać optymalną jakość wydruku dla wybranych ustawień, należy zawsze ustawić Rodzaj Papieru na rodzaj papieru znajdujący się w urządzeniu.

W urządzeniu można używać zwykły papier, papier do drukarek (powlekany), papier z połyskiem, folie i koperty.

Przed kupnem większej partii zalecamy sprawdzenie danego rodzaju papieru.

Aby uzyskać najlepsze rezultaty, należy używać papieru firmy Brother.

- Przy druku na papierze do drukarek atramentowych (papierze powlekanym), foliach i papierze fotograficznym, pamiętaj, aby wybrać prawidłowy nośnik w zakładce "**Ustawienia Podstawowe**" sterownika drukarki lub w ustawieniach rodzaju papieru. (Patrz *[Rodzaj papieru](#page-34-1)* [na stronie 23\)](#page-34-1).
- Podczas drukowania na papierze fotograficznym Brother, na tacę należy załadować dodatkowy arkusz tego samego papieru fotograficznego. Dodatkowy arkusz może się znajdować dla tego celu w opakowaniu papieru.
- Gdy używamy folii lub papieru fotograficznego, należy wyjmować na bieżąco każdy z arkuszy, aby zapobiec zatorom papieru lub rozmazywaniu atramentu.
- Unikaj kontaktu z powierzchnią wydruku zaraz po wydrukowaniu; może ona być jeszcze wilgotna i zostawiać plamy na palcach.

### <span id="page-26-1"></span>**Zalecane nośniki <sup>2</sup>**

Do osiągnięcia najlepszej jakości wydruku zalecamy używanie papieru Brother. (Patrz tabela poniżej).

Jeśli papier Brother nie jest dostępny, zalecamy przetestowanie różnych rodzajów papieru przed zakupieniem dużych ilości.

Jeśli drukujesz na foliach, zalecamy stosowanie folii "3M Folia".

#### **Papier Brother**

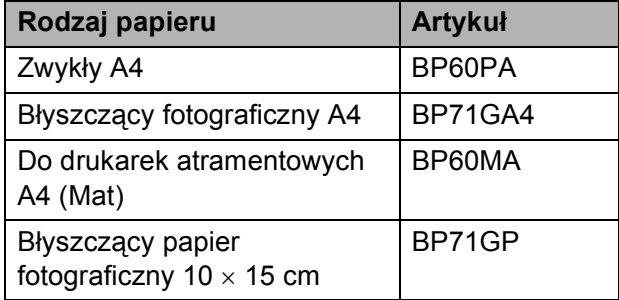

### <span id="page-26-2"></span>**Przechowywanie i używanie nośników <sup>2</sup>**

- Papier należy przechowywać w oryginalnym, zamkniętym opakowaniu. Powinien on leżeć płasko i z dala od wilgoci, bezpośredniego światła słonecznego oraz gorąca.
- Należy unikać dotykania błyszczącej strony papieru fotograficznego. Papier należy umieścić stroną błyszczącą w dół.
- Należy unikać dotykania folii z obu stron, ponieważ łatwo absorbują one wodę i pot, co może spowodować obniżenie jakości. Materiały zaprojektowane dla laserowych drukarek/kopiarek mogą plamić kolejny dokument. Należy używać tylko materiałów przeznaczonych dla drukarek atramentowych.

### **WAŻNE**

NIE należy używać następujących rodzajów papieru:

• Uszkodzonego, zwijającego się, sfałdowanego, o nietypowych kształtach

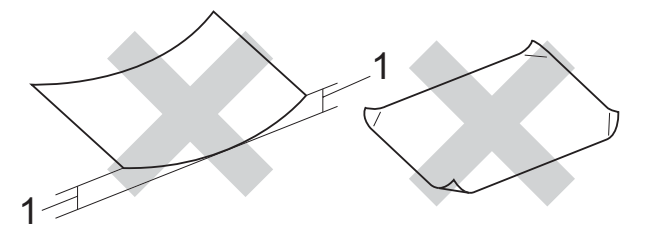

- **1 Zwinięcie 2 mm lub większe może spowodować zacięcie papieru**
- O silnym połysku lub fakturze
- Nie dającego się ułożyć w równy stos
- Drobnoziarnistego

### **Pojemność pokrywy tacy wyjściowej papieru <sup>2</sup>**

Do 50 kartek papieru 80 g/m<sup>2</sup> lub papieru A4 (20 lb).

 Folie lub papier fotograficzny należy odbierać z tacy pojedynczo, aby uniknąć rozmazywania.

# <span id="page-28-0"></span>**Wybór prawidłowego nośnika <sup>2</sup>**

### **Typ i rozmiar papieru dla każdej operacji <sup>2</sup>**

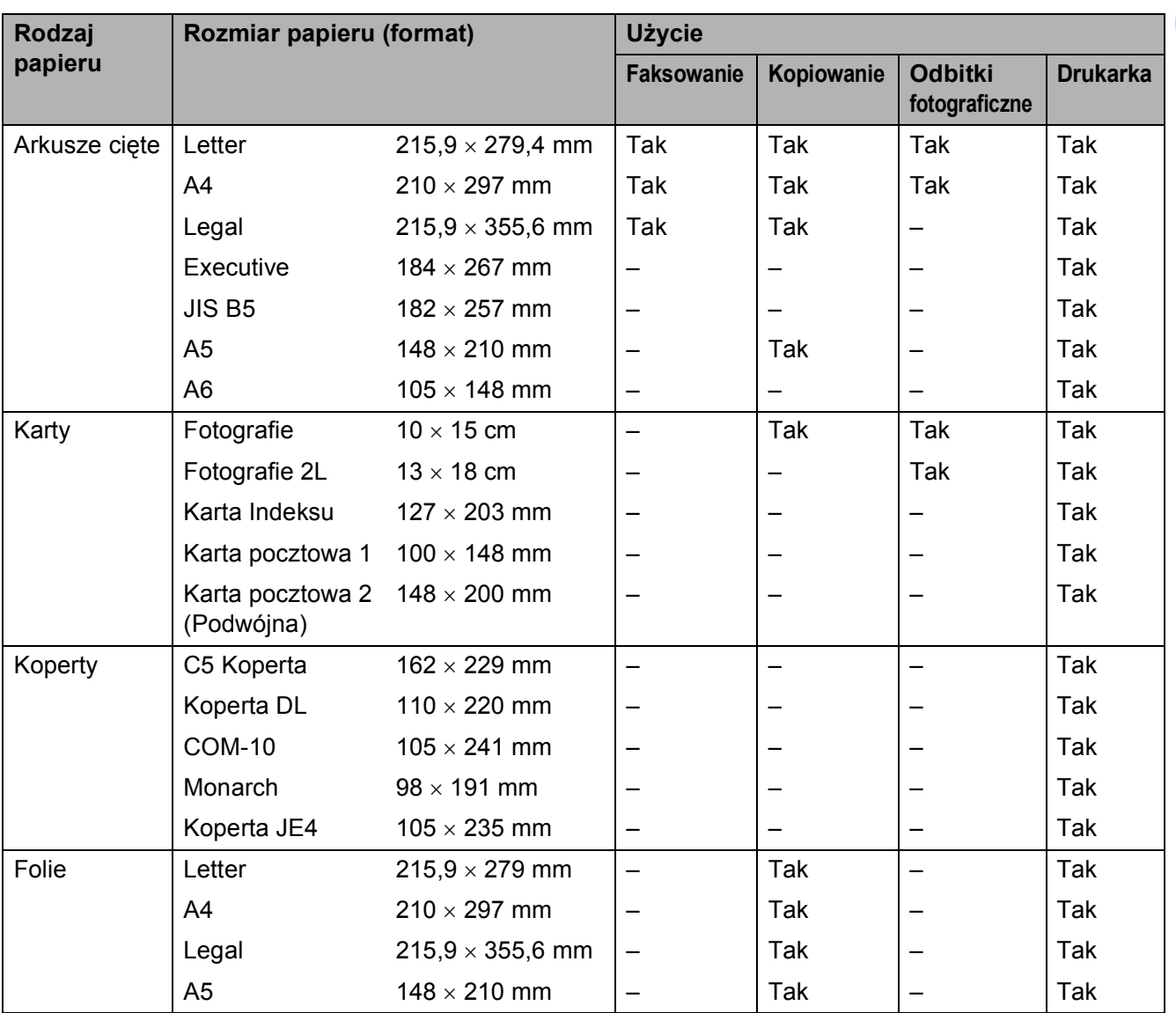

### **Ciężar, grubość i ilość papieru <sup>2</sup>**

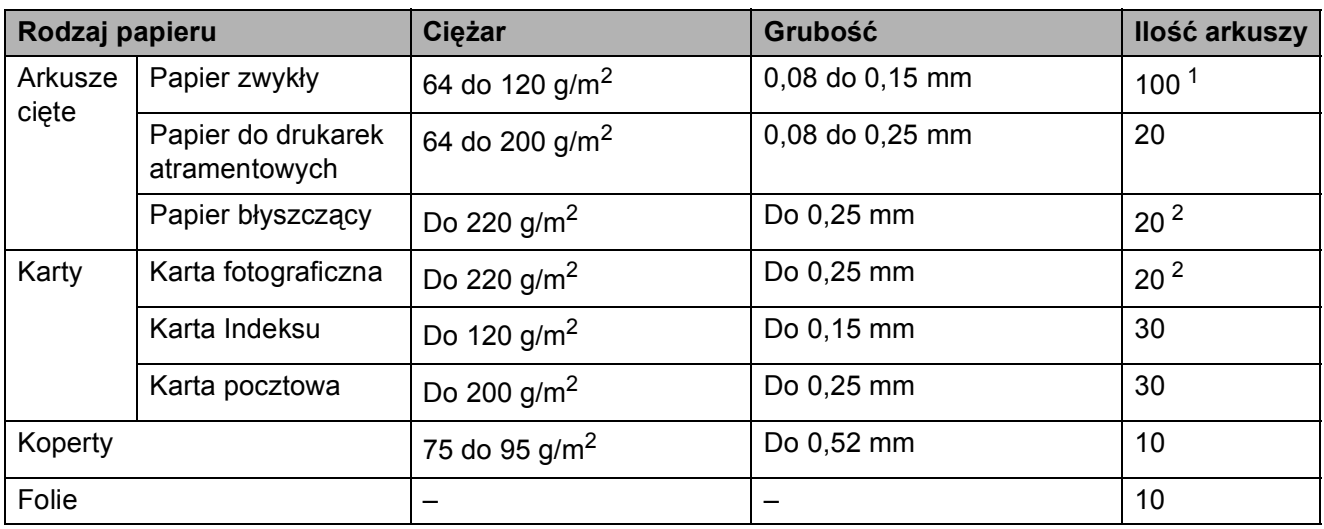

<span id="page-29-0"></span> $1$  Do 100 arkuszy papieru 80 g/m<sup>2</sup>.

<span id="page-29-1"></span><sup>2</sup> Papier BP71 260 g/m<sup>2</sup> (69 lb) jest specjalnie przeznaczony do drukarek atramentowych firmy Brother.

# <span id="page-30-0"></span>**Ładowanie dokumentów <sup>2</sup>**

Z ADF (automatycznego podajnika dokumentów) oraz z szyby skanera można faksować, kopiować i skanować.

### <span id="page-30-1"></span>**Korzystanie z ADF (tylko MFC-295CN) <sup>2</sup>**

Podajnik ADF może pomieścić do 15 stron i podawać każdy arkusz indywidualnie. Używaj standardowego papieru o gramaturze 80 g/m<sup>2</sup> i zawsze przekartkuj strony przed włożeniem ich do podajnika ADF.

### **Zalecane środowisko <sup>2</sup>**

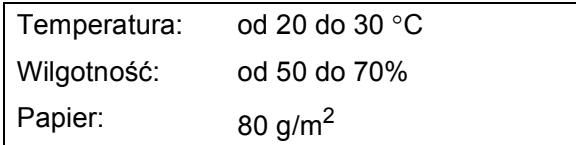

#### **Obsługiwane rozmiary dokumentów <sup>2</sup>**

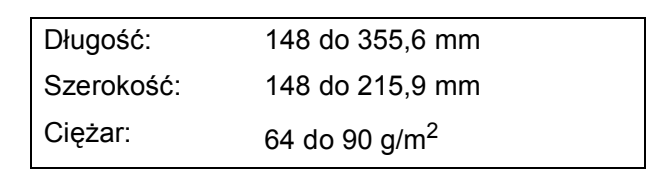

#### **Jak ładować dokumenty <sup>2</sup>**

#### **WAŻNE**  $\bullet$

- NIE pociągaj dokumentu podczas jego podawania.
- NIE używaj papieru, który jest skręcony, pomarszczony, zgięty, rozerwany, zszywany, spięty spinaczem, sklejony lub oklejony taśmą.
- NIE używaj kartonu, papieru gazetowego lub tkaniny.
- Sprawdź czy dokumenty, na których zastosowano korektor w płynie są całkiem suche.
- **B** Rozłóż klapkę podtrzymującą wyjście dokumentów podajnika ADF (1).
- b Dobrze przekartkuj strony.
- **6** Wyreguluj prowadnice papieru (2) dopasowując je do szerokości dokumentów.
- 4 Upewnij się, że wkładasz dokumenty do ADF **stroną zapisaną do dołu, górną krawędzią do przodu**, aż wyświetlacz LCD pokaże Adf gotowy i poczujesz, że dotykają rolkę podającą.

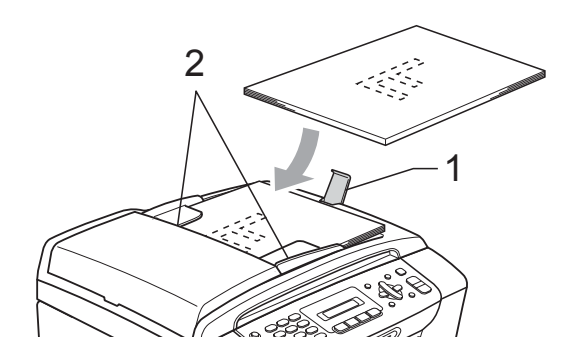

### **WAŻNE**

NIE pozostawiaj grubych dokumentów na szybie skanera. Jeśli to zrobisz, ADF może się zaciąć.

### <span id="page-31-0"></span>**Korzystanie z szyby skanera <sup>2</sup>**

Można wykorzystywać szybę skanera do faksowania, kopiowania lub skanowania stron książki lub pojedynczych stron.

#### **Obsługiwane rozmiary dokumentów <sup>2</sup>**

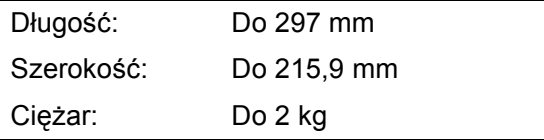

#### **Jak ładować dokumenty <sup>2</sup>**

### **Informacja**

Aby móc korzystać z szyby skanera, podajnik ADF musi być pusty.

Podnieś pokrywę dokumentu.

Korzystając ze wskaźników dokumentu po lewej stronie i u góry, połóż dokument stroną do skopiowania w dół w lewym górnym rogu szyby skanera.

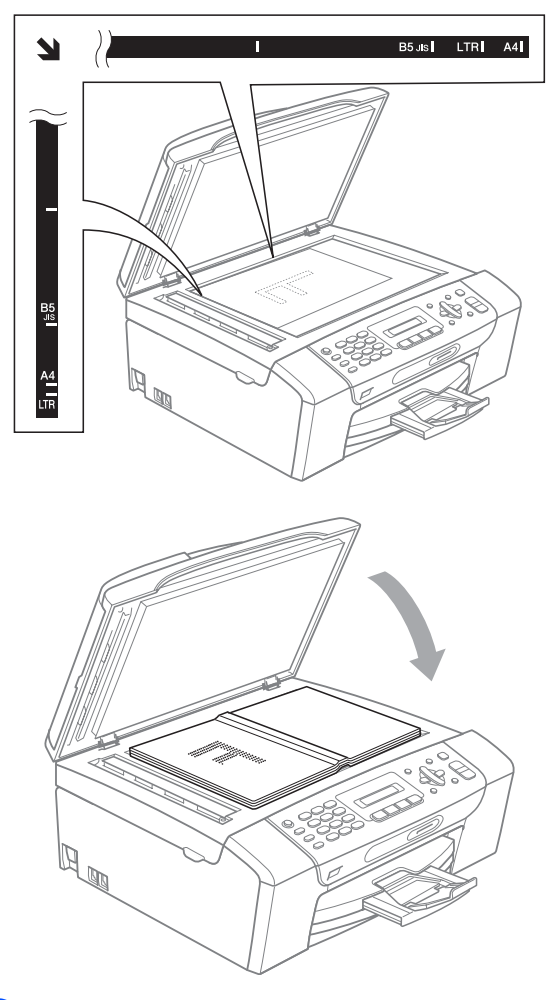

3 Zamknij pokrywę dokumentu.

#### **WAŻNE**  $\bullet$

Jeśli skanujesz książkę lub gruby dokument NIGDY nie zatrzaskuj pokrywy ani jej nie przyciskaj.

### <span id="page-32-0"></span>**Obszar skanowania <sup>2</sup>**

Rozmiar obszaru skanowania zależy od aktualnych ustawień używanej aplikacji. Na poniższych rysunkach przedstawiono obszar, który nie jest skanowany.

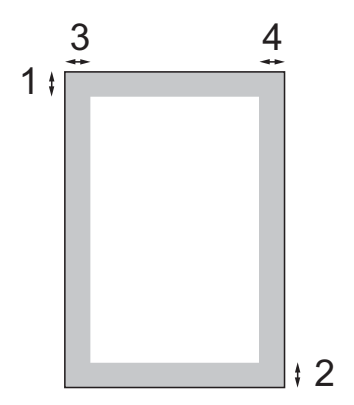

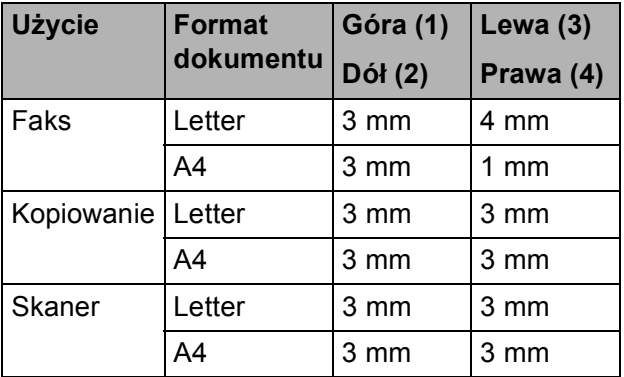

**3**

# <span id="page-33-0"></span>**Ustawienia ogólne <sup>3</sup>**

# <span id="page-33-1"></span>**Przycisk Wł./Wył. <sup>3</sup>**

Możesz włączać i wyłączać maszynę za pomocą przycisku **Wł./Wył.** Jeżeli naciśniesz przycisk **Wł./Wył.**, gdy maszyna jest w użyciu, bieżące zadanie zostanie zakończone zanim urządzenie wyłączy się.

### **Informacja**

Jeżeli podłączono zewnętrzny telefon lub TAD, będzie on zawsze dostępny.

### <span id="page-33-2"></span>**Wyłączanie urządzenia <sup>3</sup>**

a Naciśnij i przytrzymaj klawisz **Wł./Wył.** Na wyświetlaczu LCD pojawi się Wyłączanie. Wyświetlacz LCD pozostanie włączony przez kilka sekund, po czym zgaśnie.

### <span id="page-33-3"></span>**Włączanie urządzenia <sup>3</sup>**

a Naciśnij klawisz **Wł./Wył.**

# <span id="page-33-4"></span>**Tryb zegara <sup>3</sup>**

Urządzenie posiada na panelu sterowania cztery przyciski trybu czasowego: **Faks**, **Skanuj**, **Kopiuj** i **Photo Capture**. Możesz zmienić ilość czasu, jaką zajmuje urządzeniu powrót do trybu faksu po ostatnim skanowaniu, kopiowaniu lub operacji PhotoCapture. Jeżeli wybierzesz Wył, urządzenie pozostanie w ostatnio używanym trybie.

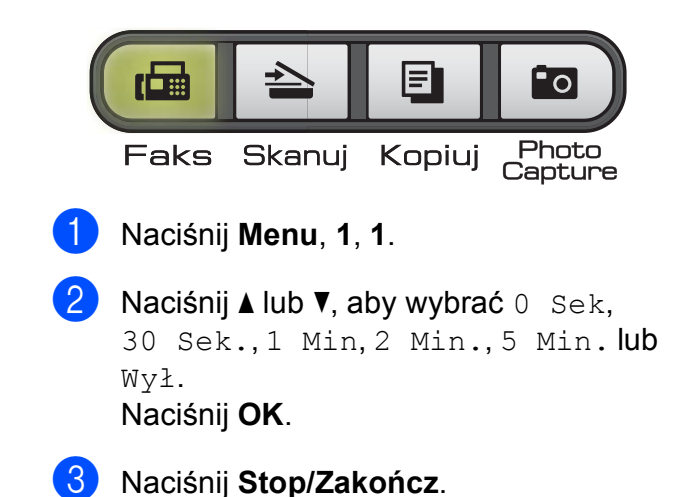

# <span id="page-34-0"></span>**Ustawienia papieru <sup>3</sup>**

### <span id="page-34-1"></span>**Rodzaj papieru <sup>3</sup>**

Aby osiągnąć najlepszą jakość druku, ustaw urządzenie na rodzaj używanego papieru.

#### a Naciśnij **Menu**, **1**, **2**.

b Naciśnij **a** lub **b**, aby wybra<sup>ć</sup> Papier zwykły, Papier inkjet, Brother BP71, Inny błyszczący lub Folia. Naciśnij **OK**.

c Naciśnij **Stop/Zakończ**.

### **Informacja**

Urządzenie wysuwa papier zadrukowaną stroną do góry na tacę papieru z przodu urządzenia. Gdy używamy folii lub papieru błyszczącego, należy wyjmować na bieżąco każdy z arkuszy, aby zapobiec zatorom papieru lub rozmazywaniu atramentu.

### <span id="page-34-2"></span>**Rozmiar papieru (format) <sup>3</sup>**

Do drukowaniakopii można użyć pięć rodzajów papieru: A4, A5, Letter, Legal i  $10 \times 15$  cm oraz trzy rozmiary do drukowania faksów: Letter, Legal i A4. Kiedy zmieniasz rozmiar ładowanego papieru, należy jednocześnie zmienić ustawienia rozmiaru papieru, aby urządzenie mogło dopasować przychodzący faks do papieru.

- a Naciśnij **Menu**, **1**, **3**.
	- b Naciśnij **a** lub **b**, aby wybra<sup>ć</sup> A4, A5, 10x15cm, Letter lub legal. Naciśnij **OK**.
- c Naciśnij **Stop/Zakończ**.

# <span id="page-34-3"></span>**Ustawienia głośności <sup>3</sup>**

### <span id="page-34-4"></span>**Głośność dzwonienia <sup>3</sup>**

Można wybrać zakres poziomu głośności dzwonienia od głośno do wył.

Gdy urządzenie nie pracuje, naciśnij

**∢** lub  $\blacktriangleright$   $\triangleleft$  )), aby ustawić poziom głośności. Monitor LCD pokazuje bieżące ustawienie, a każde naciśnięcie przycisku zmienia głośność o jeden poziom. Maszyna zachowa nowe ustawienie do czasu, aż zostanie zmienione.

Można także zmienić głośność poprzez menu, postępując zgodnie z poniższą instrukcją:

#### **Ustawianie głośności dzwonka z menu <sup>3</sup>**

- a Naciśnij **Menu**, **1**, **4**, **1**.
- b Naciśnij **<sup>a</sup>** lub **<sup>b</sup>**, aby wybra<sup>ć</sup> cicho, średnio, głośno lub wył. Naciśnij **OK**.
- c Naciśnij **Stop/Zakończ**.

### <span id="page-34-5"></span>**Głośność sygnalizatora <sup>3</sup>**

Gdy sygnalizator jest włączony, urządzenie będzie wydawało sygnał dźwiękowy po naciśnięciu przycisku, po zrobieniu błędu lub po wysyłce lub otrzymaniu faksu.

Można wybrać zakres poziomu głośności sygnalizatora od głośno do wył.

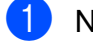

a Naciśnij **Menu**, **1**, **4**, **2**.

b Naciśnij **<sup>a</sup>** lub **<sup>b</sup>**, aby wybra<sup>ć</sup> cicho, średnio, głośno lub wył. Naciśnij **OK**.

c Naciśnij **Stop/Zakończ**.

### <span id="page-35-0"></span>**Głośność głośnika <sup>3</sup>**

Można wybrać zakres poziomu głośności głośnika od głośno do wył.

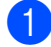

a Naciśnij **Menu**, **1**, **4**, **3**.

b Naciśnij **<sup>a</sup>** lub **<sup>b</sup>**, aby wybra<sup>ć</sup> cicho, średnio, głośno lub wył. Naciśnij **OK**.

c Naciśnij **Stop/Zakończ**.

# <span id="page-35-1"></span>**Automatyczna zmiana zegara na czas letni lub zimowy <sup>3</sup>**

Urządzenie można ustawić w taki sposób, aby automatycznie zmieniało zegar na czas letni lub zimowy. Wiosną ustawi się do przodu o jedną godzinę, a jesienią o jedną godzinę do tyłu. Należy upewnić się, że ustawienia daty i godziny są prawidłowe Data i godzina.

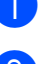

a Naciśnij **Menu**, **1**, **5**.

b Naciśnij **a** lub **b**, aby wybra<sup>ć</sup> <sup>w</sup>ł. lub wył. Naciśnij **OK**.

c Naciśnij **Stop/Zakończ**.
# **Wyświetlacz LCD <sup>3</sup>**

### **Kontrast wyświetlacza LCD <sup>3</sup>**

Można dostosować kontrast ekranu LCD, aby otrzymać ostrzejszy i bardziej wyraźny obraz. Jeśli odczytywanie ekranu w bieżącym położeniu jest utrudnione, spróbuj zmienić ustawienie kontrastu.

a Naciśnij **Menu**, **1**, **6**.

b Naciśnij **a** lub **b**, aby wybra<sup>ć</sup> jasny lub ciemny. Naciśnij **OK**.

c Naciśnij **Stop/Zakończ**.

# **Tryb uśpienia <sup>3</sup>**

Możesz wybrać, po jakim czasie (od 1 do 60 minut) urządzenie przejdzie ze stanu bezczynności w stan uśpienia. Licznik czasu zostanie zresetowany w chwili wykonania jakiejkolwiek operacji z wykorzystaniem urządzenia.

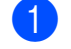

a Naciśnij **Menu**, **1**, **7**.

b Naciśnij **a** lub **b**, aby wybra<sup>ć</sup> 1 Min, 2 Min., 3 Min., 5 Min., 10 Min., 30 Min. lub 60 Min. Naciśnij **OK**.

c Naciśnij **Stop/Zakończ**.

**4**

# **Funkcje bezpieczeństwa <sup>4</sup>**

# **Blokada TX <sup>4</sup>**

Blokada TX uniemożliwia nieautoryzowany dostęp do urządzenia.

Gdy włączona jest blokada TX, możliwe są następujące działania:

■ Odbieranie faksów

Gdy włączona jest blokada TX, następujące działania NIE są możliwe:

- Wysyłanie faksów
- Kopiowanie
- Drukowanie z komputera PC
- Skanowanie
- PhotoCapture
- Działania z poziomu panelu sterowania

#### **Informacja**

Jeżeli zapomniałeś hasła blokady TX, skontaktuj się ze swoim sprzedawcą firmy Brother.

#### **Ustawianie i zmienianie hasła blokady TX**

#### **Informacja**

Jeżeli hasło zostało już ustawione, nie trzeba go ponownie ustawiać.

#### **Ustawianie hasła <sup>4</sup>**

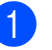

a Naciśnij **Menu**, **2**, **0**, **1**.

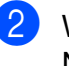

- Wprowadź 4-cyfrowe hasło. Naciśnij **OK**.
- **3** Gdy wyświetlacz LCD pokaże Weryfikuj:, wprowadź ponownie hasło. Naciśnij **OK**.
- d Naciśnij **Stop/Zakończ**.

#### **Zmienianie hasła <sup>4</sup>**

- a Naciśnij **Menu**, **2**, **0**, **1**.
	- b Naciśnij **a** lub **b**, aby wybra<sup>ć</sup> Ustaw hasło. Naciśnij **OK**.
- **3** Wprowadź bieżące 4-cyfrowe hasło. Naciśnij **OK**.
- 4 Wprowadź nowe 4-cyfrowe hasło. Naciśnij **OK**.
- 6 Gdy wyświetlacz LCD pokaże Weryfikuj:, wprowadź ponownie hasło. Naciśnij **OK**.
- f Naciśnij **Stop/Zakończ**.

#### **Włączanie i wyłączanie blokady TX**

#### **Włączanie blokady TX <sup>4</sup>**

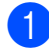

a Naciśnij **Menu**, **2**, **0**, **1**.

- **b** Naciśnij **▲** lub ▼, aby wybrać Zablok. klawisze. Naciśnij **OK**.
- **3** Wprowadź zarejestrowane 4-cyfrowe hasło. Naciśnij **OK**. Urządzenie przejdzie w tryb offline, a wyświetlacz LCD pokaże Blok. klaw. wł.

#### **Wyłączanie blokady TX <sup>4</sup>**

**4** Naciśnij Menu.

2 Wprowadź zarejestrowane 4-cyfrowe hasło. Naciśnij **OK**. Blokada TX wyłączy się automatycznie.

#### **Informacja**

Jeżeli wprowadzisz nieprawidłowe hasło, wyświetlacz LCD pokaże Błędne hasło i pozostanie w trybie offline. Urządzenie pozostanie w trybie blokady TX, dopóki nie zostanie wprowadzone zarejestrowane hasło.

Rozdział 4

# **Sekcja II**

# **Faks II**

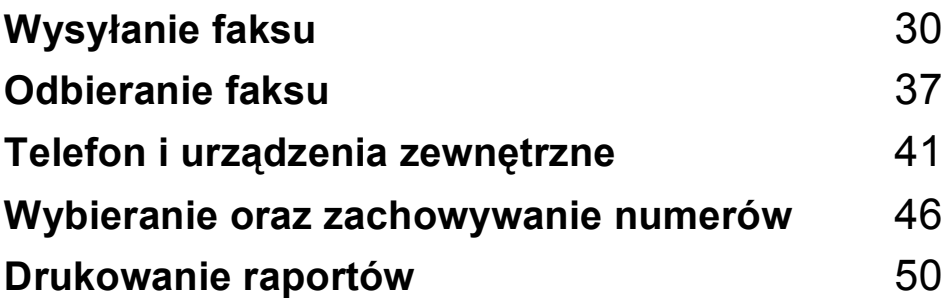

```
5
```
# <span id="page-41-0"></span>**Wysyłanie faksu <sup>5</sup>**

# **Wchodzenie do trybu faksu <sup>5</sup>**

Naciśnij (**Faks**), aby wejść do trybu faksu.

#### **Faksowanie z ADF (tylko MFC-295CN) <sup>5</sup>**

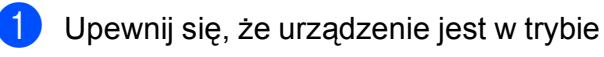

faksu  $\left(\begin{array}{c} \mathbf{f} \end{array}\right)$ 

Połóż dokument w podajniku ADF stroną do skopiowania skierowaną w dół.

(Patrz *[Korzystanie z ADF \(tylko](#page-30-0)  MFC-295CN)* [na stronie 19\)](#page-30-0).

**6** Wprowadź numer faksu za pomocą klawiatury, funkcji szybkiego wybierania lub wyszukiwania.

d Naciśnij **Start Mono** lub **Start Kolor**.

#### **Informacja**

- Aby anulować, naciśnij **Stop/Zakończ**.
- Jeżeli wysyłasz faks czarno-biały,gdy pamięć jest pełna, zostanie on wysłany w czasie rzeczywistym.

### **Faksowanie z szyby skanera <sup>5</sup>**

Aby przefaksować kolejne strony książki, można użyć szyby skanera. Dokumenty mogą mieć rozmiar nie większy niż Letter lub A4.

Nie można wysyłać kolorowych wielostronicowych faksów.

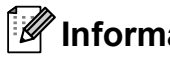

### **Informacja**

(Tylko MFC-295CN) Ponieważ można skanować tylko jedną stronę na raz, to przy wysyłaniu wielostronicowych dokumentów łatwiej jest używać podajnika ADF.

- **Upewnij się, że urządzenie jest w trybie** faksu  $\Box$
- b Połóż dokument w podajniku ADF stron<sup>ą</sup> do skopiowania skierowaną w dół.
- Wprowadź numer faksu za pomocą klawiatury, funkcji szybkiego wybierania lub wyszukiwania.

d Naciśnij **Start Mono** lub **Start Kolor**.

- Jeżeli naciśniesz **Start Mono**, urządzenie rozpocznie drukowanie pierwszej strony. Przejdź do  $k$ roku $\mathbf{\Theta}$  $\mathbf{\Theta}$  $\mathbf{\Theta}$ .
- Jeżeli naciśniesz **Start Kolor**, urządzenie rozpocznie wysyłanie dokumentu.
- <span id="page-41-1"></span>Jeżeli na wyświetlaczu LCD pojawi się prośba Następna strona? wykonaj jedną z poniższych czynności:
	- Aby wysłać pojedynczą stronę, naciśnij **2**, aby wybrać nie(wyb) (lub naciśnij ponownie **Start Mono**).

Urządzenie rozpoczyna wysyłanie dokumentu.

■ Aby wysłać więcej niż jedną stronę, naciśnij **1**, aby wybrać tak i przejdź do kroku $\odot$ .

<span id="page-42-0"></span>Umieść następną stronę na szybie skanera.

Naciśnij **OK**.

Urządzenie rozpoczyna skanowanie strony. (Powtarzaj kroki @ i @ dla każdej dodatkowej strony).

#### **Faksowanie dokumentów w rozmiarze Letter z szyby skanera <sup>5</sup>**

Gdy dokumenty mają rozmiar Letter, należy ustawić rozmiar skanowania na Letter. Jeżeli tego nie zrobisz, boki faksów będą obcięte.

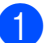

Upewnij się, że urządzenie jest w trybie

faksu  $\left[\begin{array}{c} \mathbf{f} \end{array}\right]$ 

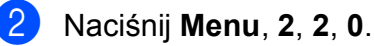

- c Naciśnij **a** lub **b**, aby wybra<sup>ć</sup> Letter. Naciśnij **OK**.
- d Naciśnij **Stop/Zakończ**.

### **Transmisja faksu kolorowego5**

Twoje urządzenie może wysłać faks kolorowy do urządzeń, które obsługują tę funkcję.

Faksy kolorowe nie mogą być przechowywane w pamięci. Gdy wysyłasz faks kolorowy, urządzenie wyśle go w czasie rzeczywistym (nawet jeżeli Nd.-czas rz. ustawiono na  $wy\&$ ).

#### **Anulowanie wysyłanego faksu <sup>5</sup>**

Jeżeli chcesz anulować faks, gdy urządzenie wykonuje skanowanie, nawiązuje połączenie lub wysyła, naciśnij **Stop/Zakończ**.

# <span id="page-42-2"></span>**Rozsyłanie (tylko czarno-białe) <sup>5</sup>**

Rozsyłanie ma miejsce, gdy ta sama wiadomość faksowa jest automatycznie wysyłana na więcej niż jeden numer faksu. Można załączać Grupy, Numery szybkiego wybierania i do 50 ręcznie wybranych numerów połączeń w trakcie jednego rozsyłania.

Gdy rozsyłanie zostanie zakończone, wydrukowany zostanie Raport rozsyłania.

Upewnij się, że urządzenie jest w trybie

faksu  $\boxed{\mathbf{m}}$ 

Włóż dokument.

- <span id="page-42-1"></span>Wprowadź numer. Naciśnij **OK**. Możesz użyć Szybkie wybieranie numeru, Grupę lub wprowadzić numer ręcznie korzystając z tarczy numerowej.
- Powtarzaj kroki @ dopóki nie wprowadzisz wszystkich numerów dla danego rozsyłania.
- **5** Naciśnij Start Mono.

#### **Informacja**

- Jeżeli nie użyto żadnych numerów Grup, można 'rozesłać' faksy na 90 różnych numerów.
- Dostępna pamięć zależy do rodzajów zadań zachowanych w pamięci i liczby miejsc, do których rozsyłane są faksy. Jeżeli rozsyłasz faksy na maksymalną liczbę numerów, nie można będzie korzystać z podwójnego dostępu.
- Jeżeli pojawi się komunikat Brak pamięci, naciśnij **Stop/Zakończ**, aby anulować lub **Start Mono**, aby wysłać dotychczas zeskanowane strony.

#### **Anulowanie rozsyłania w trakcie operacji <sup>5</sup>**

a Naciśnij **Menu**, **2**, **4**. Wyświetlacz LCD pokaże wybierane numery faksów.

XXXXXXXX

b Naciśnij **OK**. Wyświetlacz LCD pokaże numer zadania wraz z wybieranym numerem, a następnie:

1.anuluj 2.wyjść

- **3** Naciśnij 1, aby anulować wybierany numer faksu.
- d Na wyświetlaczu LCD pokaże się numer zadania rozsyłania i 1.anuluj 2.wyjść. Naciśnij **1**, aby anulować.
- e Naciśnij **Stop/Zakończ**.

# **Dodatkowe operacje wysyłania <sup>5</sup>**

#### **Wysyłanie faksów za pomocą wielu ustawień <sup>5</sup>**

Gdy wysyłany jest faks, można wybrać dowolną kombinację tych ustawień: rozdzielczość, kontrast, rozmiar skanowania, tryb zagraniczny i transmisja w czasie rzeczywistym.

**1** Upewnij się, że urządzenie jest w trybie faksu  $\boxed{\mathbf{m}}$ 

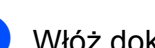

Włóż dokument.

- **3** Wybierz ustawienie, które chcesz zmienić w menu ustawień wysyłania (**Menu**, **2**, **2**). Naciśnij **OK**.
- 4 Wybierz opcję, którą chcesz wprowadzić do ustawień. Naciśnij **OK**.
- **5** Wykonaj jedną z następujących czynności:

Następne

1.tak 2.nie

- Naciśnij **1**, aby zmienić inne ustawienie.
- Naciśnij 2, jeśli zakończyłeś wybieranie swoich ustawień.

Wyślij faks w normalnym trybie.

#### **Kontrast <sup>5</sup>**

Jeżeli dokument jest bardzo jasny lub bardzo ciemny, może zajść potrzeba zmiany kontrastu. Dla większości dokumentów można użyć ustawienia domyślnego auto. Wybiera ono automatycznie odpowiedni kontrast dla dokumentu.

Podczas wysyłania jasnego dokumentu użyj jasny.

Podczas wysyłania ciemnego dokumentu użyj ciemny.

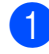

Upewnij się, że urządzenie jest w trybie faksu  $\boxed{r}$ 

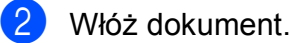

- 
- c Naciśnij **Menu**, **2**, **2**, **1**.
- d Naciśnij **<sup>a</sup>** lub **<sup>b</sup>**, aby wybra<sup>ć</sup> auto, jasny lub ciemny. Naciśnij **OK**.

### **Informacja**

Nawet jeżeli wybierzesz jasny lub ciemny, urządzenie wyśle faks wykorzystując ustawienie auto, gdy zachodzi dowolny z poniższych warunków:

- Gdy wysyłasz faks kolorowy.
- Gdy jako rozdzielczość faksu wybierzesz foto.

#### **Zmiana rozdzielczości faksu <sup>5</sup>**

Jakość faksu można polepszyć zmieniając rozdzielczość faksu. Rozdzielczość można zmienić dla następnego faksu lub dla wszystkich faksów.

#### **Aby zmienić rozdzielczość** *następnego* **faksu <sup>5</sup>**

**1** Upewnij się, że urządzenie jest w trybie

faksu  $\int$ 

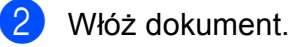

c Naciśnij **Rozdzielczość faksu**, a następnie **a** lub **b**, aby wybrać rozdzielczość. Naciśnij **OK**.

#### **Aby zmienić rozdzielczość faksu <sup>5</sup>**

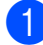

Upewnij się, że urządzenie jest w trybie

faksu  $\Box$ 

- b Naciśnij **Menu**, **2**, **2**, **2**.
- 

c Naciśnij **a** lub **b**, aby wybra<sup>ć</sup> żądan<sup>ą</sup> rozdzielczość. Naciśnij **OK**.

#### **Informacja**

Można wybrać cztery różne ustawienia rozdzielczości dla faksów czarno-białych i dwie dla faksów kolorowych.

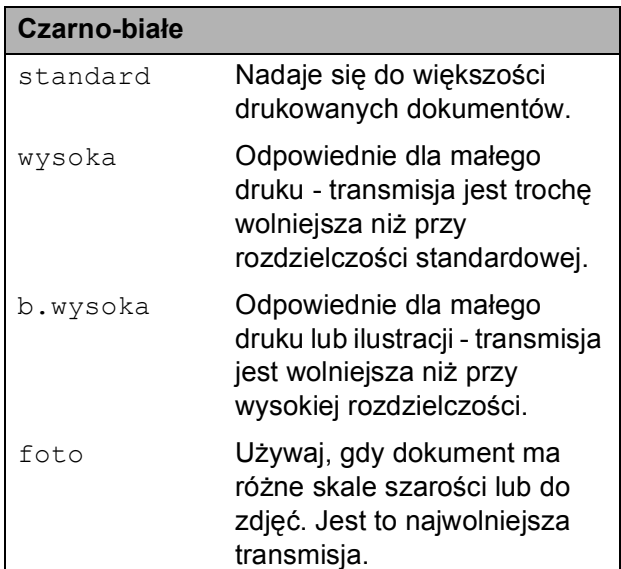

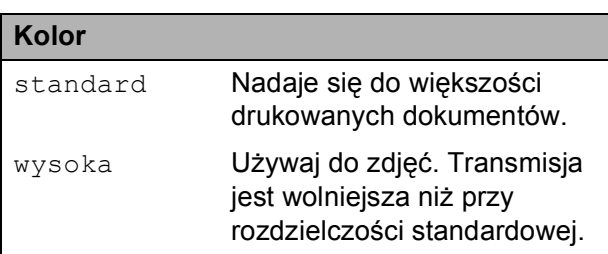

Jeżeli wybierzesz b.wysoka lub foto, a następnie użyjesz przycisku **Start Kolor**, aby wysłać faks, urządzenie wyśle faks używając ustawienia wysoka.

#### **Podwójny dostęp (tylko czarno-białe) <sup>5</sup>**

Można wybrać numer i rozpocząć skanowanie faksu do pamięci, nawet jeżeli urządzenie właśnie wysyła z pamięci, otrzymuje faksy lub drukuje dane z komputera. Na wyświetlaczu LCD widać nowy numer zadania i dostępną ilość pamięci.

Liczba stron, którą można zeskanować do pamięci będzie zależała od danych, które są na nich wydrukowane.

### **Informacja**

Jeżeli pojawi się komunikat Brak pamięci, naciśnij **Stop/Zakończ**, aby anulować lub **Start Mono**, aby wysłać dotychczas zeskanowane strony.

#### <span id="page-45-1"></span><span id="page-45-0"></span>**Transmisja w czasie rzeczywistym <sup>5</sup>**

Gdy wysyłasz faks, urządzenie zeskanuje przed wysyłką dokumenty do pamięci. Następnie, gdy tylko linia telefoniczna będzie wolna, urządzenie rozpocznie nawiązywanie połączenia i wysyłanie.

Czasami, możesz zechcieć wysłać ważny dokument natychmiast, bez czekania na transmisję z pamięci. Możesz ustawić Nd.-czas rz. na wł. dla wszystkich dokumentów lub Rezerwacja faxu tylko dla następnego faksu.

#### **Informacja**

- Podczas wysyłania w czasie rzeczywistym, gdy korzysta się z szyby skanera, funkcja automatycznego powtarzania wybierania nie działa.
- Jeżeli pamięć jest pełna, nie można wysyłać faksów z szyby skanera, dopóki nie zostanie zwolnione jakieś miejsce w pamięci.

• (MFC-295CN) Jeżeli pamięć jest pełna i wysyłasz czarno-biały faks z podajnika ADF, urządzenie wyśle dokument w czasie rzeczywistym (nawet jeżeli Nd.-czas rz. jest ustawione na wył).

#### **Wysyłanie w czasie rzeczywistym wszystkich faksów <sup>5</sup>**

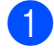

Upewnij się, że urządzenie jest w trybie faksu  $\int_{\mathbb{R}}$ 

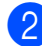

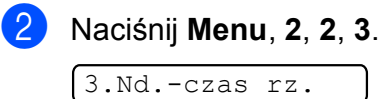

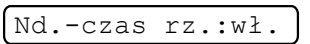

c Naciśnij **a** lub **b**, aby wybra<sup>ć</sup> <sup>w</sup>ł. (lub wył). Naciśnij **OK**.

#### **Wysyłanie w czasie rzeczywistym tylko następnego faksu <sup>5</sup>**

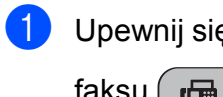

Upewnij się, że urządzenie jest w trybie faksu  $\left[\begin{array}{c}\mathbf{H}\end{array}\right]$ 

- b Naciśnij **Menu**, **2**, **2**, **3**.
- c Naciśnij **a** lub **b**, aby wybra<sup>ć</sup> Rezerwacja faxu. Naciśnij **OK**.
- d Naciśnij **a** lub **b**, aby wybra<sup>ć</sup> Rezerw.faxu:wył. lub Rezerw.faxu:wł.
	- e Naciśnij **OK**.

#### **Informacja**

Podczas wysyłania w czasie rzeczywistym, gdy korzysta się z szyby skanera, funkcja automatycznego powtarzania wybierania nie działa.

### **Tryb zagraniczny <sup>5</sup>**

Jeżeli masz trudności z wysłaniem faksu za granicę z powodu możliwych zakłóceń na linii telefonicznej, zalecamy włączenie trybu zagranicznego. Po wysłaniu faksu za pomocą tej funkcji, wyłączy się ona samoczynnie.

- Upewnij się, że urządzenie jest w trybie faksu  $\left(\begin{array}{c} \mathbf{f} \end{array}\right)$
- b <sup>W</sup>łóż dokument.
- c Naciśnij **Menu**, **2**, **2**, **4**.
- Naciśnij **▲** lub ▼, aby wybrać wł. (lub wył.). Naciśnij **OK**.

### <span id="page-46-0"></span>**Sprawdzanie i anulowanie zadań oczekujących <sup>5</sup>**

Możesz sprawdzić, jakie zadania jeszcze oczekują w pamięci na wysłanie i ewentualnie je anulować. (Jeżeli nie ma żadnych zadań, wyświetlacz LCD pokaże Nie ma zadań).

- a Naciśnij **Menu**, **2**, **4**. Zadania oczekujące pojawią się na wyświetlaczu LCD.
- Wykonaj jedną z następujących czynności:
	- Naciśnij **▲** lub ▼, aby poruszać się pomiędzy zadaniami i wybrać zadanie, które chcesz anulować.

Naciśnij **OK**, a następnie naciśnij **1**, aby anulować zadanie.

- Naciśnij 2, aby zamknąć bez anulowania.
- Kiedy zakończysz, naciśnij **Stop/Zakończ**.

#### **Ręczne wysyłanie faksu <sup>5</sup>**

Przy ręcznej transmisji podczas wysyłania faksu słychać nawiązywanie połączenia, dzwonienie oraz sygnały odbierania faksu.

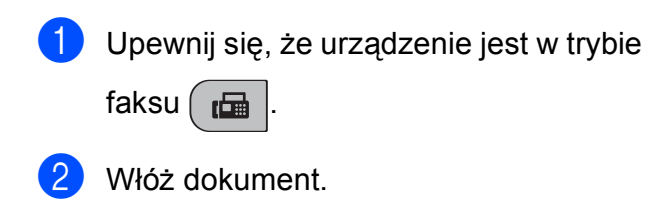

- **3** Podnieś słuchawkę zewnętrznego telefonu i posłuchaj tonu wybierania.
- Wybierz numer, na który chcesz wysłać faks.
- **5** Kiedy usłyszysz ton faksu, naciśnij **Start Mono** lub **Start Kolor**.
	- Gdy położysz dokument na szybę skanera, naciśnij **1**, aby wysłać faks.

1.wyślij 2.odb.

6 Odłóż słuchawkę.

### **Komunikat Brak pamięci <sup>5</sup>**

Jeżeli otrzymasz komunikat Brak pamięci podczas skanowania pierwszej strony faksu, naciśnij **Stop/Zakończ**, aby anulować faks.

Jeżeli otrzymasz komunikat Brak pamięci podczas skanowania następnej strony faksu, będziesz miał możliwość wciśnięcia **Start Mono** lub **Start Kolor**, aby wysłać zeskanowane do tej pory strony lub **Stop/Zakończ**, aby anulować operację.

#### **Informacja**

Aby zwolnić miejsce w pamięci, poczekaj, aż wysłane zostaną zadania zachowane w pamięci, anuluj oczekujące zadania (patrz *[Sprawdzanie i anulowanie zada](#page-46-0)ń oczekujących* [na stronie 35\)](#page-46-0) lub wyślij faks w czasie rzeczywistym (patrz *[Transmisja w czasie rzeczywistym](#page-45-0)* [na stronie 34\)](#page-45-0).

**6**

# <span id="page-48-0"></span>**Odbieranie faksu <sup>6</sup>**

# **Tryby odbierania <sup>6</sup>**

#### <span id="page-48-1"></span>**Wybieranie trybu odbioru <sup>6</sup>**

Domyślnie urządzenie odbiera wszystkie przysyłane faksy. Poniższy diagram pomoże wybrać odpowiedni tryb. Bardziej szczegółowe informacje o trybach odbioru, patrz *[Korzystanie z trybów](#page-49-0)  odbierania* [na stronie 38](#page-49-0) i *[Ustawienia trybu odbioru](#page-50-0)* na stronie 39.

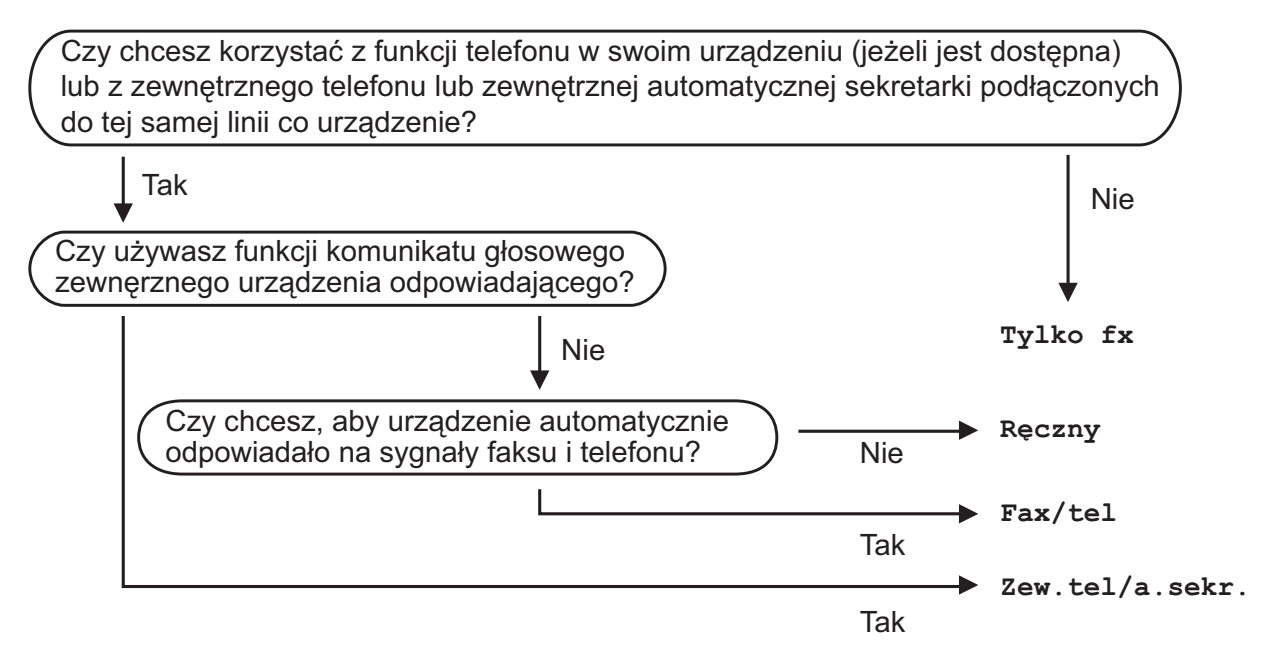

#### **Aby nastawić tryb odbierania, postępuj zgodnie z poniższymi instrukcjami: <sup>6</sup>**

- a Naciśnij **Menu**, **0**, **1**.
- b Naciśnij **<sup>a</sup>** lub **<sup>b</sup>**, aby wybra<sup>ć</sup> Tylko fx, Fax/tel, Zew.tel /a.sekr. lub Ręczny. Naciśnij **OK**.

#### c Naciśnij **Stop/Zakończ**.

Wyświetlacz LCD pokaże bieżący tryb odbioru.

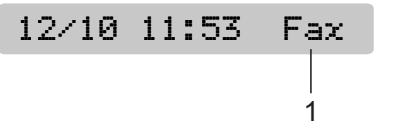

#### **1 Bieżący tryb odbioru**

Fax: Tylko fx

# <span id="page-49-0"></span>**Korzystanie z trybów odbierania <sup>6</sup>**

Niektóre tryby odbioru odpowiadają automatycznie (Tylko  $f \times i$  Fax/tel). Możesz zechcieć zmienić opóźnienie dzwonienia przed skorzystaniem z tych trybów. (Patrz *Opóź[nienie dzwonienia](#page-50-1)* [na stronie 39](#page-50-1)).

## **Tylko faks <sup>6</sup>**

W trybie Tylko faks wszystkie połączenia będą automatycznie odbierane. Jeśli telefon okaże się faksem, urządzenie odbierze go.

### **Faks/Telefon <sup>6</sup>**

Tryb Faks/Tel pomoże automatycznie zarządzać połączeniami przychodzącymi, poprzez rozpoznawanie czy jest to faks, czy połączenie głosowe i odbierze w jeden z następujących sposobów:

- Faksy będą automatycznie odbierane.
- Połączenia głosowe będą sygnalizowane dzwonkiem F/T. Dzwonek F/T jest szybkim podwójnym-sygnałem wydawanym przez urządzenie.

(Zobacz również *[Czas dzwonka F/T \(tylko w](#page-50-2)  [trybie faks/telefon\)](#page-50-2)* na stronie 39 i *Opóź[nienie](#page-50-1)  dzwonienia* [na stronie 39\)](#page-50-1).

### **Ręczny <sup>6</sup>**

Tryb ręczny wyłącza wszystkie automatyczne funkcje odpowiadania.

Aby odebrać faks w trybie ręcznym, podnieś słuchawkę zewnętrznego telefonu. Kiedy usłyszysz tony faksu (krótkie powtarzalne sygnały), naciśnij **Start Mono** lub **Start Kolor**, i wybierz 2.odb. Możesz również użyć funkcji Wykrywanie faksu, aby odbierać faksy poprzez podniesienie słuchawki na tej samej linii co urządzenie.

(Zobacz również *[Wykrywanie faksu](#page-51-0)* [na stronie 40](#page-51-0)).

#### **Zewnętrzny automat zgłoszeniowy (TAD) <sup>6</sup>**

Zewnętrzny tryb TAD umożliwia odbieranie połączeń przychodzących za pomocą zewnętrznego urządzenia. Przychodzące połączenia w jeden z następujących sposobów:

- Faksy będą automatycznie odbierane.
- Połączenia głosowe mogą zostać nagrane na zewnętrznym TAD.

(Aby uzyskać więcej informacji, patrz *Podłączanie zewnętrznego TAD [\(telefonicznego automatu zg](#page-53-0)łoszeniowego)* [na stronie 42](#page-53-0)).

# <span id="page-50-0"></span>**Ustawienia trybu odbioru <sup>6</sup>**

### <span id="page-50-1"></span>**Opóźnienie dzwonienia <sup>6</sup>**

Funkcja Opóźnienie dzwonka ustala, ile razy urządzenie ma zadzwonić zanim odpowie w trybie Tylko fx lub Fax/tel. Jeżeli masz zewnętrzne lub wewnętrznetelefony na tej samej linii co urządzenie, wybierz maksymalną liczbę dzwonków.

(Patrz *[Operacje z telefonów wewn](#page-55-0)ętrznych* [na stronie 44](#page-55-0) i *[Wykrywanie faksu](#page-51-0)* [na stronie 40\)](#page-51-0).

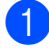

a Naciśnij **Menu**, **2**, **1**, **1**.

b Naciśnij **a** lub **b**, aby wybrać ilość dzwonków, zanim urządzenie odpowie. Naciśnij **OK**. Jeśli wybierzesz 00, linia w ogóle nie będzie dzwonić.

c Naciśnij **Stop/Zakończ**.

#### <span id="page-50-3"></span><span id="page-50-2"></span>**Czas dzwonka F/T (tylko w trybie faks/telefon) <sup>6</sup>**

Jeżeli ktoś dzwoni na urządzenie, to osoby odbierająca i dzwoniąca będą słyszały normalny dzwonek telefoniczny. Liczba dzwonków jest określona przez ustawienie opóźnienia dzwonienia.

Jeżeli połączenie to faks, urządzenie go odbierze. Jednakże, gdy jest to połączenie głosowe, urządzenie będzie wydawać dźwięk typu Dzwonek F/T (szybki podwójny dzwonek) przez taki czas, jaki ustawiono dla Czas dzwonka F/T. Jeżeli usłyszysz dzwonek F/T oznacza to, że na linii jest połączenie głosowe.

Ponieważ dzwonek F/T jest wydawany przez urządzenie, telefony wewnętrzne i zewnętrzne *nie* będą dzwoniły. Niemniej jednak można nadal odbierać połączenia telefoniczne. (Aby uzyskać więcej informacji, patrz *Uż[ywanie zdalnych kodów](#page-56-0)* [na stronie 45\)](#page-56-0).

- a Naciśnij **Menu**, **2**, **1**, **2**.
	- b Naciśnij **a** lub **b**, aby wybrać, jak długo urządzenie ma dzwonić dla połączenia głosowego (20, 30, 40 lub 70 sekund). Naciśnij **OK**.

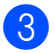

c Naciśnij **Stop/Zakończ**.

#### **Informacja**

Nawet jeżeli osoba dzwoniąca odłoży słuchawkę podczas działania dzwonka F/T, urządzenie będzie nadal dzwoniło przez określony czas.

### <span id="page-51-1"></span><span id="page-51-0"></span>**Wykrywanie faksu <sup>6</sup>**

#### **Jeżeli wykrywanie faksu to wł.: <sup>6</sup>**

Urządzenie otrzymuje połączenie faksowe automatycznie, nawet jeżeli połączenie zostało odebrane. Kiedy na ekranie LCD zobaczysz Przyjm. fax lub gdy usłyszysz w używanej słuchawce "świergotanie", zmień po prostu słuchawkę. Urządzenie samo wykona resztę pracy.

#### **Jeżeli wykrywanie faksu to wył.: <sup>6</sup>**

Jeżeli jesteś przy urządzeniu i odbierzesz wezwanie faksu poprzez podniesienie słuchawki, naciśnij **Start Mono** lub **Start Kolor**, a następnie naciśnij **2**, aby odebrać faks.

Jeżeli odebrałeś z telefonu wewnętrznego, naciśnij **l 5 1**. (Patrz *[Operacje z telefonów](#page-55-0)  wewnętrznych* [na stronie 44\)](#page-55-0).

#### **Informacja**

- Jeżeli ta funkcja jest ustawiona na  $w\ddagger$ . ale urządzenie nie łączy faksu, gdy podniesiesz słuchawkę telefonu wewnętrznego lub zewnętrznego, naciśnij Kod zdalnej aktywacji **l 5 1**.
- Jeżeli wysyłasz faksy z komputera na tej samej linii telefonicznej, a urządzenie je przechwytuje, ustaw Wykrywanie faksu na wył.

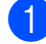

a Naciśnij **Menu**, **2**, **1**, **3**.

- b Naciśnij **a** lub **b**, aby wybra<sup>ć</sup> <sup>w</sup>ł. (lub wył.). Naciśnij **OK**.
	- c Naciśnij **Stop/Zakończ**.

# **Dodatkowe opcje odbioru <sup>6</sup>**

#### **Drukowanie pomniejszonego faksu przychodzącego <sup>6</sup>**

Jeżeli wybierzesz wł., urządzenie automatycznie zmniejszy każdą stronę przychodzącego faksu tak, aby pasował do papieru o rozmiarze A4, Letter lub Legal.

Urządzenie oblicza współczynnik zmniejszania korzystając z rozmiaru papieru faksowego i ustawień rozmiaru papieru (**Menu**, **1**, **3**).

a Upewnij się, że jesteś w trybie

faksowania  $\int \mathbf{r} \cdot d\mathbf{r}$ 

b Naciśnij **Menu**, **2**, **1**, **5**.

5.Auto redukcja

- **3** Naciśnij  $\triangle$  lub  $\blacktriangledown$ , aby wybrać wł. (lub wył.). Naciśnij **OK**.
- d Naciśnij **Stop/Zakończ**.

#### **Odbiór po wyczerpaniu papieru <sup>6</sup>**

Gdy taca papieru opróżni się podczas odbierania faksu, na wyświetlaczu LCD pojawi się Brak papieru z prośbą o załadowanie papieru do tacy. (Patrz *Ł[adowanie papieru i innych no](#page-20-0)śników* [na stronie 9\)](#page-20-0).

Urządzenie będzie nadal odbierało faks, a pozostałe strony zostaną zachowane w pamięci, o ile będzie wystarczająco dużo miejsca.

Kolejne nadchodzące faksy będą również zapisywane w pamięci, aż do jej zapełnienia. Gdy pamięć będzie pełna, urządzenie automatycznie zaprzestanie odbierać połączenia. Aby wydrukować te faksy, należy włożyć do tacy czysty papier.

**7**

# <span id="page-52-0"></span>**Telefon i urządzenia zewnętrzne <sup>7</sup>**

# **Operacje głosowe <sup>7</sup>**

Połączenia głosowe można wykonywać za pomocą telefonu wewnętrznego lub zewnętrznego, wprowadzając numer ręcznie lub używając numerów szybkiego wybierania.

### **Tonowo lub impulsowo <sup>7</sup>**

Jeżeli używasz telefonu zewnętrznego z wybieraniem impulsowym, ale musisz wysyłać sygnały tonowe (na przykład przy bankowości internetowej), wykonaj poniższe instrukcie:

- a Podnieś słuchawkę zewnętrznego telefonu.
- **2** Naciśnij # na panelu sterowania urządzenia. Wszystkie numery wybrane następnie wysyłają sygnały tonowe. Po odwieszeniu słuchawki urządzenie powróci do wybierania impulsowego.

### **Tryb Faks/Tel. <sup>7</sup>**

Gdy urządzenie jest w trybie Faks/Tel, będzie używało dzwonka F/T (szybkiego podwójnego dzwonka) zawiadamiającego o oczekującym połączeniu głosowym.

Jeżeli jesteś przy telefonie zewnętrznym, podnieś słuchawkę telefonu zewnętrznego, a następnie naciśnij **Tel./R**, aby odpowiedzieć.

Jeżeli jesteś przy telefonie wewnętrznym, należy podnieść słuchawkę w czasie trwania dzwonka F/T, a następnie nacisnąć **#51** pomiędzy szybkimi podwójnymi dzwonkami. Jeżeli nikogo nie ma na linii lub ktoś chce wysłać do ciebie faks, wyślij przełączenie do urządzenia naciskając **l 5 1**.

# **Usługi telefoniczne <sup>7</sup>**

#### <span id="page-52-1"></span>**Ustawianie rodzaju linii telefonicznej <sup>7</sup>**

Jeżeli podłączasz urządzenie do linii posiadającej funkcje PBX lub ISDN, aby wysyłać i odbierać faksy, należy zmienić odpowiednio rodzaj linii telefonicznej poprzez wykonanie poniższych czynności.

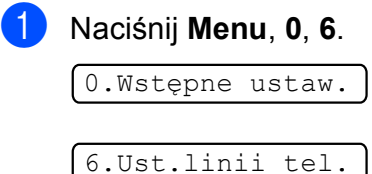

 $\overline{2}$  Naciśnij  $\overline{\phantom{a}}$  lub  $\overline{\phantom{a}}$ , aby wybrać PBX, ISDN (lub Zwykła). Naciśnij **OK**.

c Naciśnij **Stop/Zakończ**.

#### **PBX i TRANSFER <sup>7</sup>**

Urządzenie jest początkowo podłączone do Zwykła, co umożliwia mu podłączenie się do linii PSTN (Publiczna sieć telefoniczna). Jednak wiele biur korzysta z wewnętrznych systemów telefonicznych lub PBX (Prywatna Centrala Telefoniczna). Urządzenie można podłączyć do większości centrali PBX. Funkcja wywołania urządzenia obsługuje jedynie synchronizowane wywołanie przerwy (TBR). TBR współpracuje z większością systemów PBX umożliwiając dostęp do linii zewnętrznej lub przekierowanie połączeń na inny numer wewnętrzny. Funkcja ta uruchamia się po naciśnięciu **Tel./R**.

#### **Informacja**

Można zaprogramować wciśnięcie klawisza **Tel./R** jako część numeru zachowanego w lokalizacji szybkiego wybierania. Kiedy programujesz numer szybkiego wybierania naciśnij najpierw **Tel./R** (na ekranie wyświetli się "!"), a następnie wprowadź numer telefonu. Jeżeli to zrobisz, nie będzie potrzeby wciskania przycisku **Tel./R** za każdym razem przed skorzystaniem z lokalizacji szybkiego wybierania. (Patrz *[Zapisywanie](#page-58-0)  [numerów szybkiego wybierania](#page-58-0)* [na stronie 47\)](#page-58-0). Jednak, jeżeli nie wybrano PBX w ustawieniu typu linii telefonicznej, nie można korzystać z numeru szybkiego wybierania **Tel./R**, który został zaprogramowany.

# <span id="page-53-0"></span>**Podłączanie zewnętrznego TAD (telefonicznego automatu zgłoszeniowego) <sup>7</sup>**

Możesz podłączyć zewnętrzny automat zgłoszeniowy. Jednakże, jeśli posiadasz **zewnętrzny** TAD na tej samej linii co urządzenie, TAD odpowie na wszystkie połączenia i urządzenie 'odsłuchuje' tony faksu (CNG). Jeśli je usłyszy, urządzenie odbiera połączenie i odbiera faks. Jeśli nie usłyszy tonów CNG, urządzenie umożliwia TAD kontynuację wiadomości tak, aby dzwoniący mógł pozostawić wiadomość głosową.

TAD musi odpowiedzieć po czterech dzwonkach (zaleca się ustawienie na dwa dzwonki). Urządzenie nie może usłyszeć tonów CNG dopóki TAD nie odpowie na połączenie i przy czterech dzwonkach jest tylko 8 do 10 sekund na 'podniesienie słuchawki' zanim włączy się faks. Upewnij się, że wykonałeś instrukcje dotyczące nagrania wiadomości. Nie zalecamy korzystania z funkcji oszczędzania na zewnętrznym urządzeniu odpowiadającym, jeśli zostanie przekroczonych pięć dzwonków.

#### **Informacja**

Jeśli nie odebrałeś wszystkich faksów, wyłącz ustawienie opóźnienia dzwonka na zewnętrznym TAD.

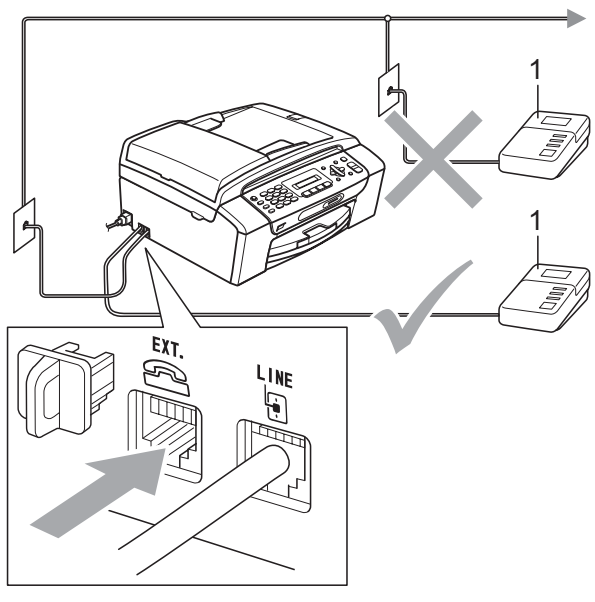

#### **1 TAD**

Gdy automat zgłoszeniowy odbiera połączenie, na wyświetlaczu LCD wyświetla się Telefon.

#### **WAŻNE** O

Nie podłączaj automatu zgłoszeniowego nigdzie indziej na tej samej linii telefonicznej.

### **Połączenia <sup>7</sup>**

Zewnętrzny TAD musi być podłączony jak pokazano na poniższej ilustracji.

- Ustaw zewnętrzny TAD na jeden lub dwa dzwonki. (Ustawienie opóźnienia dzwonienia nie działa).
	- b Nagraj wiadomość na zewnętrzny TAD.
	- Ustaw TAD na odpowiadanie na połączenia.
- 4 Ustaw tryb odbierania na Zew.tel /a.sekr. (Patrz *[Wybieranie trybu odbioru](#page-48-1)* na stronie 37).

### **Nagrywanie wiadomości (OGM) na zewnętrzny TAD <sup>7</sup>**

Przy nagrywaniu wiadomości ważna jest synchronizacja.

> Nagraj 5 sekund ciszy na początku swojej wiadomości. (Pozwoli to

urządzeniu na odsłuchanie tonów CNG automatycznego przesyłu).

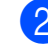

Ogranicz wiadomość do 20 sekund.

#### **Informacja**

Zalecamy rozpoczęcie wiadomości OGM od początkowej pięciosekundowej ciszy ponieważ urządzenie nie będzie mogło przez donośny głos usłyszeć tonów faksu. Można spróbować nagranie bez tej pauzy ale jeżeli urządzenie będzie miało problemy z odbiorem, należy ponownie nagrać wiadomość OMG, tym razem z pauzą.

### **Połączenia wieloliniowe (PBX) <sup>7</sup>**

Sugerujemy, aby urządzenie podłączyła ta sama firma, która instalowała PBX. Jeżeli posiadasz wieloliniowy system, poproś instalatora, aby podłączył urządzenie do ostatniej linii systemu. Dzięki temu urządzenie nie będzie się włączać za każdym razem, gdy system odbierze połączenie telefoniczne. Jeżeli połączenie nadchodzące zostanie odebrane przez operator centrali telefonicznej, zalecamy ustawienie trybu odbioru na Ręczny.

Nie możemy gwarantować, że urządzenie będzie działało prawidłowo we wszystkich warunkach, jeżeli jest podłączone do PBX. Wszelkie problemy z wysyłaniem lub odbieraniem faksów należy zgłaszać najpierw do firmy, która obsługuje PBX.

### **Informacja**

Upewnij się, że linia telefoniczna jest ustawiona na PBX. (Patrz *[Ustawianie](#page-52-1)  [rodzaju linii telefonicznej](#page-52-1)* na stronie 41).

# <span id="page-55-1"></span>**Telefony zewnętrzne i wewnętrzne <sup>7</sup>**

#### **Podłączanie zewnętrznego lub wewnętrznego telefonu <sup>7</sup>**

Można podłączyć oddzielny telefon w sposób pokazany na poniższym schemacie.

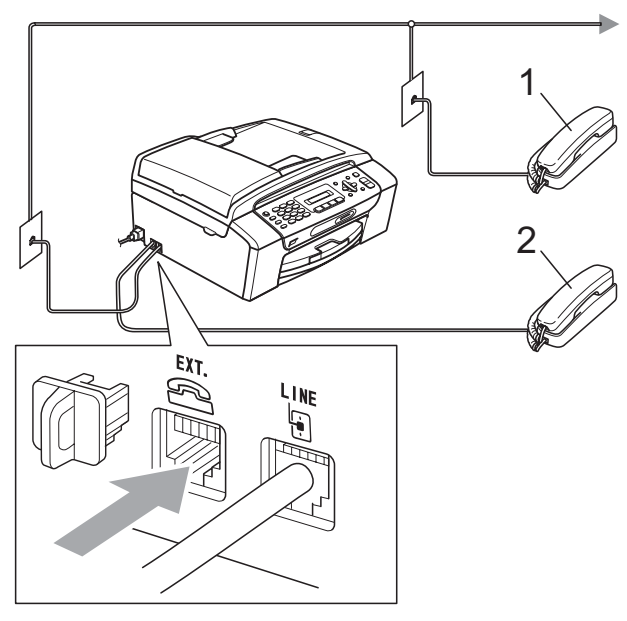

- **1 Telefon wewnętrzny**
- **2 Telefon zewnętrzny**

Jeżeli używasz telefonu na tej samej linii telefonicznej, wyświetlacz LCD pokaże Telefon.

#### **Informacja**

Upewnij się, że używasz telefonu zewnętrznego z kablem krótszym niż 3 metry.

### <span id="page-55-0"></span>**Operacje z telefonów wewnętrznych <sup>7</sup>**

Jeżeli odpowiadasz na wezwanie faksu z wewnętrznego lub zewnętrznego telefonu podłączonego do prawidłowego gniazda urządzenia, to urządzenie będzie łączyło przy pomocy kodu zdalnej aktywacji. Kiedy naciśniesz przycisk kodu zdalnej aktywacji **l 5 1**, urządzenie rozpocznie odbiór faksu.

Jeżeli urządzenie odpowie na połączenie głosowe i usłyszysz szybkie podwójne sygnały, użyj kodu zdalnej dezaktywacji **#51**, aby odebrać rozmowę na telefonie wewnętrznym. (Patrz *[Czas dzwonka F/T](#page-50-3)  [\(tylko w trybie faks/telefon\)](#page-50-3)* na stronie 39).

#### **Jeżeli odbierzesz rozmowę i nikogo nie będzie na linii: <sup>7</sup>**

Powinieneś założyć, że otrzymuje ręczny faks.

Naciśnij **l 5 1** i poczekaj na sygnał faksu ("świergotanie") lub aż na wyświetlaczu LCD pokaże się Przyjm. fax, a następnie odłóż słuchawkę.

#### **Informacja**

Możesz również użyć funkcji Wykrywanie faksu, aby urządzenie automatycznie odbierało połączenie. (Patrz *[Wykrywanie](#page-51-1)  faksu* [na stronie 40\)](#page-51-1).

#### **Używanie telefonu bezprzewodowego <sup>7</sup>**

#### Gdy stacja bazowa telefonu

bezprzewodowego zostanie podłączona do tej samej linii telefonicznej co urządzenie (patrz *[Telefony zewn](#page-55-1)ętrzne i wewnętrzne* [na stronie 44\)](#page-55-1), odbieranie rozmów podczas opóźnienia dzwonienia jest łatwiejsze, jeżeli masz bezprzewodową słuchawkę przy sobie.

Jeżeli pozwolisz, aby urządzenie odpowiedziało jaki pierwsze, należy podejść do urządzenia i nacisnąć **Tel./R**, aby przekierować połączenie do bezprzewodowej słuchawki.

#### <span id="page-56-0"></span>**Używanie zdalnych kodów <sup>7</sup>**

#### **Kod aktywacji zdalnej <sup>7</sup>**

Jeżeli odpowiadasz na wezwanie faksu z wewnętrznego telefonu, możesz sprawić, aby urządzenie je otrzymało poprzez wybranie kodu aktywacji zdalnej **l 5 1**. Poczekaj na sygnał dźwiękowy faksu, a następnie odłóż słuchawkę. (Patrz *[Wykrywanie faksu](#page-51-1)* [na stronie 40\)](#page-51-1).

Jeżeli odpowiadasz na wezwanie faksu z zewnętrznego telefonu, możesz sprawić, aby urządzenie otrzymało faks naciskając **Start Mono** i wybierając 2.odb.

#### **Kod dezaktywacji zdalnej <sup>7</sup>**

Jeżeli otrzymujesz połączenie głosowe, a urządzenie jest w trybie F/T, zacznie ono emitować dźwięk dzwonka F/T (szybki podwójny dzwonek) po początkowym opóźnieniu dzwonka. Jeżeli odbierzesz połączenia na telefonie wewnętrznym, możesz wyłączyć dzwonek F/T naciskając **#51** (upewnij się, że naciskasz *pomiędzy* dzwonkami).

Jeżeli urządzenie odpowie na połączenie głosowe i usłyszysz szybki podwójny dzwonek monitujący o odebranie, możesz odebrać rozmowę na telefonie zewnętrznym naciskając **Tel./R**.

#### **Zmiana zdalnych kodów <sup>7</sup>**

Jeżeli chcesz użyć aktywacji zdalnej, należy włączyć zdalne kody. Wstępne ustawienie kodu aktywacji zdalnej to **l 5 1**. Wstępne ustawienie kodu dezaktywacji zdalnej to **#51**. Można je zastąpić własnymi kodami.

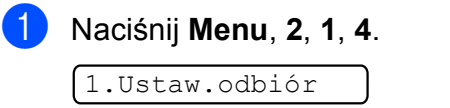

4.Kod zdal.ster.

- b Naciśnij **a** lub **b**, aby wybra<sup>ć</sup> <sup>w</sup>ł. (lub wył.). Naciśnij **OK**.
- Wprowadź nowy kod aktywacji zdalnej. Naciśnij **OK**.
- 4 Wprowadź nowy kod dezaktywacji zdalnej. Naciśnij **OK**.
	- e Naciśnij **Stop/Zakończ**.

#### **Informacja**

- Jeżeli podczas prób zdalnego dostępu do zewnętrznego automatu zgłoszeniowego TAD następuje zawsze rozłączenie, spróbuj zmienić kod aktywacji zdalnej i kod dezaktywacji zdalnej na inny trzycyfrowy kod używając liczb 0-9,  $*$ , #.
- W niektórych systemach telefonicznych kody zdalne mogą nie działać.

**8**

# <span id="page-57-0"></span>**Wybieranie oraz zachowywanie numerów <sup>8</sup>**

# **Jak nawiązywać połączenie <sup>8</sup>**

### **Ręczne wybieranie <sup>8</sup>**

Wciśnij wszystkie cyfry faksu lub numeru telefonicznego.

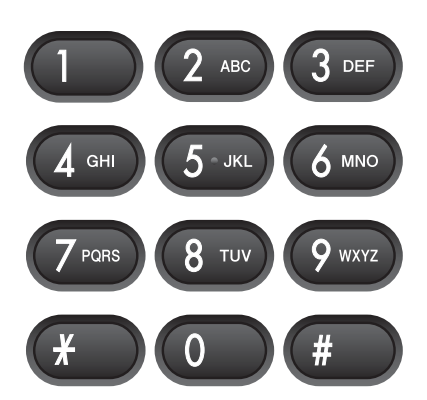

### **Szybkie wybieranie <sup>8</sup>**

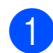

a Naciśnij (**Szybkie wybieranie**).

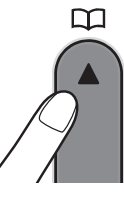

b Naciśnij przycisk **OK** i **#** (krzyżyk), a następnie na klawiaturze dwucyfrowy numer szybkiego wybierania.

#### **Informacja**

Jeżeli wyświetlacz LCD pokazuje Nie wpisane po wejściu do numeru szybkiego wybierania, numer nie został w tym miejscu zachowany.

#### **Szukanie <sup>8</sup>**

Możesz szukać według nazw, które zapisałeś w pamięci szybkiego wybierania.

- a Naciśnij (**Szybkie wybieranie**).
- Naciśnij ▲ lub ▼, aby wybrać Szukaj. Naciśnij **OK**.
- Wykonaj jedną z następujących czynności:
	- Aby wyszukiwać numerycznie, naciśnij ▲ lub ▼, aby wybrać numer, a następnie naciśnij **OK**.
	- Aby wyszukiwać alfabetycznie, wprowadź z klawiatury pierwszą literę nazwy, a następnie naciśnij **d** lub **c**, aby wybrać nazwę i naciśnij **OK**.

### **Ponowne wybieranie numeru faksu <sup>8</sup>**

Jeśli wysyłasz faks ręcznie, a linia jest zajęta, naciśnij **Powtórz wybieranie/Pauza**, a następnie naciśnij **Start Mono** lub **Start Kolor**, aby spróbować ponownie. Jeśli chcesz wykonać ponowne połączenie na niedawno wybierany numer telefonu, możesz oszczędzić czas, naciskając

**Powtórz wybieranie/Pauza** i **Start Mono** lub **Start Kolor**.

**Powtórz wybieranie/Pauza** działa tylko wtedy, gdy wybrano numer z panelu sterowania.

Jeśli wysyłasz faks automatycznie, a linia jest zajęta, urządzenie będzie automatycznie trzy razy ponawiało wybieranie numeru z pięciominutowymi przerwami.

#### **Informacja**

Podczas wysyłania w czasie rzeczywistym, gdy korzysta się z szyby skanera, funkcja automatycznego powtarzania numeru nie działa.

# **Zachowywanie numerów <sup>8</sup>**

Możesz ustawić urządzenie tak, aby wykonywało następujące rodzaje wybierania: szybkie wybieranie i grupy do rozsyłania faksów. Jeżeli wybierzesz numer szybkiego wybierania, na wyświetlaczu LCD pokaże się nazwa, o ile została zachowana, oraz numer.

#### **Informacja**

Jeżeli nastąpi przerwa w dostawie prądu, numery szybkiego wybierania zachowane w pamięci nie zostaną stracone.

### **Zachowywanie pauzy <sup>8</sup>**

Naciśnij **Powtórz wybieranie/Pauza**, aby wstawić 3,5-sekundową pauzę pomiędzy numerami. Jeśli wybierasz numer zagraniczny, możesz nacisnąć **Powtórz wybieranie/Pauza** tyle razy, ile to jest potrzebne do zwiększenia długości pauzy.

#### <span id="page-58-2"></span><span id="page-58-0"></span>**Zapisywanie numerów szybkiego wybierania <sup>8</sup>**

Nazwy i numery mogą być zachowywane jako dwucyfrowe lokalizacje szybkiego wybierania. Można zachować do 40 różnych lokalizacji szybkiego wybierania. Podczas wybierania wystarczy nacisnąć tylko kilka przycisków (na przykład:

(**Szybkie wybieranie**), **OK**, **#**, dwucyfrowynumer i **Start Mono** lub **Start Kolor**).

a Naciśnij (**Szybkie wybieranie**) i  $\triangle$  lub  $\nabla$ , aby wybrać Ust.szybkiewyb. Naciśnij **OK**.

- <span id="page-58-1"></span>2 Użyj klawiatury, aby wprowadzić dwucyfrową lokalizację szybkiego wybierania (01-40). Naciśnij **OK**.
- Wprowadź numer telefonu lub faksu (do 20 cyfr). Naciśnij **OK**.
- Wykonaj jedną z następujących czynności:
	- Wprowadź nazwę za pomocą klawiatury (do 16 znaków).

Naciśnij **OK**. (Aby ułatwić wprowadzanie liter, patrz *[Wprowadzanie tekstu](#page-147-0)* [na stronie 136\)](#page-147-0).

- Aby zapisać numer bez nazwy, naciśnij **OK**.
- e Wykonaj jedną z następujących czynności:
	- Aby zachować kolejny numer szybkiego wybierania, przejdź do kroku $\bullet$  $\bullet$  $\bullet$ .
	- Aby zakończyć ustawianie, naciśnij **Stop/Zakończ**.

### **Zmiana numerów szybkiego wybierania <sup>8</sup>**

Jeżeli próbujesz zachować numer szybkiego wybierania w miejscu, gdzie zachowany jest już inny numer, wyświetlacz LCD pokaże nazwę lub zachowany numer i poprosi o wykonanie jednej z poniższych czynności:

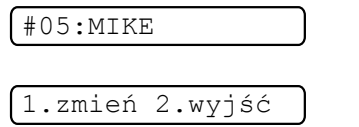

- Naciśnij **1**, aby zmienić zachowany numer.
- Naciśnij 2, aby wyjść bez dokonywania zmiany.

Jeżeli wybierzesz **1**, będziesz w stanie zmienić zachowany numer i nazwę lub wprowadzić nowy. Postępuj zgodnie z poniższymi instrukcjami:

a Wprowadź nowy numer. Naciśnij **OK**.

- b Wprowadź nową nazwę. Naciśnij **OK**. Aby zmienić znak, użyj **d** lub **c**, aby ustawić kursor pod znakiem, który chcesz zmienić, a następnie naciśnij **Wyczyść/Cofnij**. Wprowadź ponownie znak.
- c Naciśnij **Stop/Zakończ**, aby zakończy<sup>ć</sup> konfigurację.

#### **Ustawianie grup do rozsyłania <sup>8</sup>**

Grupy, które można zachować w lokalizacji szybkiego wybierania, umożliwiają wysyłanie wiadomości faksowych na wiele numerów przez naciśniecie wyłacznie

(**Szybkie wybieranie**), **OK**, **#**,

dwucyfrowej lokalizacji i **Start Mono**. Najpierw należy zachować każdy numer faksu w lokalizacji szybkiego wybierania. Następnie można je dołączyć jako numery do Grupy. Każda Grupa korzysta z lokalizacji szybkiego wybierania. Można stworzyć do sześciu Grup lub przypisać do 39 numerów w dużej Grupie.

(Patrz *[Zapisywanie numerów szybkiego](#page-58-2)  wybierania* [na stronie 47](#page-58-2) i *Rozsył[anie \(tylko](#page-42-2)  czarno-białe)* [na stronie 31](#page-42-2)).

- a Naciśnij (**Szybkie wybieranie**) i **A lub V, aby wybrać** Ustaw. grup. Naciśnij **OK**.
- 2 Za pomocą klawiatury wprowadź dwucyfrowy numer szybkiego wybierania, pod którym chcesz zachować grupę. Naciśnij **OK**.
- **3** Używaj klawiatury do wprowadzania numeru Grupy (1 do 6). Naciśnij **OK**.

Ustaw. grupy:G0\_

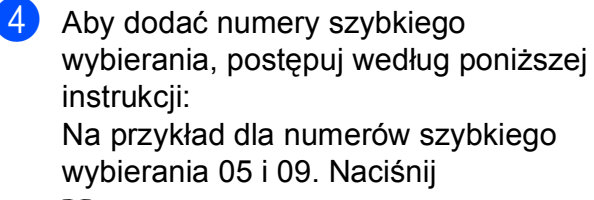

(**Szybkie wybieranie**), **05**,

(**Szybkie wybieranie**), **09**. Wyświetlacz LCD pokaże:

G01:#05#09

e Naciśnij **OK**, kiedy skończysz dodawanie numerów.

 $\begin{pmatrix} 6 \end{pmatrix}$  Za pomocą klawiatury wprowadź nazwę grupy. Naciśnij **OK**.

#### **Informacja**

Możesz wydrukować listę wszystkich numerów szybkiego wybierania. Numery, które są częścią grupy zostaną zaznaczone w kolumnie GROUP. (Patrz *Jak drukować raporty* [na stronie 51](#page-62-0)).

#### **Łączenie numerów szybkiego wybierania <sup>8</sup>**

Czasami, kiedy wysyłasz faks, możesz chcieć wybrać spośród kilku operatorów sieci międzymiastowych. Opłaty mogą różnić się w zależności od godziny i miejsca docelowego. Aby skorzystać z niższych opłat, można zachować kody dostępu operatorów sieci międzymiastowych i numery kart kredytowych jako numery specjalnego wybierania. Możesz zachować kolejność nawiązywania połączeń międzymiastowych, dzieląc je i ustawiając jako oddzielne numery szybkiego wybierania w dowolnej kombinacji. Możesz nawet włączyć ręczne wybieranie za pomocą klawiatury. (Patrz *[Zapisywanie](#page-58-2)  [numerów szybkiego wybierania](#page-58-2)* [na stronie 47\)](#page-58-2).

Na przykład, mogłeś zachować "555" w numerze szybkiego wybierania #03 i "7 000" w numerze szybkiego wybierania #02. Możesz użyć obydwu, aby wybrać "555-7 000", jeżeli naciśniesz następujące przyciski:

#### (**Szybkie wybieranie**), **OK**, **#03**, (**Szybkie wybieranie**), **#02** i **Start Mono**.

Aby tymczasowo zmienić numer, możesz zastąpić część numeru ręcznym wybieraniem, używając klawiatury. Na przykład, aby zmienić numer 555-7 001, możesz nacisnąć następujące przyciski:

#### (**Szybkie wybieranie**), **OK**, **#03**, **7**, **0**, **0**, **1** (na klawiaturze) i **Start Mono**.

Możesz również dodać pauzę, naciskając przycisk **Powtórz wybieranie/Pauza**.

**9**

# <span id="page-61-0"></span>**Drukowanie raportów <sup>9</sup>**

# **Raporty faksów <sup>9</sup>**

Za pomocą przycisku **Menu** należy ustawić raport weryfikacji transmisji i okres sprawozdawczy.

# **Raport weryfikacji transmisji <sup>9</sup>**

Raport weryfikacji transmisji może być dowodem, że wysłało się faks. Raport uwzględnia nazwę odbiorcy lub numer faksu, godzinę i datę transmisji, czas trwania transmisji, ilość wysłanych stron oraz informację, czy transmisja powiodła się.

Dla raportu weryfikacji transmisji możliwych jest kilka ustawień:

- **wł.:** Drukuje raport po każdym wysłanym faksie.
- **wł.+obraz:**

Drukuje raport po każdym wysłanym faksie. W raporcie widoczny jest fragment pierwszej strony faksu.

**wył.:**

Drukuje raport jeżeli wysyłka nie powiodła się na skutek błędu transmisji. wył. jest ustawieniem domyślnym.

**wył.+obraz:**

Drukuje raport jeżeli wysyłka nie powiodła się na skutek błędu transmisji. W raporcie widoczny jest fragment pierwszej strony faksu.

- a Naciśnij **Menu**, **2**, **3**, **1**.
- b Naciśnij **<sup>a</sup>** lub **<sup>b</sup>**, aby wybra<sup>ć</sup> wył.+obraz, wł., wł.+obraz lub wył. Naciśnij **OK**.

c Naciśnij **Stop/Zakończ**.

## **Informacja**

- Jeżeli wybierzesz wł.+obraz lub wył.+obraz, obraz pojawi się w raporcie weryfikacji transmisji tylko, gdy transmisja w czasie rzeczywistym jest wyłączona. (Patrz *[Transmisja w czasie rzeczywistym](#page-45-1)* [na stronie 34\)](#page-45-1).
- Jeżeli wysyłka zakończy się sukcesem, w raporcie weryfikacji transmisji obok "WYNIK" pojawi się "OK". Jeżeli wysyłka zakończy się niepowodzeniem, obok "WYNIK" pojawi się "BŁĄD".

Drukowanie raportów

#### **Dziennik faksów (raport działania) <sup>9</sup>**

Możesz skonfigurować urządzenie do drukowania dziennika w podanych odstępach czasu (co 50 faksów, 6, 12 lub 24 godziny, 2 lub 7 dni). Jeżeli nastawisz odstęp na $w \vee k$ ., będzie można nadal wydrukować raport, postępując zgodnie z procedurą w *[Raporty](#page-62-1)* [na stronie 51.](#page-62-1) Ustawieniem domyślnym jest Co 50 faksów.

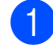

#### a Naciśnij **Menu**, **2**, **3**, **2**.

b Naciśnij **a** lub **b**, aby wybrać interwał. Naciśnij **OK**. (Jeżeli wybierzesz 7 dni, wyświetlacz LCD poprosi o wybranie dnia, w którym rozpocznie się odliczanie 7-dniowe). W przypadku wybrania opcji

Co 50 faksów, przej[d](#page-62-2)ź do kroku .

■ 6, 12, 24 godziny, 2 lub 7 dni

Urządzenie wydrukuje raport w wybranym czasie i wykasuje wszystkie zadania z pamięci. Jeżeli pamięć urządzenia jest wypełniona maksymalną ilością 200 zadań przed upływem wybranego czasu, urządzenie wydrukuje dziennik wcześniej, a następnie wykasuje wszystkie zadania z pamięci. Jeżeli chcesz otrzymać raport przed wyznaczonym czasem, możesz go wydrukować bez kasowania zadań z pamięci.

■ Co 50 faksów

Urządzenie wydrukuje dziennik, gdy zachowanych zostanie 50 zadań.

**6** Wprowadź godzinę rozpoczęcia drukowania w formacie 24-godzinnym. Naciśnij **OK**. (Na przykład: wprowadź 19:45 dla 7:45 po południu).

<span id="page-62-2"></span>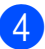

d Naciśnij **Stop/Zakończ**.

# <span id="page-62-1"></span>**Raporty**

Dostępne są następujące raporty:

1.Weryf.raport

Drukuje Raport weryfikacji transmisji dla ostatniej transmisji.

2.Pomoc

Lista pomocy, przedstawiająca programowanie maszyny.

3.Szybk. wybier.

Tworzy listę nazw i numerów przechowywanych w pamięci szybkiego wybierania w porządku numerycznym.

4.Dziennik faxu

Tworzy listę informacji o ostatnich przychodzących i wychodzących faksach. (TX: Transmisja) (RX: Odbiór)

5.Ustaw.użytkow.

Prezentuje twoje ustawienia.

6.Konfig sieci

Prezentuje Twoje ustawienia sieciowe.

# <span id="page-62-0"></span>**Jak drukować raporty <sup>9</sup>**

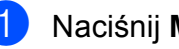

a Naciśnij **Menu**, **6**.

- b Wykonaj jedną z następujących czynności:
	- $\blacksquare$  Naciśnij  $\blacktriangle$  lub  $\nabla$ , aby wybrać raport. Naciśnij **OK**.
	- Wprowadź numer raportu, który chcesz wydrukować. Na przykład, naciśnij **2**, aby wydrukować listę pomocy.

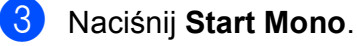

d Naciśnij **Stop/Zakończ**.

Rozdział 9

# **Sekcja III**

# **Kopiowanie**

**[Tworzenie kopii](#page-65-0)** 54

<span id="page-65-0"></span>**10 Tworzenie kopii 10**

# **Jak kopiować <sup>10</sup>**

# **Wejście do trybu kopiowania <sup>10</sup>**

Naciśnij (**Kopiuj**), aby wejść do trybu kopiowania. Trybem domyślnym jest Faks. Możesz zmieniać liczbę sekund lub minut, kiedy urządzenie pozostaje w trybie kopiowania po wykonaniu ostatniej operacji kopiowania. (Patrz *[Tryb zegara](#page-33-0)* [na stronie 22](#page-33-0)).

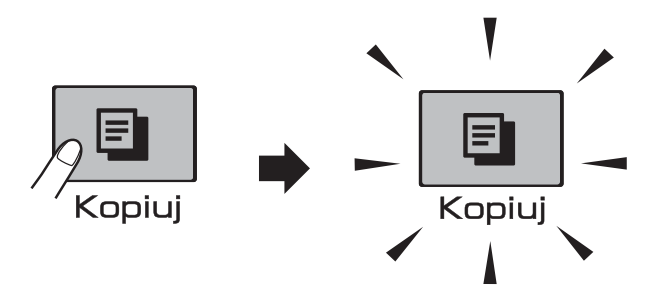

Wyświetlacz LCD pokazuje domyślną konfigurację kopiowania:

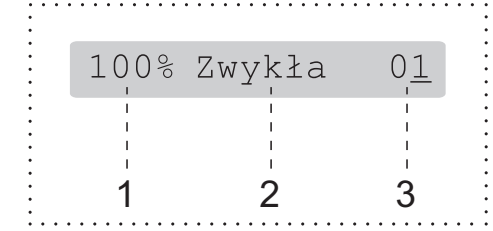

- **1 Proporcje kopiowania**
- **2 Jakość**
- **3 Liczba kopii**

### **Tworzenie pojedynczej kopii <sup>10</sup>**

Upewnij się, że urządzenie jest w trybie kopiowania  $\boxed{5}$ 

b <sup>W</sup>łóż dokument. (Patrz *Ł[adowanie dokumentów](#page-30-1)* [na stronie 19\)](#page-30-1).

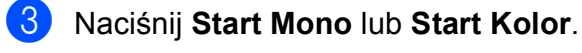

# <span id="page-65-1"></span>**Tworzenie wielu kopii <sup>10</sup>**

Można wykonać do 99 kopii w ciągu jednej operacji.

Upewnij się, że urządzenie jest w trybie kopiowania  $\Box$ 

Włóż dokument. (Patrz *Ł[adowanie dokumentów](#page-30-1)* [na stronie 19\)](#page-30-1).

3 Używaj klawiatury do wprowadzania wymaganej liczby kopii (do 99).

d Naciśnij **Start Mono** lub **Start Kolor**.

#### **Informacja**

(Tylko MFC-295CN) W celu sortowania kopii naciśnij klawisz **Opcje kopiowania**. (Patrz *[Sortowanie](#page-70-0)  [kopii przy pomocy ADF](#page-70-0)  (tylko czarno-białe) (tylko MFC-295CN)* [na stronie 59\)](#page-70-0).

### **Kończenie kopiowania <sup>10</sup>**

Aby zakończyć kopiowanie, naciśnij **Stop/Zakończ**.

# **Opcje kopiowania**

Jeżeli chcesz *tymczasowo* zmienić ustawienia kopiowania dla następnej kopii, użyj klawisza **Opcje kopiowania**.

Opcje kopiowania

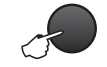

Urządzenie powraca do swojej domyślnej konfiguracji po 2 minutach lub jeżeli zegar trybu przywraca urządzenie do trybu faksu. Więcej informacji znajduje się w *[Tryb zegara](#page-33-0)* [na stronie 22.](#page-33-0)

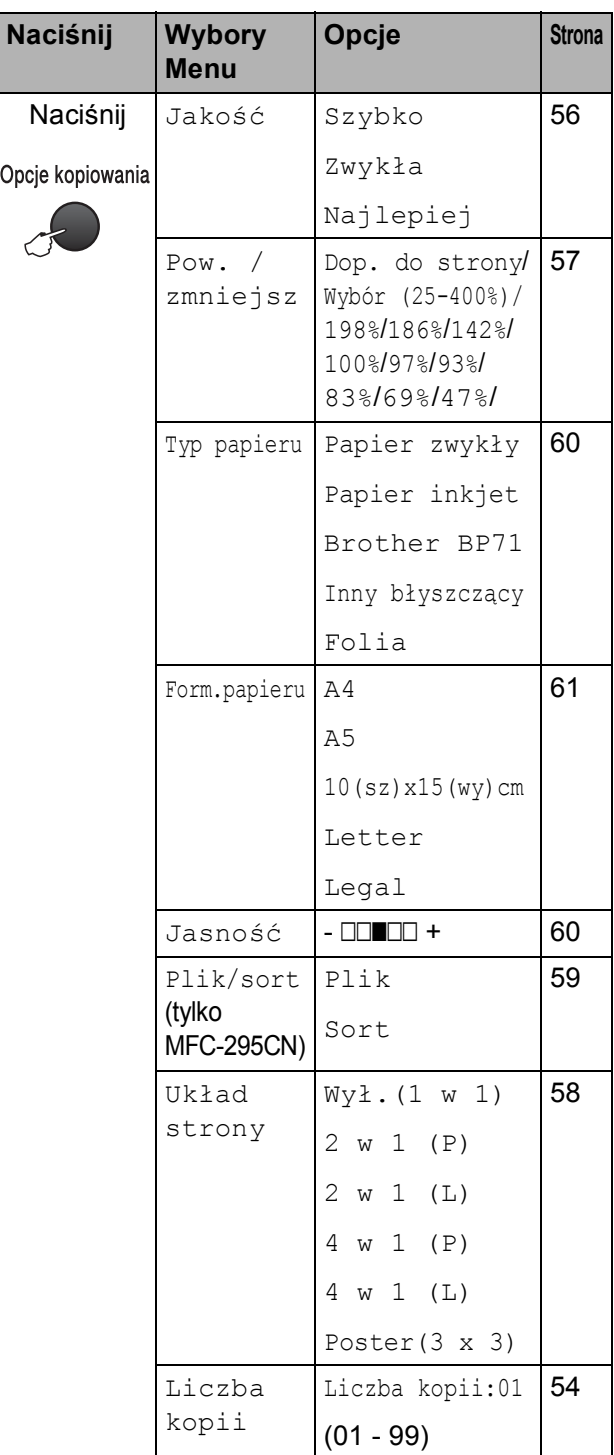

### **Informacja**

Możesz zachować ustawienia kopiowania, których używasz najczęściej, ustawiając je jako ustawienia domyślne. Instrukcje zapisywania ustawień znajdują się w rozdziałach dla poszczególnych funkcji.

#### <span id="page-67-0"></span>**Zmiana prędkości i jakości kopiowania <sup>10</sup>**

Istnieje możliwość wyboru zakresu ustawień jakości. Ustawieniem domyślnym jest Zwykła.

Aby *tymczasowo* zmienić ustawienie jakości, wykonaj poniższe czynności:

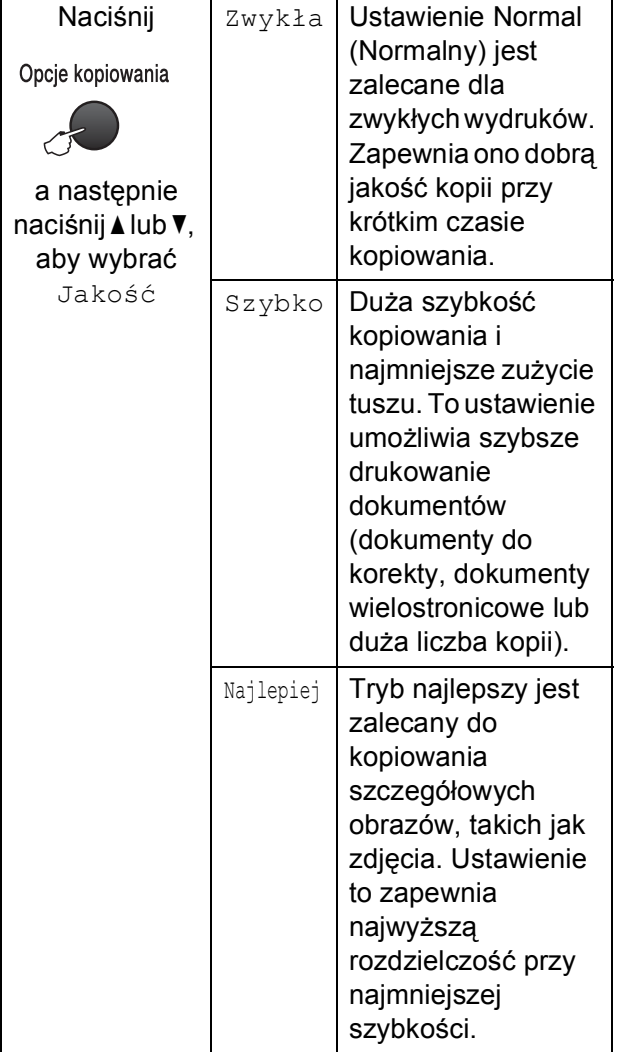

**1** Upewnij się, że urządzenie jest w trybie

kopiowania  $\boxed{E}$ 

- 2 Włóż dokument.
- **3** Używaj klawiatury do wprowadzania wymaganej liczby kopii (do 99).
- **4** Naciśnij **Opcje kopiowania** i ▲ lub ▼, aby wybrać Jakość. Naciśnij **OK**.
- **5** Naciśnij  $\triangle$  lub  $\nabla$ , aby wybrać Szybko, Zwykła lub Najlepiej jakość. Naciśnij **OK**.
- f Naciśnij **Start Mono** lub **Start Kolor**.

Aby zmienić ustawienie domyślne, wykonaj poniższe czynności:

a Naciśnij **Menu**, **3**, **1**.

1.Jakość

- **Naciśnij**  $\triangle$  **lub**  $\nabla$ **, aby wybrać** szybko, zwykła lub najlepsza jakość. Naciśnij **OK**.
- c Naciśnij **Stop/Zakończ**.

#### <span id="page-68-0"></span>**Powiększanie i zmniejszanie kopiowanego obrazu <sup>10</sup>**

Można wybrać współczynnik powiększenia lub zmniejszenia. Po wybraniu Dop. do strony, urządzenie będzie automatycznie dostosowywać rozmiar do ustawionego rozmiaru papieru.

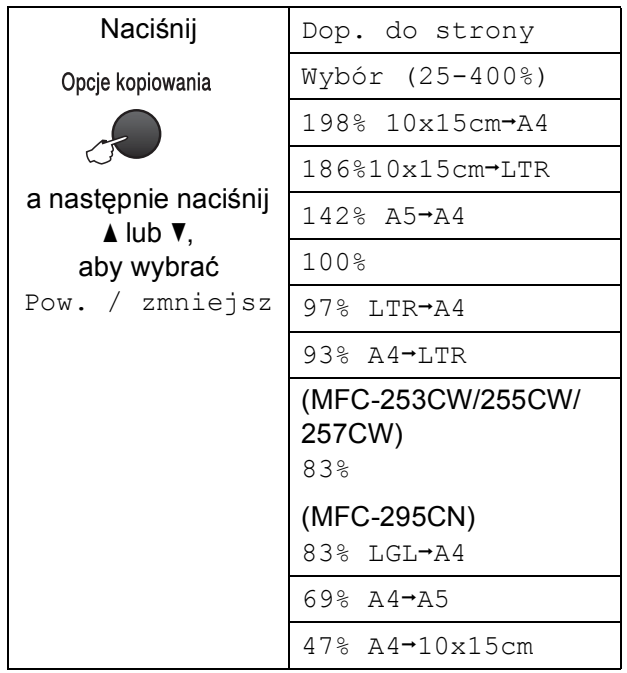

Aby powiększyć lub zmniejszyć następną kopię, wykonaj poniższe czynności:

- **Upewnij się, że urządzenie jest w trybie** kopiowania  $\boxed{\blacksquare}$
- 2 Włóż dokument.
- Używaj klawiatury do wprowadzania wymaganej liczby kopii (do 99).
- **4** Naciśnij Opcje kopiowania i A lub  $\blacktriangledown$ , aby wybrać Pow. / zmniejsz. Naciśnij **OK**.
- e Wykonaj jedną z następujących czynności:
	- $\blacksquare$  Naciśnij  $\blacktriangle$  lub  $\nabla$ , aby wybrać współczynnik powiększenia lub pomniejszenia. Naciśnij **OK**.
	- Naciśnij  $\blacktriangle$  lub  $\nabla$ , aby wybrać Wybór (25-400%). Naciśnij **OK**. Używaj klawiatury, aby wprowadzić współczynnik powiększania lub pomniejszania od 25% do 400%. (Na przykład, naciśnij **5 3**, aby wprowadzić 53%). Naciśnij **OK**.

f Naciśnij **Start Mono** lub **Start Kolor**.

#### **Informacja**

- Układ strony jest niedostępne z Pow. / zmniejsz.
- Dop. do strony nie działa prawidłowo , jeżeli dokument na szybie skanera jest przekrzywiony o więcej niż 3 stopnie. Korzystając ze wskaźników dokumentu po lewej stronie i u góry, połóż dokument w lewym górnym roku, stroną do skopiowania na szybie skanera.

#### <span id="page-69-0"></span>**Wykonywanie plakatu lub N kopii na 1 arkuszu (Układ strony) <sup>10</sup>**

Funkcja N kopii na 1 arkuszu zapewnia oszczędność papieru, umożliwiając drukowanie dwóch lub czterech stron dokumentu na jednej stronie papieru.

Możesz również stworzyć plakat. Gdy korzystasz z funkcji tworzenia plakatu, twoje urządzenie podzieli dokument na sekcje, następnie powiększy je tak, aby było możliwe ich połączenie w plakat. Jeżeli chcesz wydrukować plakat, użyj szyby skanera.

### **WAŻNE**

- Upewnij się, że ustawiony rozmiar papieru to Letter lub A4.
- Nie można używać ustawień powiększania/zmniejszania oraz ustawień sortowania plików (MFC295CN) z funkcjami N kopii na 1 arkuszu i Plakat.
- Nie jest możliwe wykonywanie N kopii na 1 arkuszu w kolorze.
- (P) oznacza układ pionowy, a  $(L)$  oznacza układ poziomy.
- Jednocześnie możesz wykonywać jedną kopię plakatu.
- **1** Upewnij się, że urządzenie jest w trybie kopiowania  $\Box$
- - Włóż dokument.
- **3** Używaj klawiatury do wprowadzania wymaganej liczby kopii (do 99).
- Naciśnij **Opcje kopiowania** i **A** lub **V**, aby wybrać Układ strony. Naciśnij **OK**.

#### $\overline{5}$  Naciśnij  $\overline{4}$  lub  $\overline{v}$ , aby wybrać Wył.(1 w 1), 2 w 1 (P),

2 w 1 (L), 4 w 1 (P), 4 w 1 (L) lub Poster(3 x 3). Naciśnij **OK**.

f Naciśnij **Start Mono** lub **Start Kolor**, aby zeskanować dokument. Jeżeli umieściłeś dokument w podajniku ADF (MFC-295CN) lub tworzysz plakat, urządzenie zeskanuje dokument i rozpocznie drukowanie.

#### **Jeżeli korzystasz z szyby skanera, przejdź do kroku** [g](#page-69-1)**.**

<span id="page-69-1"></span>Po zeskanowaniu strony przez urządzenie naciśnij **1**, aby zeskanować kolejną stronę.

Następna strona?

1. Tak 2. Nie

<span id="page-69-2"></span>8 Umieść następną stronę na szybie skanera. Naciśnij **OK**.

Włóż nast.kartkę

Potem wciś. OK.

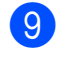

**9** Powtórz kroki @ i @ dla każdej ze stron układu.

10 Po zeskanowaniu wszystkich stron naciśnij **2**, aby zakończyć.

**Umieść dokument stroną do skopiowania skierowaną w dół w kierunku pokazanym poniżej:**

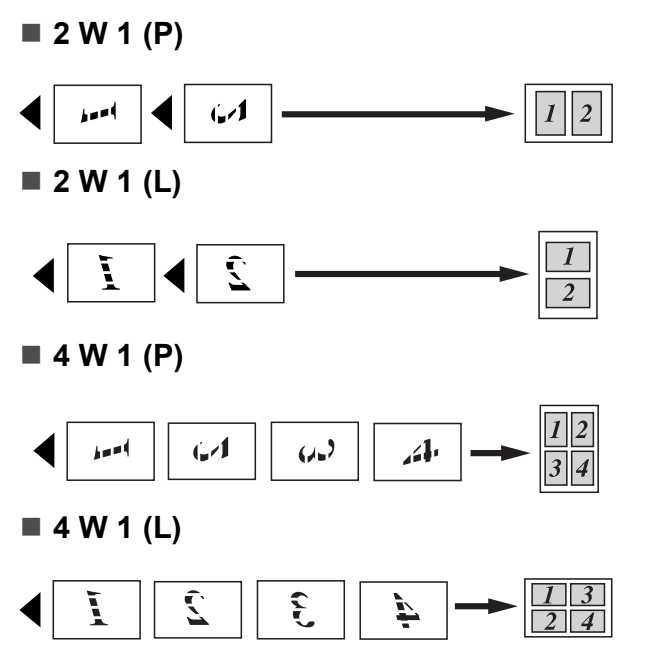

■ Poster (3 x 3)

Możesz wykonać kopię fotografii w rozmiarze plakatu.

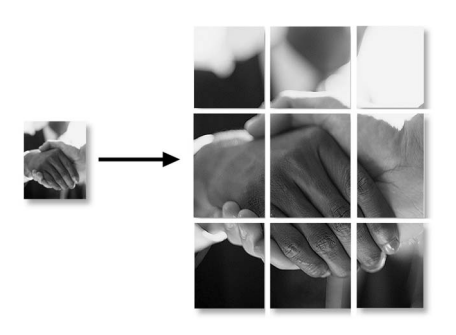

#### <span id="page-70-0"></span>**Sortowanie kopii przy pomocy ADF (tylko czarno-białe) (tylko MFC-295CN) <sup>10</sup>**

Kopie wielokrotne można sortować. Strony zostaną posortowane w porządku 3 2 1, 3 2 1, 3 2 1, itd.

**1** Upewnij się, że urządzenie jest w trybie kopiowania  $\boxed{E}$ b <sup>W</sup>łóż dokument. **3** Używaj klawiatury do wprowadzania wymaganej liczby kopii (do 99). Naciśnij **Opcje kopiowania** i **A** lub **v**, aby wybrać Plik/sort. Naciśnij **OK**. 6 Naciśnij ▲ lub v, aby wybrać Sort. Naciśnij **OK**. f Naciśnij **Start Mono**. **Informacja** Dop. do strony i Układ strony jest niedostępny z Sort.

#### **Regulacja jasności i kontrastu <sup>10</sup>**

#### <span id="page-71-1"></span>**Jasność <sup>10</sup>**

Aby tymczasowo zmienić ustawienie jasności, wykonaj poniższe czynności:

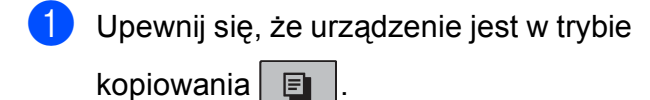

- b <sup>W</sup>łóż dokument.
- **6** Używaj klawiatury do wprowadzania wymaganej liczby kopii (do 99).
- Naciśnij **Opcje kopiowania** i **A** lub ▼, aby wybrać Jasność. Naciśnij **OK**.

 $-$ nnon+  $\leftrightarrow$ 

Naciśnij ▲ lub ▼, aby uzyskać jaśniejszą lub ciemniejszą kopię. Naciśnij **OK**.

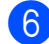

f Naciśnij **Start Mono** lub **Start Kolor**.

Aby zmienić ustawienie domyślne, wykonaj poniższe czynności:

a Naciśnij **Menu**, **3**, **2**.

- **2** Naciśnij  $\triangle$  lub  $\nabla$ , aby uzyskać jaśniejszą lub ciemniejszą kopię. Naciśnij **OK**.
	- c Naciśnij **Stop/Zakończ**.

#### **Kontrast <sup>10</sup>**

W celu ustawienia większej ostrości i wyrazistości należy dostosować kontrast.

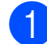

a Naciśnij **Menu**, **3**, **3**. 3.Kontrast

Naciśnij ▲ lub ▼, aby zmienić kontrast. Naciśnij **OK**.

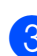

c Naciśnij **Stop/Zakończ**.

### **Opcje papieru <sup>10</sup>**

#### <span id="page-71-0"></span>**Rodzaj papieru <sup>10</sup>**

W celu uzyskania najlepszej jakości wydruku w przypadku kopiowania na papierze specjalnym ustaw w urządzeniu używany rodzaj papieru.

Upewnij się, że urządzenie jest w trybie kopiowania  $\Box$ 

Włóż dokument.

- Używaj klawiatury do wprowadzania wymaganej liczby kopii (do 99).
- Naciśnij **Opcje kopiowania** i **A** lub **v**, aby wybrać Typ papieru. Naciśnij **OK**.
- **5** Naciśnij  $\triangle$  lub  $\blacktriangledown$ , aby wybrać rodzaj papieru, z którego korzystasz (Papier zwykły, Papier inkjet, Brother BP71, Inny błyszczący lub Folia). Naciśnij **OK**.
	- f Naciśnij **Start Mono** lub **Start Kolor**.

#### **Informacja**

Aby zmienić domyślne ustawienie typu papieru, patrz *[Rodzaj papieru](#page-34-0)* [na stronie 23.](#page-34-0)
Tworzenie kopii

### **Rozmiar papieru (format) <sup>10</sup>**

Jeśli wykonujesz kopię na formacie innym niż A4, będziesz musiał zmienić ustawienie rozmiaru papieru. Istnieje możliwość kopiowania na papierze w formacie A4, A5, zdjęć 10  $\times$  15 cm, Letter oraz Legal.

Upewnij się, że urządzenie jest w trybie kopiowania  $\boxed{E}$ 

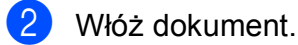

- **3** Używaj klawiatury do wprowadzania wymaganej liczby kopii (do 99).
- **4.** Naciśnij Opcje kopiowania i A lub  $\blacktriangledown$ , aby wybrać Form.papieru. Naciśnij **OK**.
- $\overline{6}$  Naciśnij  $\overline{\phantom{a}}$  lub  $\overline{\phantom{a}}$  aby wybrać rodzaj papieru, z którego korzystasz (A4, A5, 10(sz)x15(wy)cm, Letter lub Legal). Naciśnij **OK**.
- f Naciśnij **Start Mono** lub **Start Kolor**.

## **Informacja**

Aby zmienić domyślne ustawienie rozmiaru papieru, patrz *[Rozmiar papieru](#page-34-0)  (format)* [na stronie 23.](#page-34-0)

Rozdział 10

## **Sekcja IV**

**Drukowanie bezpośrednie** 

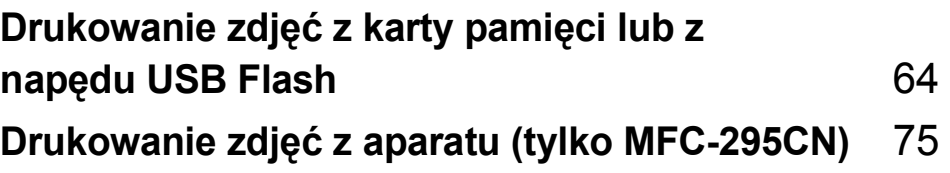

## <span id="page-75-0"></span>**11 Drukowanie zdjęć z karty pamięci lub z napędu USB Flash**

## **Informacja**

Tylko modele MFC-253CW, MFC-255CW i MFC-257CW obsługują karty pamięci.

## **Operacje PhotoCapture Center™ <sup>11</sup>**

## **Drukowanie zdjęć z karty pamięci lub z napędu USB Flash bez komputera**

Nawet jeśli twoje urządzenie nie jest podłączone do komputera, możesz drukować fotografie bezpośrednio z nośnika aparatu cyfrowego lub napędu USB Flash. (Patrz *[Jak](#page-78-0)  drukować [z karty pami](#page-78-0)ęci lub z napędu USB Flash* [na stronie 67\)](#page-78-0).

## **Skanowanie na kartę pamięci lub na napęd USB Flash bez komputera**

Możesz skanować dokumenty i zapisywać je bezpośrednio na kartę pamięci lub napęd USB Flash. (Patrz *[Skanowanie do karty](#page-83-0)  pamięci lub napę[du USB Flash](#page-83-0)* [na stronie 72](#page-83-0)).

## **Korzystanie z funkcji PhotoCapture Center™ z komputera**

Dostęp do karty pamięci lub napędu USB Flash włożonego z przodu urządzenia jest możliwy z komputera.

(Patrz *PhotoCapture Center*™ dla Windows® lub *Remote Setup & PhotoCapture Center*™ dla Macintosh w *Instrukcji oprogramowania* na płycie CD-ROM).

## **Używanie kart pamięci lub napędu USB Flash <sup>11</sup>**

Twoje urządzenie Brother jest wyposażone w gniazda dla popularnych kart pamięci używanych w aparatach cyfrowych: Memory Stick™, Memory Stick PRO™, SD, SDHC, xD-Picture Card™ oraz dla napędu USB Flash.

Memory Stick™ Memory Stick PRO™

SD, SDHC

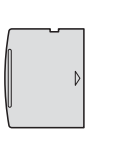

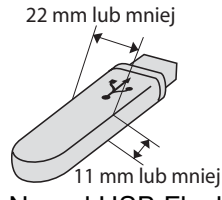

xD-Picture Card™ Napęd USB Flash

- Karty miniSD można używać z adapterem miniSD.
- Karty microSD można używać z adapterem microSD.
- Karty Memory Stick Duo<sup>™</sup> można używać z adapterem Memory Stick Duo™.
- Karty Memory Stick PRO Duo<sup>™</sup> można używać z adapterem Memory Stick PRO Duo™.
- Karty Memory Stick Micro™ (M2™) można używać z adapterem Memory Stick Micro™ (M2™).
- Adaptery nie są dostarczane wraz z urządzeniem. Skontaktuj się z dostawcą części zamiennych, aby uzyskać informacje o adapterach.
- To urządzenie obsługuje karty pamięci xD-Picture Card™ Typ M/Typ M+/Typ H (o dużej pojemności).
- Karty IBM Microdrive™ nie są kompatybilne.

Funkcja PhotoCapture Center™ umożliwia drukowanie cyfrowych fotografii z aparatu cyfrowego w wysokiej rozdzielczości w celu uzyskania wydruku o jakości fotograficznej.

## **Karty pamięci, napęd USB Flash i struktura folderów**

Twoje urządzenie zaprojektowano tak, aby było zgodne ze standardami plików obrazów, tworzonych przez nowoczesne aparaty cyfrowe lub zapisywanych na napędach USB Flash; przeczytaj jednak poniższe punkty, aby uniknąć błędów:

- Plik musi mieć rozszerzenie .JPG (inne rozszerzenia, takie jak .JPEG, .TIF, .GIF i tym podobne nie będą rozpoznane).
- Bezpośrednie drukowanie za pomoca funkcji PhotoCapture Center™ należy wykonywać niezależnie od operacji PhotoCapture Center™ z użyciem komputera. (Działanie równoczesne nie jest możliwe).
- Urządzenie może odczytać do 999 plików z karty pamięci lub napędu USB Flash.
- Plik DPOF na kartach pamięci musi mieć prawidłowy format DPOF. (Patrz *[Drukowanie DPOF](#page-80-0)* na stronie 69).

Zwróć uwagę:

- Podczas drukowania indeksu lub obrazu oprogramowanie PhotoCapture Center™ drukuje wszystkie poprawne obrazy, nawet jeśli część z nich jest uszkodzona. Uszkodzone obrazy nie będą drukowane.
- (użytkownicy kart pamięci)

Urządzenie zaprojektowano do odczytu kart sformatowanych przez aparat cyfrowy.

Podczas formatowania aparat tworzy na karcie specjalny folder, w którym umieszcza obrazy. Jeśli zachodzi konieczność zmodyfikowania na komputerze PC danych znajdujących się na karcie, zalecane jest pozostawienie struktury utworzonej przez aparat. Zalecane jest także używanie do zapisywania zmodyfikowanych lub nowych plików tego samego folderu, co używany przez aparat. Jeśli dane nie zostaną w nim zapisane, urządzenie nie będzie mogło odczytać pliku lub wydrukować obrazu.

 (użytkownicy napędów USB Flash) Urządzenie obsługuje napędy USB Flash sformatowane w systemie Windows®.

## **Jak rozpocząć pracę <sup>11</sup>**

Osadź dobrze kartę pamięci lub napęd USB Flash w odpowiednim gnieździe.

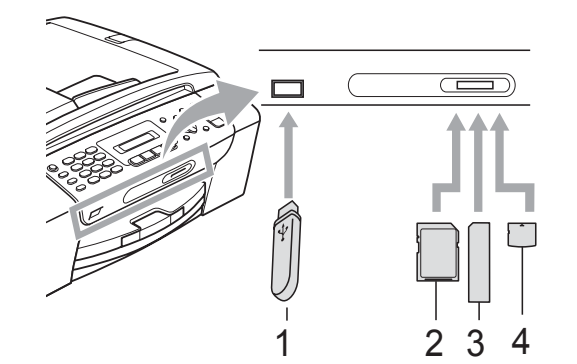

- **1 Napęd USB Flash**
- **2 SD, SDHC**
- **3 Memory Stick™, Memory Stick PRO™**
- **4 xD-Picture Card™**

#### **WAŻNE**  $\bullet$

Port USB może być użyty tylko do podłączenia napędu USB Flash, kompatybilnego aparatu PictBridge lub aparatu cyfrowego wyposażonego w pamięć USB o odpowiednim standardzie. Żadne inne urządzenia USB nie mogą być podłączane.

#### Wskazania przycisków **Photo Capture**

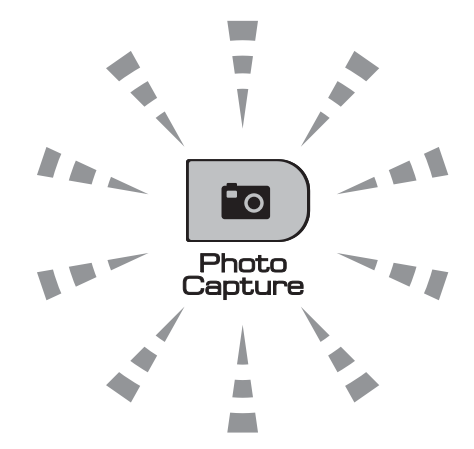

- **Photo Capture** świeci się, karta pamięci lub sterownik pamięci USB Flash są właściwie umieszczone.
- **Photo Capture** nie świeci się, karta pamięci lub sterownik pamięci USB Flash nie są właściwie umieszczone.
- **Photo Capture** miga, karta pamięci lub napęd USB Flash są odczytywane lub są zapisywane na nich dane.

#### **WAŻNE**  $\bullet$

NIE odłączaj kabla zasilania ani nie wyciągaj karty pamięci lub napędu USB Flash z gniazda lub z portu USB , kiedy urządzenie dokonuje odczytu lub zapisu danych na kartę pamięci lub napęd USB Flash (przycisk **Photo Capture** miga). **Utracisz dane lub uszkodzisz kartę.**

Urządzenie może odczytywać jednorazowo tylko jeden nośnik, więc nie umieszczaj więcej niż jednego nośnika w gnieździe.

## <span id="page-78-0"></span>**Jak drukować z karty pamięci lub z napędu USB Flash <sup>11</sup>**

Przed wydrukowaniem zdjęcia należy wydrukować indeks miniatur, z którego zostanie wybrane zdjęcie do drukowania. Aby rozpocząć drukowanie bezpośrednio z karty pamięci lub napędu USB Flash, należy wykonać poniższe czynności:

a Upewnij się, że karta pamięci lub napę<sup>d</sup> USB Flash są umieszczone we właściwym gnieździe. Na wyświetlaczu LCD wyświetlony zostanie następujący komunikat:

M.stick aktywne

naciśnij klaw...

- b Naciśnij (**Photo Capture**). W celu drukowania DPOF, patrz *[Drukowanie DPOF](#page-80-0)* na stronie 69.
- <span id="page-78-2"></span> $\overline{3}$  Naciśnij  $\overline{\phantom{a}}$  lub  $\overline{\phantom{a}}$ , aby wybrać Druk indeksu. Naciśnij **OK**.
- 4 Naciśnij Start Kolor, aby rozpocząć drukowanie indeksu. Zanotuj numer obrazu, który chcesz wydrukować. Zobacz *[Drukowanie indeksu \(miniatury\)](#page-78-1)* [na stronie 67.](#page-78-1)
- **b** Aby drukować obrazy, naciśnij  $\triangle$  lub  $\blacktriangledown$ , aby wybrać Druk obrazów w kroku $\bigcirc$  $\bigcirc$  $\bigcirc$ , a następnie naciśnij **OK**. (Patrz *[Drukowanie zdj](#page-79-0)ęć* na stronie 68).
- f Wprowadź numer obrazu i naciśnij **OK**.
- g Naciśnij **Start Kolor**, aby rozpocząć drukowanie.

## <span id="page-78-1"></span>**Drukowanie indeksu (miniatury) <sup>11</sup>**

System PhotoCapture Center™ przypisuje numery do obrazów (np. NO.1, NO.2, NO.3 itd.).

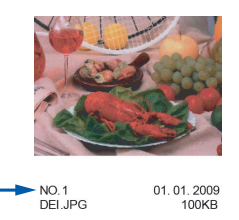

Program PhotoCapture Center™ używa numerów do identyfikacji poszczególnych zdjęć. Możesz wydrukować stronę z miniaturami, aby przedstawić wszystkie zdjęcia znajdujące się na karcie pamięci lub napędzie USB Flash.

## **Informacja**

Tylko pliki o nazwie zawierającej nie więcej niż 8 znaków zostaną prawidłowo wydrukowane na arkuszu indeksu.

a Upewnij się, że karta pamięci lub napę<sup>d</sup> USB Flash są umieszczone we właściwym gnieździe.

Naciśnij (**Photo Capture**).

b Naciśnij **a** lub **b**, aby wybra<sup>ć</sup> Druk indeksu. Naciśnij **OK**.

## c Naciśnij **a** lub **b**, aby wybra<sup>ć</sup>

- 6 obrazów/linię lub
- 5 obrazów/linię. Naciśnij **OK**.

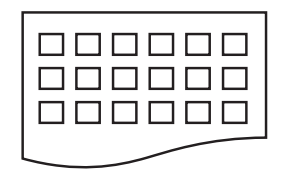

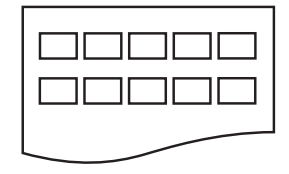

6 obrazów/linię 5 obrazów/linię

Czas drukowania dla opcji 5 obrazów/linię będzie dłuższy niż dla opcji 6 obrazów/linię, ale jakość będzie lepsza.

- Naciśnij ▲ lub ▼, aby wybrać rodzaj papieru, z którego korzystasz - Papier zwykły, Papier inkjet, Brother BP71 lub Inny błyszczący. Naciśnij **OK**.
- **5** Naciśnij **▲** lub ▼ aby wybrać rozmiar papieru, z którego korzystasz, A4 lub Letter. Naciśnij **OK**.
- <span id="page-79-2"></span>

f Naciśnij **Start Kolor**, aby drukować.

## <span id="page-79-0"></span>**Drukowanie zdjęć <sup>11</sup>**

Zanim wydrukujesz poszczególny obraz, musisz znać jego numer.

- a Upewnij się, że karta pamięci lub napę<sup>d</sup> USB Flash są umieszczone we właściwym gnieździe.
- 2 Najpierw drukuj indeks. (Patrz *[Drukowanie indeksu \(miniatury\)](#page-78-1)* [na stronie 67\)](#page-78-1).

Naciśnij (**Photo Capture**).

 $\overline{\mathbf{S}}$  Naciśnij  $\triangle$  lub  $\overline{\mathbf{v}}$ , aby wybrać Druk obrazów. Naciśnij **OK**.

### **Informacja**

Jeżeli karta pamięci zawiera ważne informacje DPOF, na wyświetlaczu wyświetlone zostanie Druk DPOF:tak. Zobacz *[Drukowanie](#page-80-0)  DPOF* [na stronie 69](#page-80-0).

Wprowadź numer obrazu, który chcesz wydrukować spośród miniatur wydrukowanych na stronie indeksu. Naciśnij **OK**.

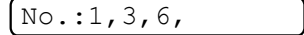

## **Informacja**

- Numery wielokrotne mogą zostać wprowadzone za pomocą przycisku **OK** do osobnych numerów. Na przykład **1**, **OK**, **3**, **OK**, **6** wydrukuje obrazy 1, 3 i 6. Przycisk **#** może służyć do drukowania zakresu numerów, a na przykład **1**, **#**, **5** wydrukuje wszystkie obrazy od 1 do 5.
- Możesz wprowadzić maksymalnie 12 znaków (łącznie z przecinkami) dla numerów obrazów, które chcesz wydrukować.
- 5 Wykonaj jedną z następujących czynności:
	- Jeśli zakończyłeś wybieranie obrazów, które chcesz wydrukować, naciśnij **OK**, aby wybrać ustawienia. Przejdź do kroku @.
	- Jeśli nie chcesz zmieniać żadnych ustawień, naciśnij **Start Kolor**.
- <span id="page-79-1"></span>Naciśnij ▲ lub ▼, aby wybrać rodzaj papieru, z którego korzystasz - Papier zwykły, Papier inkjet, Brother BP71 lub Inny błyszczący. Naciśnij **OK**.
- Naciśnij ▲ lub ▼, aby wybrać rozmiar papieru, z którego korzystasz - Letter, A4, 10x15cm lub 13x18cm. Naciśnij **OK**.
	- Jeśli wybrałeś Letter lub A4, przejdź do kroku **@**.
	- Jeśli wybrałeś inny rozmiar, przejdź do kroku $\mathbf{\odot}$ .
	- Jeśli nie chcesz zmieniać żadnych ustawień, naciśnij **Start Kolor**.

<span id="page-80-1"></span> $\bullet$  Naciśnij  $\blacktriangle$  lub  $\blacktriangledown$ , aby wybrać rozmiar druku (8x10cm, 9x13cm, 10x15cm, 13x18cm, 15x20cm lub Wymiar max.). Naciśnij **OK**.

- <span id="page-80-2"></span>**9** Wykonaj jedną z następujących czynności:
	- Aby wybrać liczbę kopii, przejdź do  $k$ roku $\mathbf{0}$ .
	- Po zakończeniu wybierania ustawień naciśnij **Start Kolor**.
- <span id="page-80-3"></span>10 Wpisz wymaganą liczbę kopii. Naciśnij **OK**.
- **k Naciśnij Start Kolor**, aby drukować.

Pozycje drukowania podczas używania papieru A4 zostały pokazane poniżej:

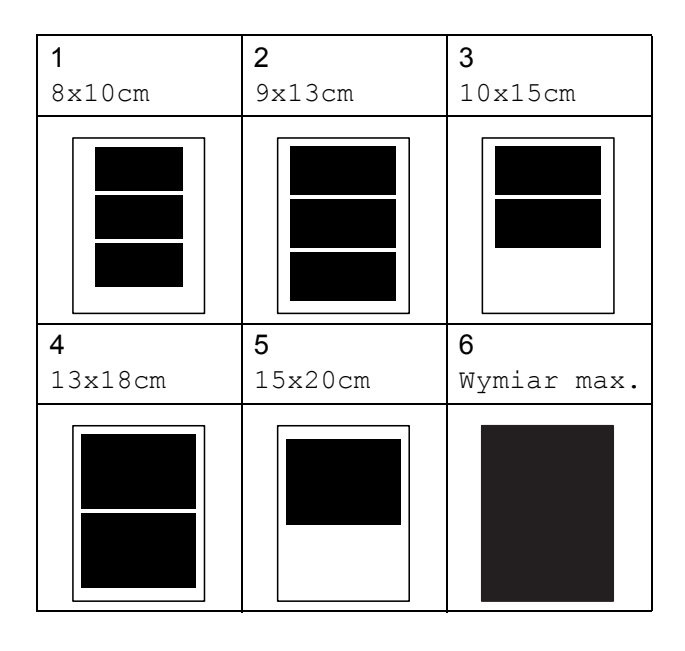

## <span id="page-80-0"></span>**Drukowanie DPOF <sup>11</sup>**

Skrót DPOF oznacza Digital Print Order Format.

Główni producenci aparatów cyfrowych (Canon Inc., Eastman Kodak Company, FUJIFILM Corporation, Panasonic Corporation oraz Sony Corporation) utworzyli ten standard, aby ułatwić drukowanie obrazów z aparatów cyfrowych.

Jeśli aparat obsługuje drukowanie DPOF, przy użyciu ekranu aparatu można wybrać obrazy i określić liczbę kopii do wydrukowania.

Karta pamięci zawierająca dane DPOF umożliwia łatwe drukowanie wybranych obrazów.

a Dobrze osadź kartę pamięci we właściwym gnieździe.

M.stick aktywne

Naciśnij (**Photo Capture**).

- Naciśnij  $\triangle$  lub  $\nabla$ , aby wybrać Druk obrazów. Naciśnij **OK**.
- Jeśli na karcie znajduje się plik DPOF, wyświetlacz LCD pokaże:

 $\int$  Druk DPOF: tak  $\div$ 

- 4 Naciśnij  $\triangle$  lub  $\nabla$ , aby wybrać Druk DPOF:tak. Naciśnij **OK**.
- **5** Naciśnij  $\triangle$  lub  $\nabla$ , aby wybrać rodzaj papieru, z którego korzystasz - Papier zwykły, Papier inkjet, Brother BP71 lub Inny błyszczący. Naciśnij **OK**.

#### $\boxed{6}$  Naciśnij A lub  $\blacktriangledown$ , aby wybrać rozmiar papieru, z którego korzystasz - Letter, A4, 10x15cm lub 13x18cm. Naciśnij **OK**.

- Jeśli wybrałeś Letter lub A4, przejdź do kroku $\bullet$ .
- Jeśli wybrałeś inny rozmiar, przejdź do kroku $\mathbf{\Theta}$  $\mathbf{\Theta}$  $\mathbf{\Theta}$ .
- <span id="page-81-0"></span>Naciśnij ▲ lub ▼, aby wybrać rozmiar druku (8x10cm, 9x13cm, 10x15cm, 13x18cm, 15x20cm lub Wymiar max.). Naciśnij **OK**.
- <span id="page-81-1"></span>8 Naciśnij Start Kolor, aby drukować.

### **Informacja**

Błąd pliku DPOF może wystąpić, jeżeli uszkodzeniu uległa kolejka drukowania utworzona w aparacie. Usuń i ponownie utwórz kolejkę drukowania za pomocą aparatu, aby usunąć problem.

Informacje dotyczące usuwania i tworzenia nowej kolejki drukowania możesz znaleźć na stronie internetowej producenta lub w odpowiedniej dokumentacji.

## **Ustawienia drukowania PhotoCapture Center™**

Te ustawienia zostaną zapisane do czasu ich ponownej zmiany.

## **Prędkośćdrukowania i jakość<sup>11</sup>**

- a Naciśnij **Menu**, **4**, **1**.
- b Naciśnij **a** lub **b**, aby wybra<sup>ć</sup> zwykła lub foto. Naciśnij **OK**.
- c Naciśnij **Stop/Zakończ**.

## **Opcje papieru <sup>11</sup>**

### **Rodzaj papieru <sup>11</sup>**

- a Naciśnij **Menu**, **4**, **2**.
- b Naciśnij **<sup>a</sup>** lub **<sup>b</sup>**, aby wybra<sup>ć</sup> Papier zwykły, Papier inkjet, Brother BP71 lub Inny błyszczący. Naciśnij **OK**.
- c Naciśnij **Stop/Zakończ**.

**Rozmiar papieru (format)** 

- a Naciśnij **Menu**, **4**, **3**.
- b Naciśnij **a** lub **b**, aby wybrać rozmiar papieru, z którego korzystasz - Letter, A4, 10x15cm lub 13x18cm. Naciśnij **OK**.

c Naciśnij **Stop/Zakończ**.

## **Rozmiar wydruku**

To ustawienie jest dostępne tylko w przypadku papieru o rozmiarze Letter lub A4.

a Naciśnij **Menu**, **4**, **4**.

b Naciśnij **a** lub **b**, aby wybrać rozmiar papieru, z którego korzystasz, 8x10cm, 9x13cm, 10x15cm, 13x18cm, 15x20cm lub Wymiar max. Naciśnij **OK**.

c Naciśnij **Stop/Zakończ**.

## **Regulacja jasności i kontrastu**

## **Jasność <sup>11</sup>**

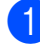

a Naciśnij **Menu**, **4**, **5**.

**b** Naciśnij ▲ lub ▼, aby uzyskać jaśniejszą lub ciemniejszą kopię. Naciśnij **OK**.

c Naciśnij **Stop/Zakończ**.

## **Kontrast**

Istnieje możliwość wyboru kontrastu. Większy kontrast zwiększy ostrość i ożywi kolory obrazu.

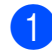

a Naciśnij **Menu**, **4**, **6**.

b Naciśnij **a** lub **b**, aby zmniejszyć lub zwiększyć kontrast. Naciśnij **OK**.

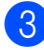

c Naciśnij **Stop/Zakończ**.

## **Przycinanie**

Jeśli fotografia jest zbyt długa lub zbyt szeroka i nie mieści się w wolnej przestrzeni wybranego układu strony, część obrazu zostanie automatycznie obcięta.

Ustawieniem domyślnym jest wł. Aby wydrukować cały obraz, należy zmienić to ustawienie na wył. Jeżeli używasz też ustawienia drukowania bez marginesów, dla opcji Bez brzegu wybierz ustawienie wył. (Patrz *[Drukowanie bez marginesu](#page-82-0)* [na stronie 71\)](#page-82-0).

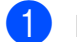

a Naciśnij **Menu**, **4**, **7**.

b Naciśnij **a** lub **b**, aby wybra<sup>ć</sup> wył. (lub wł.).

Naciśnij **OK**.

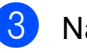

c Naciśnij **Stop/Zakończ**.

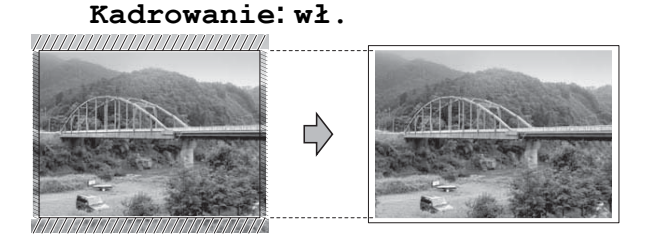

#### **Kadrowanie: wył. <sup>11</sup>**

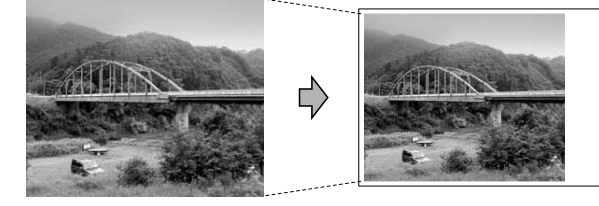

## <span id="page-82-0"></span>**Drukowanie bez marginesu**

Ta funkcja rozszerza drukowany obszar na brzegi papieru. Drukowanie będzie nieco wolniejsze.

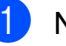

a Naciśnij **Menu**, **4**, **8**.

b Naciśnij **a** lub **b**, aby wybra<sup>ć</sup> wył. (lub wł.). Naciśnij **OK**.

c Naciśnij **Stop/Zakończ**.

## **Drukowanie daty**

Można drukować datę, jeśli znajduje się ona w danych zdjęcia. Data jest drukowana w dolnym prawym rogu zdjęcia. Jeżeli dane nie obejmują tych informacji, nie możesz użyć tej funkcji.

### a Naciśnij **Menu**, **4**, **9**.

**2** Naciśnii ▲ lub ▼, aby wybrać Wł. (lub Wył). Naciśnij **OK**.

### c Naciśnij **Stop/Zakończ**.

### **Informacja**

Abyś mógł korzystać z funkcji Druk daty, ustawienie DPOF w aparacie musi być wyłączone.

## <span id="page-83-0"></span>**Skanowanie do karty pamięci lub napędu USB Flash <sup>11</sup>**

Możesz skanować czarno-białe i kolorowe dokumenty na kartę pamięci lub napęd USB Flash. Dokumenty czarno-białe zostaną zapisane w formacie PDF (\*.PDF) lub TIFF (\*.TIF). Dokumenty kolorowe można zapisać w postaci plików PDF (\*.PDF) lub JPEG (\*.JPG). Ustawienie domyślne to Kolor 150dpi, a domyślny format to PDF. Maszyna automatycznie tworzy nazwy na podstawie bieżącej daty. (Szczegóły, patrz *Podręcznik szybkiej obsługi*). Na przykład, piąty obraz zeskanowany 1 czerwca 2009 r. miałby nazwę 01070905.PDF. Można zmieniać kolor i jakość pliku.

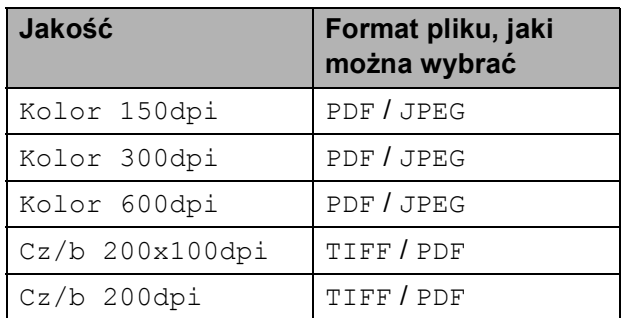

Upewnij się, że karta pamięci lub napęd USB Flash są umieszczone we właściwym gnieździe.

#### **WAŻNE**  $\mathbf \Omega$

NIE wolno wyjmować karty pamięci lub napędu USB Flash, gdy **Photo Capture** miga, aby uniknąć uszkodzenia karty, napędu USB Flash lub przechowywanych na nich danych.

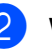

b <sup>W</sup>łóż dokument.

c Naciśnij (**Skanuj**).

Naciśnij **▲** lub ▼, aby wybrać Skan do med.

- **5** Wykonaj jedną z następujących czynności:
	- Aby zmienić jakość, naciśnij **OK** i przejdź do kroku **6**.
	- Aby rozpocząć skanowanie, naciśnij **Start Mono** lub **Start Kolor**.
	- f Naciśnij **a** lub **b** aby wybrać jakość, a następnie naciśnij **OK**.

<span id="page-84-0"></span>Wykonaj jedną z następujących czynności:

- Aby zmienić rodzaj pliku, przejdź do kroku $\bullet$ .
- Aby rozpocząć skanowanie, naciśnij **Start Mono** lub **Start Kolor**.

<span id="page-84-1"></span>**b** Naciśnij ▲ lub ▼, aby wybrać typ pliku, wybierz jedną z poniższych opcji:

- Aby zmienić nazwę pliku, naciśnij **OK** i przejdź do kroku **@**.
- Aby rozpocząć skanowanie, naciśnij **Start Mono** lub **Start Kolor**.
- <span id="page-84-2"></span>8 Nazwa pliku jest ustawiana automatycznie. Możesz utworzyć własną nazwę pliku za pomocą klawiatury. Możesz zmienić jedynie pierwsze 6 cyfr. Naciśnij **Start Mono** lub **Start Kolor**.

## **Zmiana jakości obrazu <sup>11</sup>**

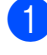

a Naciśnij **Menu**, **4**, **0**, **1**.

**2** Naciśnij **▲** lub ▼, aby wybrać Cz/b 200x100dpi, Cz/b 200dpi, Kolor 150dpi, Kolor 300dpi lub Kolor 600dpi. Naciśnij **OK**.

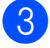

c Naciśnij **Stop/Zakończ**.

## **Zmiana formatu pliku czarnobiałego <sup>11</sup>**

- a Naciśnij **Menu**, **4**, **0**, **2**.
- b Naciśnij **a** lub **b**, aby wybra<sup>ć</sup> TIFF lub PDF. Naciśnij **OK**.
- c Naciśnij **Stop/Zakończ**.

## **Zmiana formatu pliku kolorowego**

- a Naciśnij **Menu**, **4**, **0**, **3**.
	- b Naciśnij **a** lub **b**, aby wybra<sup>ć</sup> PDF lub JPEG. Naciśnij **OK**.
- - c Naciśnij **Stop/Zakończ**.

## **Komunikaty błędów <sup>11</sup>**

Gdy tylko zaznajomisz się z rodzajami błędów, jakie mogą wystąpić podczas korzystania z PhotoCapture Center™, możesz łatwo zidentyfikować i rozwiązać wiele z nich.

Błąd hub'a.

Ten komunikat pokaże się, jeżeli koncentrator lub napęd USB Flash z koncentratorem został włożony do portu USB.

Błąd s.media

Ten komunikat pojawi się, gdy włożysz kartę pamięci, która jest albo nieprawidłowa, albo niesformatowana, lub jeśli jest problem z gniazdem karty. Aby naprawić błąd, wyjmij kartę pamięci.

■ Brak pliku

Ten komunikat pojawi się w przypadku próby uzyskania dostępu do znajdującej się w gnieździe karty pamięci lub napędu USB Flash, które nie zawierają plików .JPG.

Brak pamieci

Ten komunikat pojawi się, jeśli będziesz pracować z obrazami, które są zbyt duże dla pamięci urządzenia.

Ten komunikat pojawi się, jeśli na karcie pamięci lub napędzie USB Flash nie ma wystarczającej ilości miejsca na zeskanowany dokument.

Karta jest pełna

Ten komunikat pojawi się, jeśli próbujesz zapisać na karcie pamięci lub napędzie USB Flash więcej niż 999 plików.

Nieobsł.Urządz.

Ten komunikat pokaże się jeżeli do portu USB podłączono nieobsługiwany sprzęt USB lub napęd USB Flash. (Aby uzyskać więcej informacji, wejdź na stronę [http://solutions.brother.com\)](http://solutions.brother.com). Ten komunikat pokaże się również, jeżeli do portu USB podłączono zepsute urządzenie.

## <span id="page-86-0"></span>**12 (tylko MFC-295CN) <sup>12</sup> Drukowanie zdjęć z aparatu**

## <span id="page-86-3"></span>**Drukowanie zdjęć bezpośrednio z aparatu PictBridge <sup>12</sup>**

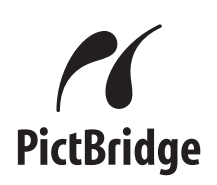

Urządzenie Brother obsługuje standard PictBridge, umożliwiając podłączenie i druk zdjęć bezpośrednio z aparatu cyfrowego kompatybilnego z PictBridge.

Jeśli aparat obsługuje standard pamięci masowej USB, możesz również drukować zdjęcia bezpośrednio z aparatu cyfrowego bez PictBridge. (Patrz *[Drukowanie zdj](#page-88-0)ęć bezpoś[rednio z aparatu cyfrowego \(bez](#page-88-0)  PictBridge)* [na stronie 77](#page-88-0)).

## **Wymagania PictBridge <sup>12</sup>**

Aby uniknąć błędów, zapamiętaj następujące zalecenia:

- Urządzenie oraz aparat cyfrowy muszą być podłączone za pomocą odpowiedniego kabla USB.
- Plik musi mieć rozszerzenie .JPG (inne rozszerzenia, takie jak .JPEG, .TIF, .GIF i tym podobne nie będą rozpoznane).
- Operacie PhotoCapture Center™ nie sa dostępne podczas korzystania z funkcji PictBridge.

## **Konfigurowanie aparatu**   $cyfrowego$

Upewnij się, że aparat jest w trybie PictBridge. Następujące ustawienia PictBridge mogą być dostępne z wyświetlacza LCD aparatu kompatybilnego z PictBridge.

W zależności od aparatu część tych ustawień może być niedostępna.

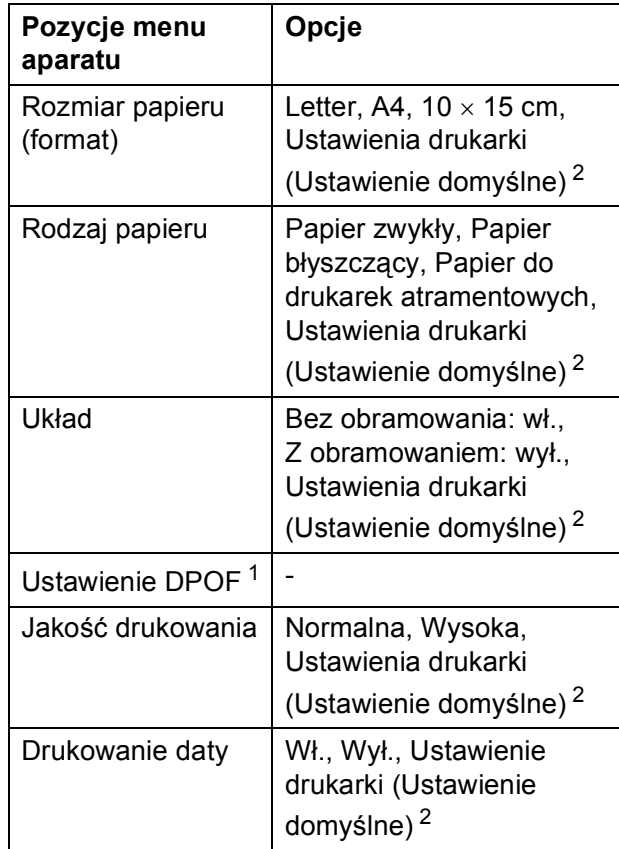

<span id="page-86-2"></span><sup>1</sup> Więcej szczegółów, patrz *[Drukowanie DPOF](#page-87-0)* [na stronie 76](#page-87-0).

<span id="page-86-1"></span><sup>2</sup> Jeżeli aparat jest ustawiony na korzystanie z Ustawień drukarki (Ustawienie domyślne), urządzenie wydrukuje zdjęcie korzystając z poniższych ustawień.

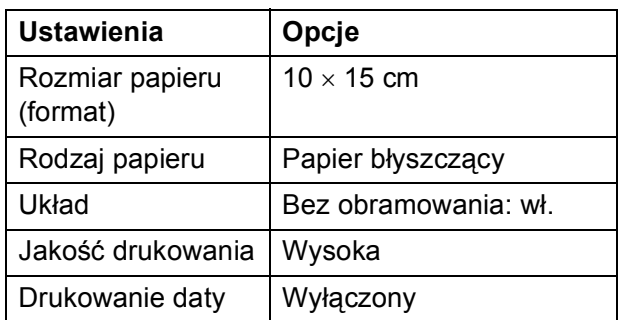

- Ustawienia te zostaną również wykorzystane, jeżeli w menu aparatu nie ma pozycji do wyboru.
- Nazwa i dostepność każdego ustawienia zależą od specyfikacji aparatu.

Więcej informacji na temat zmian ustawień PictBridge znajduje się w dokumentacji dostarczonej wraz z aparatem.

## **Drukowanie obrazów <sup>12</sup>**

## **Informacja**

Przed podłączeniem aparatu cyfrowego usuń z urządzenia wszelkie karty pamięci lub napędy USB Flash.

**1** Upewnij się, że aparat jest wyłączony. Podłącz aparat to portu USB (1) urządzenia za pomocą kabla USB.

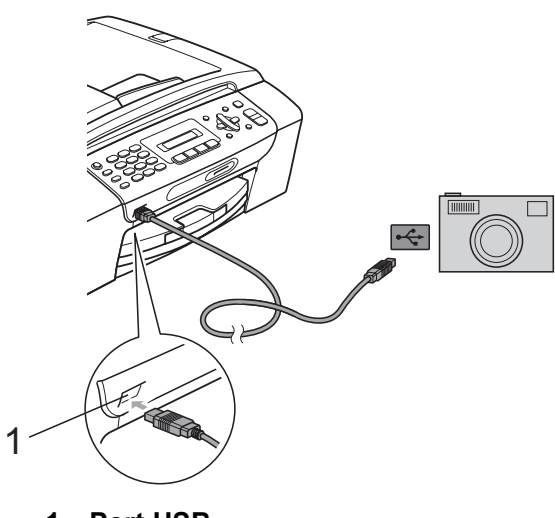

**<sup>1</sup> Port USB**

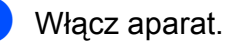

Kiedy urządzenie rozpozna aparat, na wyświetlaczu LCD pojawi się następujący komunikat:

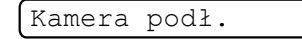

**3** Wybierz zdjęcie, które chcesz wydrukować, stosując się do instrukcji obsługi aparatu. Kiedy urządzenie rozpocznie drukowanie zdjęcia, na wyświetlaczu LCD pojawi się Drukowanie.

## **WAŻNE**

Aby zapobiec uszkodzeniu urządzenia, nie podłączaj do portu USB innego urządzenia niż aparat cyfrowy lub napęd USB Flash.

## <span id="page-87-0"></span>**Drukowanie DPOF <sup>12</sup>**

Skrót DPOF oznacza Digital Print Order Format.

Główni producenci aparatów cyfrowych (Canon Inc., Eastman Kodak Company, FUJIFILM Corporation, Panasonic Corporation oraz Sony Corporation) utworzyli ten standard, aby ułatwić drukowanie obrazów z aparatów cyfrowych.

Jeśli aparat obsługuje drukowanie DPOF, przy użyciu ekranu aparatu można wybrać obrazy i określić liczbę kopii do wydrukowania.

## **Informacja**

Błąd pliku DPOF może wystąpić, jeżeli uszkodzeniu uległa kolejka drukowania utworzona w aparacie. Usuń i ponownie utwórz kolejkę drukowania za pomocą aparatu, aby usunąć problem. Informacje dotyczące usuwania i tworzenia nowej kolejki drukowania możesz znaleźć na stronie internetowej producenta lub w odpowiedniej dokumentacji.

## <span id="page-88-0"></span>**Drukowanie zdjęć bezpośrednio z aparatu cyfrowego (bez PictBridge) <sup>12</sup>**

Jeśli aparat obsługuje standard pamięci masowej USB, możesz podłączyć aparat w trybie pamięci masowej. To pozwala na drukowanie zdjęć z aparatu.

(Jeśli chcesz drukować zdjęcia w trybie PictBridge, zobacz *[Drukowanie zdj](#page-86-3)ęć bezpoś[rednio z aparatu PictBridge](#page-86-3)* [na stronie 75.](#page-86-3))

## **Informacja**

Nazwa, dostępność i tryb działania będą różne w zależności od modelu aparatu. Szczegółowych wskazówek, takich jak przełączanie się z trybu PictBridge na tryb pamięci masowej USB, szukaj w dokumentacji dołączonej do aparatu.

## **Drukowanie obrazów <sup>12</sup>**

## **Informacja**

Przed podłączeniem aparatu cyfrowego usuń z urządzenia wszelkie karty pamięci lub napędy USB Flash.

Upewnij się, że aparat jest wyłączony. Podłącz aparat to portu USB (1) urządzenia za pomocą kabla USB.

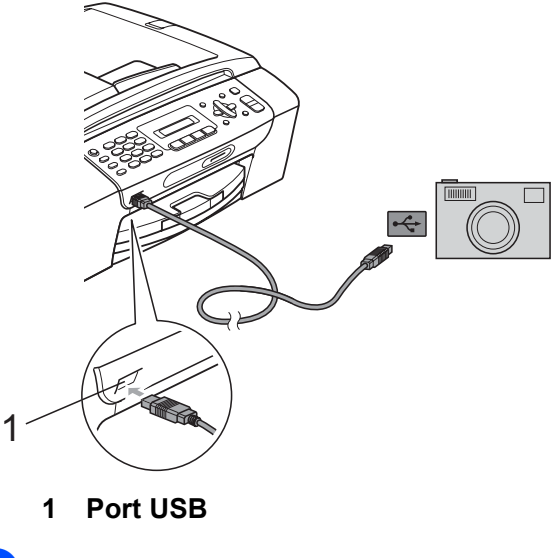

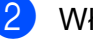

- Włącz aparat.
- - Postępuj zgodnie z instrukcją w *[Drukowanie zdj](#page-79-2)ęć* na stronie 68.

#### **WAŻNE**  $\mathbf \Omega$

Aby zapobiec uszkodzeniu urządzenia, nie podłączaj do portu USB innego urządzenia niż aparat cyfrowy lub napęd USB Flash.

## **Komunikaty błędów <sup>12</sup>**

Gdy tylko zaznajomisz się z rodzajami błędów, jakie mogą wystąpić podczas drukowania z aparatu, możesz łatwo zidentyfikować i rozwiązać wiele z nich.

Brak pamięci

Ten komunikat pojawi się, jeśli będziesz pracować z obrazami, które są zbyt duże dla pamięci urządzenia.

Nieobsł.Urządz.

Ten komunikat pokaże się, jeżeli podłączysz aparat, który nie obsługuje standardu pamięci masowej USB. Ten komunikat pokaże się również, jeżeli do portu USB podłączono zepsute urządzenie.

(Aby uzyskać szczegółowe rozwiązanie problemu, patrz *[Komunikaty b](#page-113-0)łędów i konserwacji* [na stronie 102](#page-113-0)).

## **Sekcja V**

# **Oprogramowanie**

**[Funkcje oprogramowania i sieci](#page-91-0)** 80

<span id="page-91-0"></span>**13 Funkcje oprogramowania i sieci <sup>13</sup>**

Na płycie CD-ROM znajduje się Instrukcja oprogramowania i Instrukcja obsługi dla sieci, opisujące funkcje dostępne po podłączeniu urządzenia do komputera (na przykład drukowanie i skanowanie). W podręczniku zawarte są łącza, po których kliknięciu następuje bezpośrednie przejście do odpowiedniej części.

Można w nich znaleźć informacje na temat następujących funkcji:

- Drukowanie
- Skanowanie
- ControlCenter3 (Windows<sup>®</sup>)
- ControlCenter2 (Macintosh)
- Faksowanie z komputera
- PhotoCapture Center™
- **Drukowanie sieciowe**
- Skanowanie sieciowe
- Sieć kablowa i bezprzewodowa

### **Jak czytać Podręcznik Użytkownika Oprogramowania**

Oto krótka instrukcja korzystania z Podręcznika użytkownika w formacie HTML.

## **Windows®**

## **Informacja**

Jeśli nie zainstalowałeś oprogramowania, zobacz *Przeglą[danie dokumentacji](#page-14-0)* [na stronie 3](#page-14-0).

a Z menu **Start** wybierz **Brother**, **MFC-XXXX** (gdzie **XXXX** oznacza numer modelu) z grupy programów, a następnie kliknij **Podręczniki użytkownika w formacie HTML**.

b Kliknij **INSTRUKCJA OPROGRAMOWANIA** (lub **INSTRUKCJA OBSŁUGI DLA SIECI**) w menu górnym.

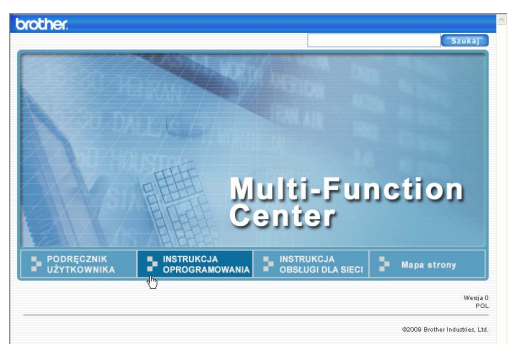

Z listy znajdującej się po lewej stronie okna wybierz nagłówek, który chciałbyś przeczytać.

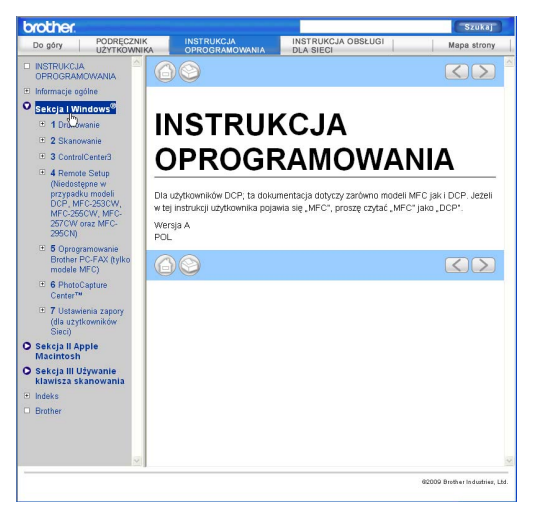

### **Macintosh**

- a Upewnij się, że twój komputer Macintosh jest włączony. Włóż płytę CD-ROM z oprogramowaniem Brother do napędu CD-ROM.
- 2 Kliknij dwukrotnie ikonę **Documentation**.
- **3** Kliknij dwukrotnie folder języka, a następnie dwukrotnie plik **top.html**.
- 4 Kliknij **INSTRUKCJA OPROGRAMOWANIA** (lub **INSTRUKCJA OBSŁUGI DLA SIECI**) w menu górnym, a następnie kliknij nagłówek, który chciałbyś przeczytać, na liście z lewej strony okna.

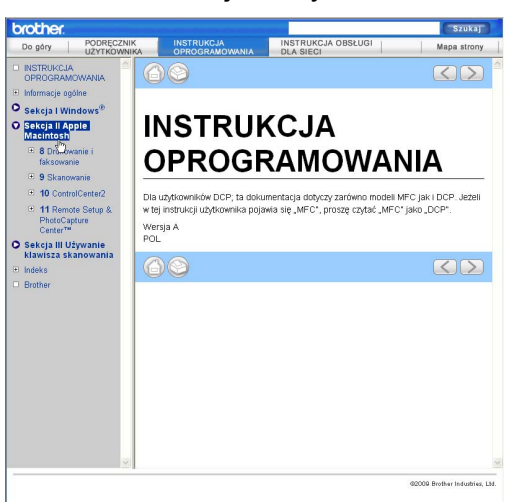

## **Sekcja VI**

# $Z$ ałączniki

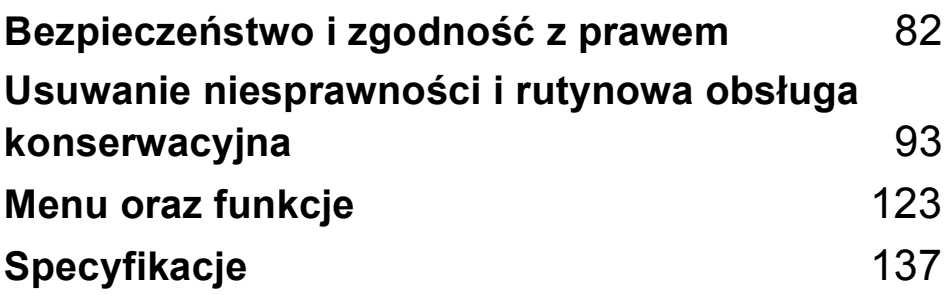

## <span id="page-93-0"></span>**A Bezpieczeństwo i zgodność z prawem <sup>A</sup>**

## **Wybór miejsca**

Połóż urządzenie na płaskiej, stabilnej powierzchni, wolnej od drgań i wstrząsów, na przykład na biurku. Umieść urządzenie w pobliżu gniazdka telefonicznego i standardowego gniazdka elektrycznego z uziemieniem. Wybierz miejsce, w którym temperatura wynosi od 10 °C do 35 °C.

#### **OSTRZEŻENIE**  $\blacktriangle$

NIE ustawiaj urządzenia przy grzejnikach, klimatyzatorach, lodówkach, sprzęcie medycznym ani w pobliżu chemikaliów lub wody.

NIE podłączaj urządzenia do gniazdek elektrycznych obwodu, do którego włączone są duże urządzenia mogące spowodować przerwę w dostawie prądu.

## **UWAGA**

- Unikaj umieszczania urządzenia w miejscu o dużym-nasileniu ruchu.
- Unikaj umieszczania urządzenia na dywanie.
- NIE wystawiaj urządzenia na bezpośrednie działanie promieni słonecznych, nadmiernego ciepła, wilgoci lub pyłu.
- NIE podłączaj urządzenia do gniazdek elektrycznych sterowanych wyłącznikami ściennymi lub automatycznymi wyłącznikami czasowymi.
- Przerwa w zasilaniu może wykasować informacje z pamięci urządzenia.
- Unikaj źródeł zakłóceń, takich jak inne systemy telefonów bezprzewodowych lub głośników.
- NIE przewracaj urządzenia ani nie ustawiaj go na pochyłej powierzchni. W przeciwnym razie może dojść do wylania tuszu i wewnętrznego uszkodzenia urządzenia.

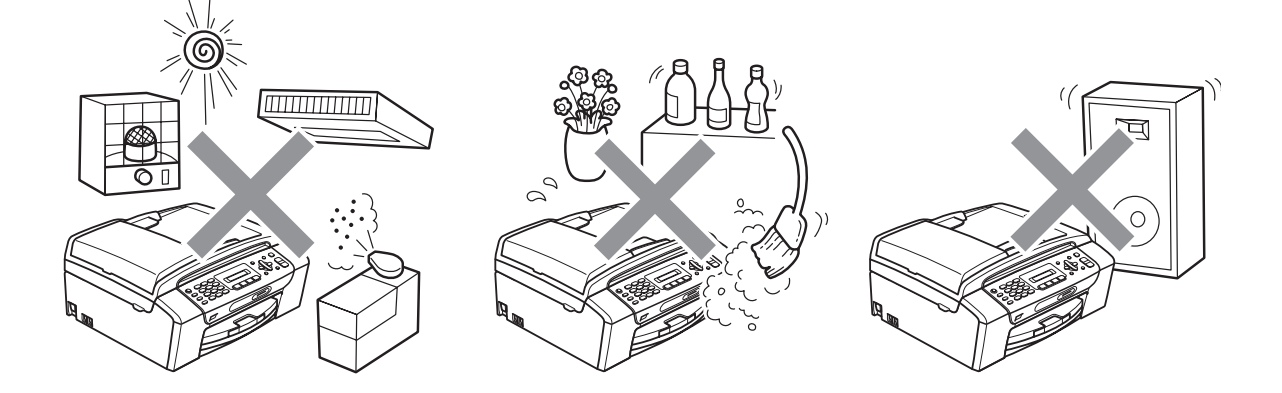

## **W celu bezpiecznego użytkowania urządzenia <sup>A</sup>**

Zachowaj te instrukcje do późniejszego wykorzystania i przeczytaj je przed przystąpieniem do jakichkolwiek prac konserwacyjnych.

## **OSTRZEŻENIE**

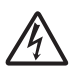

Wewnątrz urządzenia znajdują się elektrody wysokiego napięcia. Zanim rozpoczniesz czyszczenie urządzenia upewnij się, że odłączyłeś najpierw przewód linii telefonicznej, a następnie przewód zasilania z gniazdka elektrycznego. Zapobiegniesz w ten sposób porażeniu elektrycznemu.

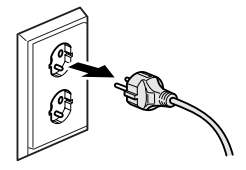

NIE dotykaj wtyczki wilgotną ręką. Może to spowodować porażenie elektryczne.

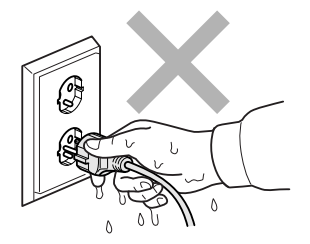

NIE ciągnij za przewód zasilający do gniazdka ściennego. Może to spowodować porażenie elektryczne.

NIE używaj substancji łatwopalnych ani żadnych płynów w aerozolu lub w płynie do czyszczenia urządzenia wewnątrz i z zewnątrz. Może to spowodować pożar lub porażenie elektryczne.

Przed przystąpieniem do czyszczenia wnętrza urządzenia odłącz je od gniazdka elektrycznego.

Jeśli urządzenie jest rozgrzane, wydziela dym lub silne zapachy, natychmiast wyłącz je i odłącz od gniazdka elektrycznego. Zadzwoń do przedstawiciela firmy Brother lub działu obsługi klienta.

Jeżeli do urządzenia dostaną się metalowe przedmioty, woda lub inna ciecz, należy ją natychmiast odłączyć od gniazdka elektrycznego. Zadzwoń do przedstawiciela firmy Brother lub działu obsługi klienta.

Przy instalowaniu lub modyfikowaniu linii telefonicznych zachowaj ostrożność. Nigdy nie dotykaj przewodów telefonicznych ani końcówek, które nie są izolowane, dopóki linia telefoniczna nie będzie odłączona od gniazdka ściennego. Nigdy nie instaluj przewodów telefonicznych podczas burzy. Nigdy nie instaluj ściennego gniazdka telefonicznego w wilgotnym miejscu.

To urządzenie musi być instalowane w pobliżu łatwo dostępnego gniazdka elektrycznego. W przypadku zagrożenia należy odłączyć kabel zasilający z gniazdka elektrycznego, aby całkowicie odciąć zasilanie.

To urządzenie należy podłączyć do źródła zasilania, jakie określono na etykiecie. NIE podłączaj go do źródła zasilania DC ani do przemiennika. W razie braku pewności, skontaktuj się z wykwalifikowanym elektrykiem.

Zawsze upewnij się, że wtyczka jest dokładnie włożona do gniazdka.

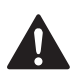

NIE korzystaj z urządzenia, jeśli przewód zasilający jest postrzępiony lub uszkodzony, gdyż grozi to pożarem.

Podczas korzystania ze sprzętu telefonicznego należy zawsze zachowywać podstawowe środki ostrożności, aby zmniejszyć ryzyko pożaru, porażenia prądem elektrycznym lub obrażeń, a zwłaszcza:

- 1 NIE używaj urządzenia w pobliżu wody, na przykład obok wanny, umywalki, zlewu lub pralki, w mokrej piwnicy lub w pobliżu basenu.
- 2 Unikaj używania produktu podczas burzy z wyładowaniami elektrycznymi. Zachodzi możliwość porażenia prądem elektrycznym na skutek uderzenia piorunu.
- 3 NIE używaj urządzenia, aby zgłaszać nieszczelność instalacji gazowej, gdy jesteś w pobliżu nieszczelnego miejsca.

## **UWAGA**

NIE kładź rąk na krawędzi urządzenia pod pokrywą dokumentu lub pokrywą skanera. Może to spowodować obrażenia.

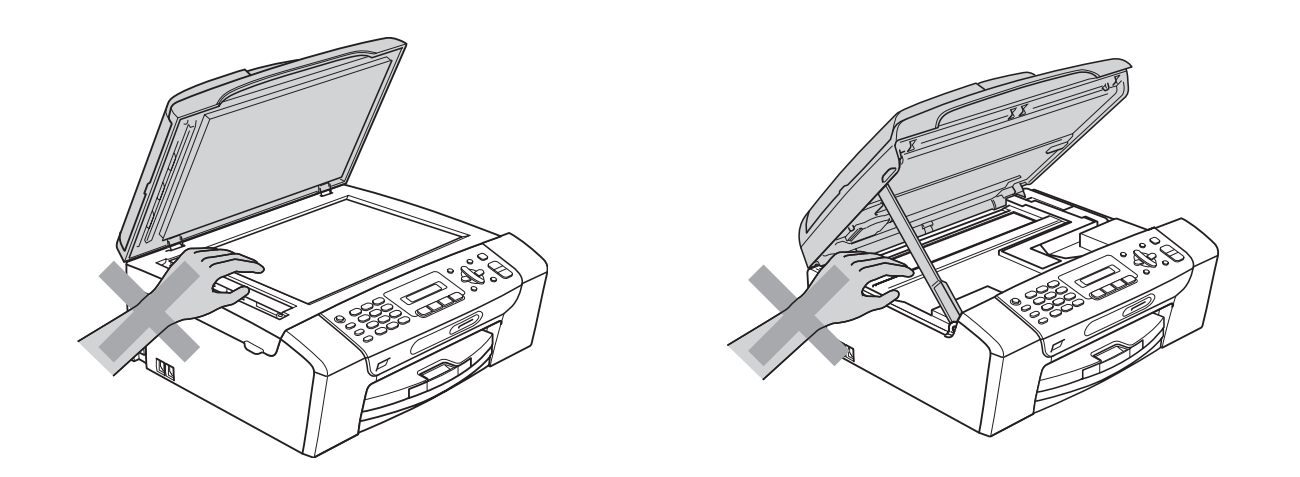

## Ω

NIE kładź rąk na krawędzi podajnika papieru pod pokrywą tacy papieru. Może to spowodować obrażenia.

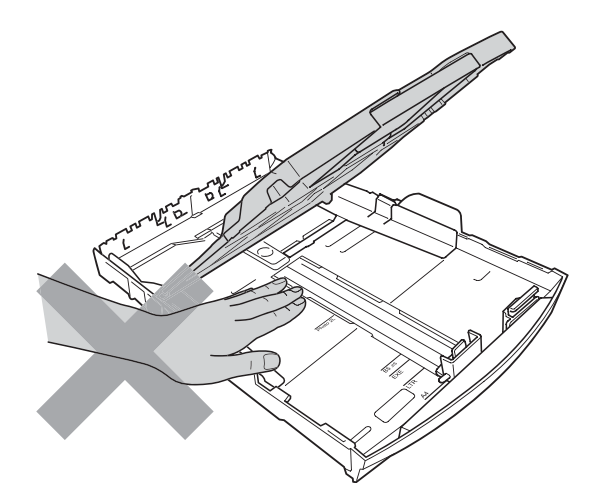

NIE dotykaj miejsc zaznaczonych na rysunku. Może to spowodować obrażenia.

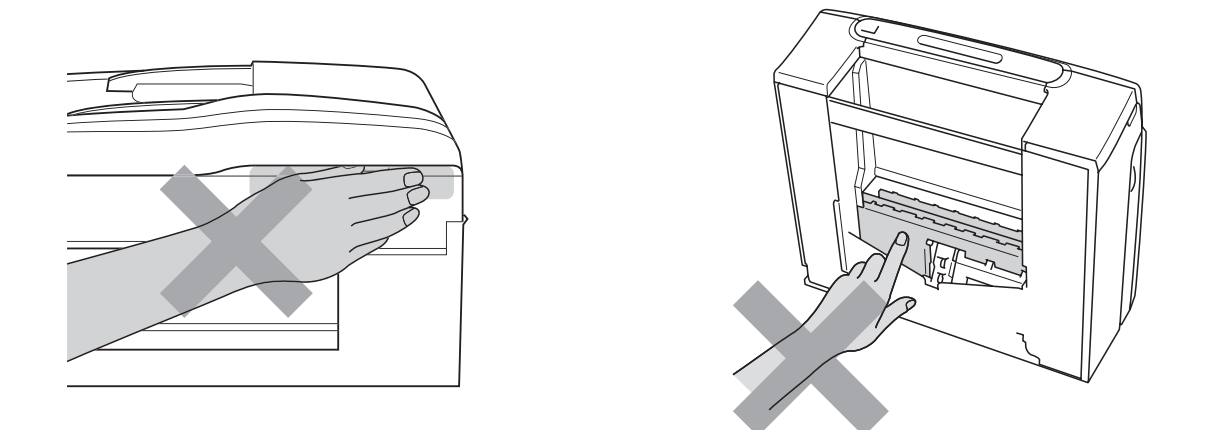

Jeśli chcesz przenieść urządzenie, chwyć podstawę rękami z obu stron, tak jak pokazano na rysunku. NIE przenoś urządzenia trzymając za pokrywę skanera ani pokrywę usuwania zacięć.

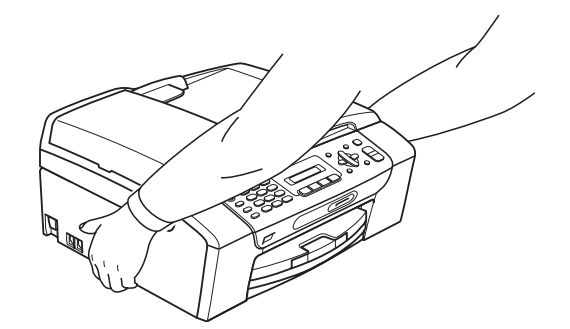

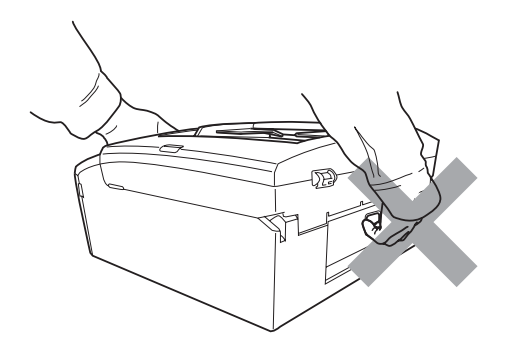

## **Ważne środki ostrożności <sup>A</sup>**

- 1 Przeczytaj wszystkie te instrukcje.
- 2 Zachowaj je do późniejszego wykorzystania.
- 3 Przestrzegaj wszystkich ostrzeżeń i instrukcji umieszczonych na urządzeniu.
- 4 NIE używaj tego urządzenia w pobliżu wody.
- 5 NIE umieszczaj tego urządzenia na niestabilnym wózku, podstawce lub stole. Urządzenie może spaść, co spowoduje jego poważne uszkodzenia.
- 6 Szczeliny oraz otwory na pokrywie z tyłu i na spodzie są otworami wentylacyjnymi. Aby zapewnić poprawne działanie urządzenia oraz chronić je przed przegrzaniem, otwory te nie mogą zostać zablokowane lub przykryte. Te otwory nie powinny być nigdy blokowane przez umieszczanie urządzenia na łóżku, tapczanie, dywanie lub na innej podobnej powierzchni. To urządzenie nigdy nie powinno być umieszczane przy lub nad kaloryferem lub grzejnikiem. To urządzenie nigdy nie powinno być umieszczane w zabudowie, o ile nie jest ona dostatecznie wentylowana.
- 7 Używaj tylko kabla zasilającego dostarczonego z urządzeniem.
- 8 To urządzenie jest wyposażone w trójstykową wtyczkę z uziemieniem. Ta wtyczka będzie pasować tylko do gniazdka z uziemieniem. Jest to zabezpieczenie. Jeżeli nie możesz włączyć wtyczki do gniazdka, wezwij elektryka, by wymienił przestarzałe gniazdko. NIE używaj uziemionej wtyczki w inny sposób.
- 9 NIE pozwól, aby cokolwiek leżało na kablu zasilającym. NIE umieszczaj urządzenia tam, gdzie ludzie będą przechodzić przez kabel.
- 10 NIE umieszczaj przed urządzeniem niczego, co będzie blokowało odbiór faksów. NIE kładź niczego na drodze odbieranych faksów.
- 11 Zanim podniesiesz wydrukowane strony, odczekaj, aż całkowicie wysuną się z urządzenia.
- 12 Odłącz urządzenie z gniazdka elektrycznego i zgłoś się do autoryzowanego serwisu firmy Brother w następujących przypadkach:
	- Jeżeli do urządzenia wlała się ciecz.
	- Jeżeli urządzenie zostało wystawione na działanie deszczu lub wody.
	- Jeżeli mimo zastosowania się do instrukcji obsługi urządzenie nie pracuje prawidłowo, dokonaj tylko tych regulacji, które zostały opisane w instrukcji obsługi. Niepoprawne wyregulowanie innych regulatorów może spowodować uszkodzenie, a przywrócenie normalnego działania urządzenia będzie prawdopodobnie wymagać dużego wkładu pracy wykwalifikowanego technika.
	- Jeżeli urządzenie zostało upuszczone lub została uszkodzona obudowa.
	- Jeżeli w pracy urządzenia widoczna jest wyraźna zmiana, sygnalizująca potrzebę obsługi serwisowej.
- 13 W celu ochrony urządzenia przed przepięciami, zalecamy używanie zabezpieczeń przeciwprzepięciowych (listwa przeciwprzepięciowa).
- 14 NIE używaj urządzenia podczas burzy (istnieje niewielkie ryzyko porażenia elektrycznego) ani do zgłaszania wycieku gazu w sąsiedztwie wycieku.

## **WAŻNE - Dla Twojego bezpieczeństwa <sup>A</sup>**

W celu zapewnienia bezpiecznej pracy, dostarczona wtyczka trójstykowa musi być włączana tylko do standardowego trójstykowego gniazdka elektrycznego, które jest prawidłowo uziemione poprzez normalną domową sieć przewodów.

Fakt, że urządzenie działa zadowalająco, nie oznacza, że zasilanie jest uziemione i że instalacja jest całkowicie bezpieczna. Dla bezpieczeństwa, w razie jakichkolwiek wątpliwości co do skutecznego uziemienia zasilania, wezwij wykwalifikowanego elektryka.

## **Podłączenie LAN (tylko MFC-295CN) <sup>A</sup>**

## **UWAGA**

NIE podłączaj produktu do sieci LAN, która jest zagrożona przepięciami.

## **Zakłócenia radiowe**

Urządzenie odpowiada normie EN55022 (CISPR publikacja 22)/Klasa B. Podłączając urządzenie do komputera, używaj kabla USB, którego długość nie przekracza 2 metrów.

## **Dyrektywa UE 2002/96/WE oraz norma EN50419**

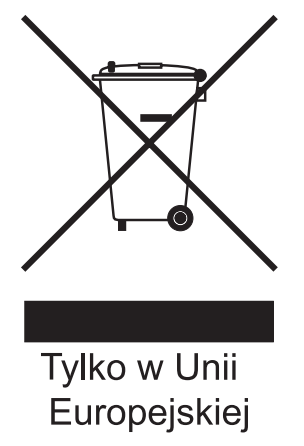

Urządzenie oznakowane jest powyższym symbolem recyklingu. Oznacza to, że po zużyciu się urządzenia należy zwrócić je do odpowiedniego punktu zbiórki i nie wolno umieszczać go razem z normalnymi nieposortowanymi odpadami domowymi. Takie działanie przyniesie korzyść środowisku. (Tylko w Unii Europejskiej)

## **Deklaracja zgodności z międzynarodowym programem ENERGY**  STAR<sup>®</sup> **AB AB AB AB AB AB AB AB AB AB AB**

Celem międzynarodowego programu ENERGY STAR® jest promowanie rozwoju i popularyzacja energooszczędnego wyposażenia biurowego.

Jako partner programu ENERGY STAR®, firma Brother Industries, Ltd. deklaruje, że produkt spełnia zalecenia ENERGY STAR® dotyczące oszczędności energii.

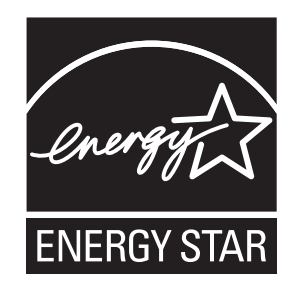

## **Prawne ograniczenia kopiowania**

Przestępstwem jest wykonywanie kopii (reprodukcji) niektórych pozycji lub dokumentów z zamiarem dokonania oszustwa. Niniejszy wykaz powinien służyć wyłącznie do celów informacyjnych, a nie jako wyczerpująca lista pozycji. W razie wątpliwości co do poszczególnych dokumentów, zalecamy skontaktowanie się z odpowiednimi władzami.

Poniżej podajmy przykłady dokumentów, które nie mogą być kopiowane:

- Pieniadze
- Obligacje i inne papiery wartościowe
- Certyfikaty depozytowe
- Dokumenty dotyczących służby w siłach zbrojnych oraz dokumenty poborowe
- Paszporty
- Znaczki pocztowe (stemplowane i niestemplowane)
- Dokumenty imigracyjne
- Dokumenty opieki społecznej
- Czeki lub projekty stworzone przez agencje rządowe
- Dokumenty tożsamości, odznaki lub insygnia

Prace podlegające prawom autorskim nie mogą być kopiowane. Rozdziały dokumentu podlegające prawom autorskim mogą być kopiowane tylko z przeznaczeniem do wykorzystania nienaruszającego praw autorskich. Wielokrotne kopiowanie może wskazywać na nieprawidłowe wykorzystywanie.

Prace artystyczne powinny być traktowane jak inne dokumenty podlegające ustawie o prawie autorskim.

Licencje i certyfikaty upoważniające do prowadzenia pojazdów silnikowych nie mogą być kopiowane zgodnie z lokalnym prawem.

**A**

## **Znaki towarowe**

Logo Brother jest zarejestrowanym znakiem towarowym firmy Brother Industries, Ltd.

Brother jest zarejestrowanym znakiem towarowym firmy Brother Industries, Ltd.

Multi-Function Link jest zarejestrowanym znakiem towarowym firmy Brother International Corporation.

Windows Vista jest zarejestrowanym znakiem towarowym lub znakiem towarowym firmy Microsoft Corporation w Stanach Zjednoczonych i/lub innych krajach.

Microsoft, Windows Windows Server i Internet Explorer są zarejestrowanymi znakami towarowymi Microsoft Corporation w USA i/lub innych krajach.

Apple, Macintosh i Safari są znakami towarowymi Apple Inc. zarejestrowanymi w USA i w innych krajach.

Adobe, Flash, Illustrator, PageMaker i Photoshop są zarejestrowanym znakami towarowymi lub znakami towarowymi Adobe Systems Incorporated w USA i/lub innych krajach.

Nuance, logo Nuance, PaperPort i ScanSoft są znakami towarowymi lub zarejestrowanymi znakami towarowymi firmy Nuance Communications Inc. lub jej przedsiębiorstw powiązanych w Stanach Zjednoczonych oraz/lub w innych krajach.

Microdrive jest znakiem towarowym firmy International Business Machines Corporation.

Memory Stick jest znakiem towarowym firmy Sony Corporation.

xD-Picture Card jest znakiem towarowym firmy FUJIFILM Corporation, Toshiba Corporation oraz Olympus Optical Co. Ltd.

PictBridge jest znakiem towarowym.

Memory Stick PRO, Memory Stick PRO Duo, Memory Stick Duo, MagicGate Memory Stick, Memory Stick Micro oraz M2 są znakami towarowymi firmy Sony Corporation.

BROADCOM, SecureEasySetup i logo SecureEasySetup są znakami handlowymi lub zarejestrowanymi znakami handlowymi firmy Broadcom Corporation w USA i/lub innych krajach.

AOSS jest znakiem handlowym firmy Buffalo Inc.

Wi-Fi, WPA, WPA2, Wi-Fi Protected Access i Wi-Fi Protected Setup są znakami towarowymi lub zarejestrowanymi znakami towarowymi związku Wi-Fi Alliance w USA i/lub innych krajach.

Intel oraz Pentium są znakami towarowymi firmy Intel Corporation w USA i innych krajach.

AMD jest znakiem towarowym firmy Advanced Micro Devices, Inc.

FaceFilter Studio jest znakiem towarowym firmy Reallusion, Inc.

### **Wszystkie pozostałe znaki towarowe są własnością ich prawnych właścicieli.**

## <span id="page-104-0"></span>**B Usuwanie niesprawności i rutynowa obsługa konserwacyjna <sup>B</sup>**

## **Usuwanie niesprawności <sup>B</sup>**

Jeśli występują problemy z urządzeniem, skorzystaj z tabeli poniżej i wykonaj wskazane działania w celu rozwiązania problemów.

Większość problemów możesz rozwiązać sam. Jeśli potrzebujesz dodatkowej pomocy, w Centrum rozwiązań Brother dostępna jest najnowsza wersja najczęściej zadawanych pytań (FAQ) oraz wskazówki dotyczące rozwiązywania problemów. Odwiedź naszą stronę internetową: <http://solutions.brother.com>.

## **Jeżeli masz problemy z urządzeniem <sup>B</sup>**

### **Drukowanie**

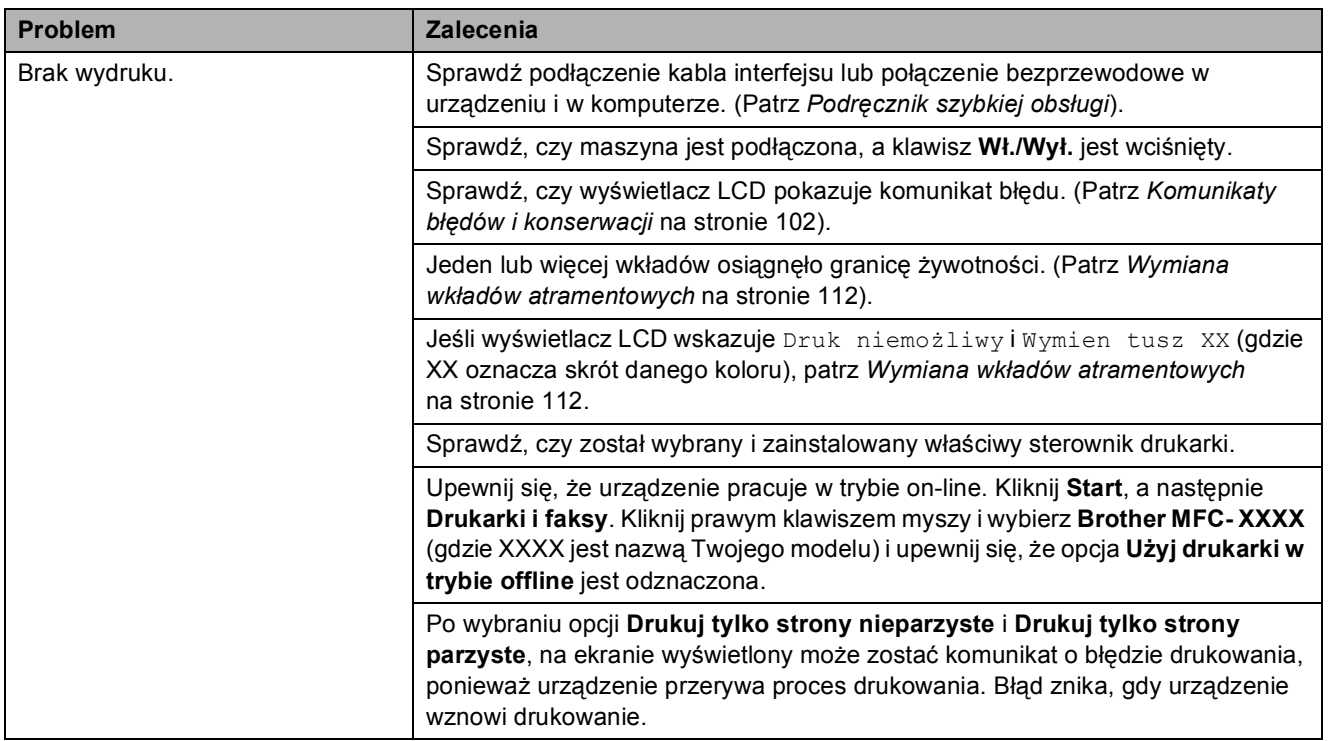

## **Drukowanie (Ciąg dalszy)**

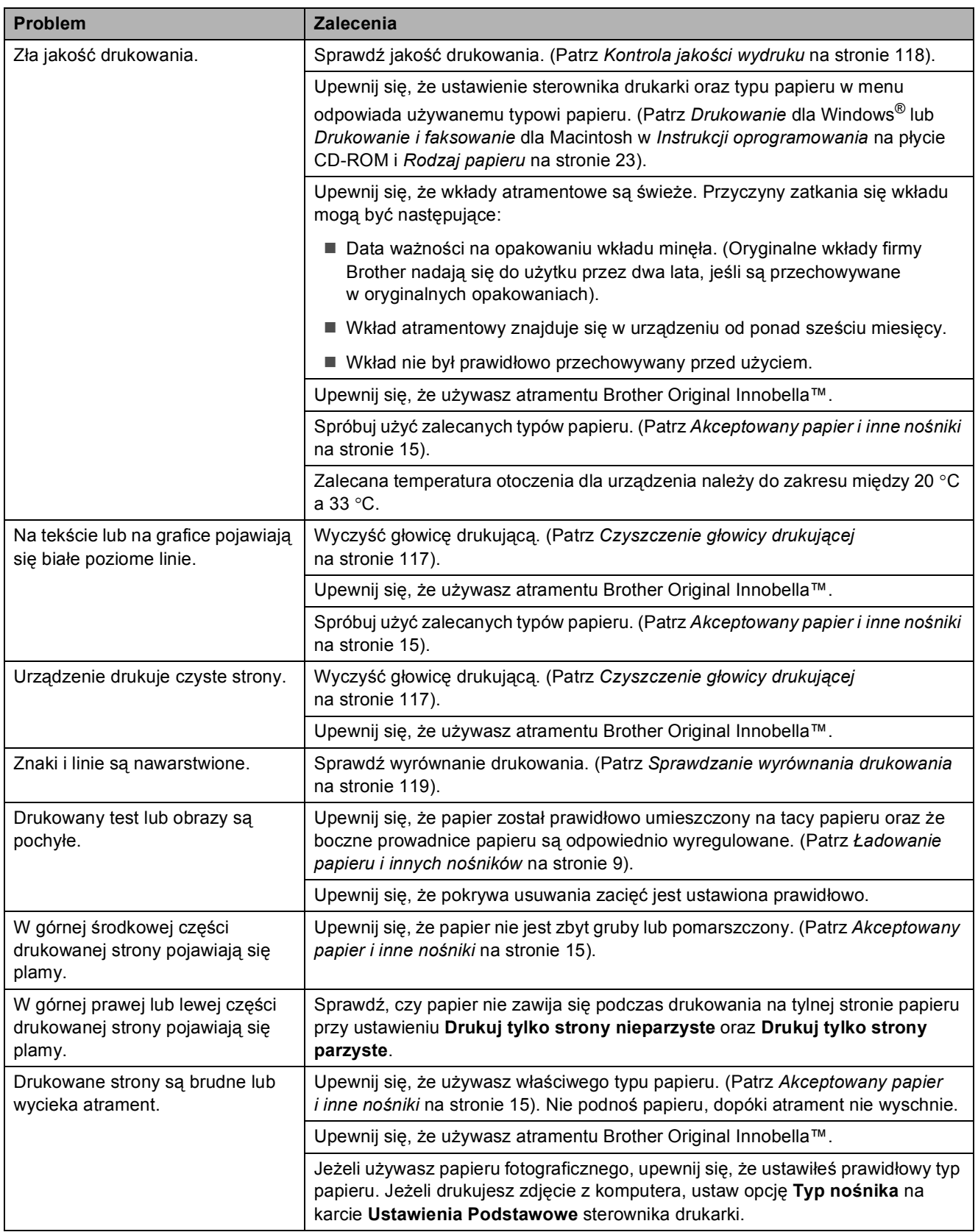

## **Drukowanie (Ciąg dalszy)**

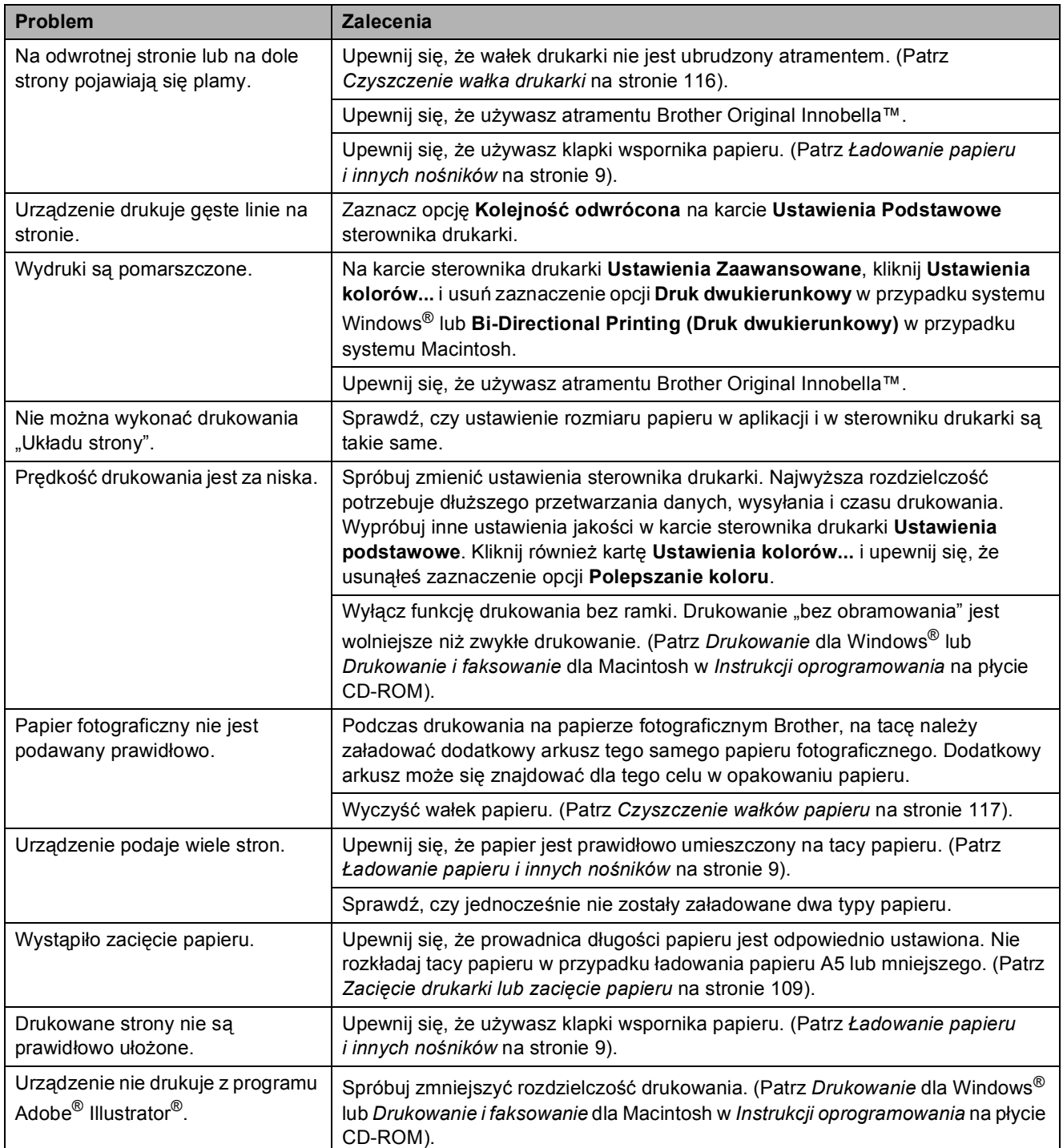

## **Drukowanie odebranych faksów**

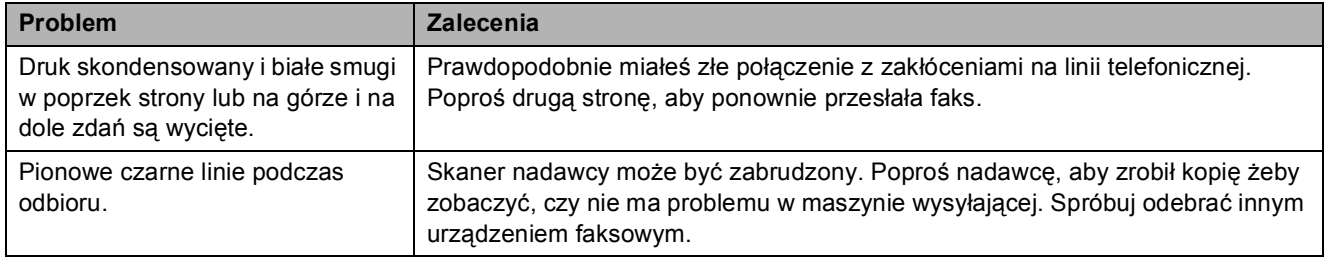

## **Drukowanie odebranych faksów (Ciąg dalszy)**

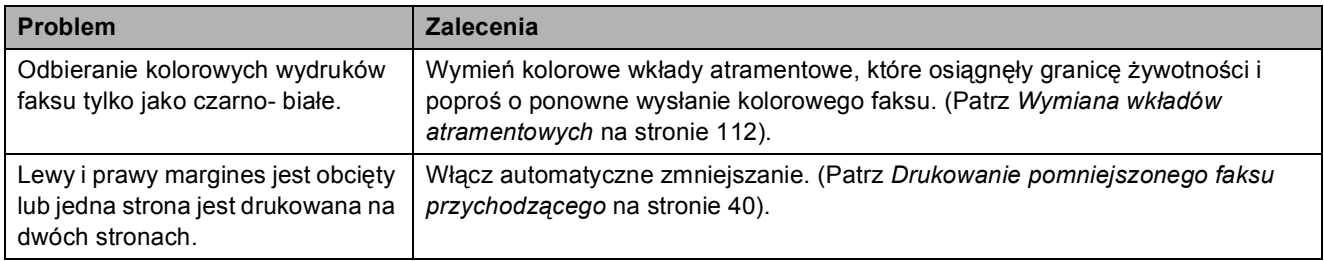

## **Linia telefoniczna lub połączenia**

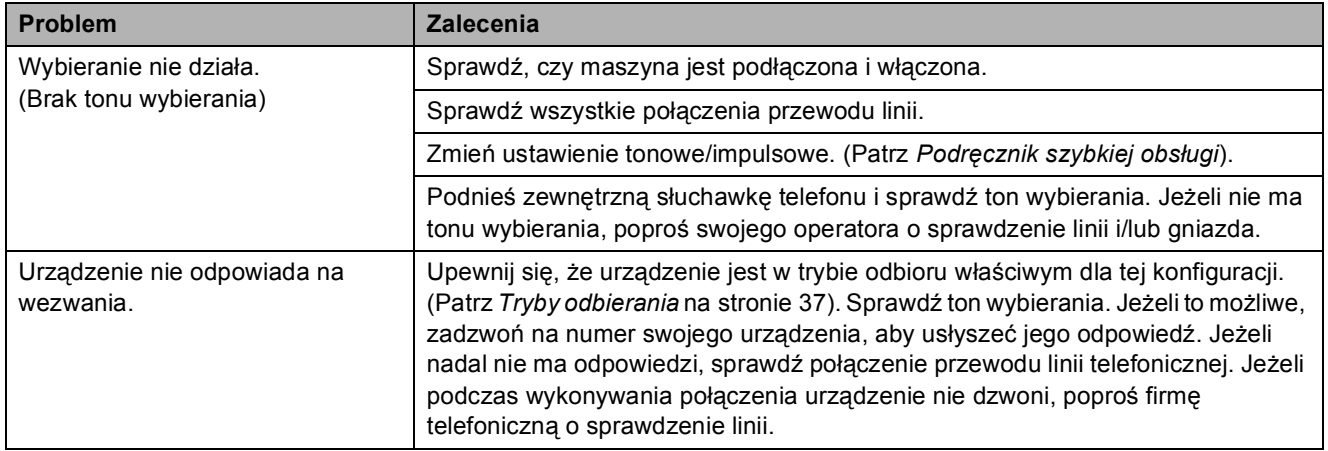

## **Odbieranie faksów**

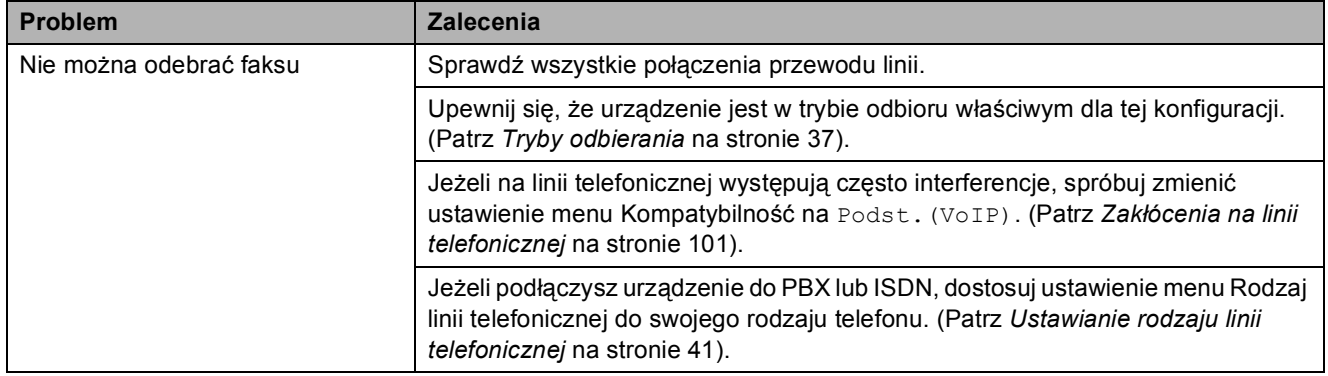

## **Wysyłanie faksów**

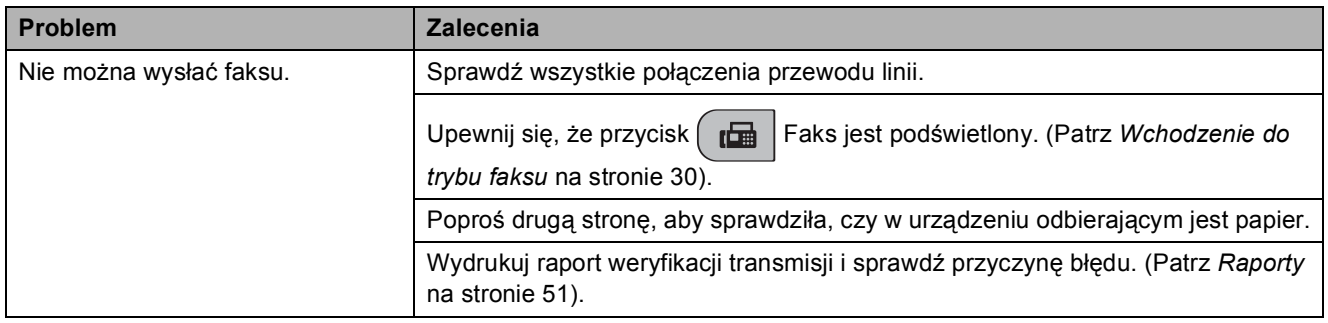
### **Wysyłanie faksów (Ciąg dalszy)**

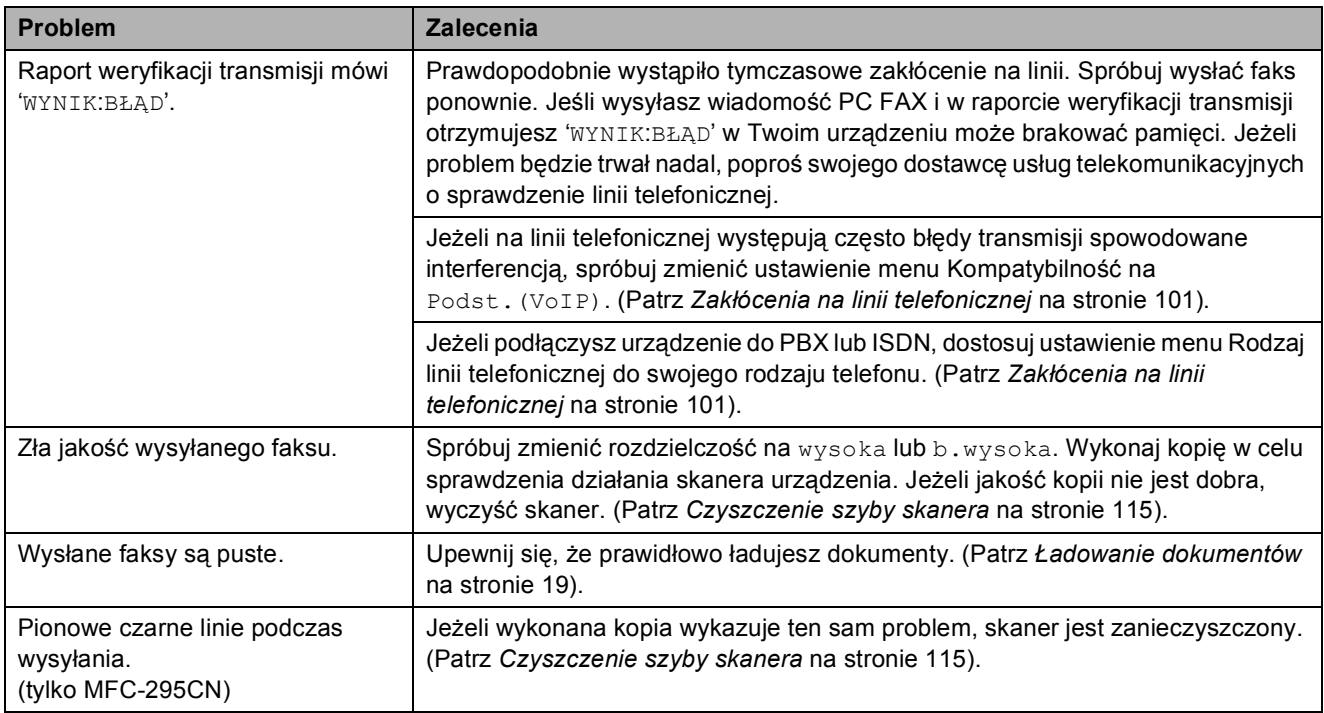

#### **Obsługa przychodzących połączeń**

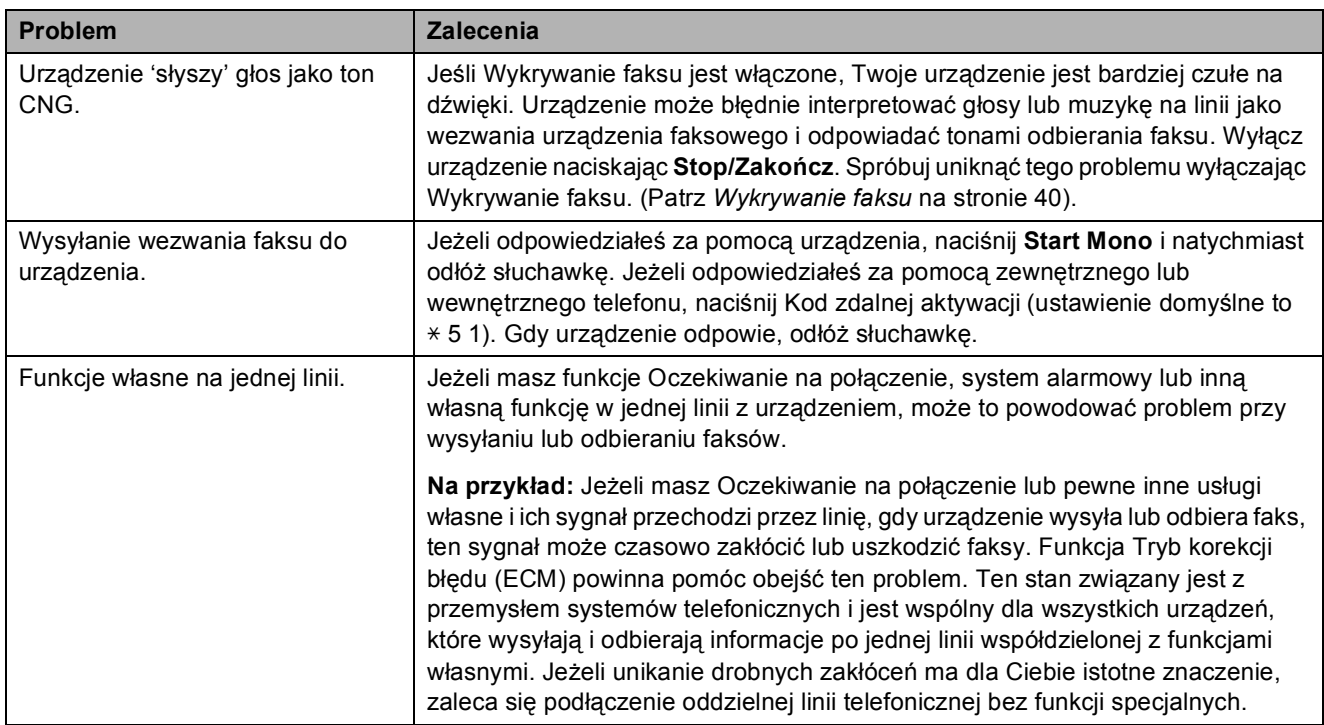

#### **Trudności z konfigurowaniem menu**

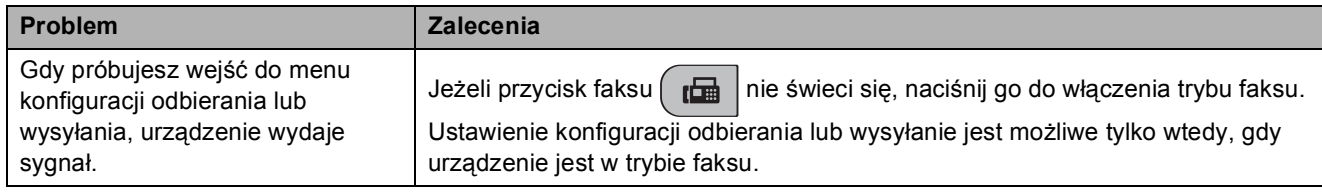

### **Problemy z kopiowaniem**

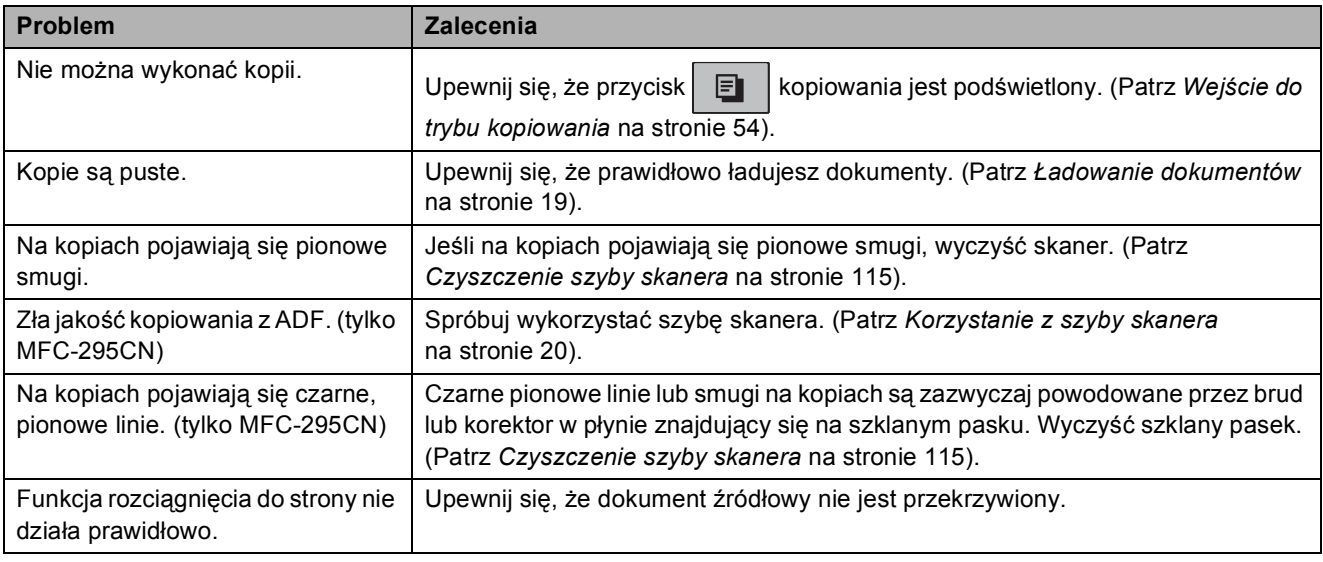

#### **Problemy ze skanowaniem**

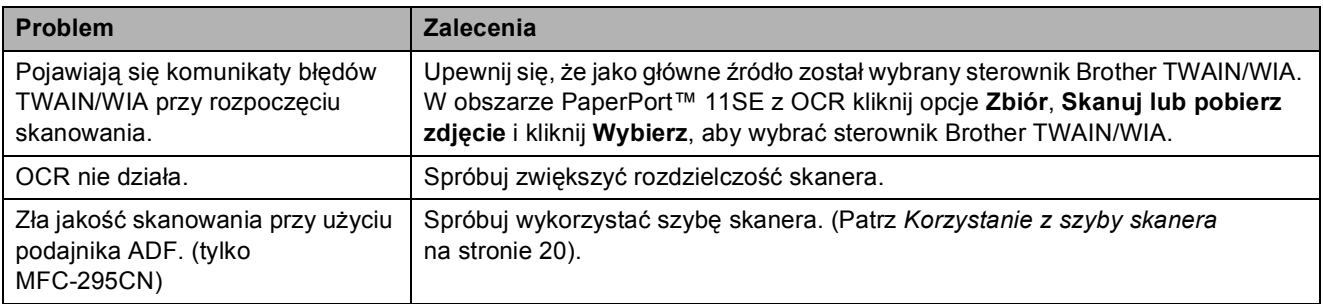

### **Problemy z oprogramowaniem**

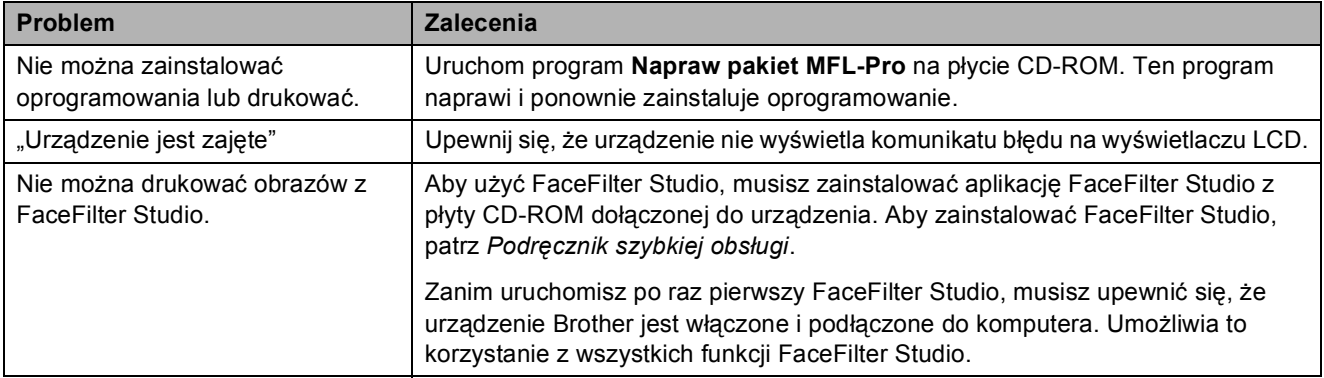

### **Problemy z PhotoCapture Center™**

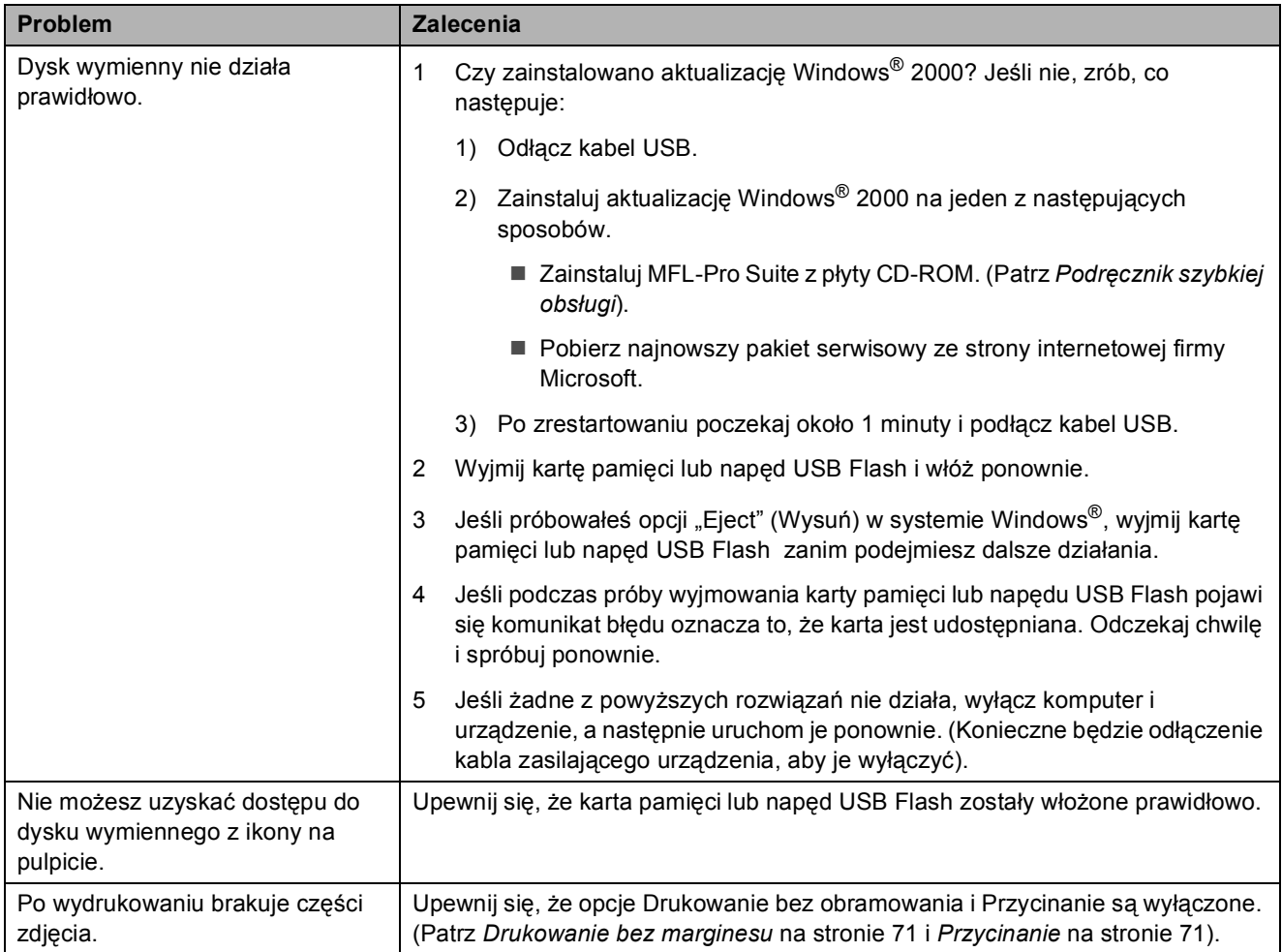

### **Problemy z siecią**

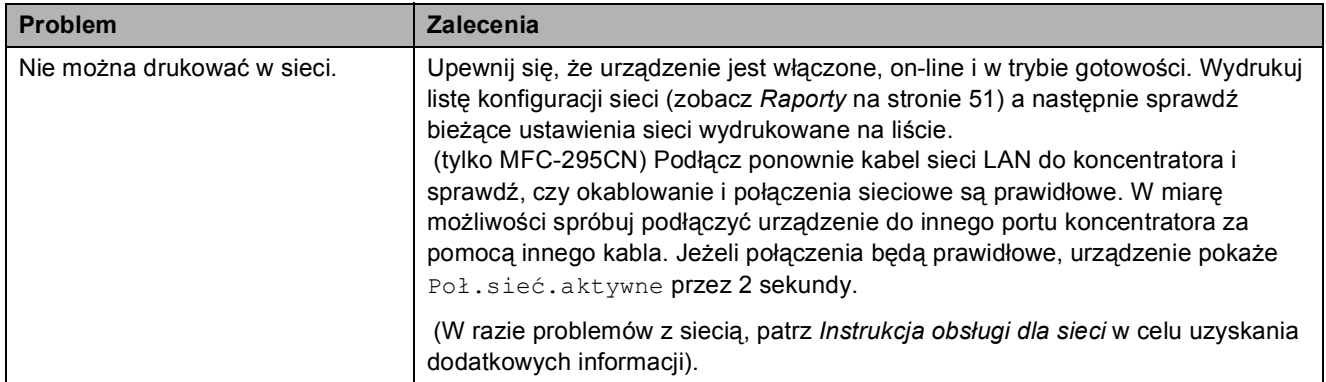

## **Problemy z siecią (Ciąg dalszy)**

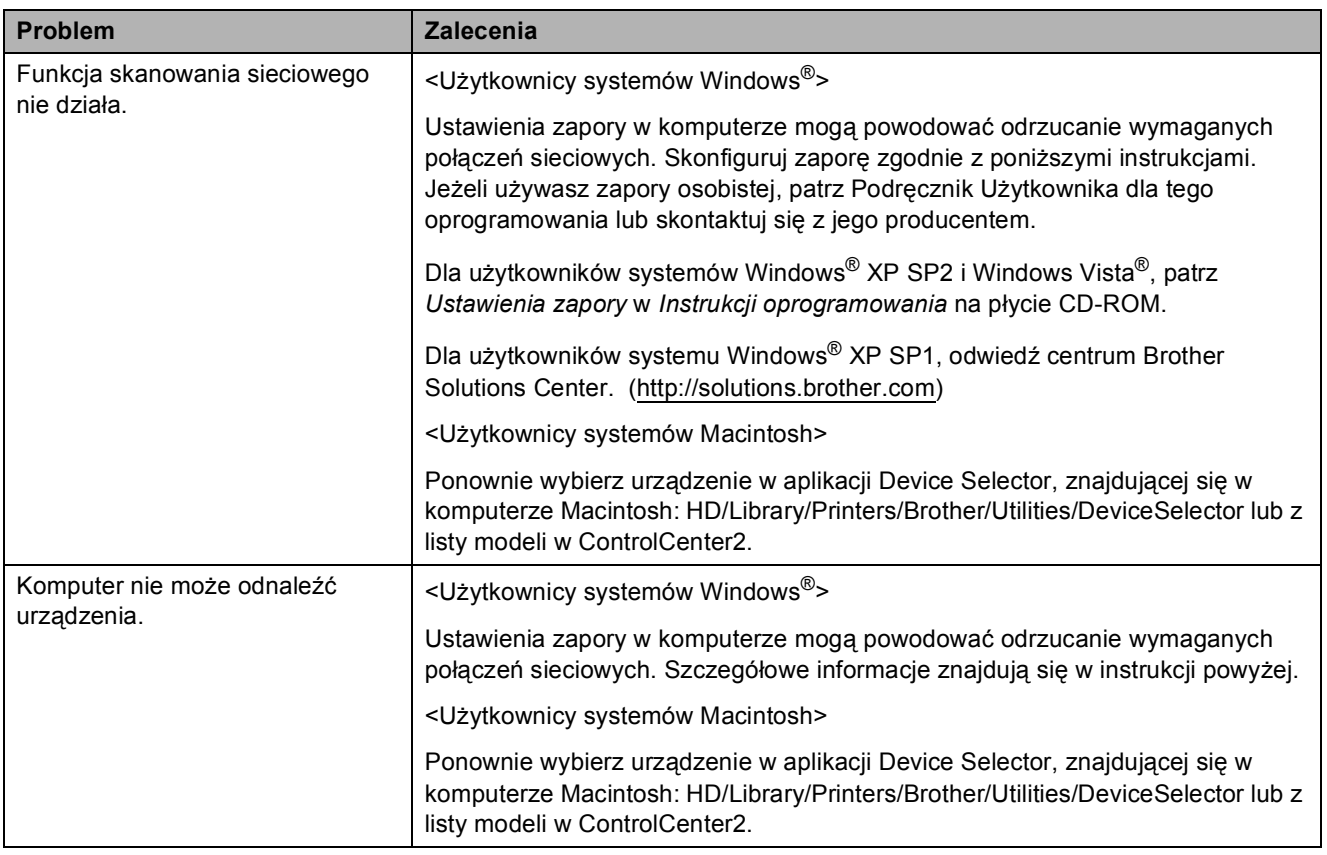

## **Wykrywanie sygnału wybierania <sup>B</sup>**

Gdy faks jest wysyłany automatycznie, maszyna będzie domyślnie czekała przez określony czas zanim rozpocznie wybieranie numeru. Zmieniając ustawienia tonu wybierania na Wykrywanie można ustawić maszynę tak, aby wybierała numer od razu po wykryciu tonu wybierania. Takie ustawienie może zaoszczędzić niewielką ilość czasu podczas wysyłania faksu na wiele różnych numerów. Jeżeli po zmianie tego ustawienia występują problemy z nawiązywaniem połączenia, należy przywrócić ustawienie do wartości domyślnej Brak wykrywania.

- a Naciśnij **Menu**, **0**, **5**.
	- b Naciśnij **a** lub **b**, aby wybra<sup>ć</sup> Wykrywanie lub Brak wykrywania. Naciśnij **OK**.
- c Naciśnij **Stop/Zakończ**.

## <span id="page-112-0"></span>**Zakłócenia na linii telefonicznej <sup>B</sup>**

Jeżeli podczas wysyłania lub odbierania faksu występują problemy związane z możliwymi zakłóceniami na linii telefonicznej, zaleca się kompatybilne ustawienie urządzenia wyrównawczego, aby zmniejszyć szybkość modemu przy operacjach na faksie.

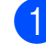

#### a Naciśnij **Menu**, **0**, **7**.

b Naciśnij **a** lub **b**, aby wybra<sup>ć</sup> Normalna (lub Podst.(VoIP)).

- Podst. (VoIP) redukuje szybkość modemu do 9 600 bps. Jeżeli interferencja nie jest na danej linii telefonicznej stałym problemem, możesz używać tej funkcji tylko w razie potrzeby.
- Normalna ustawia szybkość modemu na 14 400 bps. (Domyślnie)

Naciśnij **OK**.

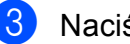

c Naciśnij **Stop/Zakończ**.

#### **Informacja**

Kiedy zmieniasz kompatybilność na Podst.(VoIP), funkcja ECM jest dostępna wyłączne dla wysyłania faksu kolorowego.

# **Komunikaty błędów i konserwacji <sup>B</sup>**

W przypadku każdego skomplikowanego urządzenia biurowego mogą pojawić się błędy lub może zajść potrzeba wymiany materiałów eksploatacyjnych. W takim przypadku twoje urządzenie identyfikuje problem i wyświetla odpowiedni komunikat błędu. Najczęściej występujące komunikaty przedstawiono poniżej.

Większość problemów i standardowych komunikatów konserwacyjnych można rozwiązać samodzielnie. Jeśli potrzebujesz dodatkowej pomocy, w centrum Brother Solutions Center dostępna jest najnowsza wersja najczęściej zadawanych pytań (FAQ) oraz wskazówki dotyczące rozwiązywania problemów.

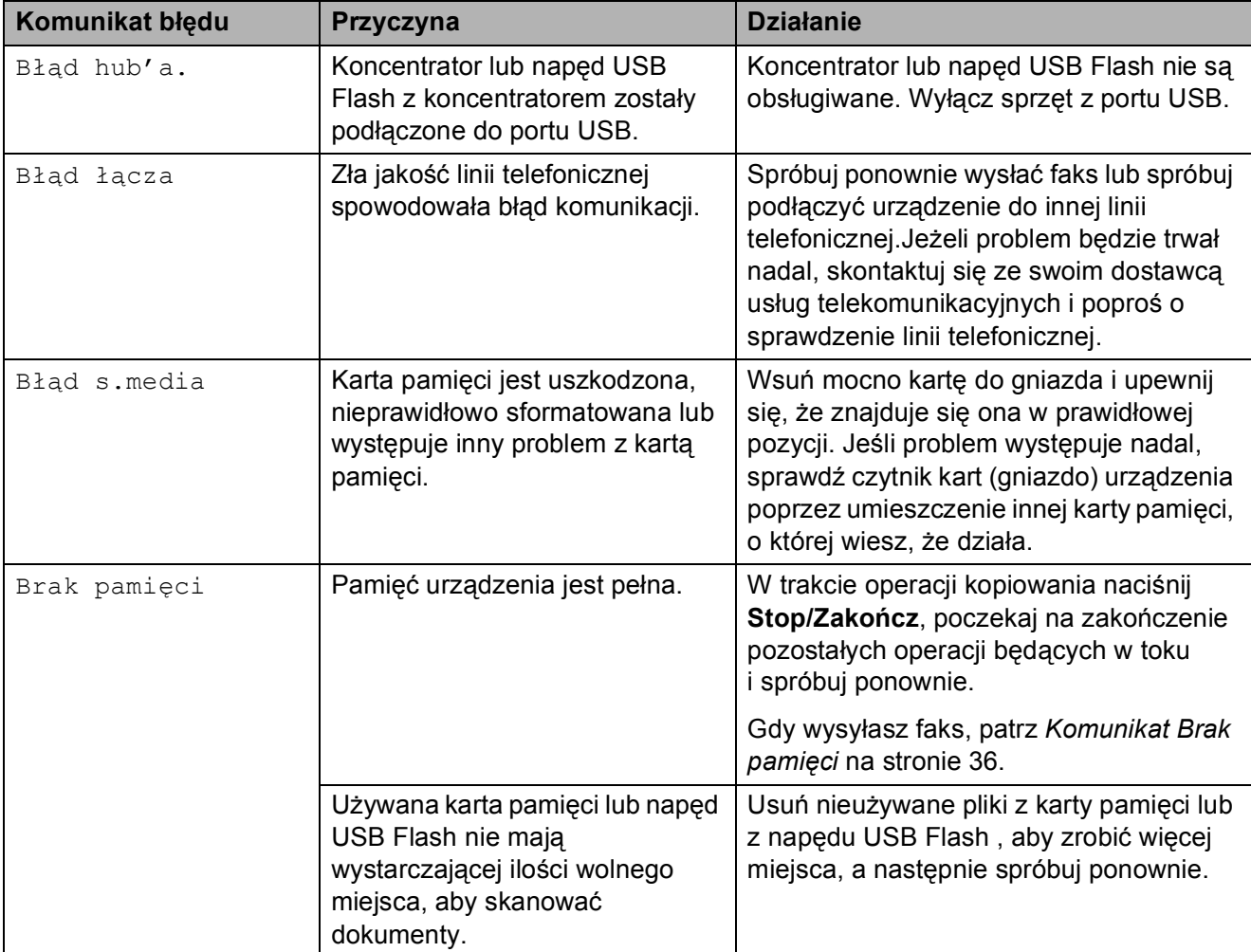

Odwiedź naszą stronę internetową:<http://solutions.brother.com>.

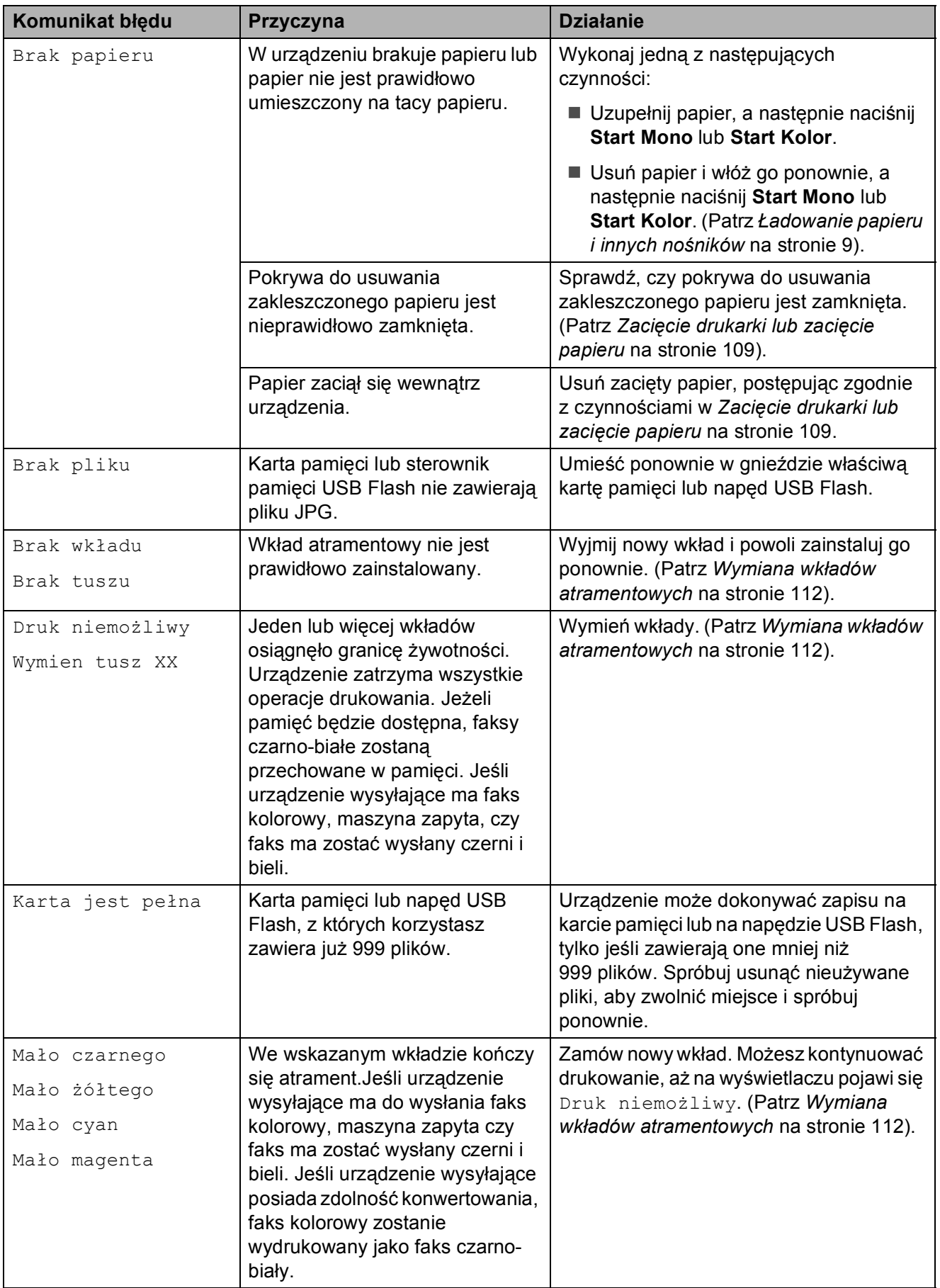

**B**

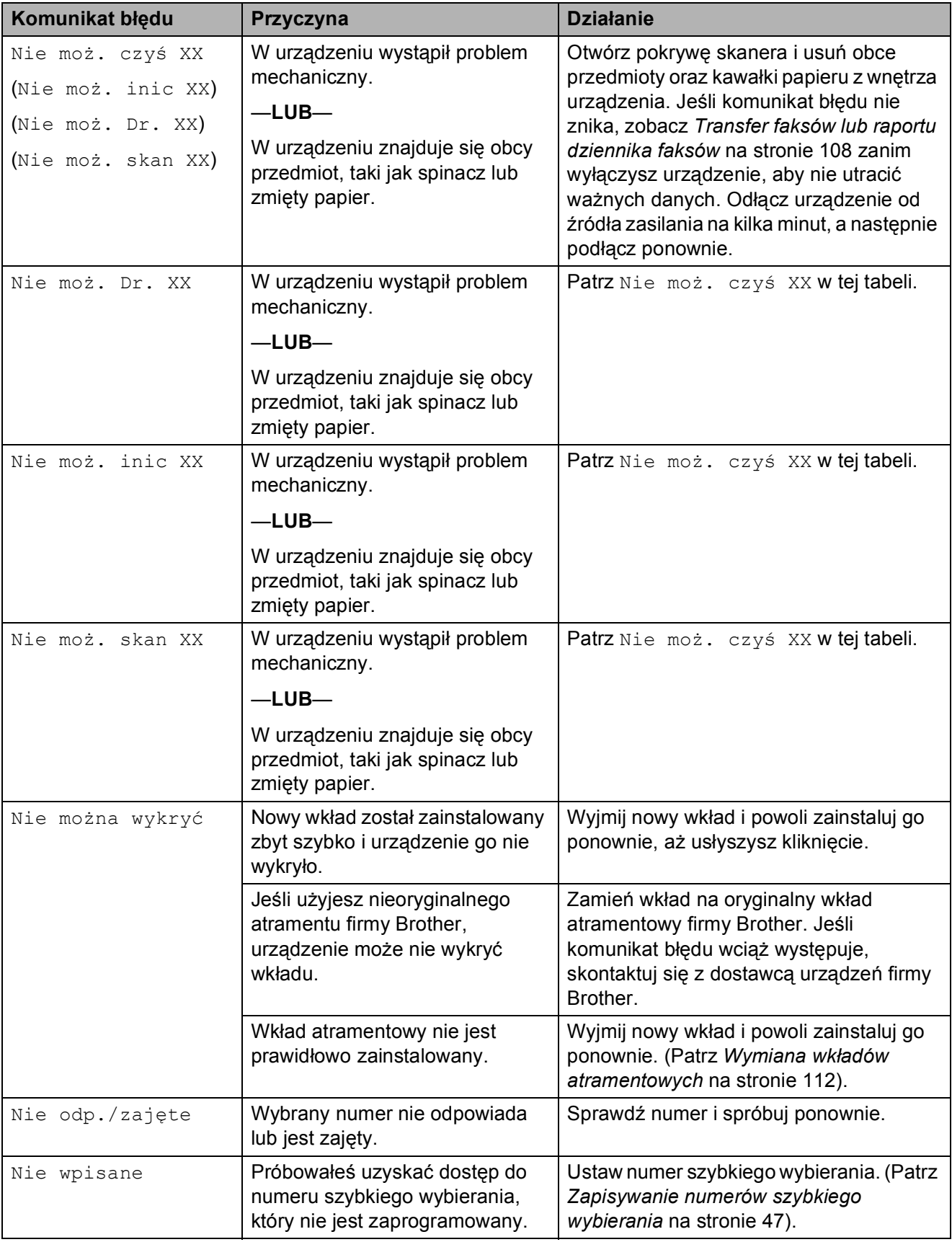

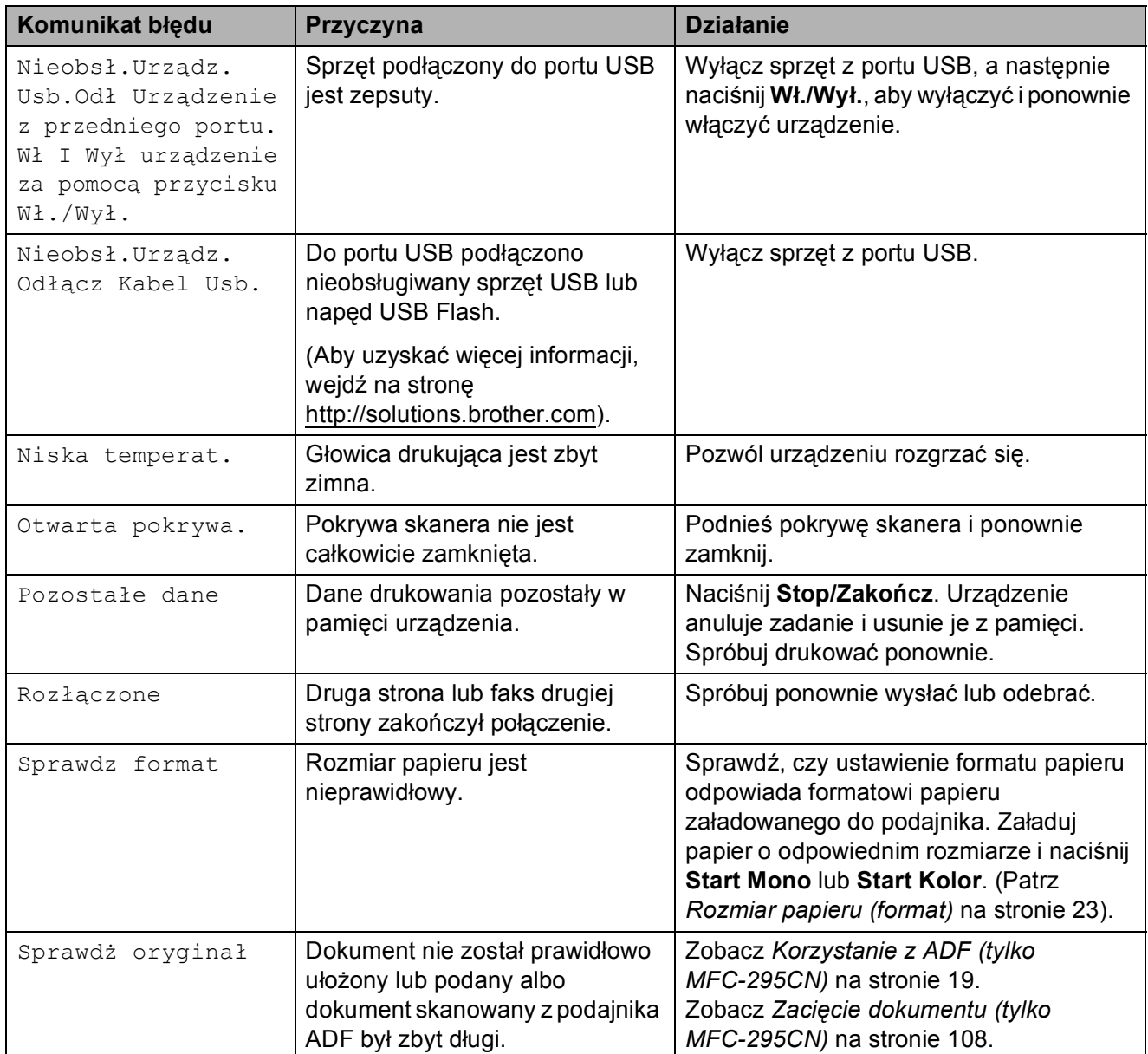

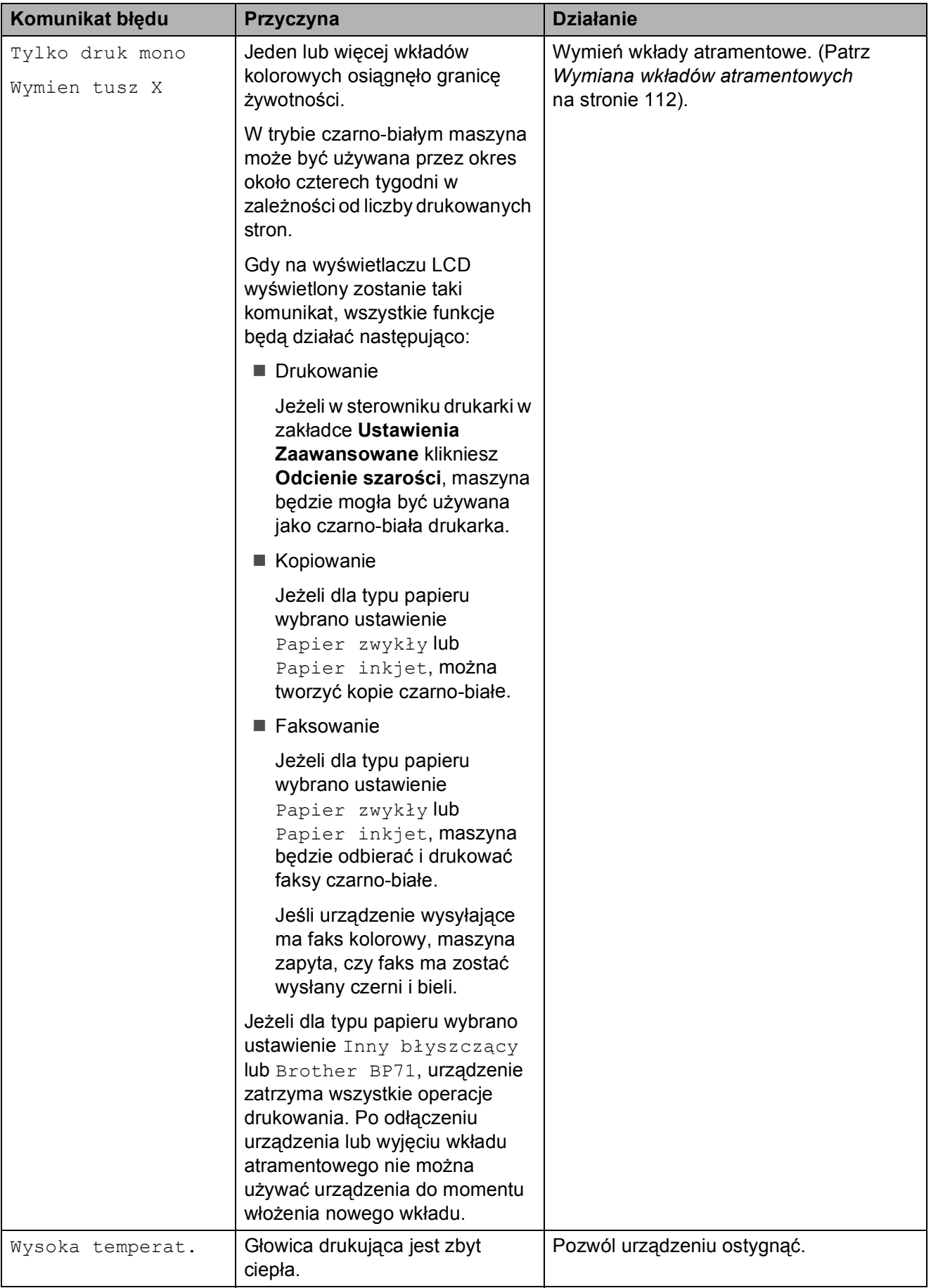

Usuwanie niesprawności i rutynowa obsługa konserwacyjna

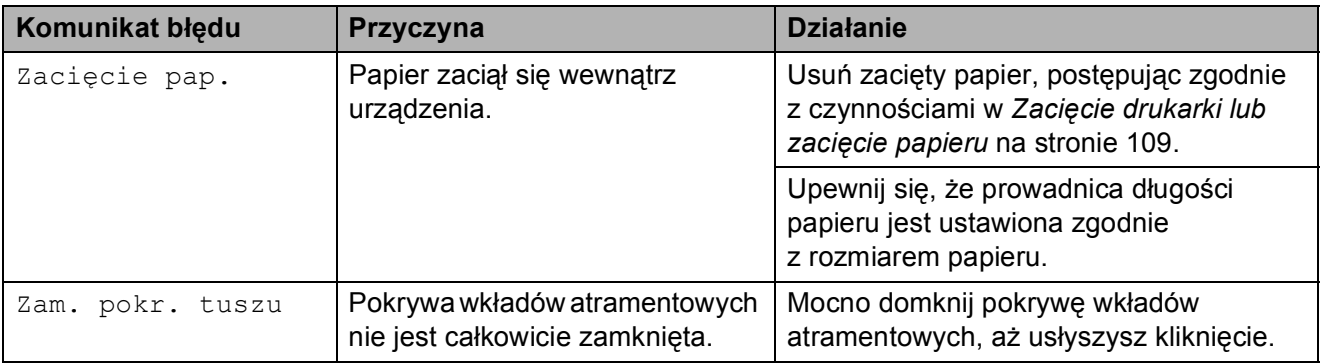

### <span id="page-119-0"></span>**Transfer faksów lub raportu dziennika faksów <sup>B</sup>**

Jeżeli wyświetlacz LCD pokazuje:

Nie moż. czyś XX Nie moż. inic XX Nie moż. Dr. XX Nie moż. skan XX

Zalecamy transfer faksów do innego urządzenia. (Patrz *[Transfer faksów na inne](#page-119-2)  urzą[dzenie faksowe](#page-119-2)* na stronie 108).

Można również przetransferować raport dziennika faksów, aby zobaczyć, czy są jakieś faksy, które wymagają przeniesienia. (Patrz *[Transfer raportu dziennika faksów na](#page-119-3)  inne urzą[dzenie faksowe](#page-119-3)* na stronie 108).

#### <span id="page-119-2"></span>**Transfer faksów na inne urządzenie faksowe**

Jeżeli identyfikator stacji nie został ustawiony, nie można wejść do trybu transferu faksu. (Patrz *Wprowadzanie informacji osobistych (identyfikator stacji)* w *Podręczniku szybkiej obsługi*).

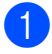

a Naciśnij **Menu**, **9**, **0**, **1**.

- b Wykonaj jedną z następujących czynności:
	- Jeżeli wyświetlacz LCD pokazuje Brak danych, w pamięci urządzenia nie ma żadnych faksów.

#### Naciśnij **Stop/Zakończ**.

- Jeżeli wyświetlacz LCD pokazuje Wybrać nr faxu, wprowadź numer faksu, na który faksy zostaną przekierowane.
- c Naciśnij **Start Mono**.

#### <span id="page-119-3"></span>**Transfer raportu dziennika faksów na inne urzadzenie faksowe**

Jeżeli identyfikator stacji nie został ustawiony, nie można wejść do trybu transferu faksu. (Patrz *Wprowadzanie informacji osobistych (identyfikator stacji)* w *Podręczniku szybkiej obsługi*).

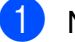

#### a Naciśnij **Menu <sup>9</sup>**, **0**, **2**.

- Wprowadź numer faksu, na który przekierowany zostanie raport dziennika faksów.
- **3** Naciśnij Start Mono.

## <span id="page-119-1"></span>**Zacięcie dokumentu (tylko MFC-295CN) B**

Dokumenty mogą zaciąć się w podajniku ADF jeżeli nie są prawidłowo załadowane lub podawane, lub gdy są zbyt długie. Postępuj zgodnie z poniższymi krokami, aby usunąć zaciecie dokumentu.

#### **Dokument jest zablokowany w górnej części podajnika ADF <sup>B</sup>**

- **1** Wyjmij z podajnika ADF papier, który nie jest zablokowany.
- 
- **2** Otwórz pokrywę podajnika ADF.
- Pociągnij zacięty dokument w górę i w lewo.

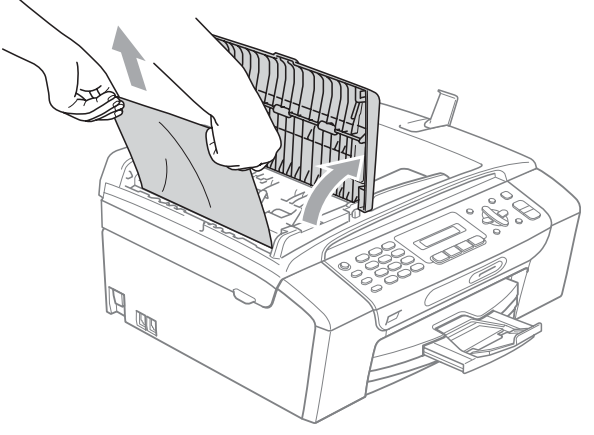

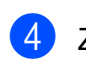

Zamknij pokrywę podajnika ADF.

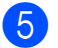

## e Naciśnij **Stop/Zakończ**.

**WAŻNE**  $\bullet$ 

Aby w przyszłości uniknąć zacięcia dokumentów, zamykaj podajnik ADF w prawidłowy sposób, popychając go lekko na środku.

#### **Dokument jest zablokowany wewnątrz podajnika ADF <sup>B</sup>**

- a Wyjmij z podajnika ADF papier, który nie jest zablokowany.
	- Podnieś pokrywę dokumentu.

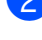

Pociągnij zacięty dokument w lewo.

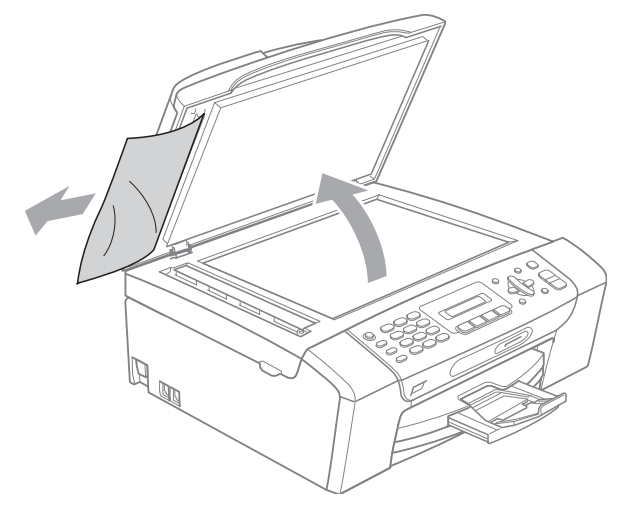

- 4 Zamknij pokrywę dokumentu.
	- e Naciśnij **Stop/Zakończ**.

#### <span id="page-120-0"></span>**Zacięcie drukarki lub zacięcie papieru <sup>B</sup>**

Wyciągnij zablokowany papier w zależności od miejsca blokady.

**1** Jeżeli klapa podpory papieru jest otwarta, zamknij ją, a następnie zamknij wspornik papieru. Wyciągnij wałek papieru z urządzenia.

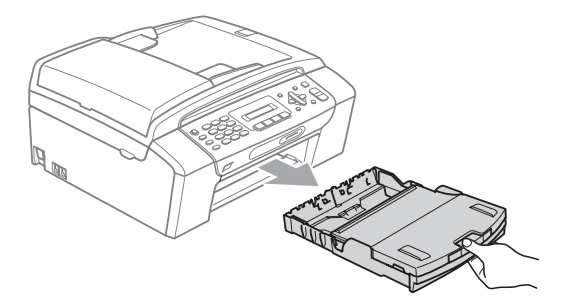

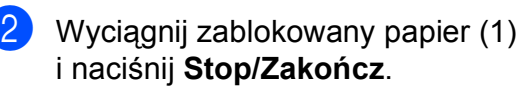

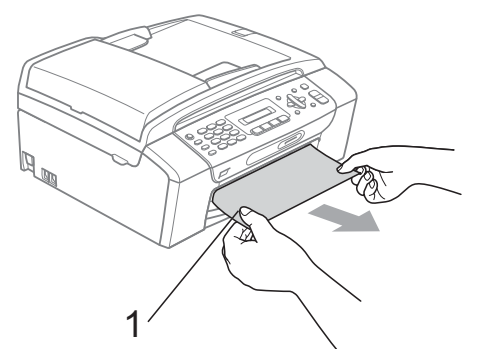

- Zlikwiduj komunikat błędu, unosząc osłonę skanera z przodu urządzenia i zamykając ją.
	- Jeżeli komunikat błędu nie zniknie, lub jeżeli nie można usunąć zaciętego papieru z przodu urządzenia, przejdź do następnego kroku.

 $\overline{4}$  Otwórz pokrywę usuwania zacięć (1) z tyłu urządzenia. Wyciągnij zablokowany papier z urządzenia.

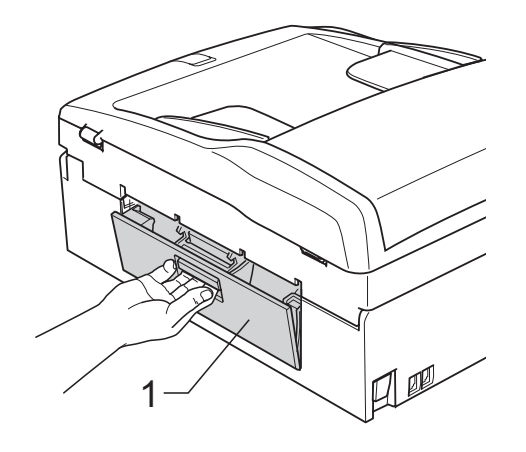

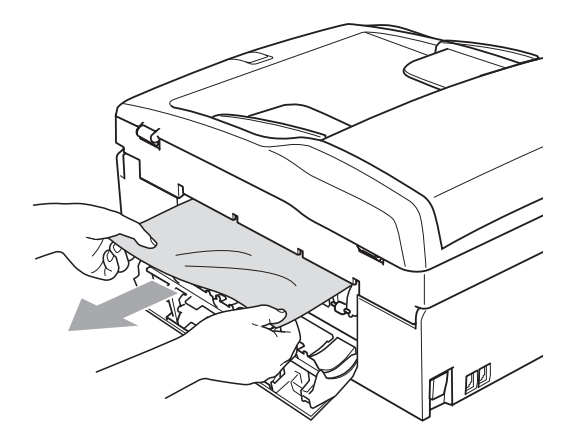

**5** Zamknij pokrywę usuwania zacięć. Upewnij się, że pokrywa jest zamknięta prawidłowo.

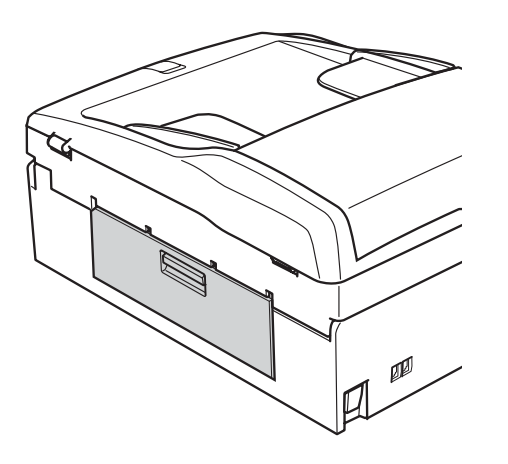

6 Obiema rękami chwyć za uchwyty po obu stronach urządzenia, aby podnieść pokrywę skanera (1) do momentu, kiedy zablokuje się bezpiecznie w położeniu otwartym.

> Upewnij się, że wewnątrz urządzenia nie pozostał zacięty papier. Sprawdź oba końce karetki.

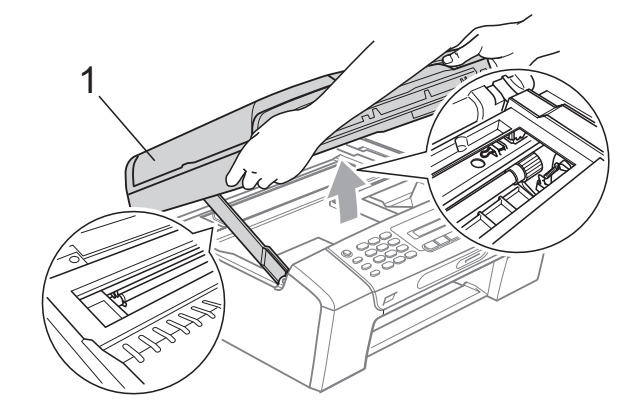

#### **WAŻNE**  $\mathbf 0$

Przed odłączeniem urządzenia od źródła zasilania, można przenieść faksy zapisane w pamięci na komputer lub na inne urządzenie faksowe, aby nie stracić ważnych danych. (Patrz *[Transfer faksów](#page-119-0)  [lub raportu dziennika faksów](#page-119-0)* [na stronie 108](#page-119-0)).

# **WAŻNE**

- Jeśli papier zablokował się pod głowicą drukującą, odłącz urządzenie od zasilania, aby umożliwić przesunięcie głowicy i usunięcie papieru.
- Jeżeli głowica drukująca znajduje się w prawym rogu, jak przedstawiono na ilustracji, nie można poruszyć głowicy drukującej. Przytrzymaj **Stop/Zakończ**, aż głowica drukująca przesunie się na środek. Następnie odłącz urządzenie od zasilania i wyjmij papier.

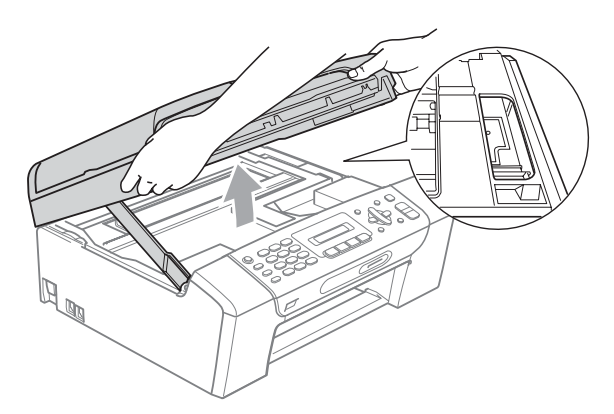

- Jeśli tusz zabrudzi skórę lub ubranie, należy przemyć je natychmiast wodą z mydłem lub innym detergentem.
- Podnieś pokrywę skanera, aby zwolnić blokadę (1). Lekko naciśnij podporę pokrywy skanera  $(2)$ ) i zamknij pokrywę skanera (3) obiema rękami.

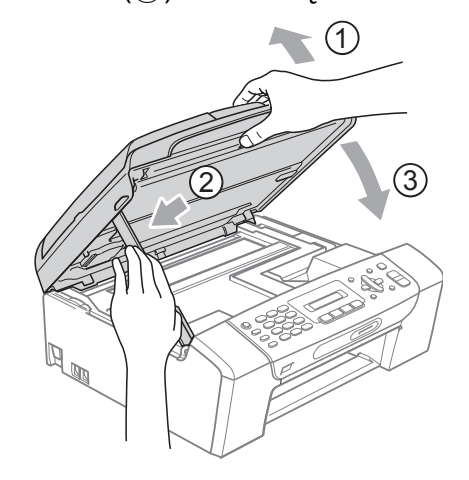

8 Wsuń mocno tace papieru z powrotem do urządzenia. Przytrzymując tacę papieru, pociągnij podporę dopóki nie kliknie, a następnie odegnij klapkę podpory papieru.

#### **WAŻNE**  $\bf\Omega$

Upewnij się, że wyciągasz wspornik papieru do momentu, aż usłyszysz kliknięcie.

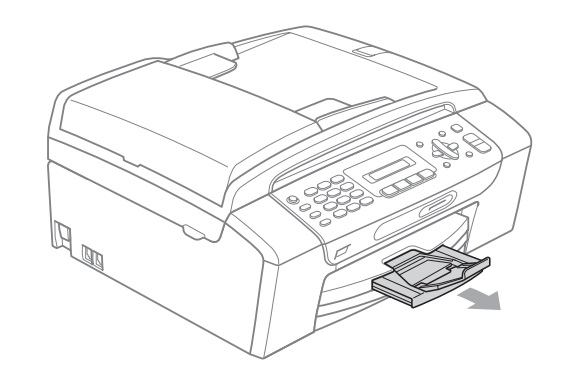

# **Rutynowa obsługa konserwacyjna <sup>B</sup>**

## <span id="page-123-0"></span>**Wymiana wkładów atramentowych <sup>B</sup>**

Twoje urządzenie jest wyposażone w licznik kropek tuszu. Licznik kropek tuszu automatycznie monitoruje poziom atramentu w każdej z 4 kaset. Gdy urządzenie wykryje, ze kaseta z tuszem (kartridż) wyczerpuje się, wyświetli odpowiedni komunikat na wyświetlaczu LCD.

Komunikat na wyświetlaczu LCD poinformuje cię, która kaseta się wyczerpuje lub wymaga wymiany. Upewnij się, że postępujesz zgodnie z poleceniami wyświetlanymi na wyświetlaczu, aby wymienić kasety z tuszem w prawidłowej kolejności.

Mimo, że urządzenie informuje o konieczności wymiany kasety z tuszem, może w niej jeszcze znajdować się niewielka ilość tuszu. Jest to konieczne, aby zachować niewielką ilość tuszu w kasecie z tuszem, aby zapobiec wysuszeniu przez powietrze i uszkodzeniu zespołu głowicy drukującej.

# **WAŻNE**

Wielofunkcyjne urządzenia firmy Brother są przeznaczone do pracy z atramentem o specjalnej specyfikacji i działają optymalnie, jeżeli używa się oryginalnych wkładów atramentowych marki Brother. Firma Brother nie może zagwarantować takiego optymalnego i wydajnego działania, jeżeli używane są atramenty lub wkłady atramentowe o innych specyfikacjach. Dlatego też firma Brother nie zaleca stosowania wkładów innych niż oryginalne wkłady marki Brother ani też ponownego napełniania używanych wkładów atramentem z innych źródeł. Jeżeli uszkodzenie głowicy drukującej lub innej części urządzenia jest spowodowane używaniem wkładów atramentowych innych producentów, wszelkie wynikające z tego naprawy nie są objęte gwarancją.

Otwórz pokrywę wkładu atramentowego. Gdy jeden lub kilka wkładów atramentowych osiągnęło granicę żywotności, wyświetlacz LCD pokaże Druk niemożliwy lub Tylko druk mono.

**2** Naciśnij dźwignię zwolnienia blokady w pokazany sposób, aby zwolnić wkład atramentowy wskazany na wyświetlaczu LCD. Usuń wkład z urządzenia.

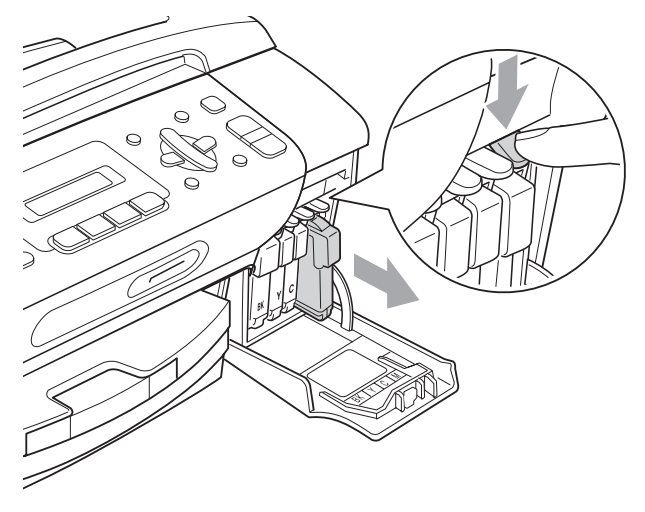

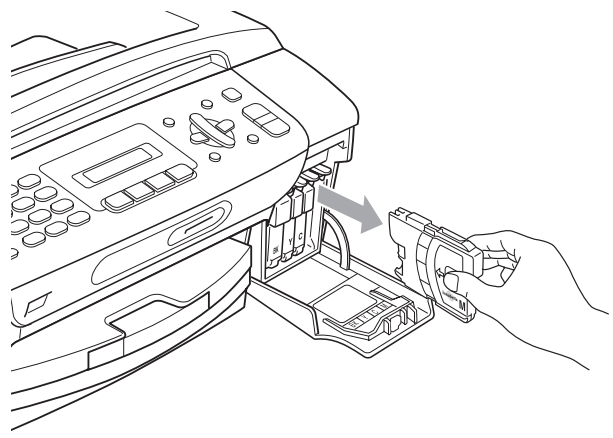

8 Otwórz nową torebkę z wkładem atramentowym dla koloru pokazanego na wyświetlaczu LCD, a następnie wyjmij wkład.

 $\overline{4}$  Obróć zielone pokrętło na żółtej osłonie ochronnej w prawo, aż do słyszalnego kliknięcia, aby zwolnić uszczelkę próżniową i usunąć osłonę (1).

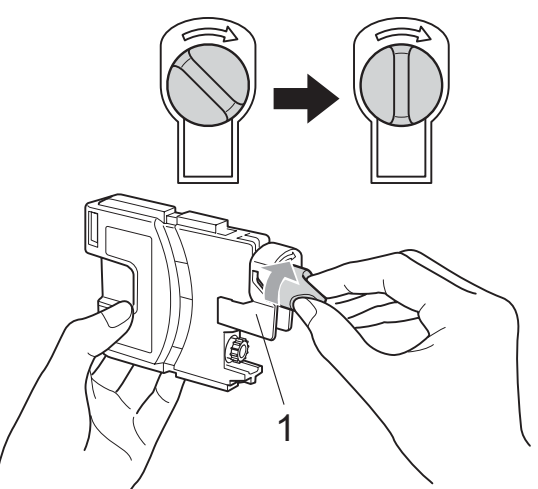

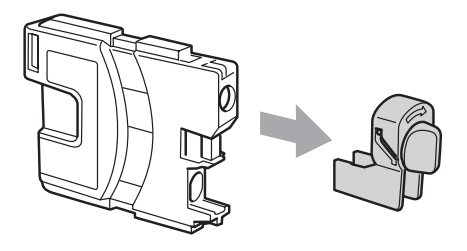

5 Każdy kolor ma swoją prawidłową pozycję. Włóż kasetę z tuszem w kierunku strzałki, znajdującej się na etykiecie.

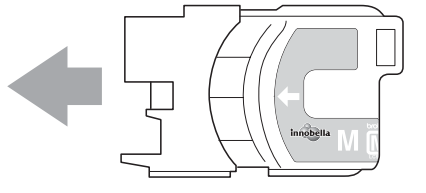

**6** Delikatnie naciśnii wkład, aż zaskoczy, a następnie zamknij pokrywę kaset z tuszem.

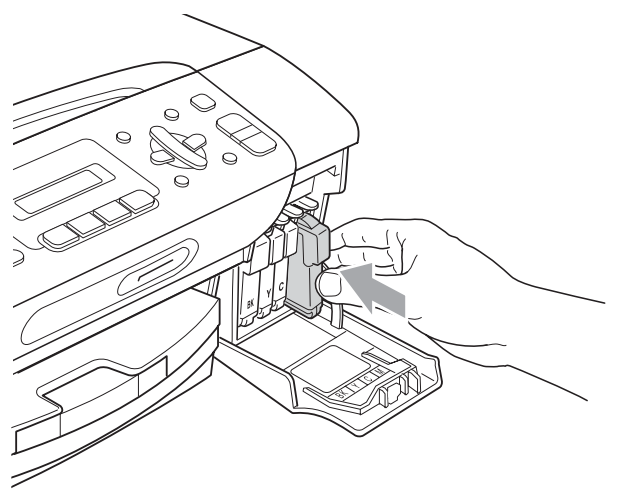

Urządzenie automatycznie zresetuje licznik wkładu.

#### **Informacja**

- Po dokonaniu wymiany wkładu atramentowego, na przykład czarnego, na wyświetlaczu LCD może pojawić się prośba o sprawdzenie, czy jest on całkiem nowy (Czy wymieniłeś Cz.?). Dla każdego nowo zainstalowanego wkładu naciśnij **1** (tak), aby automatycznie wyzerować licznik dla danego koloru. Jeśli zainstalowana kaseta z tuszem nie jest fabrycznie nowa, naciśnij **2** (nie).
- Jeśli wyświetlacz pokazuje komunikat Brak wkładu, Brak tuszu lub Nie można wykryć po zainstalowaniu wkładów, sprawdź, czy wkłady atramentowe zostały zainstalowane prawidłowo.

## **UWAGA**

Jeżeli atrament dostanie się do oczu, należy natychmiast przemyć je wodą, a jeśli wystąpi podrażnienie, udać się do lekarza.

# **WAŻNE**

- NIE wyjmuj kaset z tuszem, jeśli nie musisz ich wymienić. W przeciwnym razie może się zmniejszyć ilość tuszu i urządzenie nie będzie znało ilości tuszu, jaka pozostała w kasecie.
- NIE dotykaj gniazd kaset. Tusz może poplamić skórę.
- Jeśli tusz zabrudzi skórę lub ubranie, należy przemyć je natychmiast wodą z mydłem lub innym detergentem.
- Jeśli pomieszasz kolory, po zmianie gniazda i przed rozpoczęciem drukowania należy kilkakrotnie wykonać procedurę czyszczenia głowicy.
- Po otwarciu kasety z tuszem należy zainstalować ją w MFC i zużyć w ciągu 6 miesięcy od zainstalowania. Należy stosować wyłącznie nierozpakowane kasety z tuszem, na których widnieje data ważności.
- Nie wolno rozkładać lub rozmontowywać kasety z tuszem, ponieważ może dojść do wycieku tuszu na zewnątrz.

#### **Czyszczenie obudowy urządzenia <sup>B</sup>**

# **WAŻNE**

- Korzystaj z neutralnych detergentów. Czyszczenie przy użyciu płynów lotnych, takich jak rozcieńczalnik lub benzyna, uszkodzi powierzchnię urządzenia.
- NIE używaj materiałów czyszczących zawierających amoniak.
- NIE używaj alkoholu izopropylowego do czyszczenia panelu sterowania. Może to spowodować uszkodzenie panelu.

#### **Wyczyść obudowę urządzenia w następujący sposób: <sup>B</sup>**

**1** Całkowicie wyciągnij tacę na papier (1) z urządzenia.

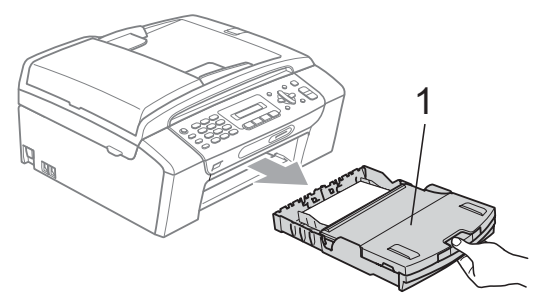

2 Wytrzyj tacę na papier za pomocą suchej, miękkiej szmatki, aby usunąć kurz.

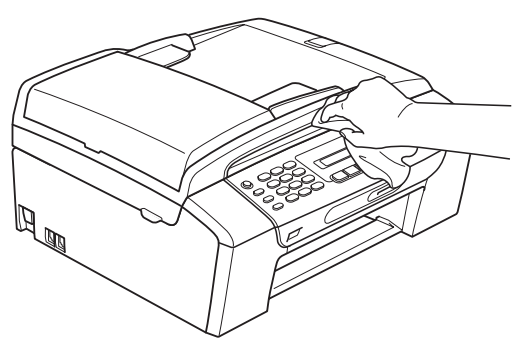

- **6** Podnieś tacę papieru i wyjmij wszystko, co utknęło na tacy papieru.
- 4 Wytrzyj tacę na papier od wewnątrz i z zewnątrz suchą, miękką szmatką, aby usunąć kurz.

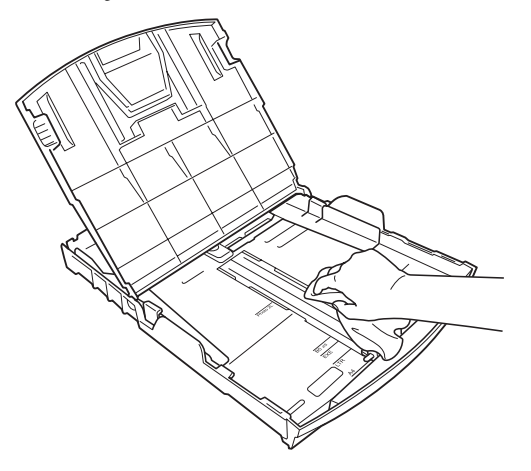

**5** Zamknij tacę papieru wydruku i wsuń mocno tacę papieru ponownie do urządzenia.

## <span id="page-126-0"></span>**Czyszczenie szyby skanera <sup>B</sup>**

**b** Podnieś pokrywę dokumentu (1). Wyczyść szybę skanera (2) i biały plastik (3) przy pomocy miękkiej ściereczki nie pozostawiającej włókien, zwilżonej niepalnym środkiem do czyszczenia szkła. <sup>1</sup>

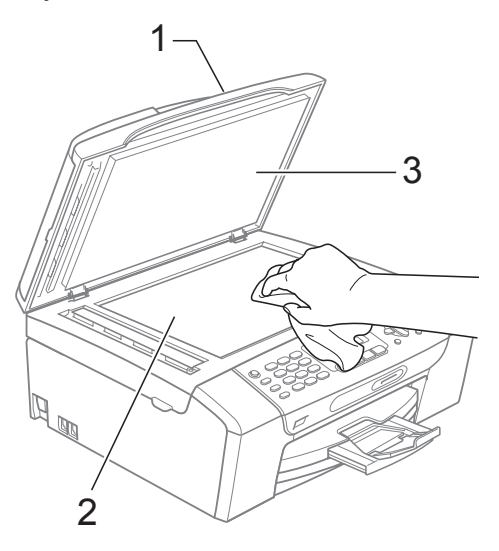

#### $\overline{2}$  (tylko MFC-295CN)

W podajniku ADF wyczyść biały pasek (1) i szklany pasek (2) przy pomocy miękkiej ściereczki nie pozostawiającej włókien, zwilżonej niepalnym środkiem do czyszczenia szkła.

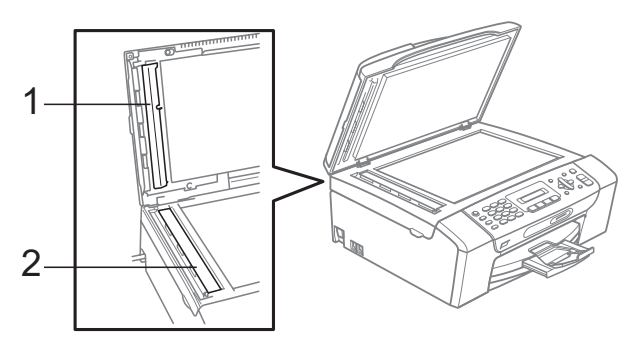

#### **Informacja**

Oprócz wyczyszczenia szyby skanera i szklanego paska przy pomocy niepalnego środka do czyszczenia szkła, przejedź opuszkami palców po szybie skanera i szklanym pasku, aby sprawdzić, czy coś czuć pod palcami. Jeżeli poczujesz brud lub zanieczyszczenia, wyczyść ponownie w tym miejscu szybę skanera i szklany pasek. Czyszczenie trzeba czasami powtórzyć trzy lub cztery razy. Po każdym czyszczeniu wykonaj testową kopię.

#### **Czyszczenie wałka drukarki <sup>B</sup>**

### **UWAGA**

Przed przystąpieniem do czyszczenia wałka drukarki odłącz urządzenie od gniazdka elektrycznego, aby uniknąć porażenia prądem.

- Unieś pokrywę skanera, aby zablokowała się bezpiecznie w położeniu otwartym.
- b Wyczyść wałek drukarki urządzenia (1) i otaczający go obszar, ścierając tusz przy użyciu miękkiej, suchej szmatki nie pozostawiającej włókien.

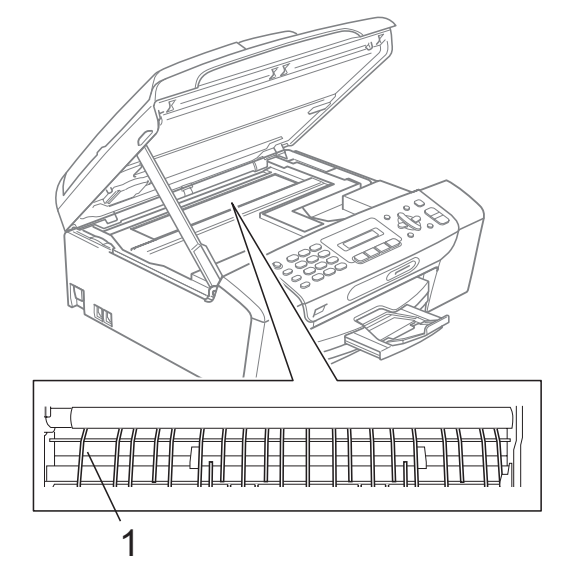

## **Czyszczenie wałków papieru <sup>B</sup>**

- **Wyciągnij wałek papieru z urządzenia.** 
	- Odłącz urządzenie od gniazdka elektrycznego i otwórz pokrywę usuwania zacięć (1) z tyłu maszyny.

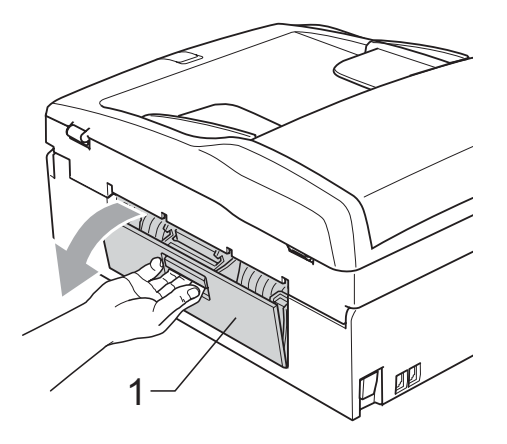

c Wyczyść wałek podawania papieru (1) wacikiem zwilżonym alkoholem izopropylowym.

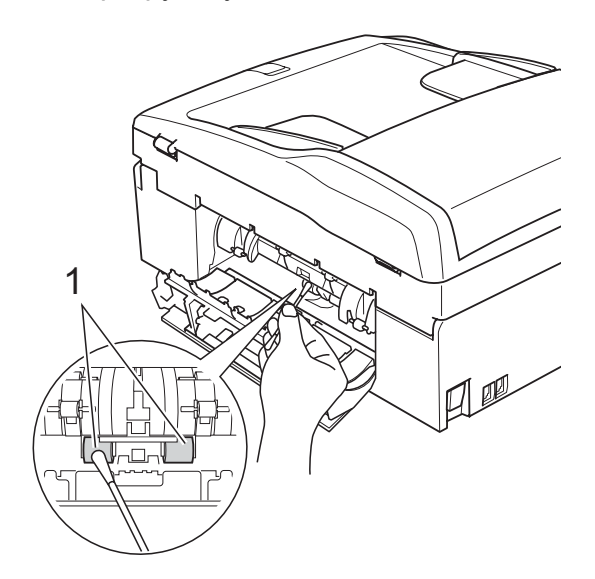

- Zamknij pokrywę usuwania zacięć. Upewnij się, że pokrywa jest zamknięta prawidłowo.
- **6** Wsuń mocno tace papieru ponownie do urządzenia.
	- Podłącz ponownie kabel zasilający.

## **Czyszczenie głowicy drukującej <sup>B</sup>**

Aby zapewnić wysoką jakość wydruków, urządzenie automatycznie i regularnie czyści głowicę drukującą. W razie problemów z jakością wydruku, proces czyszczenia można uruchomić ręcznie.

Głowicę i kasety z tuszem należy wyczyścić, jeśli w tekście lub na grafice pojawiają się puste miejsca lub poziome linie. Czyszczenie można wykonać tylko dla koloru czarnego, trzech kolorów w tym samym czasie (żółty/cyjan/magenta), lub wszystkich czterech kolorów jednocześnie.

Czyszczenie głowicy zużywa atrament. Zbyt częste czyszczenie powoduje nadmierne, niepotrzebne zużycie atramentu.

# **WAŻNE**

NIE DOTYKAJ głowicy drukującej. Dotykanie głowicy drukującej może spowodować jej trwałe uszkodzenie i unieważnić gwarancję na nią.

#### a Naciśnij **Menu**, **8**, **2**.

b Naciśnij **<sup>a</sup>** lub **<sup>b</sup>**, aby wybra<sup>ć</sup> Czarny, Kolor lub Wszystko. Naciśnij **OK**.

Urządzenie czyści głowicę drukującą. Po zakończeniu czyszczenia urządzenie automatycznie przejdzie w tryb czuwania.

### **Informacja**

W przypadku co najmniej pięciokrotnego czyszczenia głowicy drukującej i braku polepszenia jakości druku, spróbuj zainstalować nowy, oryginalny wkład zastępczy firmy Brother dla koloru, z którym występuje problem. Spróbuj ponownie wyczyścić głowicę do pięciu razy. Jeżeli jakość wydruku się nie poprawiła, skontaktuj się z przedstawicielem firmy Brother.

## **Kontrola jakości wydruku <sup>B</sup>**

Jeśli tekst i kolory na wydrukach są wyblakłe lub w paski, kolory i tekst wydają się być słabe, niektóre z dysz mogą być zatkane. Można to sprawdzić przez wydrukowanie arkusza sprawdzania jakości wydruku i obejrzenie próbki.

- 
- a Naciśnij **Menu**, **8**, **1**.
- b Naciśnij **a** lub **b**, aby wybra<sup>ć</sup> Jakość druku. Naciśnij **OK**.
- **3** Naciśnij Start Kolor. Urządzenie drukuje arkusz sprawdzania jakości drukowania.
- <span id="page-129-1"></span>Sprawdź jakość czterech bloków koloru na kartce.

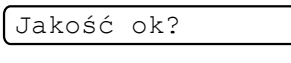

#### 1. Tak 2. Nie

- **5** Wykonaj jedną z następujących czynności:
	- Jeśli wszystkie linie są czyste i wyraźne, naciśnij **1**, aby wybrać Tak [i](#page-129-0) przejdź do kroku **@**.
	- Jeśli brakuje linii krótkich, tak jak pokazano to poniżej, naciśnij **2**, aby wybrać Nie.

OK Jakość słaba

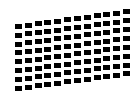

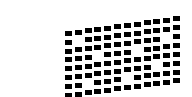

6 Wyświetlacz LCD zapyta, czy jakość drukowania dla czarnego i trzech kolorów jest OK.

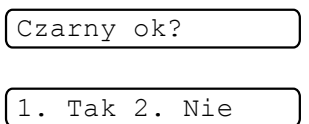

Naciśnij **1** (Tak) lub **2** (Nie).

Wyświetlacz LCD zapyta, czy chcesz rozpocząć czyszczenie.

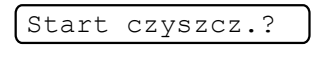

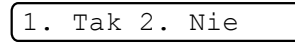

Naciśnij **1** (Tak). Urządzenie rozpoczyna czyszczenie głowicy drukującej.

Po zakończonym czyszczeniu naciśnij **Start Kolor**.

Urządzenie rozpoczyna ponowne drukowanie arkusza sprawdzania jakości drukowania i przechodzi do kroku $\mathbf{\Omega}$ .

#### <span id="page-129-0"></span>i Naciśnij **Stop/Zakończ**.

Jeśli powtórzysz tę procedurę co najmniej pięć razy i jakość nie poprawi się, wymień wkład atramentowy dla zablokowanego koloru. Po wymianie wkładu sprawdź jakość drukowania. Jeśli problem nadal występuje, powtórz czyszczenie i procedury testowe co najmniej pięć razy po zainstalowaniu nowego wkładu atramentowego. Jeśli wciąż brakuje atramentu, skontaktuj się z przedstawicielem firmy Brother.

#### $\mathbf \Omega$ **WAŻNE**

NIE DOTYKAJ głowicy drukującej. Dotykanie głowicy drukującej może spowodować jej trwałe uszkodzenie i unieważnić gwarancję na nią.

# **Informacja**

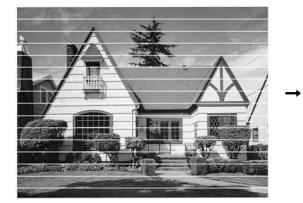

Gdy dysza głowicy drukującej jest zatkana, wydrukowana próbka wygląda tak.

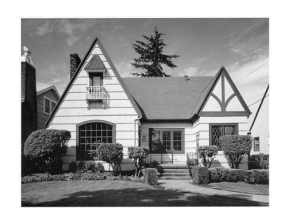

Po oczyszczeniu dyszy głowicy drukującej znikają linie poziome.

## **Sprawdzanie wyrównania drukowania <sup>B</sup>**

Konieczne może być dostosowanie wyrównania wydruku po transporcie urządzenia lub jeżeli drukowany tekst jest rozmyty, a obrazy wyblakłe.

- a Naciśnij **Menu**, **8**, **1**.
	- b Naciśnij **a** lub **b**, aby wybra<sup>ć</sup> Ustaw. W linii. Naciśnij **OK**.
- **<sup>6</sup>** Naciśnij Start Mono lub Start Kolor. Urządzenie rozpoczyna drukowanie arkusza sprawdzania wyrównania.

Ustaw.w lin. ok?

#### 1. Tak 2. Nie

- 4 Sprawdź wydruki testowe 600 dpi i 1 200 dpi, aby zobaczyć, czy numer 5 jest najbardziej zbliżony do 0.
	- Jeśli wydruki testowe numer 5 o wartościach 600 dpi oraz 1 200 dpi najlepiej pasują, naciśnij **1** (Tak), aby zakończyć sprawdzanie wyrównania, a następnie przejdź do kroku $\bullet$ .
	- Jeśli inny numer wydruku testowego lepiej odpowiada 600 dpi lub 1 200 dpi, naciśnij **2** (Nie ), aby go wybrać.
- **5** Dla 600 dpi naciśnij numer wydruku testowego najbardziej pasującego do numeru 0 próbki (1-8).

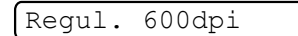

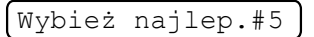

6 Dla 1 200 dpi naciśnij numer wydruku testowego najbardziej pasującego do numeru 0 próbki (1-8).

Regul. 1200dpi

Wybież najlep.#5

<span id="page-130-0"></span>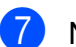

g Naciśnij **Stop/Zakończ**.

## **Sprawdzanie poziomu atramentu <sup>B</sup>**

Istnieje możliwość sprawdzenia ilości tuszu pozostałego w kasecie.

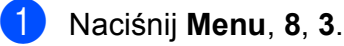

- b Wyświetlacz LCD wskazuje poziom atramentu.
- c Naciśnij **a** lub **b**, aby wybrać kolor, który chcesz sprawdzić.
- d Naciśnij **Stop/Zakończ**.

#### **Informacja**

Poziom atramentu można sprawdzać z komputera. (Patrz *Drukowanie* dla Windows® lub *Drukowanie i faksowanie* dla Macintosh w *Instrukcji oprogramowania* na płycie CD-ROM).

# **Informacje o urządzeniu <sup>B</sup>**

## **Sprawdzanie numeru**  servinego

Na wyświetlaczu można zobaczyć numer seryjny urządzenia.

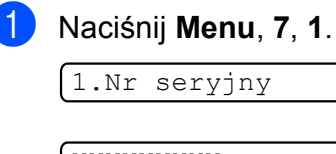

XXXXXXXXX

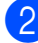

b Naciśnij **Stop/Zakończ**.

## **Funkcje resetowania <sup>B</sup>**

Dostępne są następujące funkcje resetowania:

1 Sieć

Można zresetować serwer wydruku do domyślnych ustawień fabrycznych (np. informacje o adresie IP).

2 Szyb. wyb&fax

Szybkie wybieranie resetuje następujące ustawienia:

Szybkie wybieranie

(Szybkie wybieranie i ustawienia grup)

- Identyfikator stacji (Nazwa i numer)
- **Ustawienia raportu**

(Raport weryfikacji transmisji, Lista szybkiego wybierania i Dziennik faksów)

3 Ustawienia

Można zresetować wszystkie ustawienia urządzenia do ustawień fabrycznych.

Firma Brother zaleca użycie tej operacji w przypadku utylizacji urządzenia.

#### **Informacja**

Odłącz kabel interfejsu przed wybraniem Sieć lub Ustawienia.

# **Jak zresetować urządzenie <sup>B</sup>**

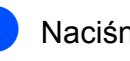

a Naciśnij **Menu**, **0**, **8**.

b Naciśnij **a** lub **b**, aby wybra<sup>ć</sup> żądan<sup>ą</sup> funkcję resetowania. Naciśnij **OK**.

- 3 Naciśnij 1. reset lub 2.wyjść.
- d Naciśnij **1**, aby zatwierdzić.

# **Pakowanie i transport urządzenia <sup>B</sup>**

Podczas transportu urządzenia użyj materiału dostarczonego z urządzeniem. Postępuj zgodnie z poniższymi instrukcjami, aby prawidłowo spakować urządzenie. Uszkodzenia urządzenia powstałe podczas transportu nie są objęte gwarancją.

# **WAŻNE**

Ważne jest, aby umożliwić urządzeniu "zaparkowanie" głowicy drukującej po zakończonym drukowaniu. Przed wyłączeniem urządzenia z zasilania posłuchaj uważnie, czy ustały wszystkie mechaniczne odgłosy. Niedopuszczenie do zaparkowania głowicy może spowodować problemy z drukowaniem lub uszkodzenie głowicy.

Otwórz pokrywę wkładu atramentowego.

- b Naciśnij dźwignię zwolnienia blokady, aby zwolnić i wyjąć wszystkie wkłady. (Patrz *[Wymiana wk](#page-123-0)ładów [atramentowych](#page-123-0)* na stronie 112).
- Zainstaluj zielony element ochronny i zamknij pokrywę wkładów atramentowych.

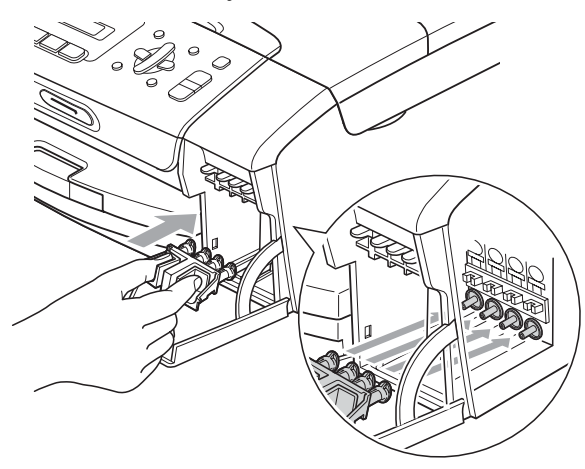

# **WAŻNE**

• Upewnij się, że plastikowe zakładki po obu stronach zielonego elementu ochronnego (1) prawidłowo zaskoczyły w odpowiednim miejscu (2).

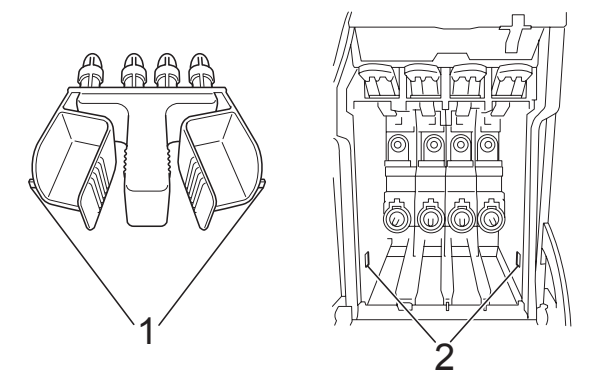

- Jeśli nie możesz znaleźć zielonych części ochronnych, NIE wyjmuj wkładów atramentowych przed transportem. Ważne jest, aby urządzenie było transportowane z zielonymi częściami ochronnymi lub z wkładami atramentowymi w prawidłowej pozycji. Transport bez nich może spowodować uszkodzenie urządzenia i unieważnienie gwarancji.
- d Odłącz urządzenie od ściennego gniazdka telefonicznego i wyjmij przewód linii telefonicznej z urządzenia.
- e Odłącz urządzenie z gniazdka elektrycznego.
- 6 Obiema rękami chwyć za plastikowe uchwyty po obu stronach urządzenia, aby podnieść pokrywę skanera do momentu, kiedy zablokuje się bezpiecznie w położeniu otwartym. Następnie odłącz kabel interfejsu z urządzenia, jeżeli jest podłączony.

**B**

**7** Podnieś pokrywę skanera, aby zwolnić blokadę (1). Lekko naciśnij podporę pokrywy skanera (2) i zamknij pokrywę skanera  $($ 3)).

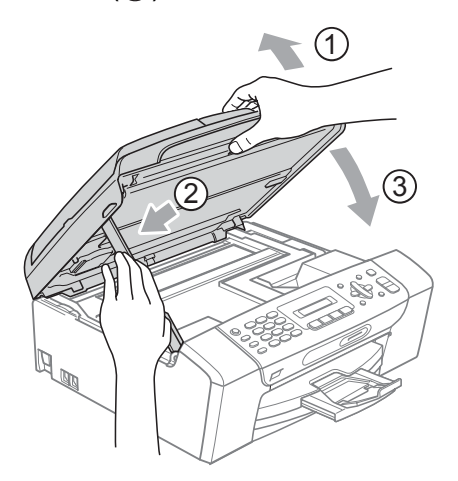

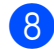

8 Włóż urządzenie do torby.

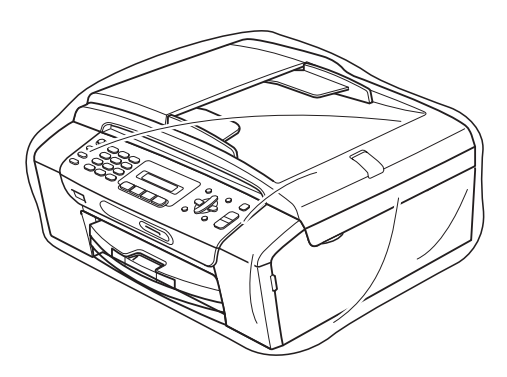

**9** Spakuj urządzenie i materiały drukowane do oryginalnego opakowania, jak pokazano poniżej. Nie należy pakować zużytych kaset z tuszem do kartonu.

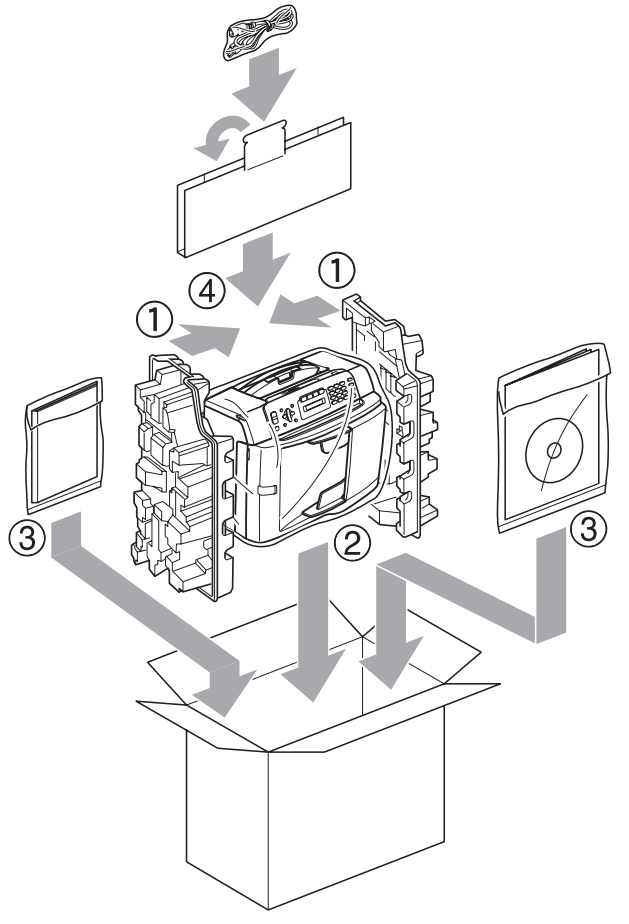

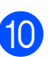

10 Zamknij pudło i oklej taśmą.

**C**

# **Menu oraz funkcje**

# **<sup>C</sup> Programowanie na**   $w$ **y** świetlaczu

Urządzenie pozwala na łatwe programowanie z wyświetlacza LCD za pomocą przycisków menu. Łatwe w użyciu programowanie pozwala na pełne wykorzystanie wszystkich opcji menu urządzenia.

Ponieważ programowanie odbywa się na wyświetlaczu LCD, stworzyliśmy zestaw dostępnych na wyświetlaczu instrukcji, które pomagają użytkownikowi krok po kroku zaprogramować urządzenie. Wystarczy postępować zgodnie z instrukcją, która prowadzi użytkownika przez opcje programowania i menu.

## **Tabela menu**

Możesz zaprogramować swoje urządzenie korzystając z tabeli menu, która rozpoczyna się na [Strona 125](#page-136-0). Na tych stronach przedstawiono opcje menu.

Naciśnij **Menu** a potem liczby menu, aby zaprogramować swoje urządzenie.

#### **Przechowywanie danych w pamięci <sup>C</sup>**

Nawet w przypadku awarii zasilania ustawienia menu nie zostaną stracone, gdyż są zapisane na stałe. Ustawienia tymczasowe (takie jak kontrast, tryb zagraniczny, itp.) zostaną utracone. Może zajść potrzeba zresetowania daty i godziny.

# **Przyciski menu**

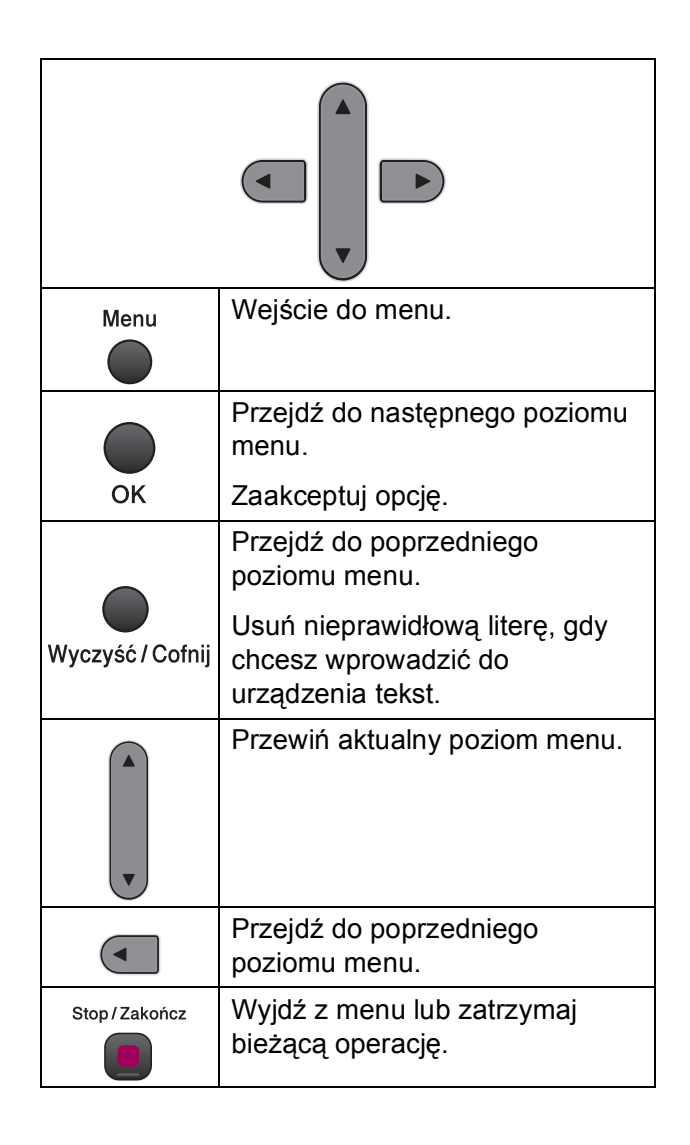

Aby wejść do trybu menu:

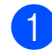

**1** Naciśnij Menu.

2 Wybierz opcję.

- Naciśnij **1**, aby wejść do menu Konfiguracja ogólna.
- Naciśnij 2, aby wejść do menu Faksu.
- Naciśnij **3**, aby wejść do menu Kopiowania.
	-
- Naciśnij **0** dla menu Ustawień początkowych.

Możesz również znacznie szybciej przewijać każdy poziom menu naciskając **a** lub **b** w zależności od kierunku, w którym chcesz się poruszać.

- **3** Naciśnij OK, gdy na wyświetlaczu LCD pojawi się ta opcja. Wyświetlacz LCD pokaże teraz następny poziom menu.
- d Naciśnij **a** lub **b** w celu przewinięcia do następnego wyboru menu.
- e Naciśnij **OK**. Po zakończeniu konfigurowania opcji na wyświetlaczu LCD pojawi się Akceptacja.

f Naciśnij **Stop/Zakończ**.

# <span id="page-136-0"></span>**Tabela menu**

Tabela menu pomaga zrozumieć wybory menu oraz opcje, znajdujące się w oprogramowaniu urządzenia. Ustawienia fabryczne są wytłuszczone i oznaczone gwiazdką.

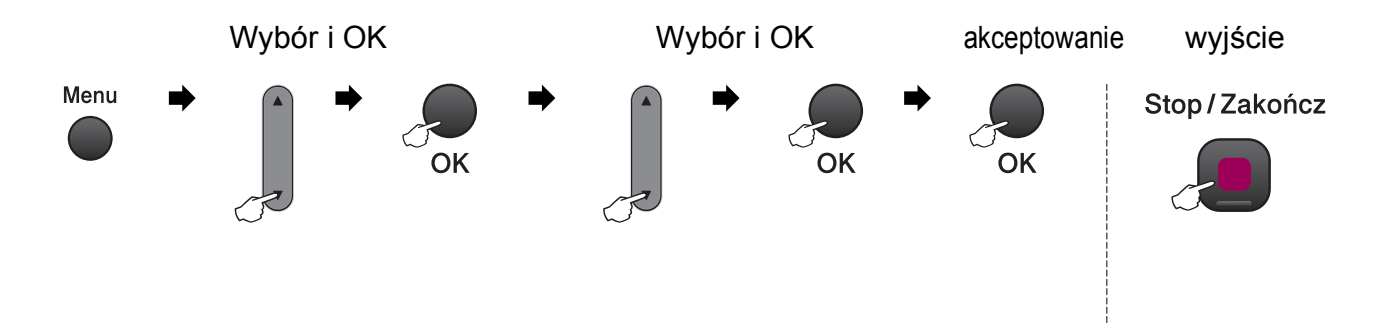

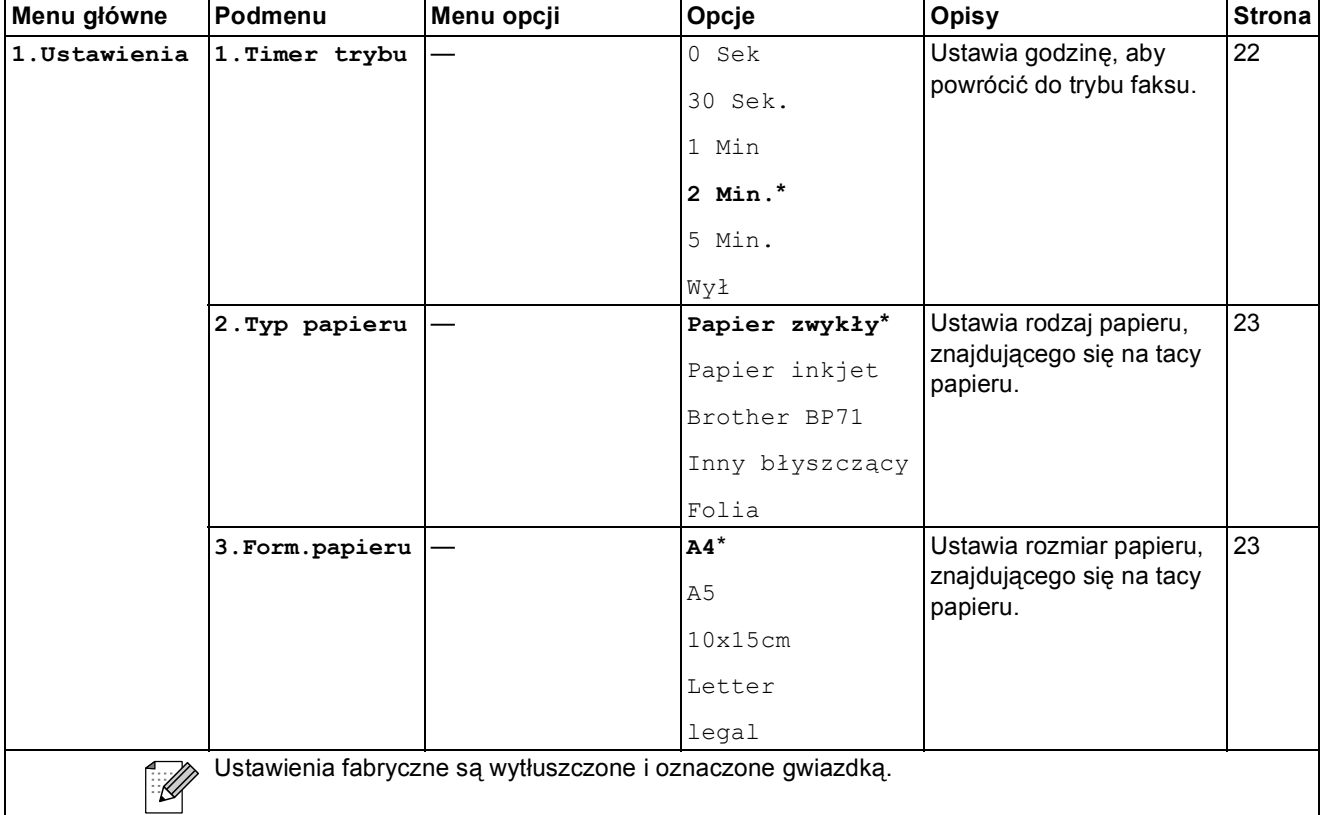

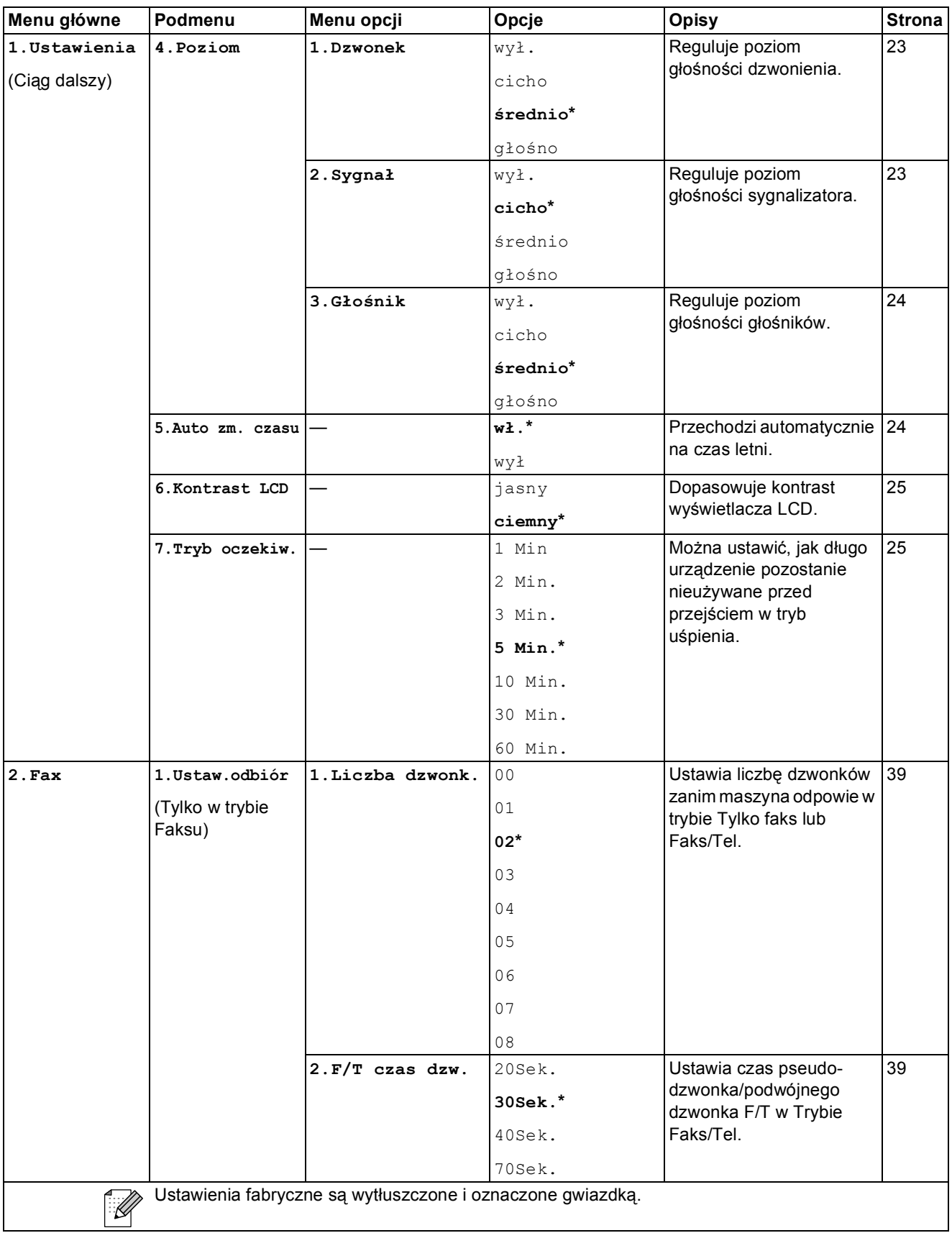

**C**

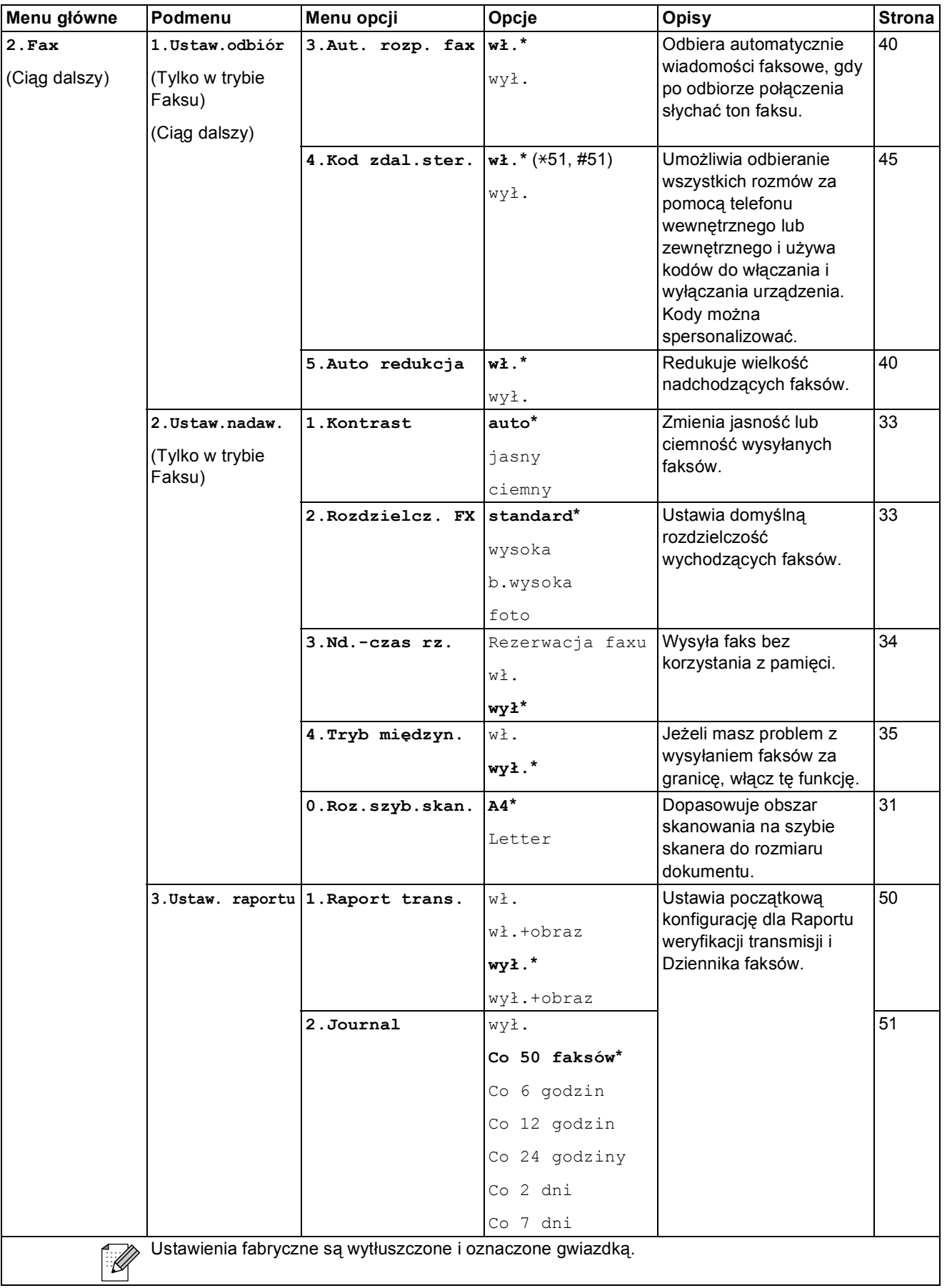

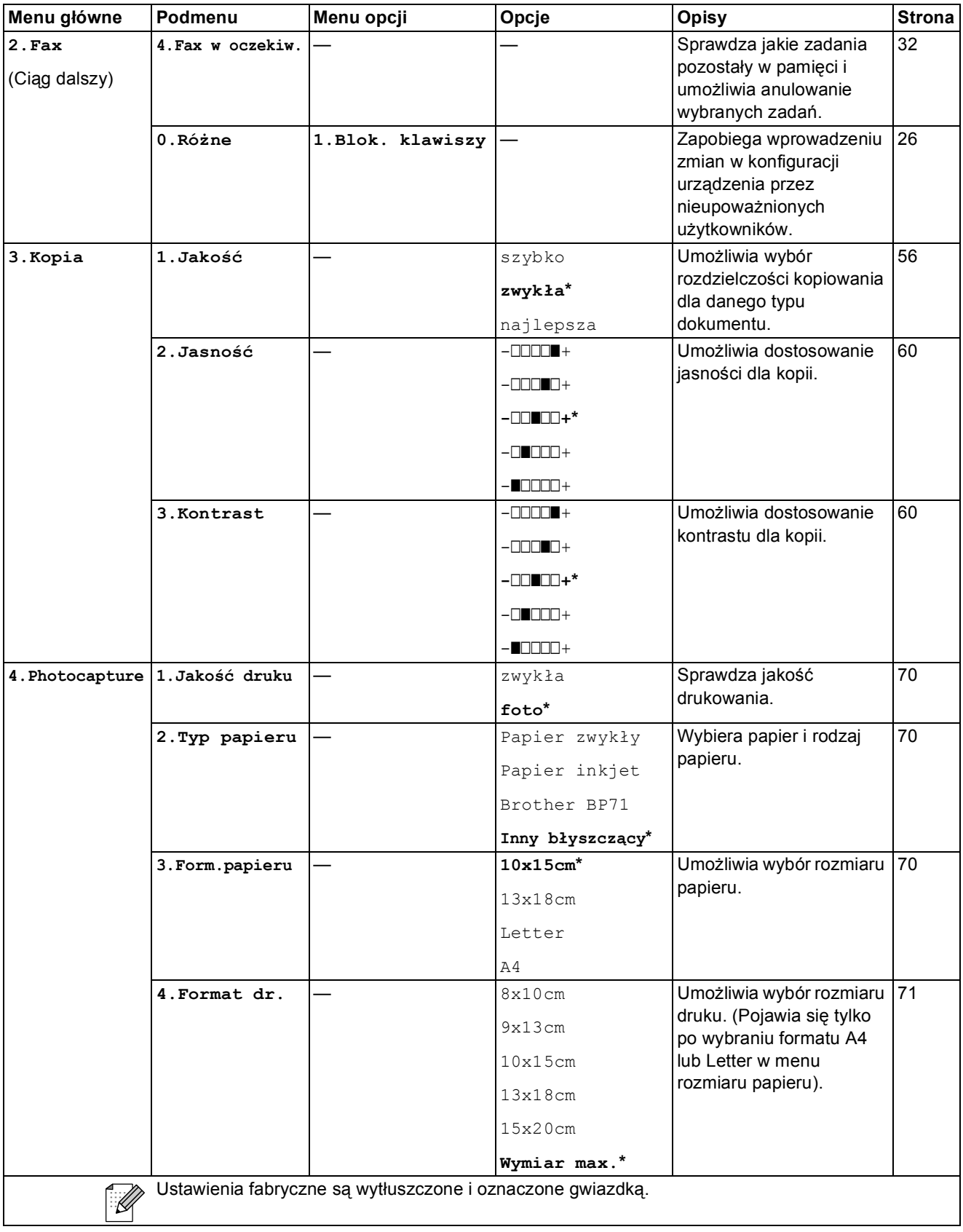

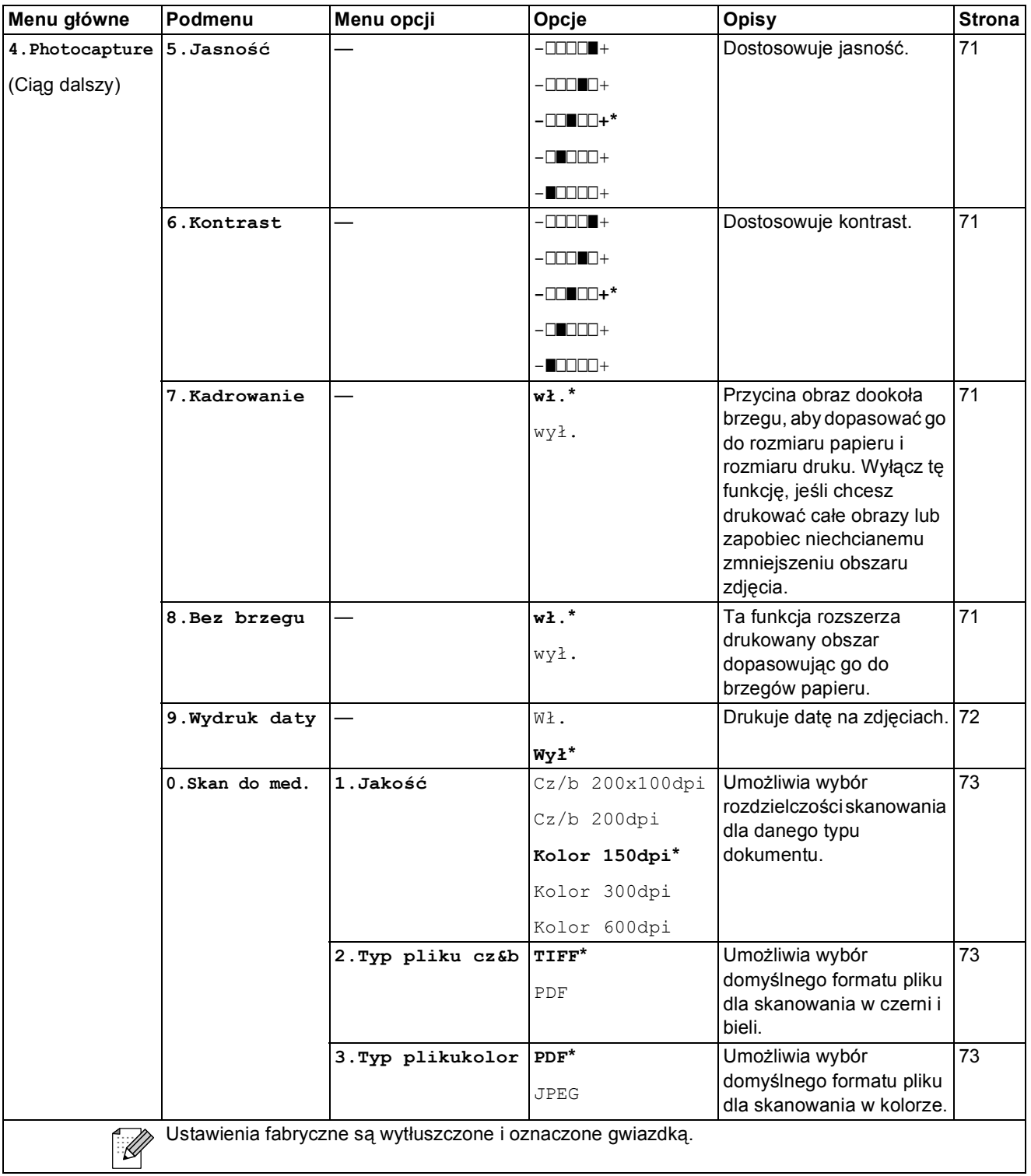

**C**

#### **Menu sieciowe (MFC-253CW, MFC-255CW i MFC-257CW) <sup>C</sup>**

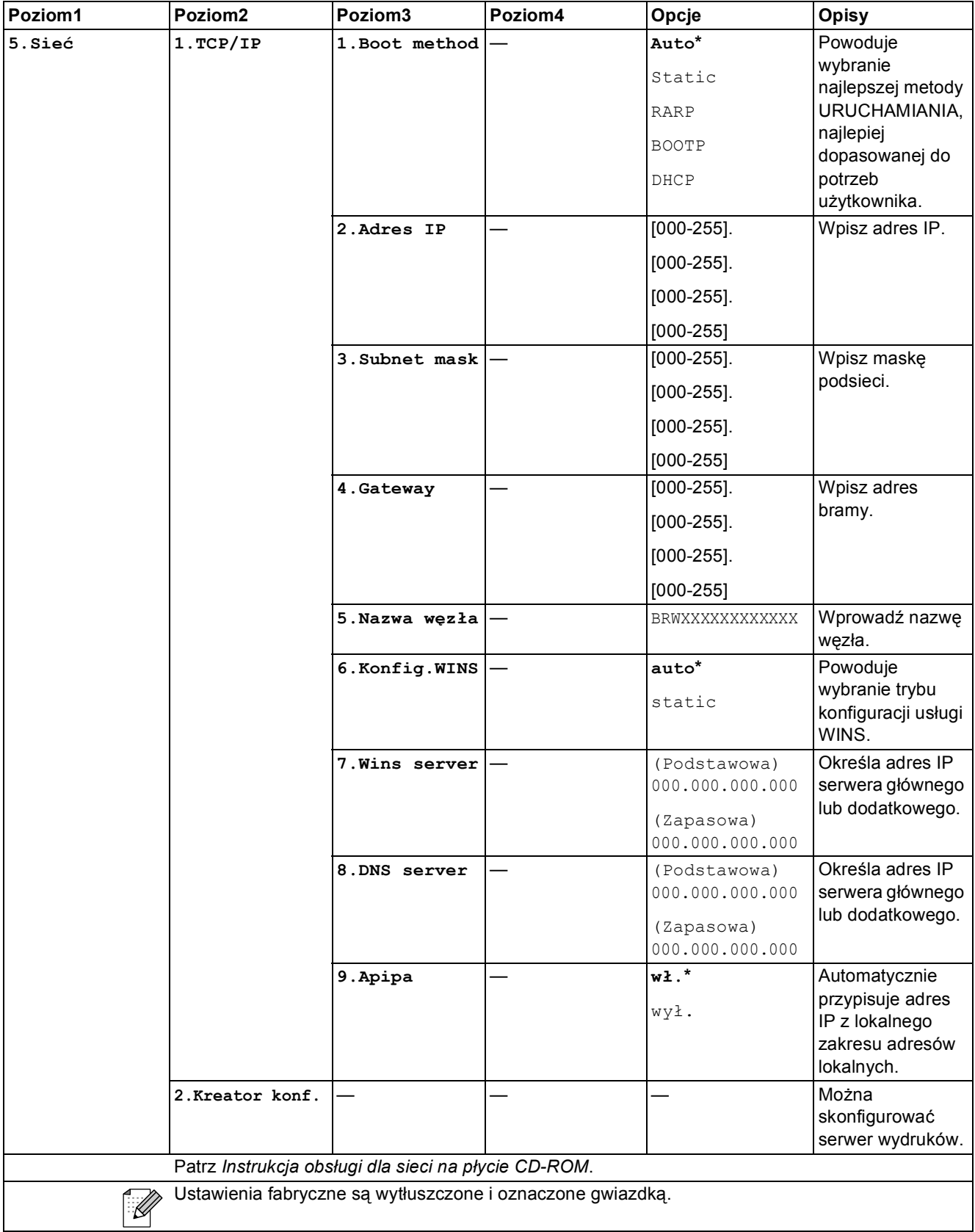

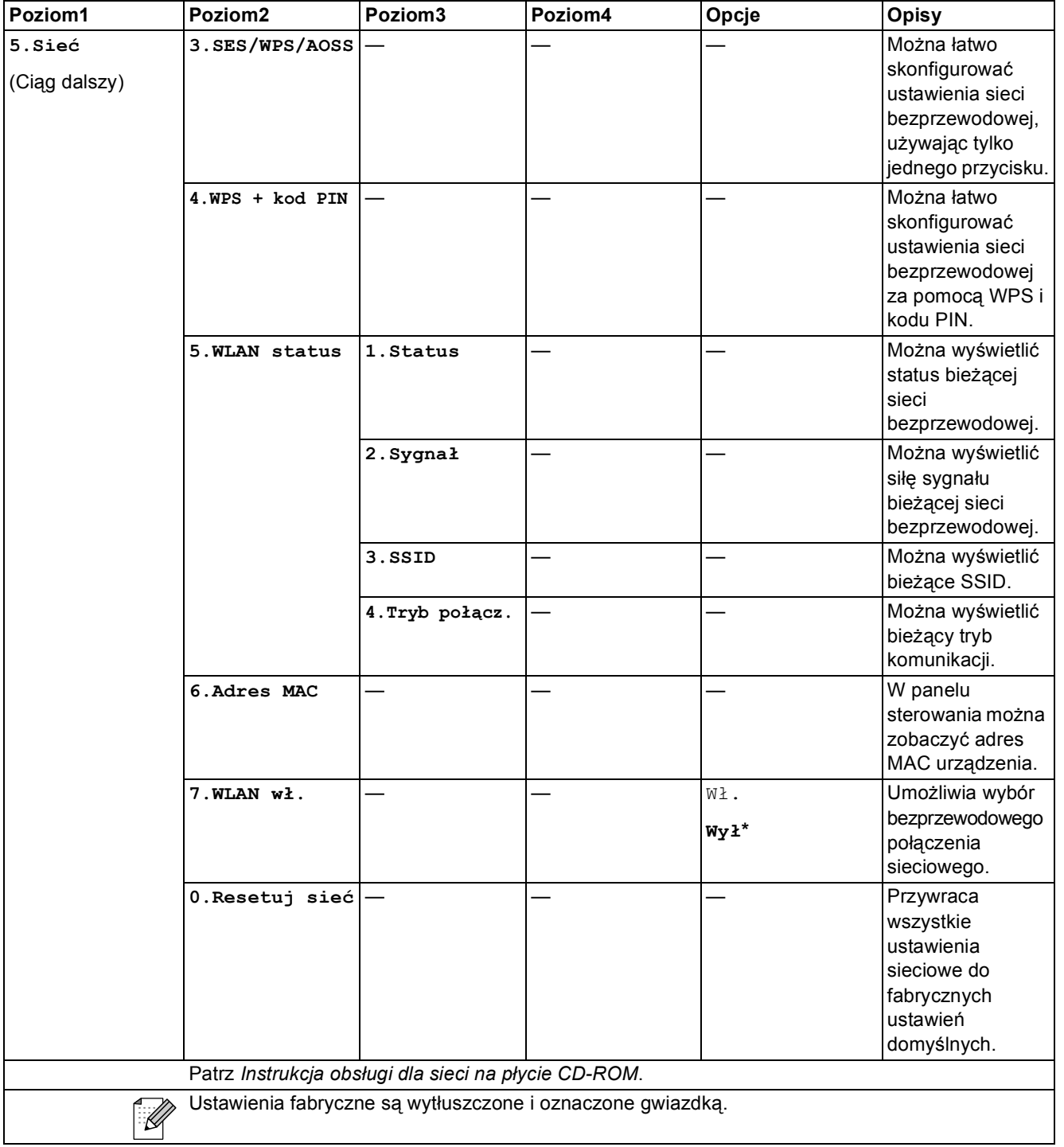

#### **(MFC-295CN) <sup>C</sup>**

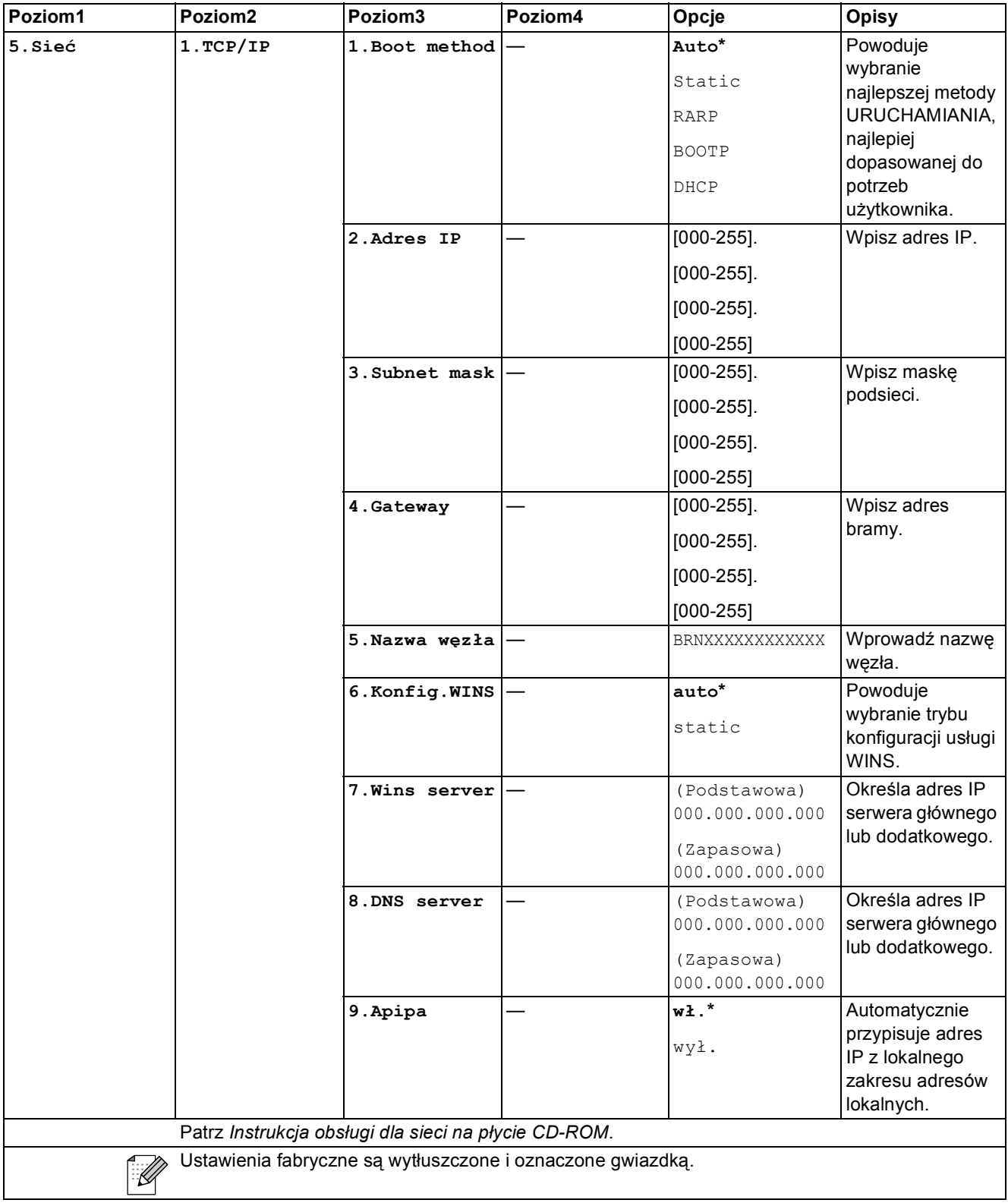
**C**

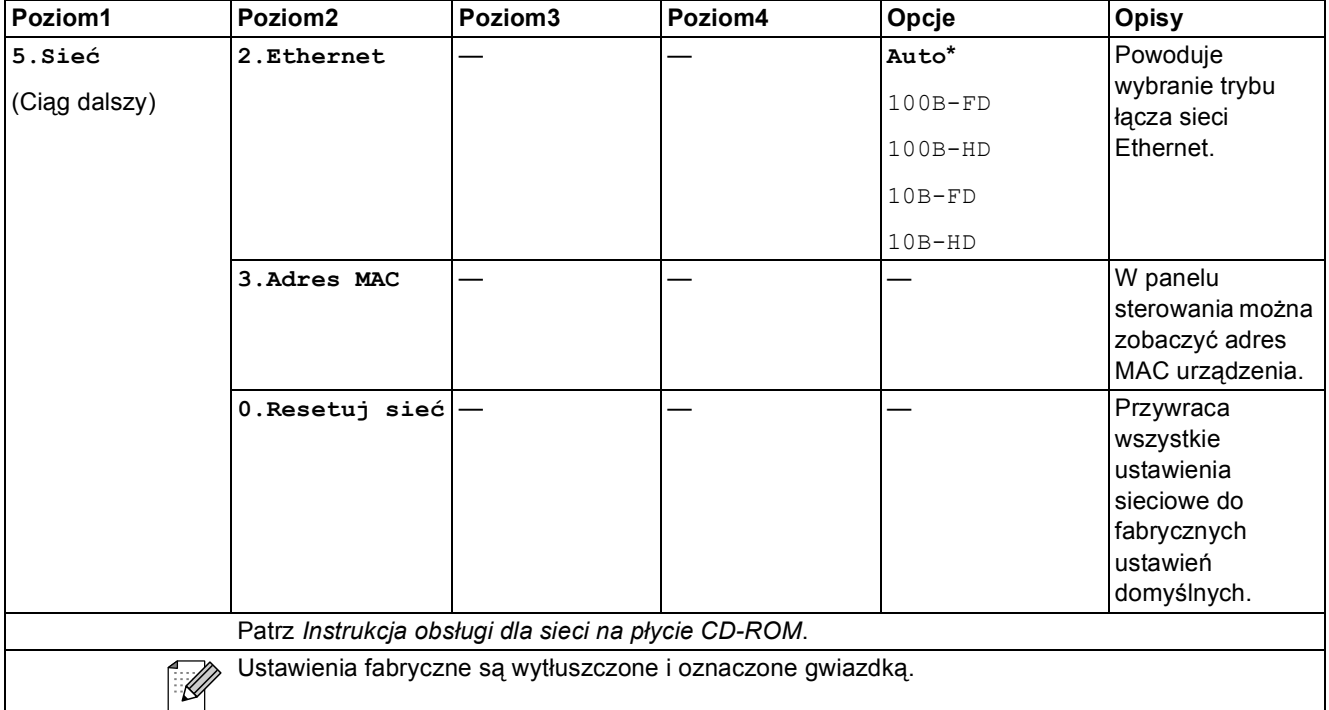

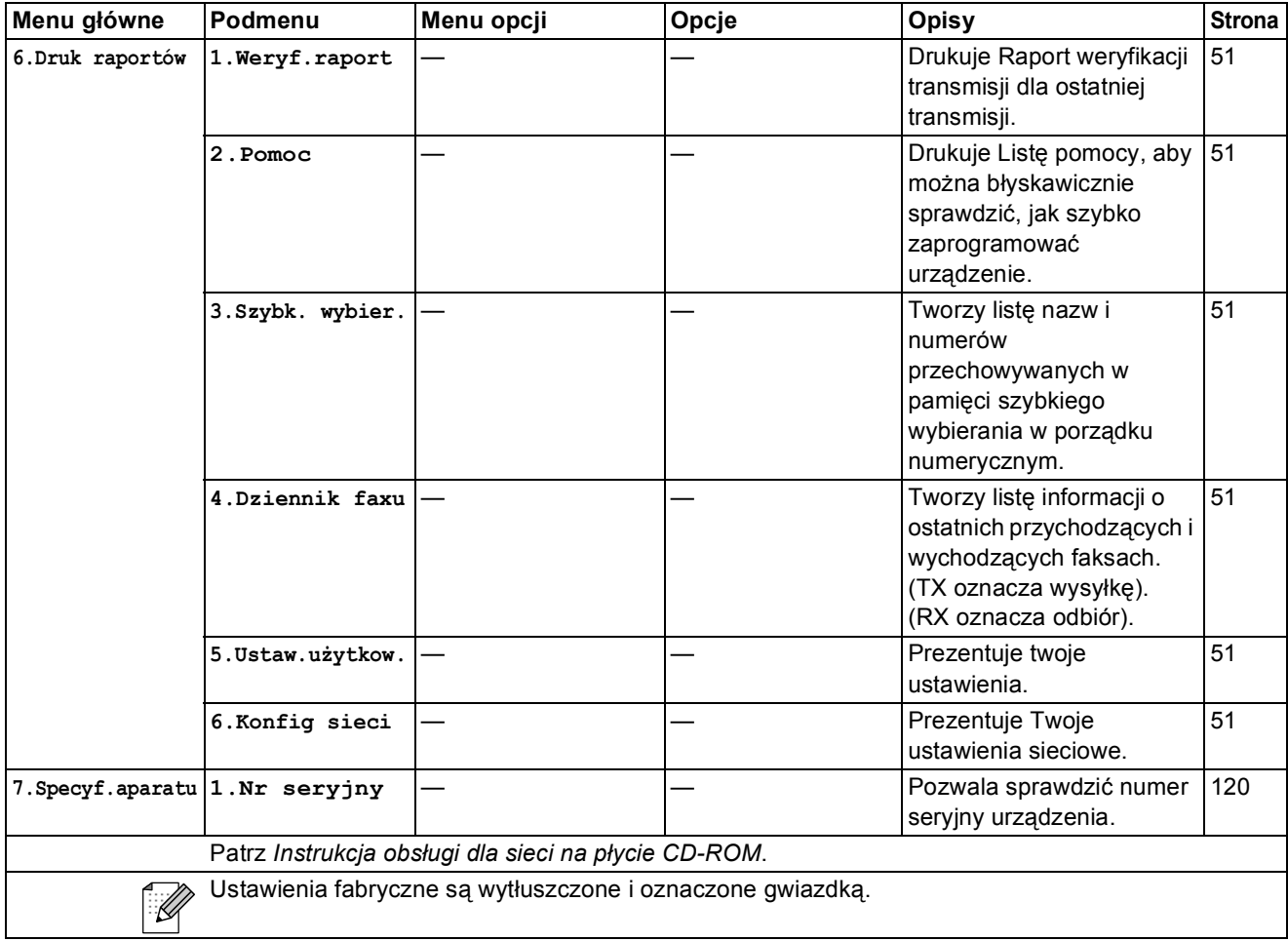

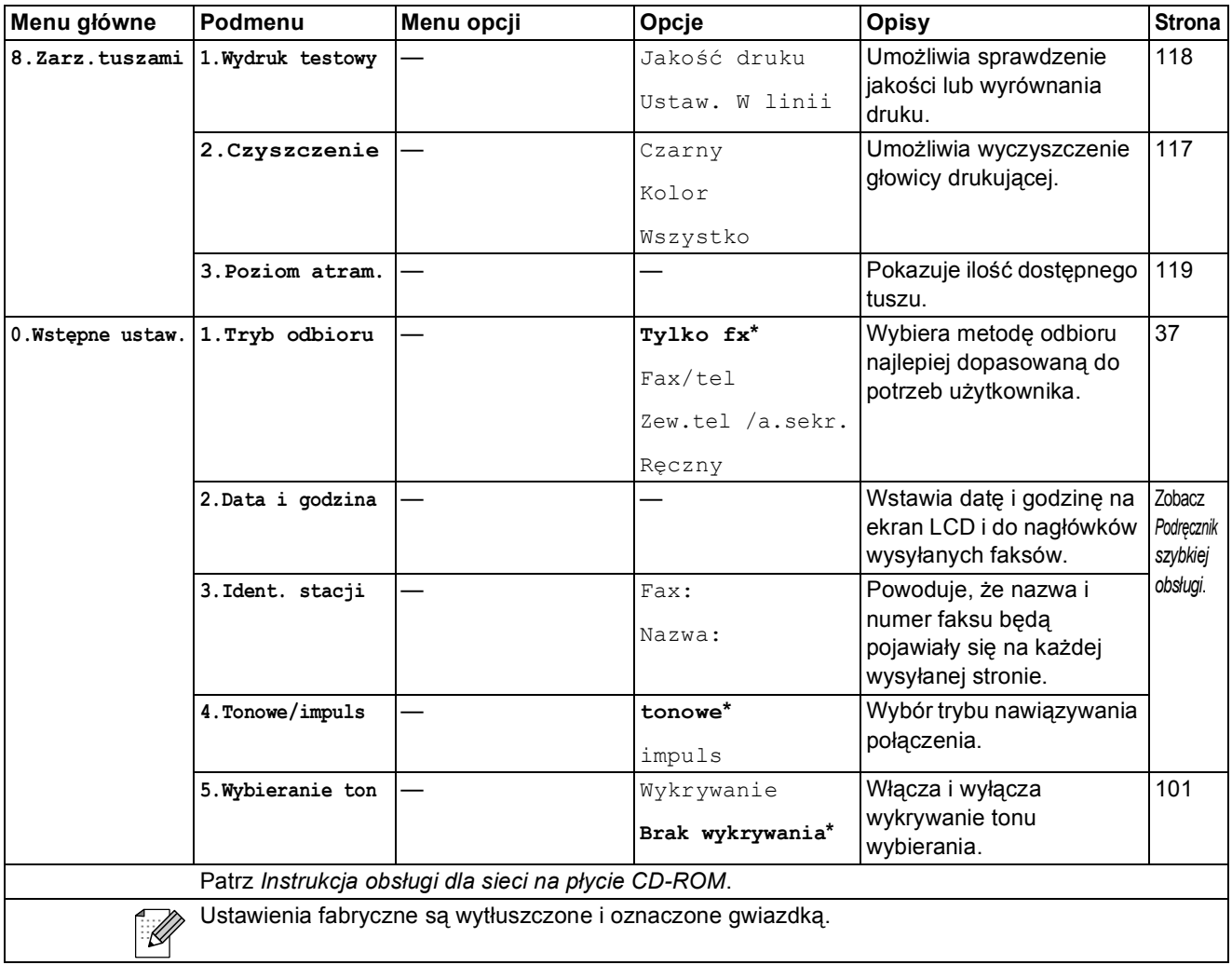

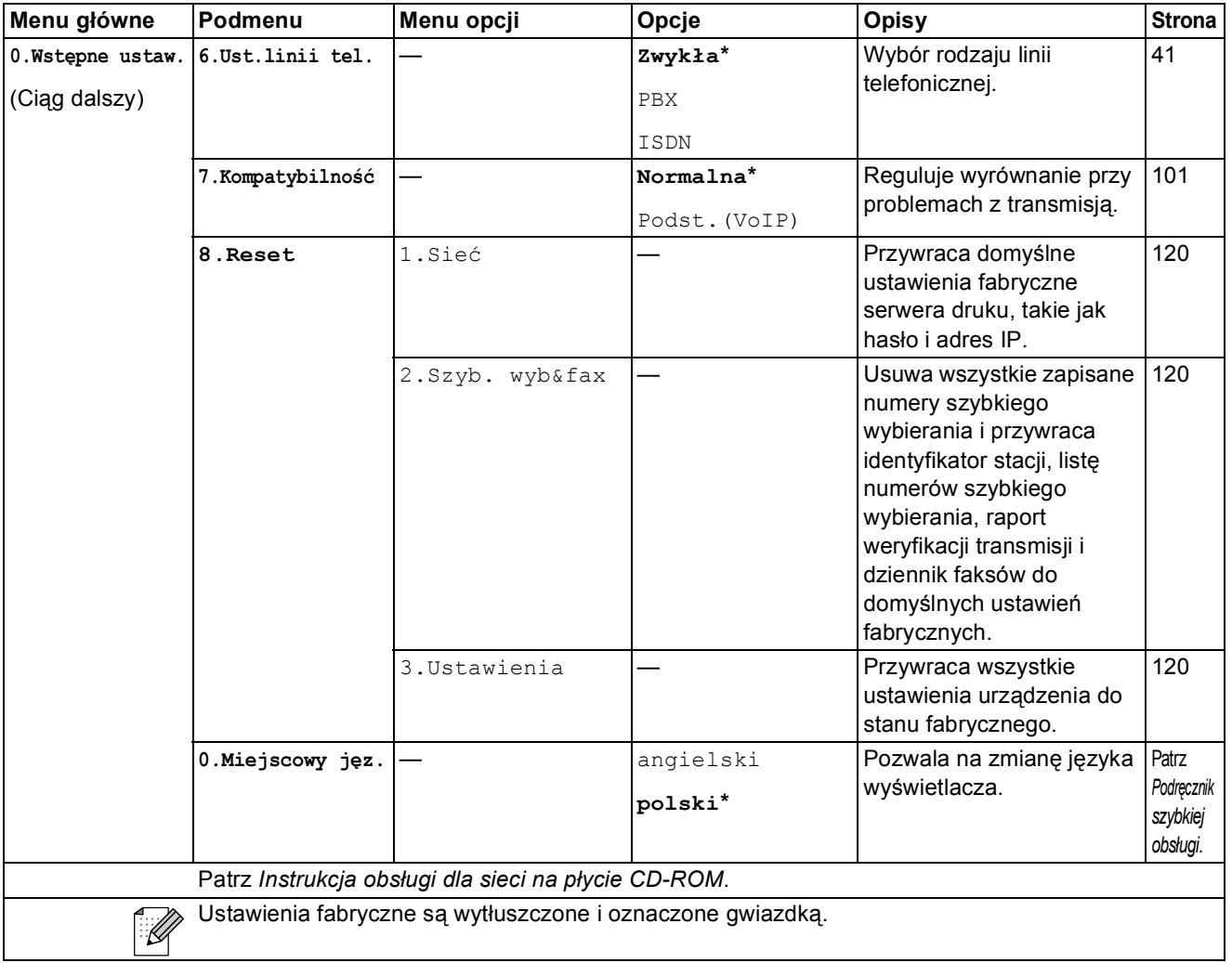

## <span id="page-147-0"></span>**Wprowadzanie tekstu**

Przy konfigurowaniu niektórych pozycji menu, np. identyfikatora stacji, zachodzi potrzeba wprowadzenia tekstu. Większość przycisków numerycznych ma nadrukowane trzy lub cztery litery. Tylko przyciski 0, # i \* nie mają wydrukowanych liter, gdyż są używane jako znaki specjalne.

Naciśnij odpowiedni przycisk szybkiego wybierania ilość razy przedstawioną w tej tabeli, aby uzyskać dostęp do wybranego znaku.

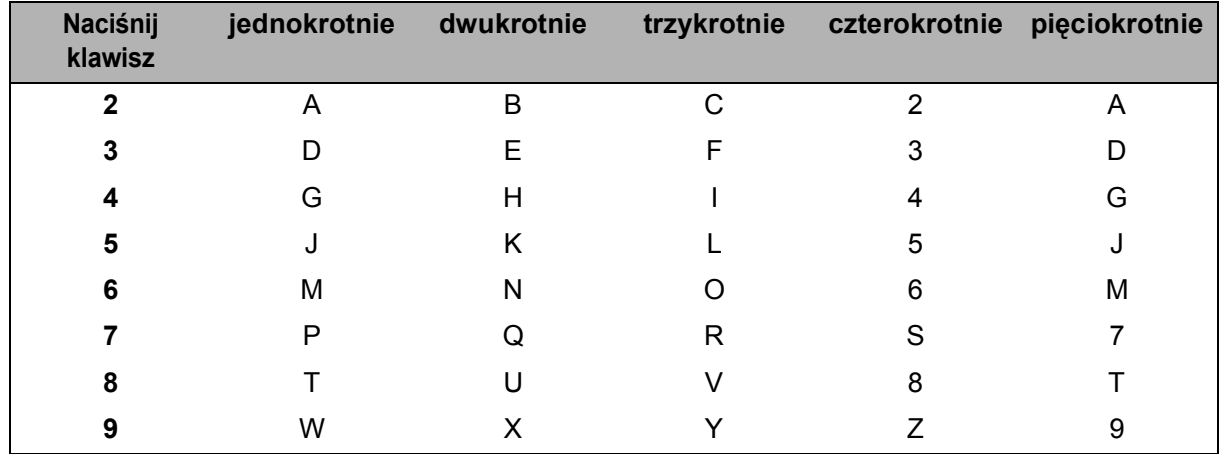

#### **Wstawianie spacji**

Aby wprowadzić spację w numerze faksu, naciśnij jednokrotnie **c** pomiędzy liczbami. Aby wprowadzić spację w nazwie, naciśnij dwukrotnie **c** pomiędzy znakami.

#### **Dokonywanie poprawek**

Jeśli wprowadziłeś nieprawidłową literę i chcesz ją zmienić, naciśnij **d**, aby przesunąć kursor pod żądany znak. Następnie naciśnij **Wyczyść/Cofnij**. Wprowadź ponownie właściwą literę. Możesz również kopiować i wstawiać litery.

#### **Powtarzanie liter**

Jeśli musisz wprowadzić literę, która znajduje się na tym samym przycisku, co poprzednia litera, naciśnij **c**, aby przesunąć kursor w prawo przed ponownym naciśnięciem przycisku.

#### <span id="page-147-1"></span>**Znaki specjalne i symbole**

Naciśnij **l**, **#** lub **0**, a następnie naciśnij **d** lub **c** w celu przesunięcia kursora pod żądany znak specjalny lub symbol. Następnie naciśnij **OK**, aby go wybrać.

Naciśnij \* aby wybrać (spacja) ! " # \$ % & ' ( ) \* + . - . / € Naciśnij # aby wybrać : ; < = > ? @  $[ ]^ \wedge$ Naciśnij 0 aby wybrać A Ć Ę Ł Ń Ó Ś Ź Ż 0

**Specyfikacje** 

## **Ogólne <sup>D</sup>**

**D**

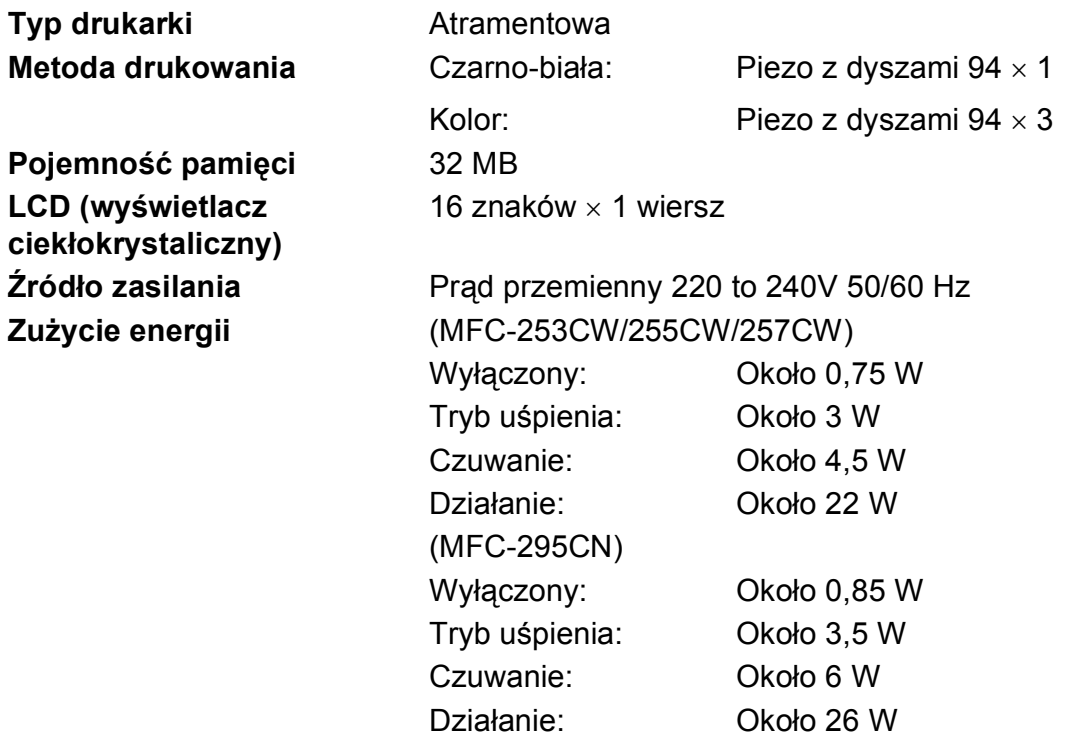

#### **Wymiary**

(MFC-253CW/255CW/257CW)

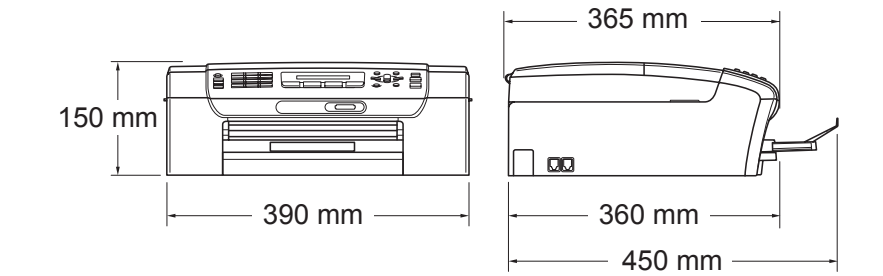

(MFC-295CN)

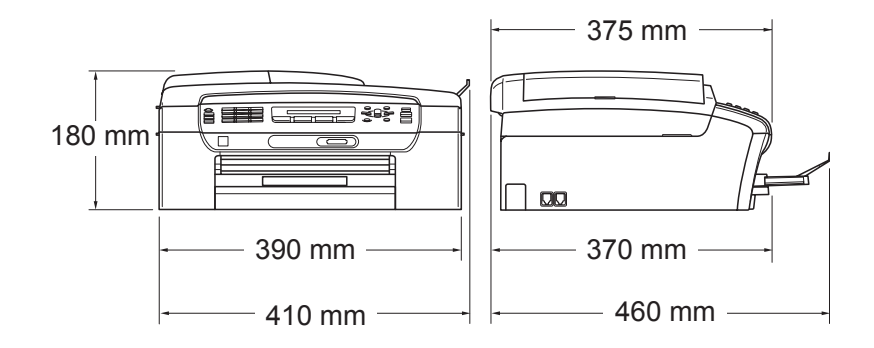

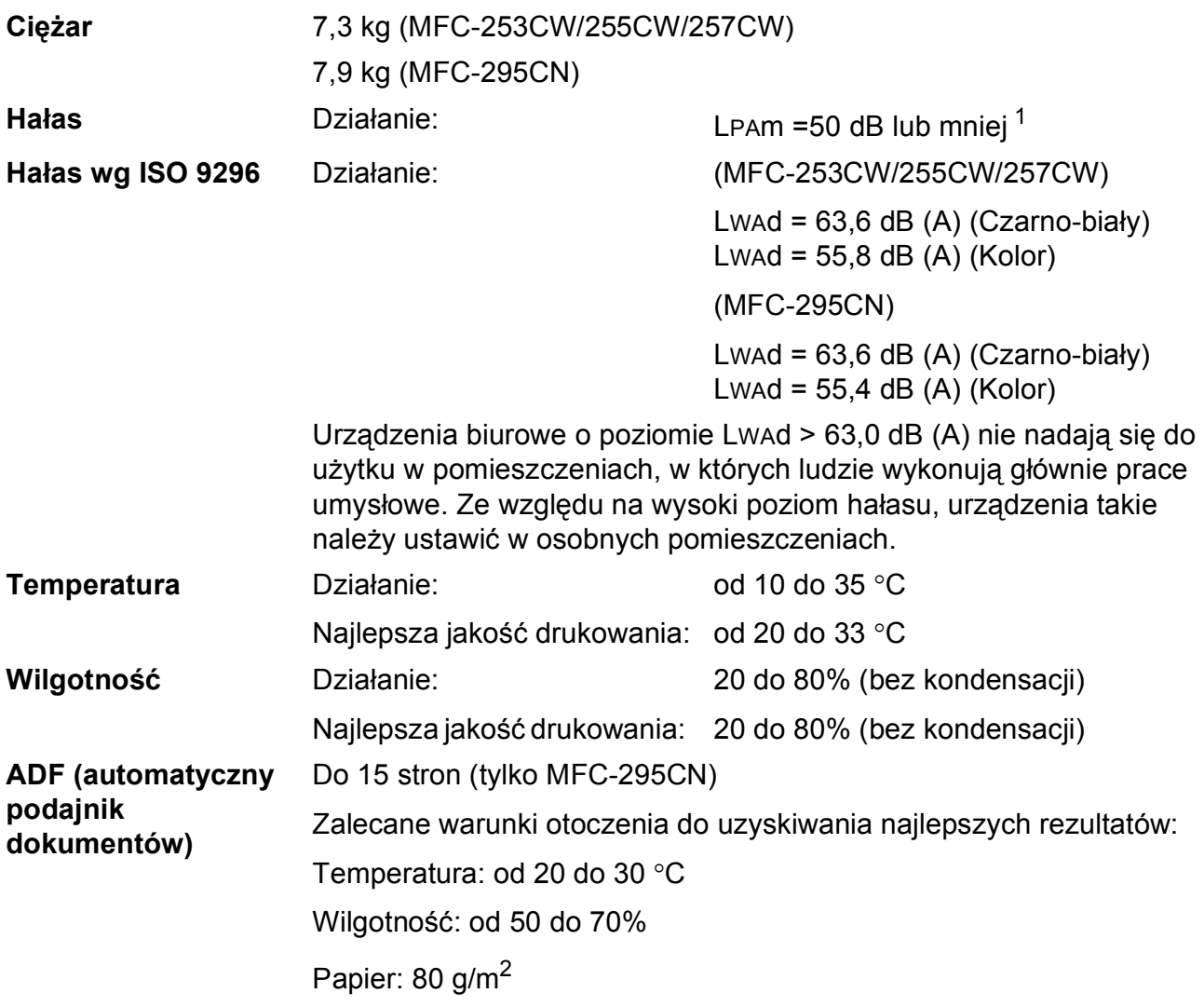

<span id="page-149-0"></span><sup>1</sup> Zależy od warunków drukowania.

### **Nośniki do drukowania**

<span id="page-150-4"></span>**Papier wejściowy Taca papieru**

Typ papieru:

<span id="page-150-3"></span>Papier zwykły, Papier do drukarek atramentowych (powlekany),

Ppapier błyszczący<sup>[1](#page-150-0)</sup>, Folie<sup>12</sup> i Karta

Format papieru:

Letter, Legal, Executive, A4, A5, A6, JIS B5, Karta (rozmiar handlowy nr 10, DL, C5, Monarch, JE4), Fotografie 10  $\times$  15 cm, Fotografie 2L 13  $\times$  18 cm, Karta indeksu i Karta pocztowa [3](#page-150-2)

Szerokość: 98 mm - 215,9 mm

Długość: 148 mm - 355,6 mm

Więcej szczegółów w *Cięż[ar, grubo](#page-29-0)ść i ilość papieru* [na stronie 18](#page-29-0).

■ Maksymalna pojemność tacy papieru:

Ok. 100 arkuszy 80 g/m2 (20 lb) papieru zwykłego

Wylot papieru **Maksymalnie do 50 arkuszy A4 zwykłego papieru** (dostarczanie do tacy stroną zadrukowaną do góry) [1](#page-150-0)

- <span id="page-150-0"></span><sup>1</sup> Dla folii i papieru błyszczącego zalecamy usunięcie zadrukowanych stron z tacki wyjściowej natychmiast po zejściu z urządzenia, aby uniknąć smug.
- <span id="page-150-1"></span><sup>2</sup> Należy używać tylko materiałów przeznaczonych dla drukarek atramentowych.
- <span id="page-150-2"></span><sup>3</sup> Zobacz *[Typ i rozmiar papieru dla ka](#page-28-0)żdej operacji* na stronie 17.

### <span id="page-151-0"></span>**Faks <sup>D</sup>**

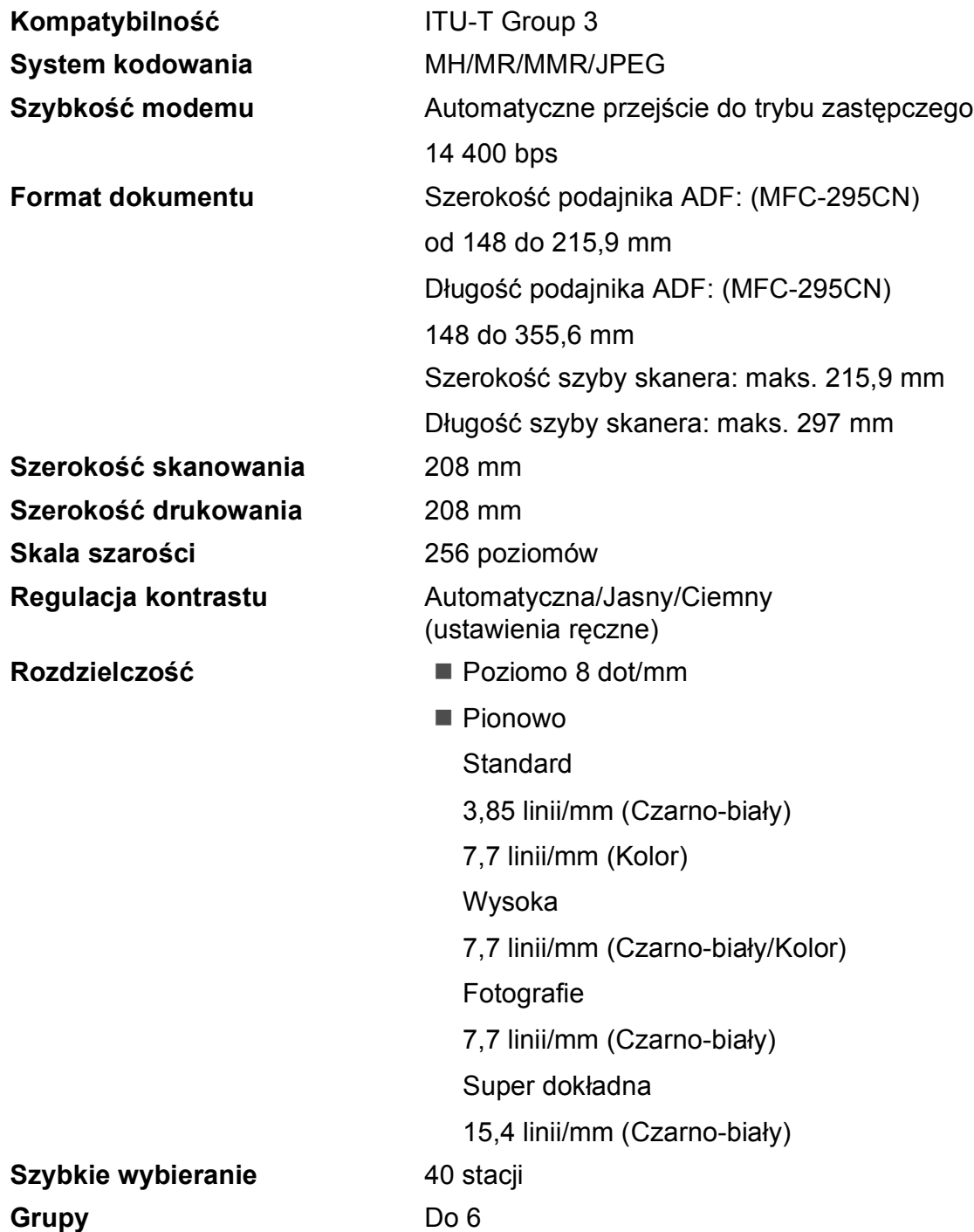

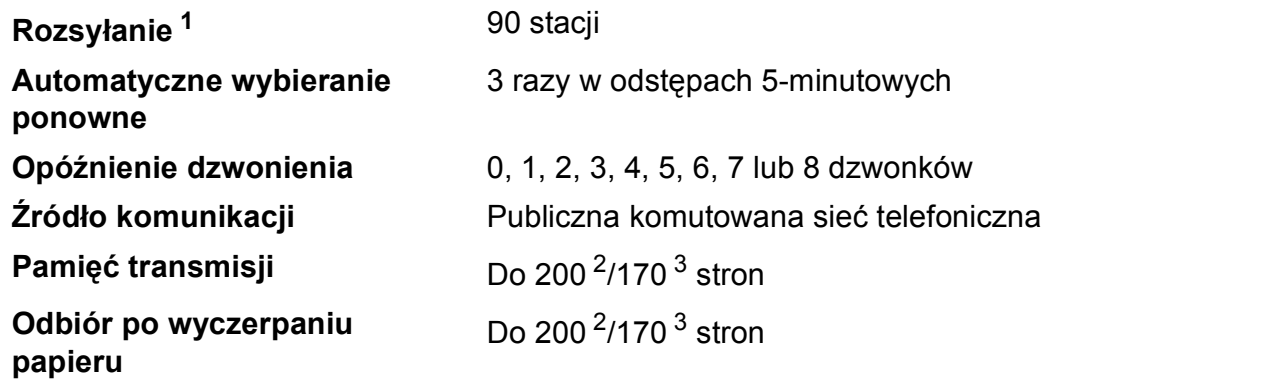

<span id="page-152-0"></span><sup>1</sup> Tylko czarno-biały

- <span id="page-152-1"></span><sup>2</sup> Termin "Strony" oznacza 'Brother Standard Chart No. 1' (typowy list firmowy, standardowa rozdzielczość, kod MMR). Specyfikacje i materiały drukowane mogą ulec zmianie bez powiadomienia.
- <span id="page-152-2"></span><sup>3</sup> Termin "Strony" oznacza 'ITU-T Test Chart #1' (typowy list firmowy, standardowa rozdzielczość, kod MMR). Specyfikacje i materiały drukowane mogą ulec zmianie bez powiadomienia.

## <span id="page-153-0"></span>**Kopiowanie**

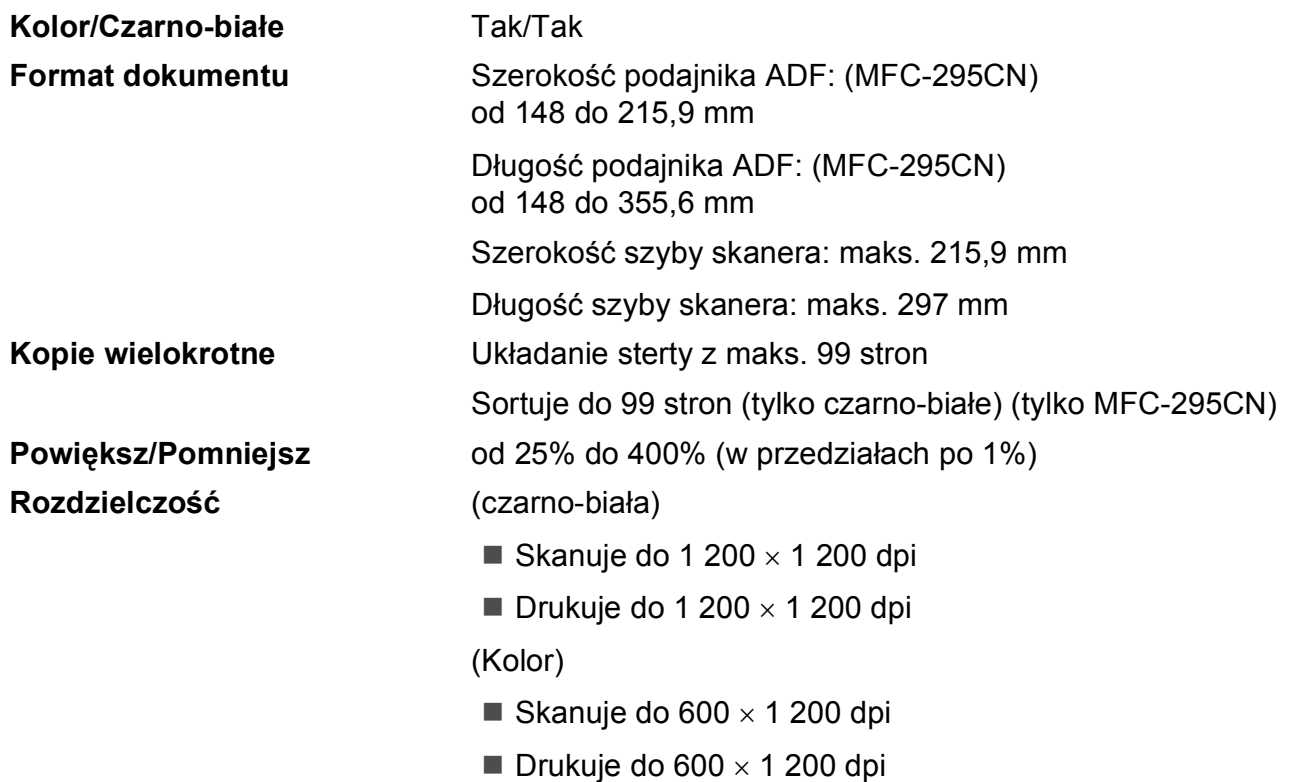

## <span id="page-154-7"></span>**PhotoCapture Center™**

#### **Informacja**

Tylko MFC-253CW, MFC-255CW i MFC-257CW obsługują kart pamięci.

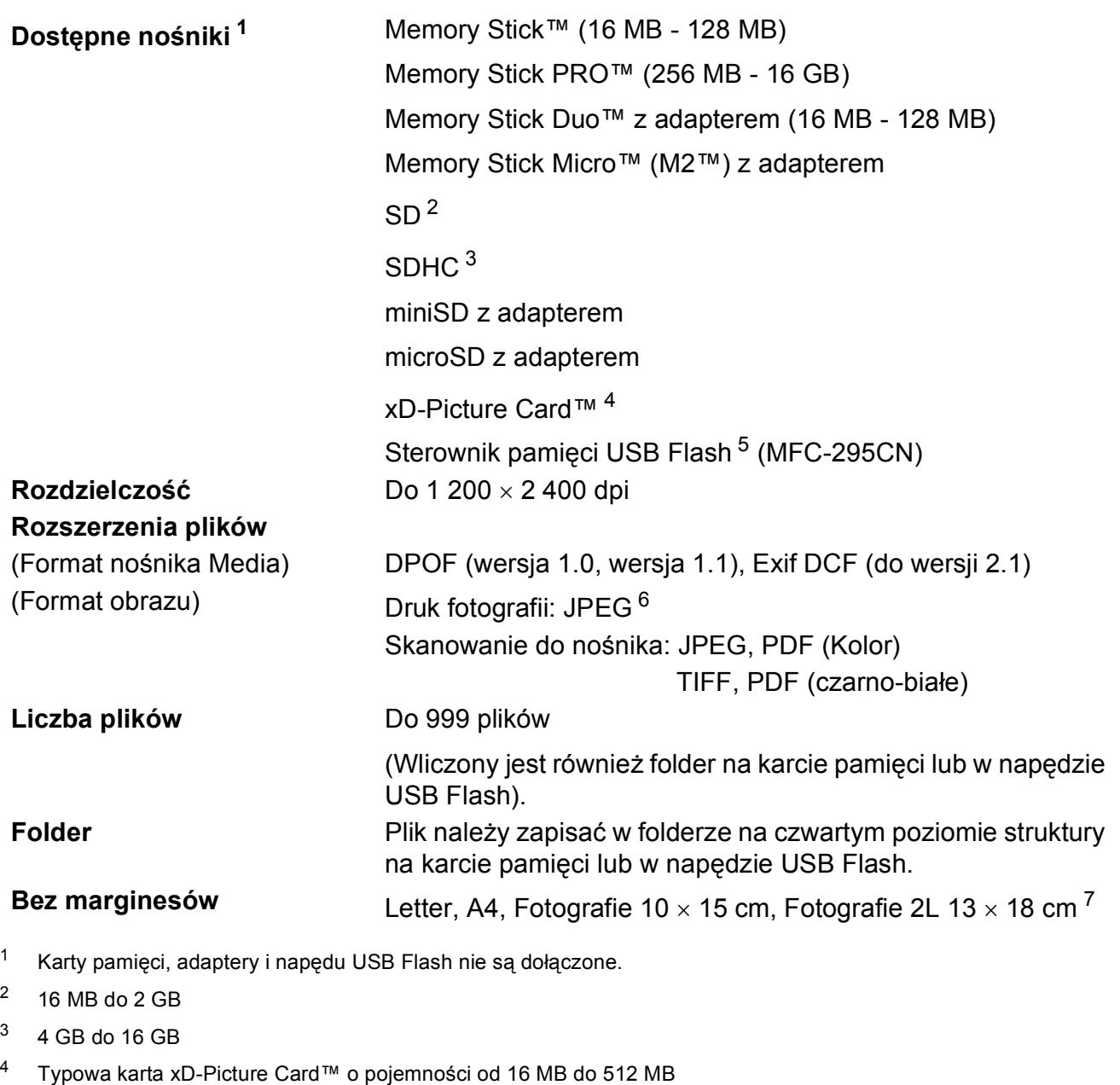

- <span id="page-154-3"></span><span id="page-154-2"></span><span id="page-154-1"></span><span id="page-154-0"></span>xD-Picture Card™ Typ M od 256 MB do 2 GB xD-Picture Card™ Typ M+ 1 GB i 2 GB xD-Picture Card™ Typ H od 256 MB do 2 GB
- <span id="page-154-4"></span><sup>5</sup> USB 2.0 standard Klasa pamięci masowej USB od 16 MB do 32 GB Akceptowany format: FAT12/FAT16/FAT32
- <span id="page-154-5"></span><sup>6</sup> Progresywny format JPEG nie jest obsługiwany.
- <span id="page-154-6"></span><sup>7</sup> Zobacz *[Typ i rozmiar papieru dla ka](#page-28-0)żdej operacji* na stronie 17.

## **PictBridge (tylko MFC-295CN)**

**Kompatybilność** Obsługuje standard CIPA DC-001 stowarzyszenia Camera & Imaging Products Association PictBridge. Odwiedź <http://www.cipa.jp/pictbridge>, aby otrzymać więcej informacji.

**Interfejs** Port PictBridge (USB)

## <span id="page-156-3"></span>**Skaner**

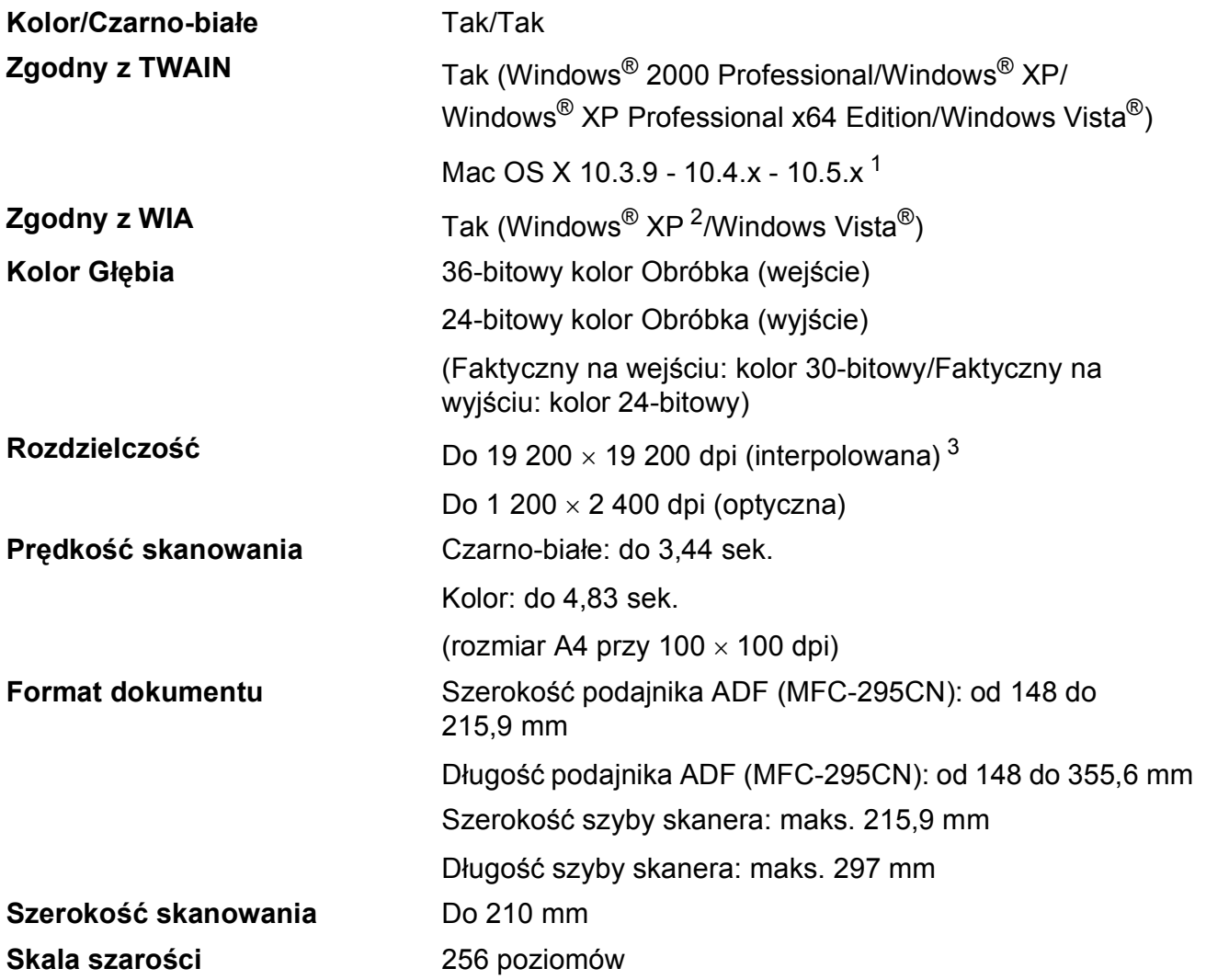

<span id="page-156-4"></span><span id="page-156-0"></span><sup>1</sup> Najnowsze aktualizacje sterowników dla systemu Mac OS X można pobrać na stronie [http://solutions.brother.com.](http://solutions.brother.com)

<span id="page-156-1"></span><sup>2</sup> Windows<sup>®</sup> XP w tym Podręczniku Użytkownika to Windows<sup>®</sup> XP Home Edition, Windows<sup>®</sup> XP Professional, i Windows® XP Professional x64 Edition.

<span id="page-156-2"></span><sup>3</sup> Maksymalną rozdzielczość skanowania przy użyciu WIA Driver dla systemu Windows® XP i Windows Vista®: 1 200 × 1 200 dpi (rozdzielczość 19 200 × 19 200 dpi można wybrać przy użyciu narzędzi skanera Brother)

## <span id="page-157-5"></span>**Drukarka <sup>D</sup>**

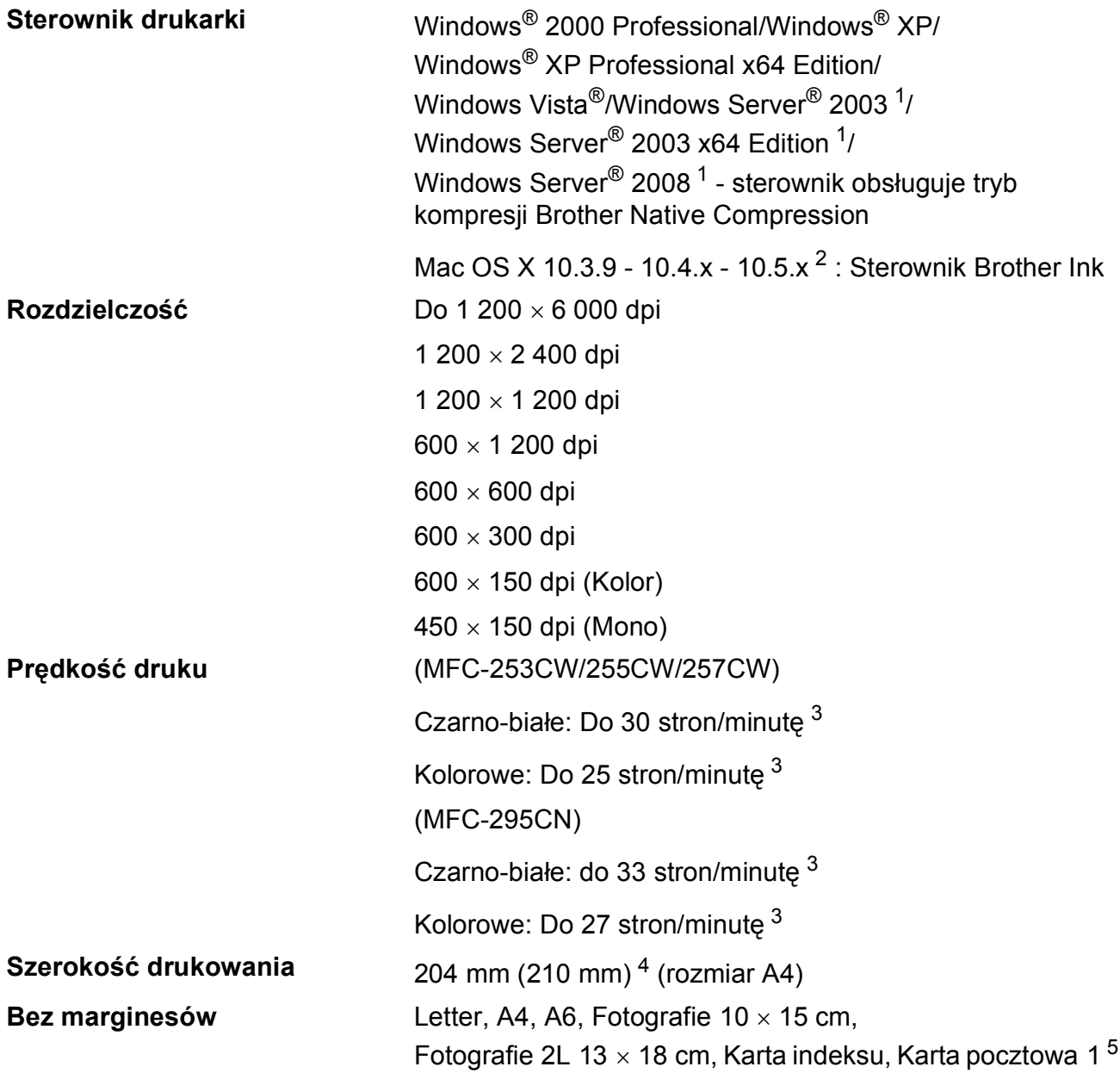

<span id="page-157-0"></span><sup>1</sup> Druk tylko przez sieć.

<span id="page-157-1"></span><sup>2</sup> Najnowsze aktualizacje sterowników dla systemu Mac OS X można pobrać na stronie [http://solutions.brother.com.](http://solutions.brother.com)

- <span id="page-157-2"></span><sup>3</sup> Oparty na wzorze standardu Brother. Format A4 w trybie szkicowania.
- <span id="page-157-3"></span><sup>4</sup> Kiedy włączysz funkcję drukowania bez marginesów.

<span id="page-157-4"></span><sup>5</sup> Zobacz *[Typ i rozmiar papieru dla ka](#page-28-0)żdej operacji* na stronie 17.

## **Interfejsy**

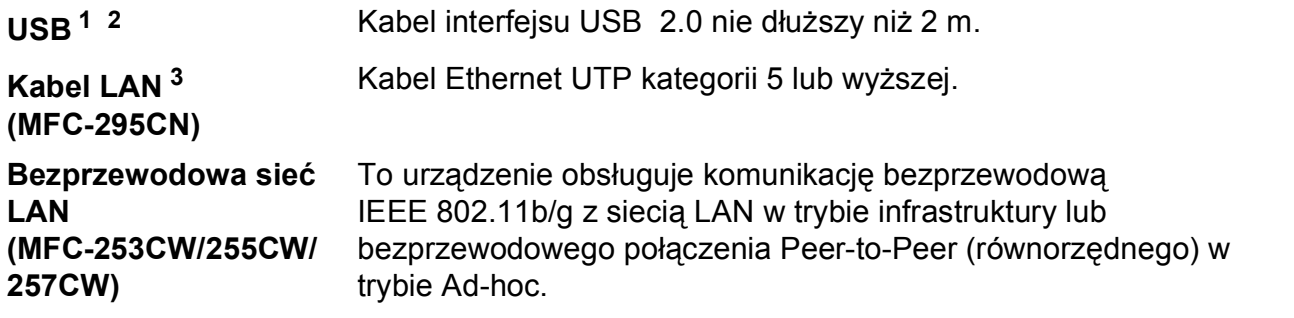

- <span id="page-158-0"></span><sup>1</sup> Twoje urządzenie ma interfejs USB 2.0 (pełna prędkość). Interfejs ten jest kompatybilny z Hi-Speed USB 2.0; jednak maksymalny transfer danych wynosi 12 Mbit/s. Urządzenie można również podłączyć do komputera z interfejsem USB 1.1.
- <span id="page-158-1"></span><sup>2</sup> Porty USB innych systemów nie są obsługiwane w systemie Macintosh.
- <span id="page-158-2"></span><sup>3</sup> Szczegółowe specyfikacje sieci można znaleźć w *Sieć (LAN)* [na stronie 150](#page-161-0) oraz *Instrukcji obsługi dla sieci*.

## <span id="page-159-6"></span>**Wymagania komputera**

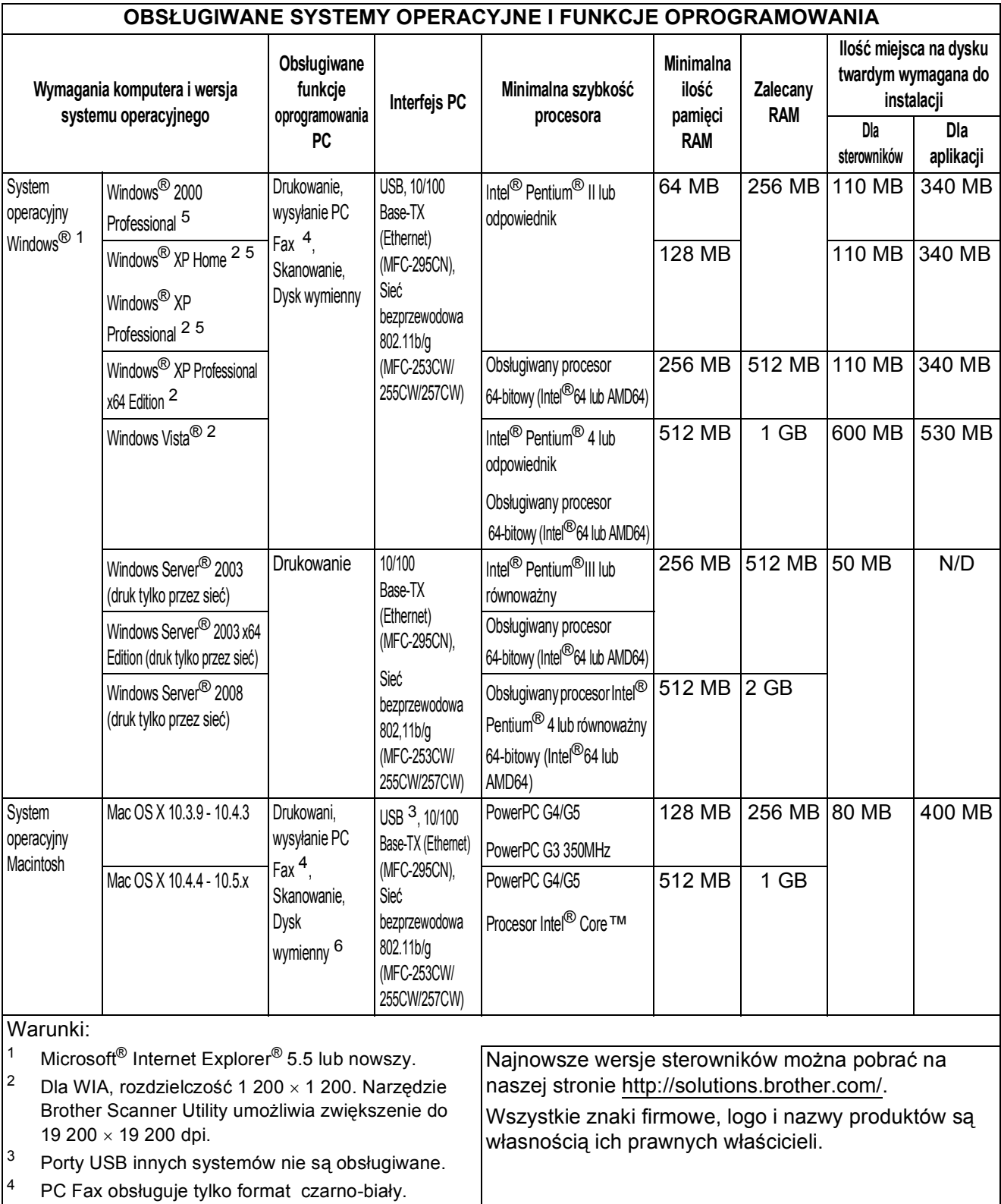

<span id="page-159-4"></span>Center™.

<span id="page-159-5"></span><span id="page-159-3"></span><span id="page-159-2"></span><span id="page-159-1"></span><span id="page-159-0"></span><sup>5</sup> PaperPort™ 11SE obsługuje Microsoft<sup>®</sup> SP4 lub lepszy dla Windows® 2000 i SP2 lub lepszy dla XP.  $6$  Dysk wyjmowalny to funkcja programu PhotoCapture

### <span id="page-160-2"></span>**Materiały eksploatacyjne**

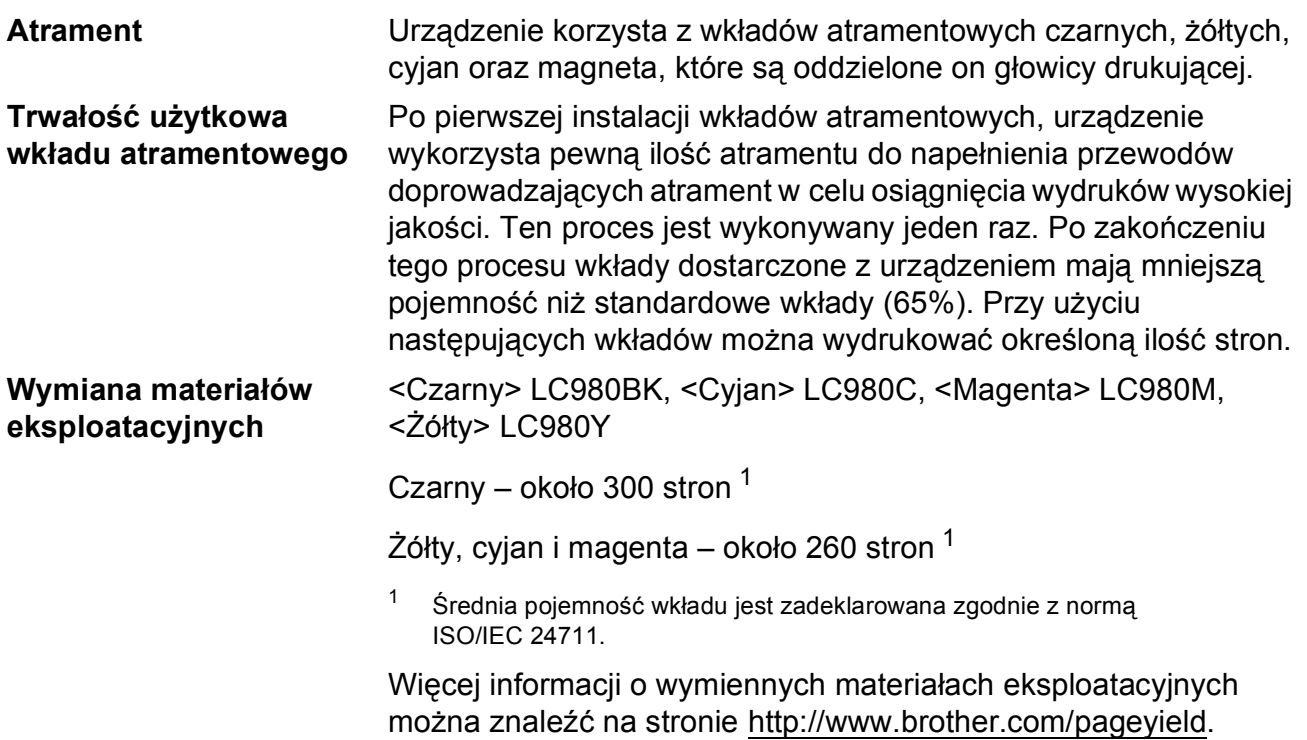

#### <span id="page-160-1"></span><span id="page-160-0"></span>**Co to jest Innobella™?**

Innobella™ to gama materiałów eksploatacyjnych oferowanych przez firmę Brother. Nazwa "Innobella™" pochodzi od słów "Innowacja" i "Bella" (co w języku włoskim oznacza "Piękny") i jest przykładem innowacyjnej technologii zapewniającej piękne i trwałe efekty drukowania.

Przy drukowaniu zdjęć aby uzyskać wysoką jakość, Brother zaleca stosowanie błyszczącego papieru Innobella™ (seria BP71). Doskonałe odbitki powstają łatwiej dzięki stosowaniu papieru i atramentu Innobella™.

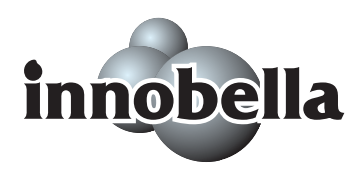

## <span id="page-161-0"></span> $Sieć (LAN)$

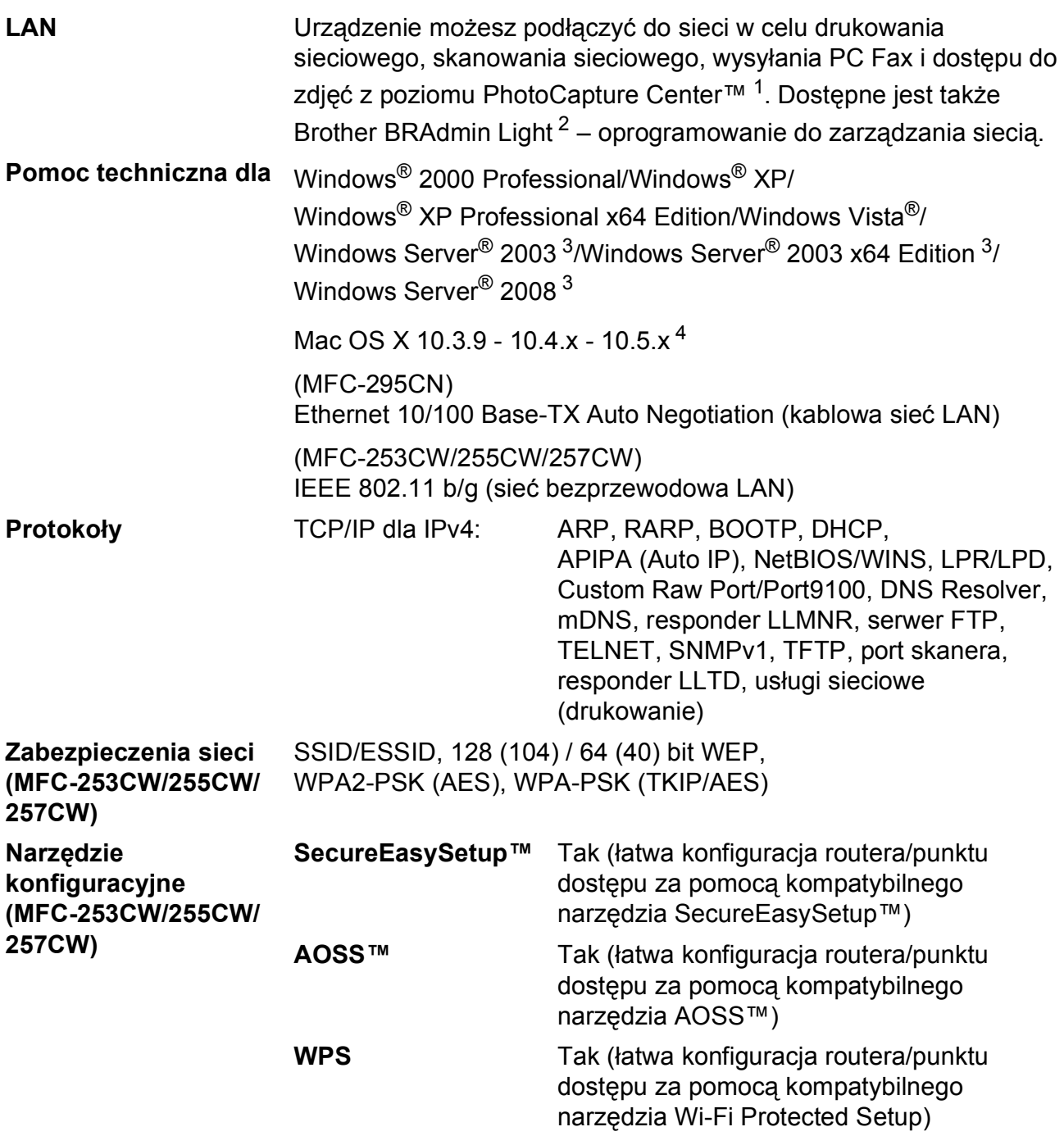

<span id="page-161-1"></span><sup>1</sup> Patrz tabela Wymagania komputera na [Strona 148](#page-159-6).

<span id="page-161-2"></span><sup>2</sup> Jeżeli potrzebujesz bardziej zaawansowanego narzędzia do zarządzania drukarkami, użyj najnowszej wersji narzędzia Brother BRAdmin Professional, które można pobrać ze strony<http://solutions.brother.com>.

<span id="page-161-3"></span><sup>3</sup> Druk tylko przez sieć.

<span id="page-161-4"></span><sup>4</sup> Najnowsze aktualizacje sterowników dla systemu Mac OS X można pobrać na stronie [http://solutions.brother.com.](http://solutions.brother.com)

#### **Konfiguracja sieci bezprzewodowej za pomocą jednego przycisku (MFC-253CW/255CW/257CW) <sup>D</sup>**

Jeżeli Twój punkt dostępu obsługuje narzędzia SecureEasySetup™, Wi-Fi Protected Setup (PBC [1\)](#page-162-0) lub AOSS™, możesz łatwo skonfigurować urządzenie bez korzystania z komputera. Naciskając przycisk routera/punktu dostępu bezprzewodowej sieci LAN i urządzenia, możesz skonfigurować sieć bezprzewodową i ustawienia zabezpieczeń. Patrz podręcznik użytkownika Twojego routera/punktu dostępu bezprzewodowej sieci LAN, aby uzyskać instrukcje na temat stosowania trybu jednego przycisku.

<span id="page-162-0"></span><sup>1</sup> Push Button Configuration (Konfiguracja za pomocą przycisku)

#### **Informacja**

Routery i punkty dostępu obsługujące SecureEasySetup™, Wi-Fi Protected Setup lub AOSS™ są oznaczone symbolami pokazanymi poniżej.

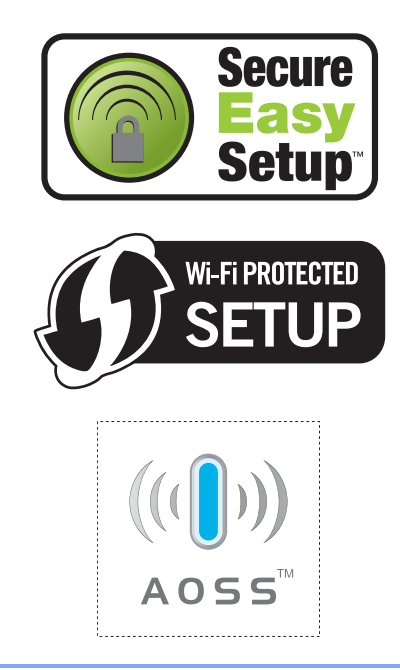

# **Indeks**

### **A**

**E**

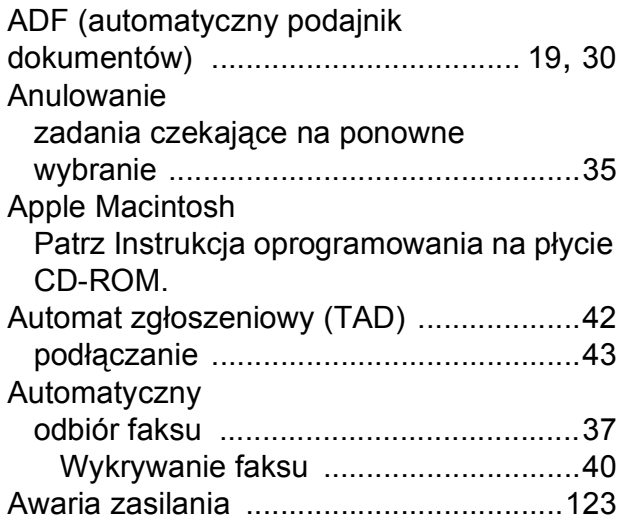

#### **B**

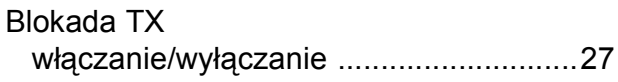

### **C**

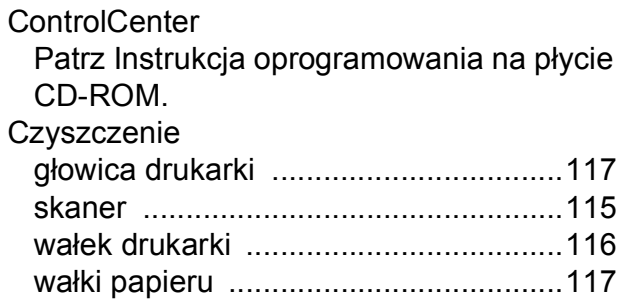

### **D**

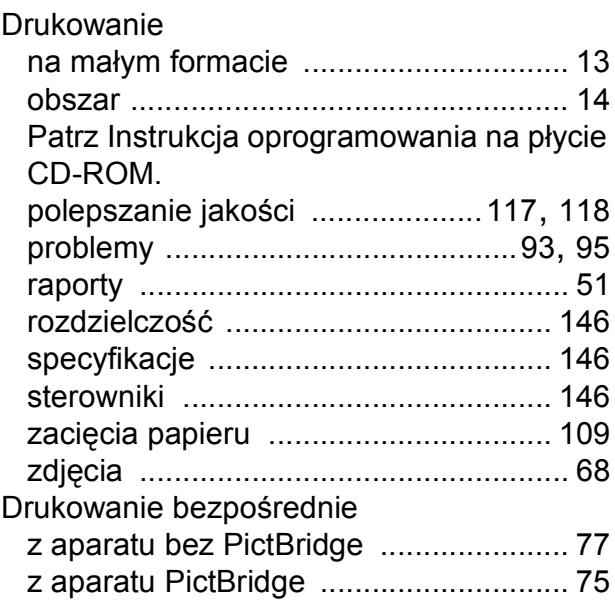

<u> 1989 - Johann Stoff, fransk politik (d. 19</u>

#### **F**

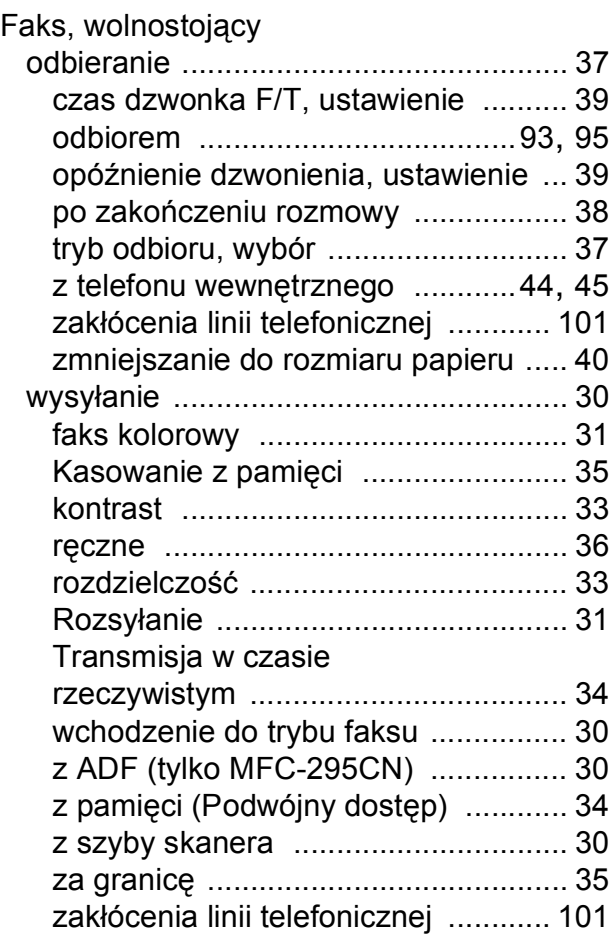

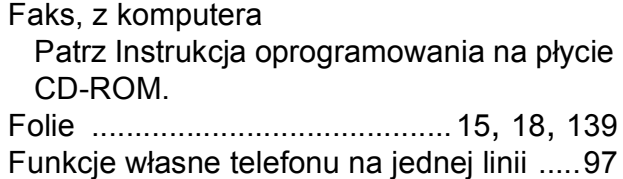

## **G**

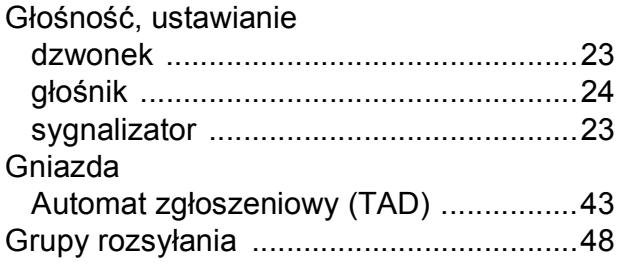

#### **I**

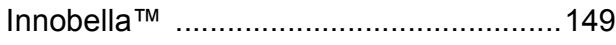

#### **K**

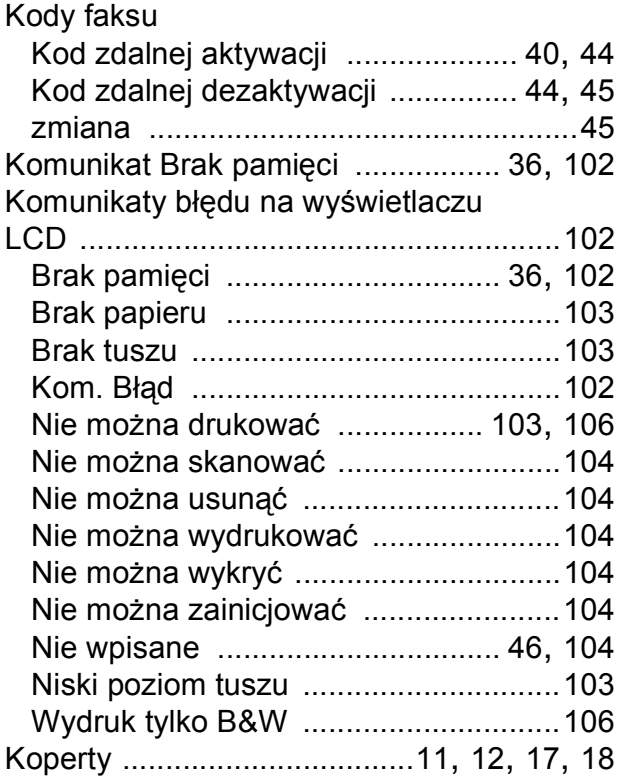

#### Kopiowanie

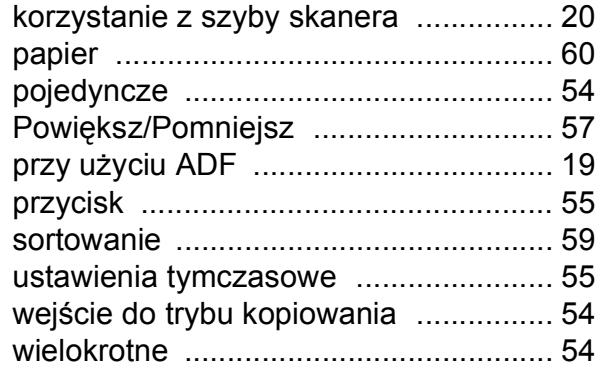

#### **L**

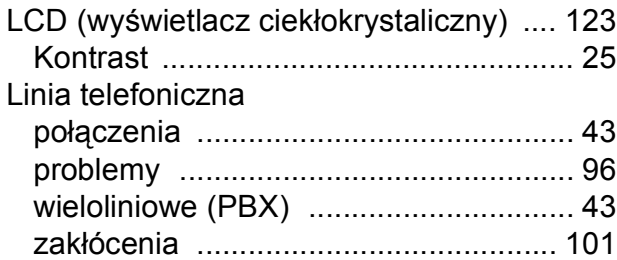

#### **M**

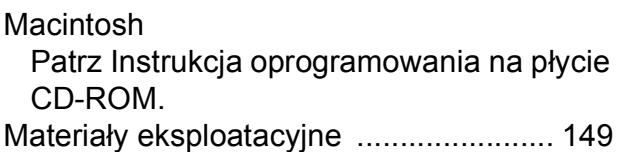

#### **N**

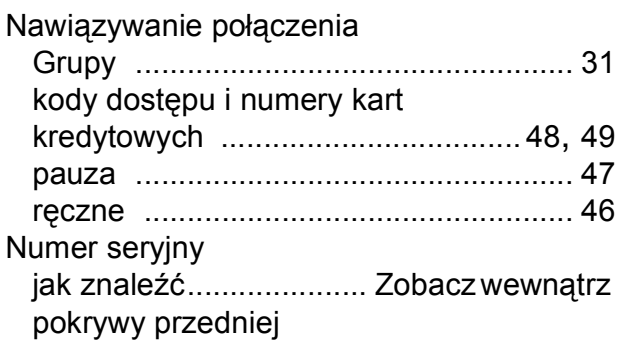

#### **O**

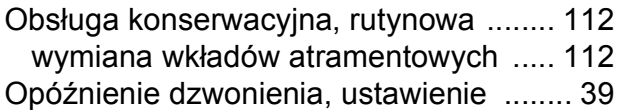

#### **P**

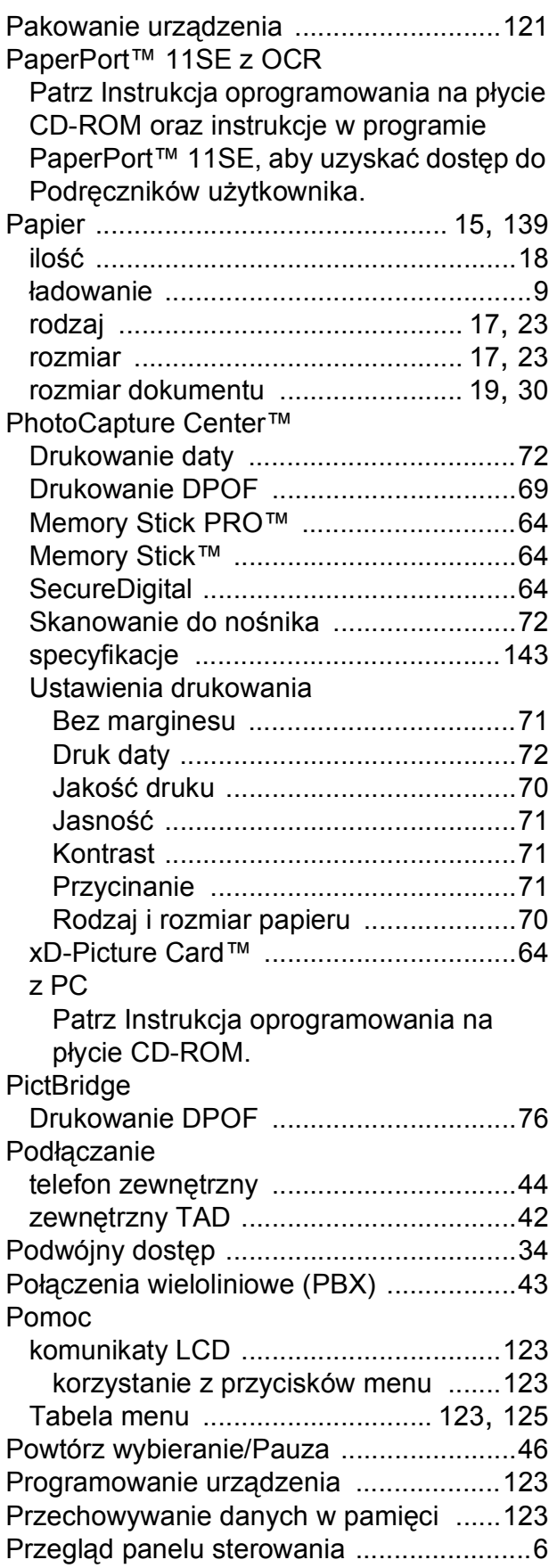

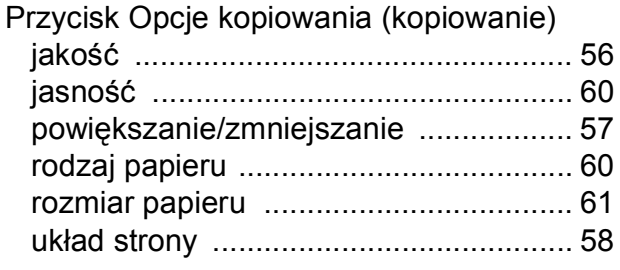

#### **R**

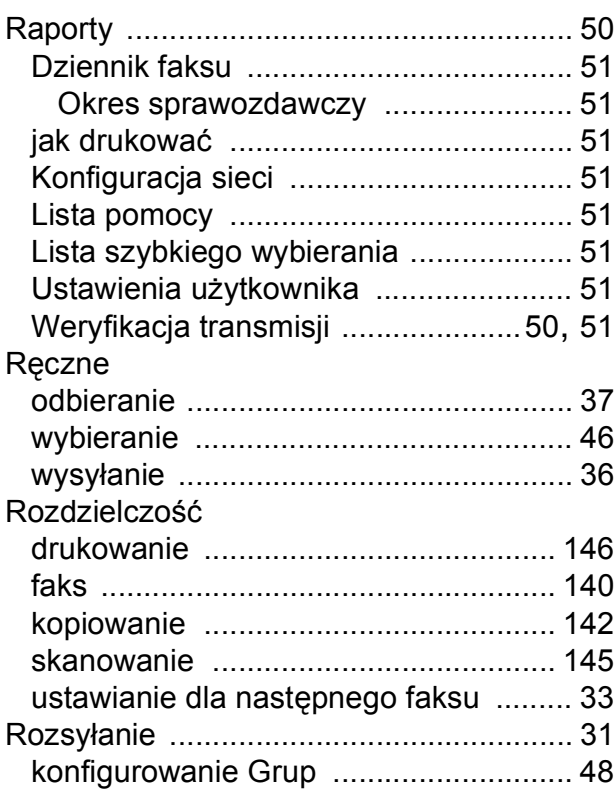

#### **S**

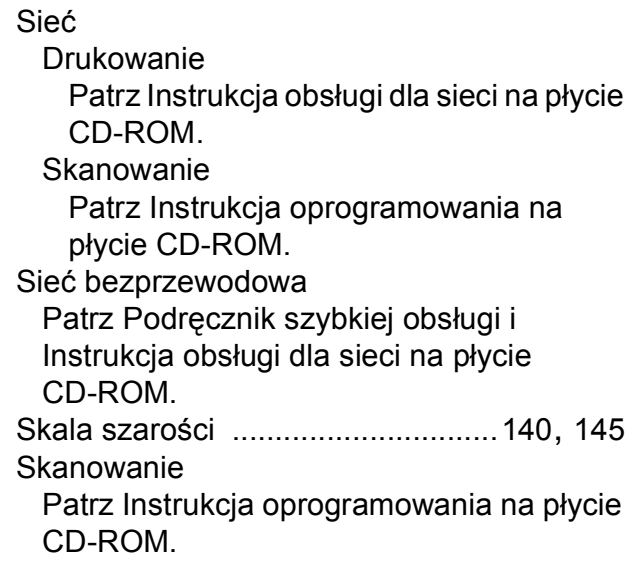

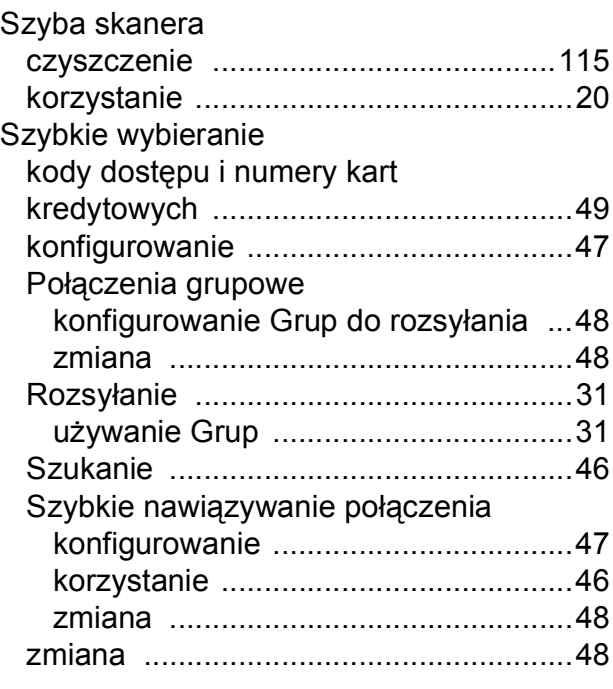

## **Ś**

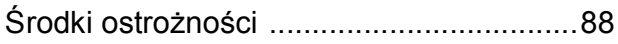

### **T**

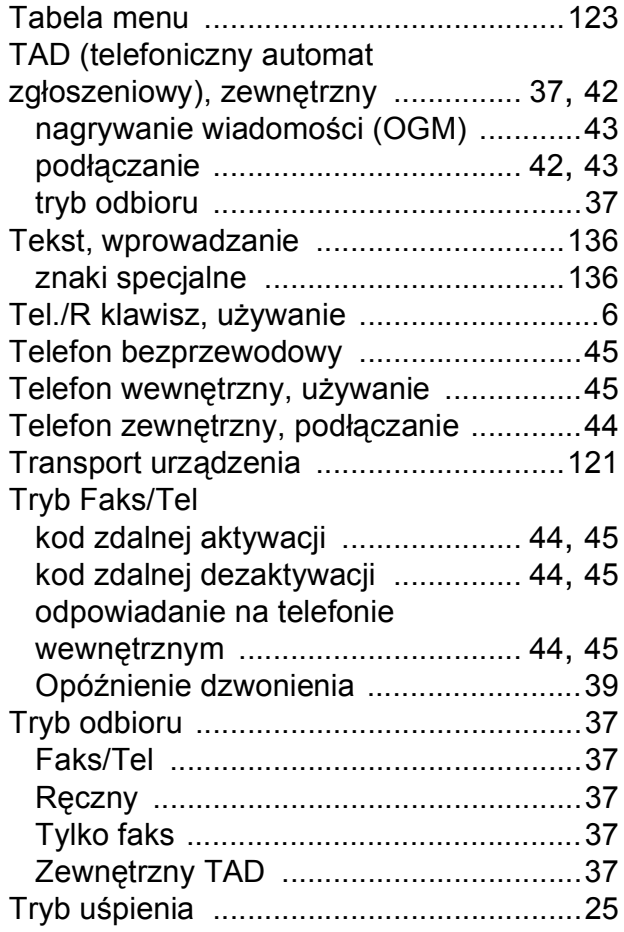

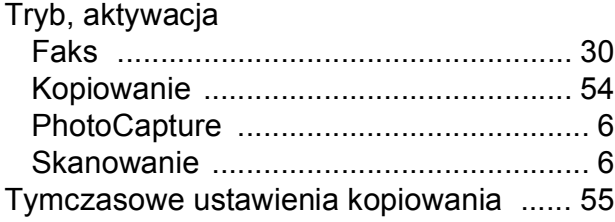

#### **U**

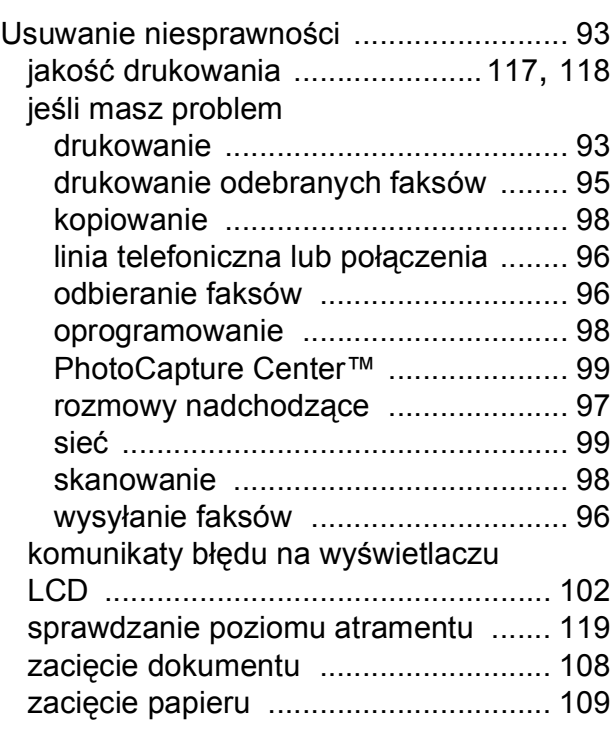

#### **W**

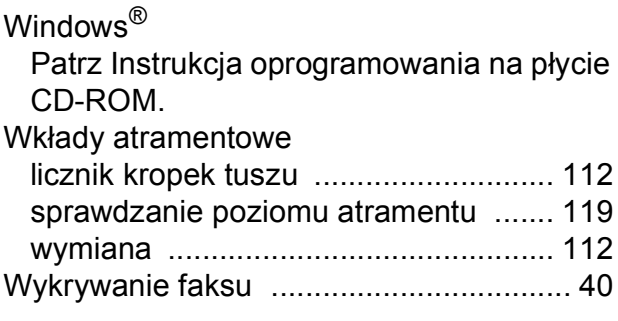

## **Z**

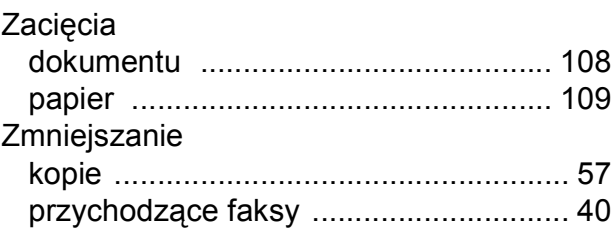

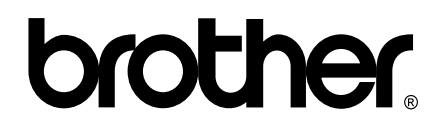

**Odwiedź naszą stronę w Internecie <http://www.brother.com>**

To urządzenie jest dopuszczone do użycia tylko w kraju, w którym zostało zakupione. Lokalne filie firmy Brother lub ich przedstawiciele obsługują tylko urządzenia zakupione w ich krajach.